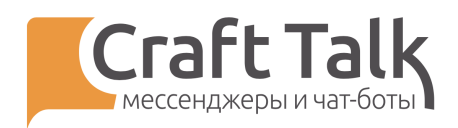

## Руководство пользователя

# «Супервизор»

Платформа CraftTalk cloud

Дата последней редакции 27.07.2021

2021

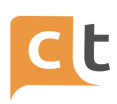

## **Содержание**

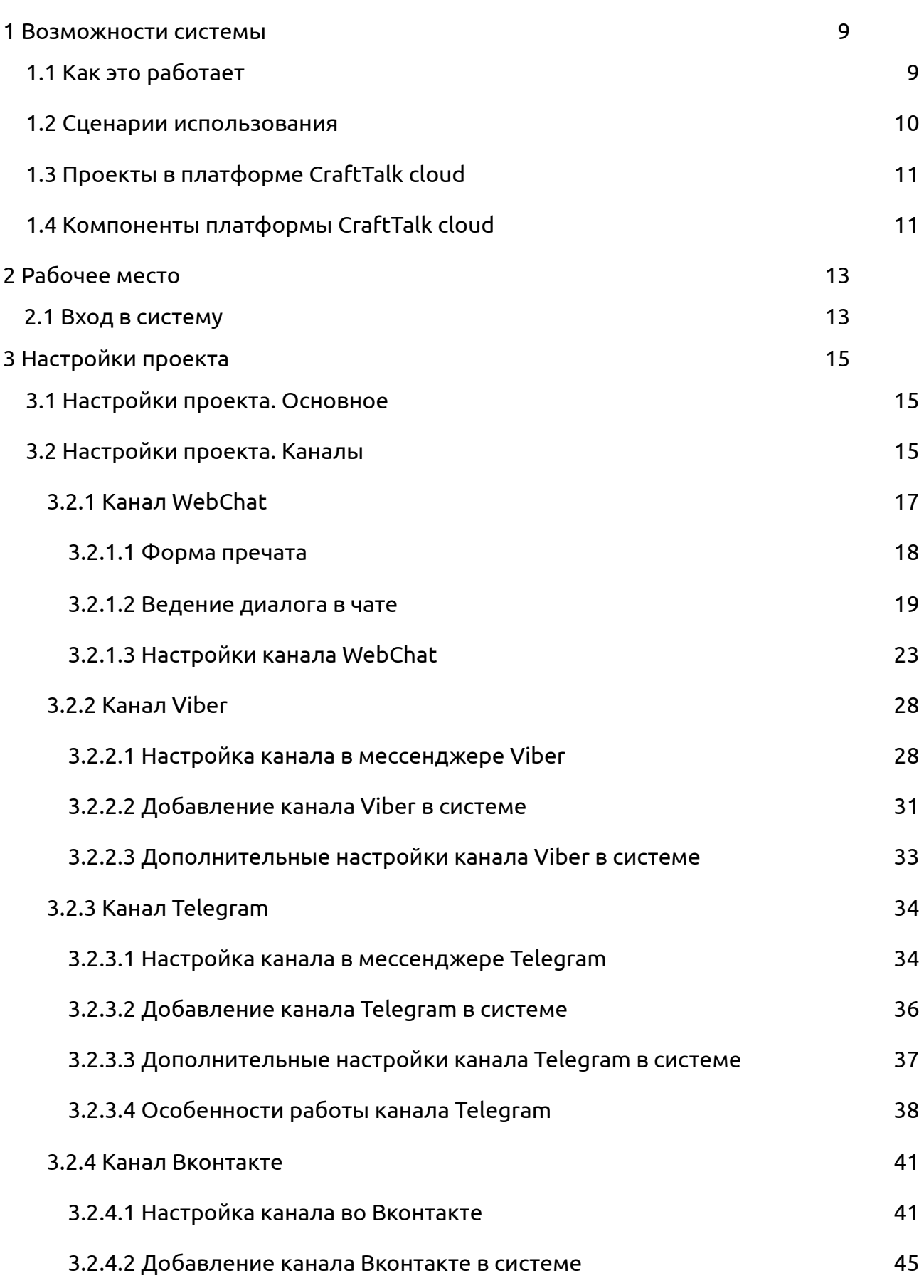

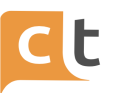

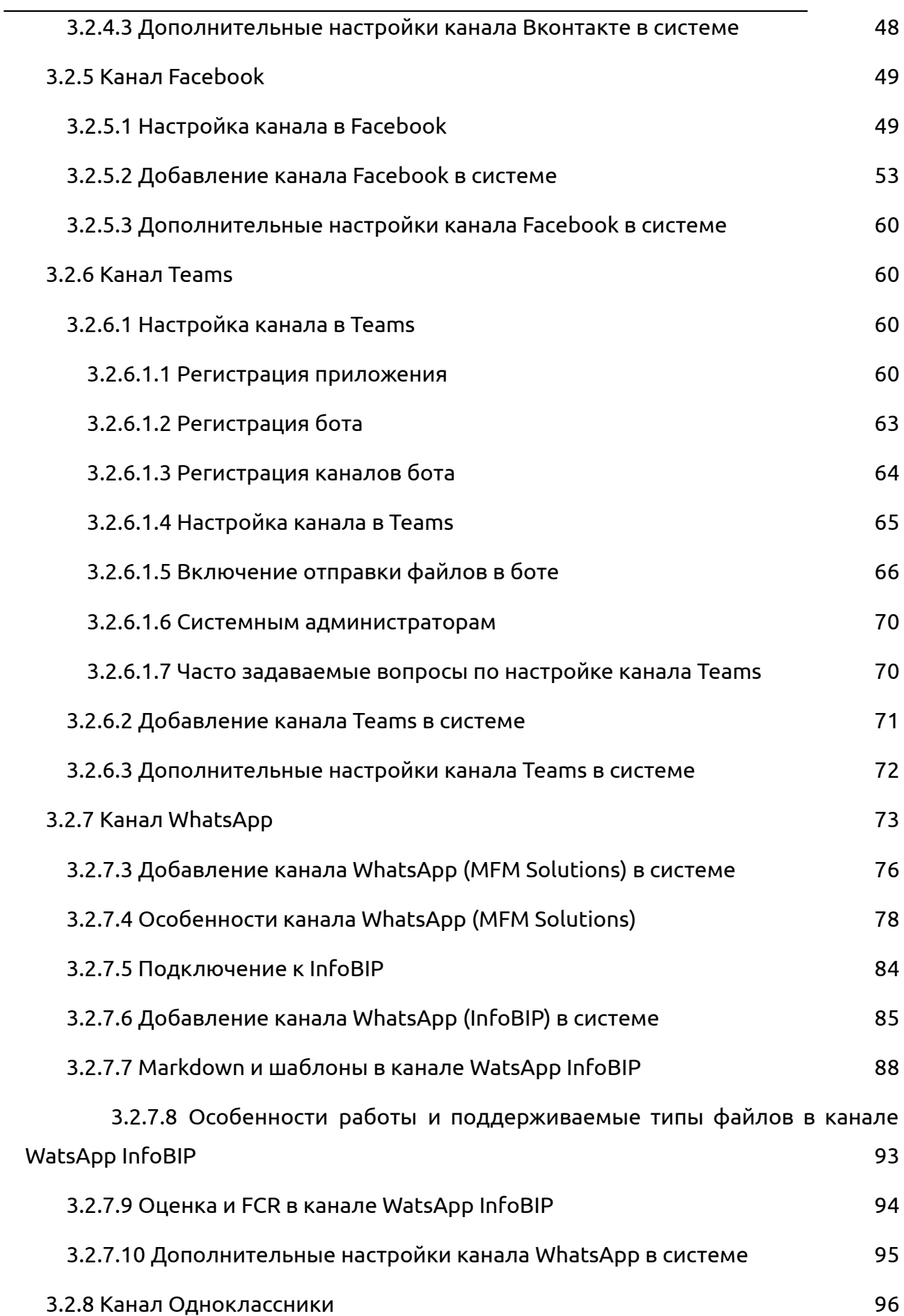

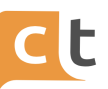

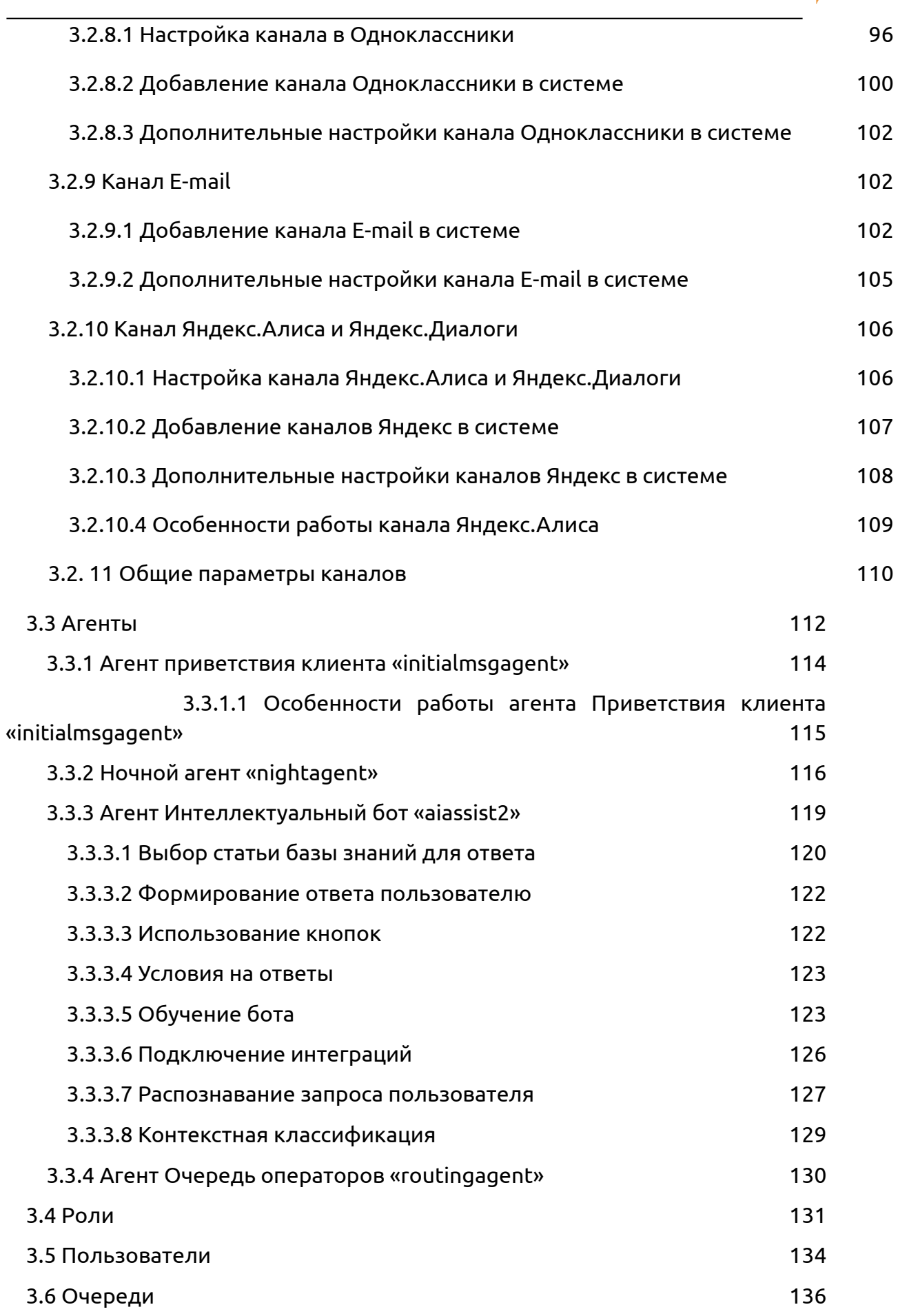

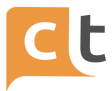

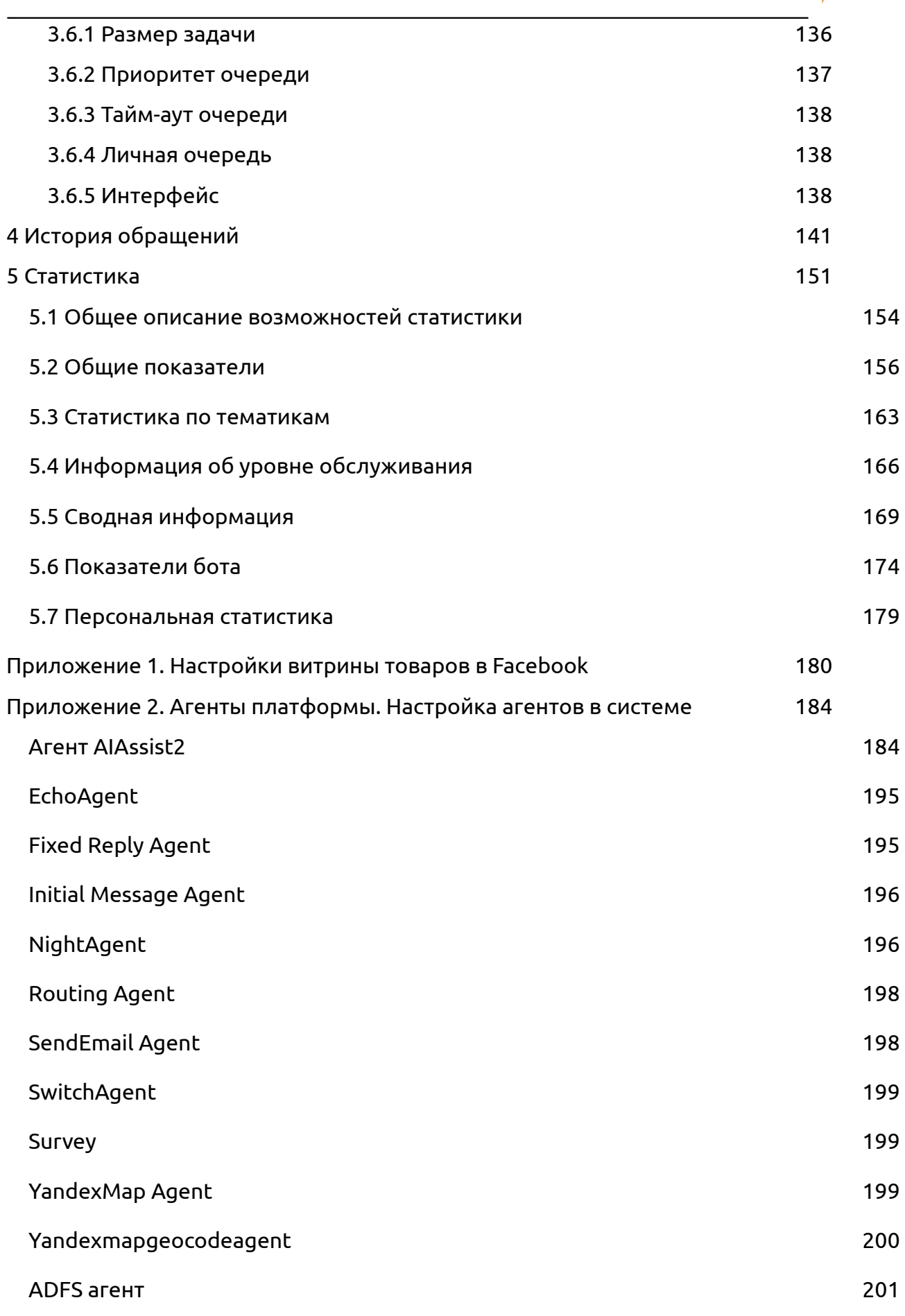

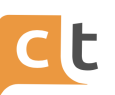

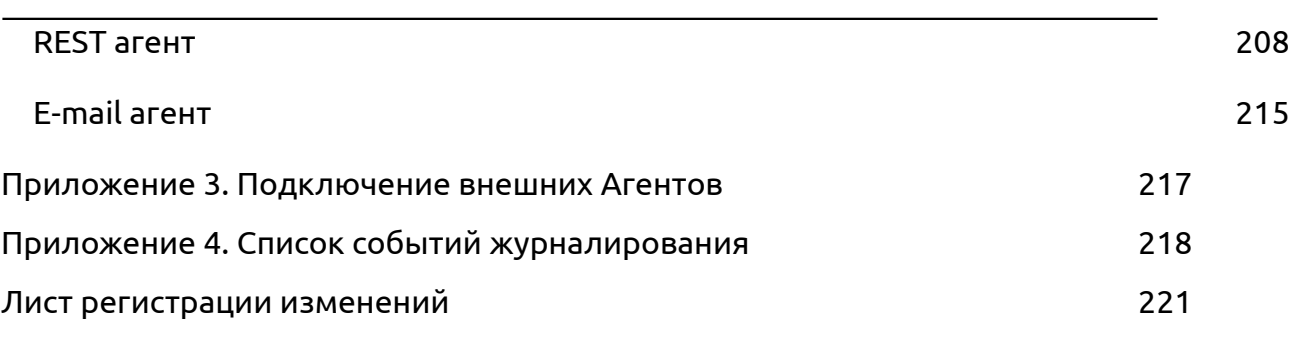

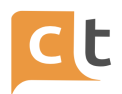

## **Определения и сокращения**

**API** – программный интерфейс приложения, интерфейс прикладного программирования. Описание способов (набор классов, процедур, функций, структур или констант), которыми одна компьютерная программа может взаимодействовать с другой программой. Используется программистами при написании всевозможных приложений.

**Агент** – подпрограмма, выполняющая обработку данных. Программами агентами являются: начальное приветствие, Бот, Агент маршрутизации по Операторам, рабочее место Оператора и т.п.

**Аккаунт** – это совокупность данных, которая описывает пользователя.

**База знаний** – база данных, содержащая правила вывода информации, сведения о продуктах и услугах, а также результаты обработки предыдущих сообщений.

**ИИ Бот** – специальная программа, используемая в мессенджере и веб-чате, являющаяся частью электронного виртуального ассистента (ЭВА), выполняющая поиск и извлечение из Базы знаний вариантов ответов на вопрос Обратившегося для автоматического направления ответа непосредственно Обратившемуся через виджет или мессенджер.

**Виджет** – класс вспомогательных мини-программ — графических модулей, которые размещаются в рабочем пространстве соответствующей родительской программы и служат для решения отдельных рабочих задач: авторизации клиента, обмена сообщениями, получение информации из сети интернет.

Виджетом называют не само приложение, а графический или текстовый элемент, который открывает к нему доступ или запускает работу приложения.

**Группа операторов** – несколько Операторов, объединенных по квалификационному признаку, т.е. по способности обрабатывать определенные типы обращений.

**Идентификация** – совокупность мероприятий по установлению сведений о клиентах, их представителях.

**Клиент** – физическое лицо, пользующееся услугами Контакт-центра компании.

**Контакт-центр (КЦ)** – подразделение компании, осуществляющее обработку обращений потенциальных и действующих клиентов.

**Мессенджер** – информационно-коммуникационный сервис обмена мгновенными сообщениями.

**Обратившийся** – физическое лицо, в том числе представитель юридического лица, направляющее сообщение при помощи дистанционного канала коммуникации.

**Обращение** – набор сообщений, не носящих рекламный характер и отправленных Обратившимся для получения консультации по услугам и продуктам компании, передачи жалоб, отзывов и предложений.

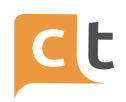

**Оператор** – работник Контакт-центра, осуществляющий обработку входящих обращений, поступающих в Контакт-центр по единым телефонным номерам и другим дистанционным каналам (электронная почта, веб-чат, мессенджер, формы обратной связи, звонок с сайта, обратный звонок, размещенные на сайте компании в сети интернет).

**ПО** – программное обеспечение.

**Пользователь** – специалист компании, принимающий участие в эксплуатации программного обеспечения.

**Сессия** – сеанс обмена сообщениями между Обратившимся и Оператором Контакт-центра. Сессия начинается с момента маршрутизации сообщения Оператору из общей очереди и продолжается до её завершения Обратившимся, оператором Контакт-центра или по тайм-ауту, определяемому настройками ПО.

**Супервизор** – работник Контакт-центра, осуществляющий контроль за деятельностью Операторов и групп операторов, в том числе с целью оперативного управления.

**Электронный виртуальный ассистент (ЭВА)** – информационная система, предназначенная для извлечения из Базы знаний вариантов ответов на вопрос Обратившегося и вывода их на диалоговое окно в удобном формате в помощь Оператору при подготовке им ответа непосредственно Обратившемуся либо автоматически при помощи Бота. При подготовке варианта ответа или подсказки ЭВА использует семантический, лингвистический и морфологический анализ текста сообщения.

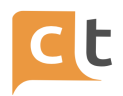

## **1 Возможности системы**

<span id="page-8-0"></span>Платформа CraftTalk cloud - это универсальное решение для обслуживания клиентов, предназначенное для контакт-центров и внутренних нужд компании, таких как служба поддержки персонала и IT. Платформа использует совместную работу людей и искусственного интеллекта для создания высококачественного клиентского сервиса в чате и голосовых каналах.

С платформой CraftTalk cloud Вы можете начать предоставлять клиентское обслуживание всего за 1 день с использованием агентов-людей и базовой автоматизации. Уровень автоматизации будет расти со временем, поскольку искусственный интеллект (ИИ) будет учиться у людей. Автоматизация также быстро адаптируется к изменениям в структуре трафика, мгновенно обучаясь обработке новых, ранее неизвестных запросов. В наших реальных случаях уровень автоматизации достигает от 50 до 70% через 3 месяца для контакт-центров, которые обслуживают до 7 тысяч различных тем. Время адаптации к новым «горячим» темам может составлять от одного до нескольких часов.

Платформа CraftTalk cloud достигает этих результатов, используя самые передовые технологии искусственного интеллекта для обеспечения высокой эффективности операций, обеспечивая мгновенное обучение искусственного интеллекта на основе взаимодействия людей и не требуя дорогостоящих специалистов по IT / машинному обучению для настройки и обслуживания служб искусственного интеллекта.

#### **1.1 Как это работает**

<span id="page-8-1"></span>Процесс взаимодействия с пользователями в платформе CraftTalk cloud выглядит следующим образом:

- пользователь общается с компанией через текстовый или голосовой канал;

- ИИ пытается обработать запрос простым ответом или сложным взаимодействием, которое также может включать интеграцию;

- если ИИ не может найти информацию он может перенаправить запрос живым агентам (операторам);

- операторам в процессе обработки обращений помогает ИИ, и они могут использовать навыки чат-бота (интеллектуального ассистента) для выполнения сложных задач.

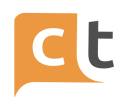

С платформой CraftTalk cloud Вам не нужно глубоко погружаться в концепции машинного обучения или терминологию понимания естественного языка, собирать наборы данных для обучения, подключать несколько платформ для ИИ и операторов и т.д. Вместо этого Вы заполняете статьи в уже знакомой базе знаний, сосредотачиваясь на том, как форматировать красивые сообщения для мессенджеров. Выберите, какая информация Вам нужна от пользователя, а под капотом платформа CraftTalk cloud будет использовать эти данные для создания чат-бота на базе искусственного интеллекта, который будет учиться у операторов, помогать людям выполнять сложные бизнес-задачи.

Добавить новый навык обслуживания клиентов для бота и человека в платформе CraftTalk cloud так же просто, как добавить новую статью в базе знаний.

#### **1.2 Сценарии использования**

<span id="page-9-0"></span>Типичные задачи, которые можно решить с помощью платформы CraftTalk cloud:

- организовать обслуживание клиентов в текстовых каналах, таких как чат на сайте, в мобильных приложениях, мессенджерах, социальных сетях;

- организовать обслуживание в голосовых каналах, таких как голосовые помощники и телефон;

- отвечать на запросы клиентов в текстовых и голосовых каналах с помощью ИИ и операторов;

- организовать самообслуживание в чатах и голосовых помощников с такими функциями, как получение баланса, осуществление платежей, изменение тарифов;

- создать дружелюбную IT-службу поддержки и HR-помощников;

- создать внутрикорпоративную базу знаний / вики для сотрудников с интеллектуальным самообучающимся поиском на основе ИИ и богатым контентом;

- создать базу знаний для операторов контакт-центра с интеллектуальным поиском на основе ИИ, который самообучается на основе взаимодействия с операторами;

- создать интеллектуальных ассистентов (ИИ-ботов) для клиентов и сотрудников;

- создать навыки для интеллектуальных ассистентов.

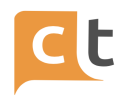

*Ключевая концепция:* платформа CraftTalk cloud - это все, что Вам нужно для создания полностью работающего многоканального контакт-центра на базе ИИ с нуля или для перехода с существующей платформы с минимальными усилиями для повышения качества обслуживания и снижения стоимости запроса.

## **1.3 Проекты в платформе CraftTalk cloud**

<span id="page-10-0"></span>Для начала работы с платформой CraftTalk cloud Вы создаете новый проект и приглашаете в него пользователей по электронной почте. Все данные проекта не зависят от других проектов. Пользователь может быть добавлен в несколько проектов с разными ролями и при необходимости переключаться между проектами.

*Важная особенность платформы CraftTalk cloud* заключается в том, что оператора можно добавить в очереди в нескольких проектах. Таким образом они могут получать задачи из нескольких проектов. Это не требует переключения проектов со стороны операторов. Все настройки, такие как приоритет очереди и размер задачи, работают так же, как если бы очереди были из одного проекта.

Если у Вас есть выделенный экземпляр платформы CraftTalk cloud, Вы можете полностью контролировать всех пользователей, включая добавление или блокировку входа пользователей. В противном случае Вы можете контролировать доступ пользователей к вашему проекту и их роли в Вашем проекте, но не можете контролировать активность пользователя за пределами границы Вашего проекта.

## **1.4 Компоненты платформы CraftTalk cloud**

<span id="page-10-1"></span>Платформа CraftTalk cloud предоставляет следующие основные компоненты, которые наиболее эффективны при совместной работе, но также могут использоваться по отдельности:

- **Модуль базы знаний** - решение нового поколения для организации знаний компании, данных для обучения искусственного интеллекта, бизнес-процессов и интеграции.

- **Модуль интеллектуальный чат-бот** - технология искусственного интеллекта, основанная на новейших алгоритмах NLU, базирующихся на глубоком обучении, для автоматизации задач обслуживания клиентов. Вы можете создавать неограниченное количество интеллектуальных чат-ботов.

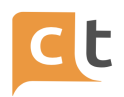

- **Модуль рабочее место оператора** - решение для контакт-центра, которое включает в себя интеллектуальное управление очередями и рабочее место для операторов с поддержкой интеллектуального ассистента.

- **Модуль коммуникационная система** - омниканальная шина обмена сообщениями, которая объединяет текстовые и голосовые каналы (например, чат на веб-сайте, в мобильных приложениях, мессенджерах, социальных сетях, голосовых помощниках и голосовых вызовах) и использует операторов и интеллектуальных чат-ботов для обработки запросов. Она также хранит всю коммуникацию и информацию о клиентах.

- **Модуль статистика** - инструмент для создания гибких панелей мониторинга для отслеживания и настройки каждого аспекта клиентского сервиса.

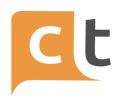

## **2 Рабочее место**

<span id="page-12-0"></span>Автоматизированное рабочее место (далее АРМ) предоставляет необходимые функции для всех пользователей платформы – от Оператора до Супервайзера. Возможность доступа к различным функциям регулируется наличием необходимых ролей у пользователя и настройками пользователя по очередям. Доступ к рабочему месту предоставляется только после авторизации.

Взаимодействие пользователей с автоматизированным рабочим местом осуществляется при помощи пользовательского интерфейса Системы «CraftTalk», реализованного в виде веб-клиента, вызываемого по ссылке. Рекомендуется использовать браузеры: Chrome (версии не ниже 71.0.3578.98) и IE (не ниже 11 версии).

#### **2.1 Вход в систему**

<span id="page-12-1"></span>Для входа на рабочее место необходимо (рис. 2.1):

в браузере перейти по адресу, предоставленному системным администратором;

- использовать зарегистрированные логин и пароль.

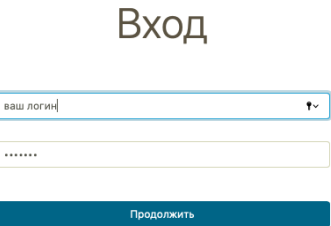

Рисунок 2.1

После удачной авторизации в системе открывается основное окно интерфейса «CraftTalk» на вкладке «Работа с обращениями».

Пользователю с ролью «Супервизор» доступен функционал работы с обращениями и поиска по базе знаний, а именно:

- работа с обращениями, включая кобраузинг;

- поиск в базе знаний;

- переключение между диалогами;

- перевод обращения в другую очередь;

- просмотр и редактирование анкеты клиента;

КОНФИДЕНЦИАЛЬНО 13

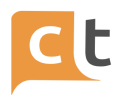

- шаблоны ответов и удержание клиента, автоматическая постановка на удержание;

- просмотр истории диалогов (предыдущие диалоги);

- инициализация оператором диалога по предыдущему обращению .

Указанный выше функционал системы подробно описан в Руководстве пользователя «Оператор».

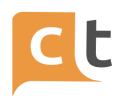

#### **3 Настройки проекта**

<span id="page-14-0"></span>Для авторизованного пользователя с правами супервизор и администратор проекта доступна возможность настройки проекта, для этого необходимо перейти в меню «Настройки проекта».

Пункт меню «Настройки проекта» содержит вкладки:

- основное;
- каналы;
- агенты;
- пользователи;
- роли.

## **3.1 Настройки проекта. Основное**

<span id="page-14-1"></span>На вкладке «Основное» в меню «Настройки проекта» пользователь с правами администратора проекта может (рис. 3.1):

- загрузить/изменить логотип проекта;

- изменить название проекта.

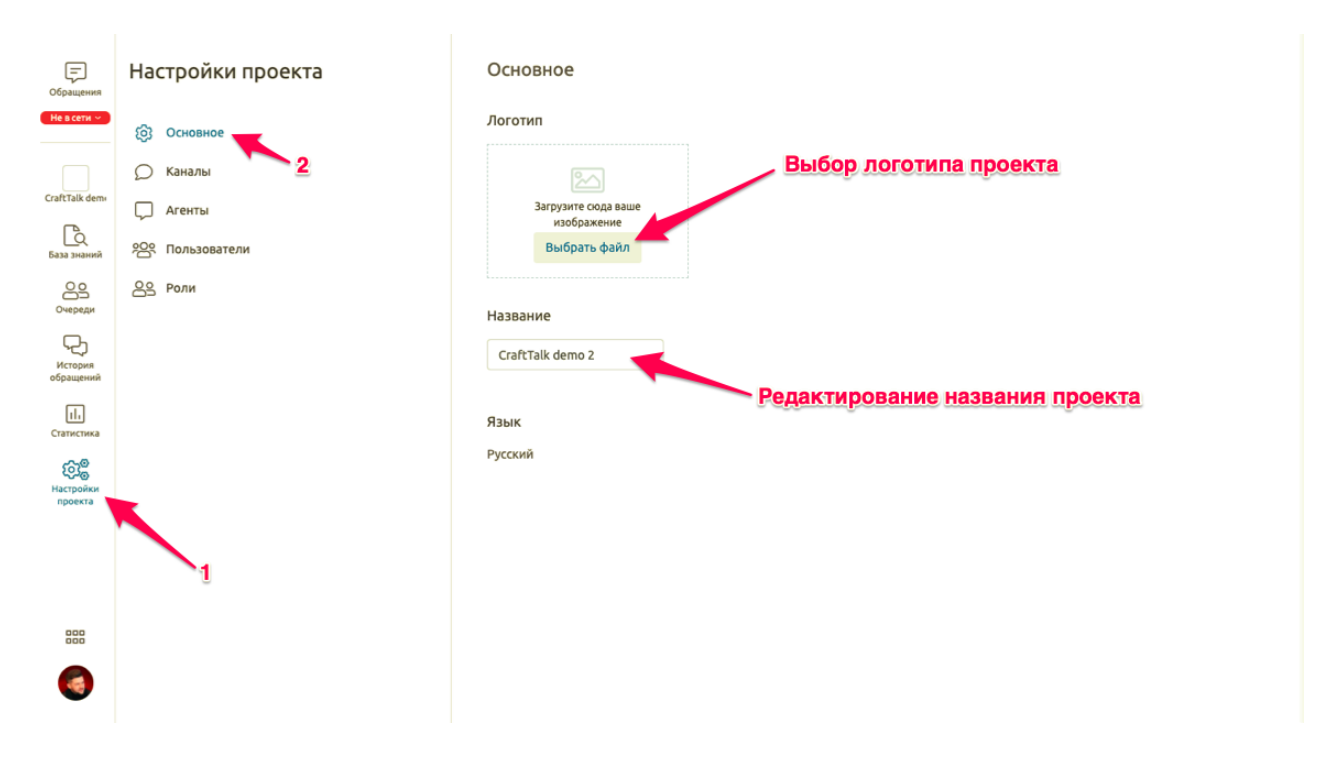

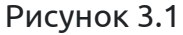

## **3.2 Настройки проекта. Каналы**

<span id="page-14-2"></span>На вкладке «Каналы» в меню «Настройки проекта» пользователь с правами администратора проекта может увидеть каналы, добавленные в проект, и добавить

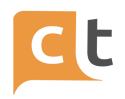

другие каналы коммуникации с клиентом (подробнее функционал добавления каналов будет описан далее) (рис. 3.2).

В новом проекте по умолчанию добавлен один канал – WebChat.

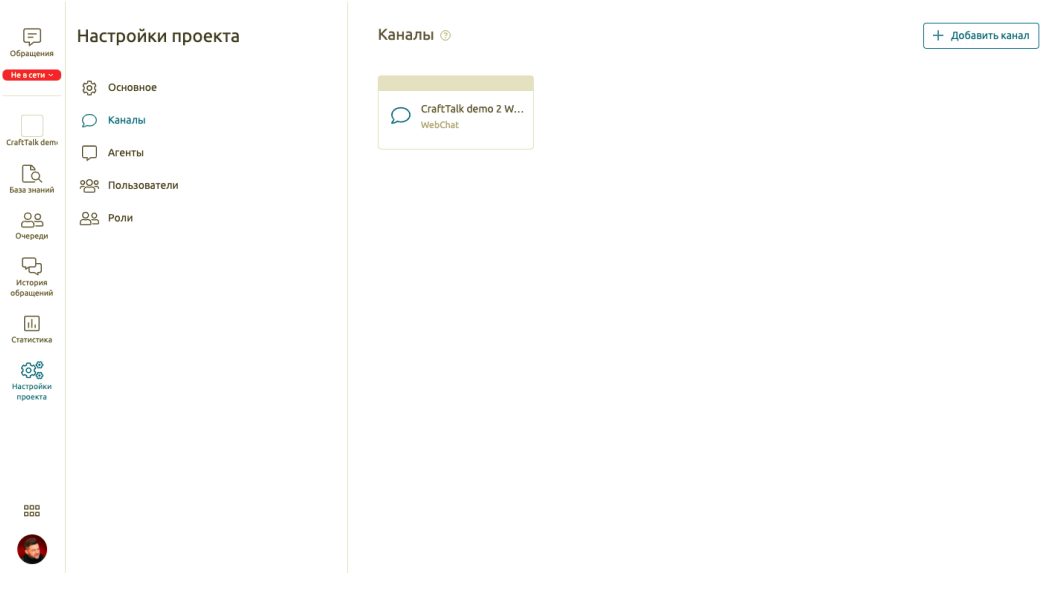

Рисунок 3.2

Нажав на иконку канала, откроется меню редактирования основных настроек канала (рис. 3.3).

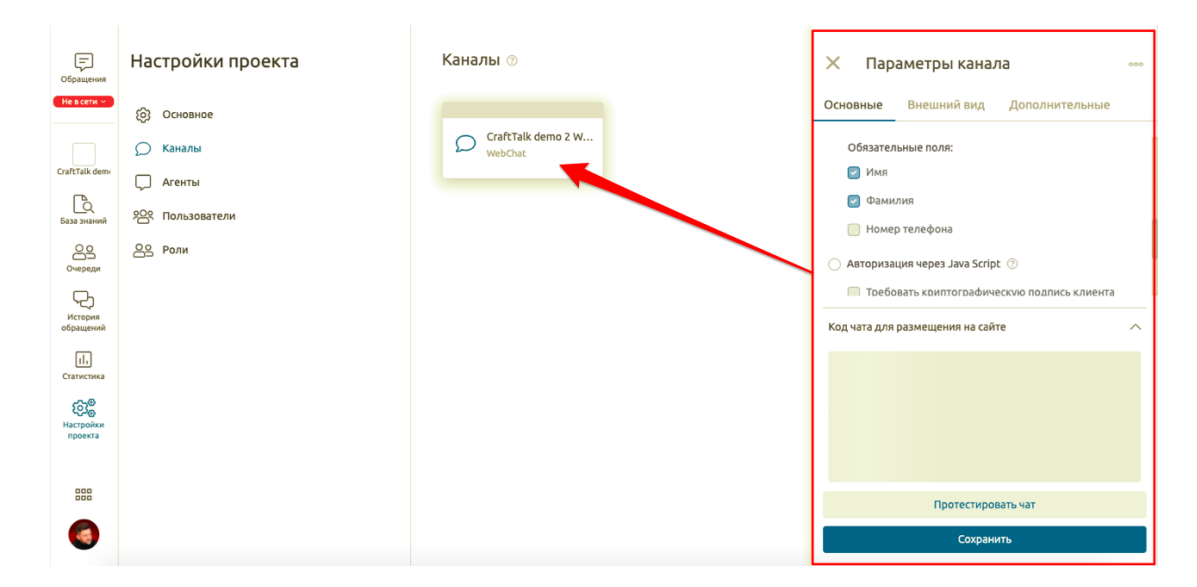

Рисунок 3.3

Для удобства пользователей большинство пунктов настроек снабжены подсказками. Для того, чтобы прочесть подсказку по тому или иному пункту, необходимо навести указатель мыши на значок «?» рядом с соответствующим

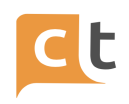

пунктом настройки. Кроме того, постоянно добавляются ссылки на статьи с подробным описанием тех или иных настроек системы (рис.3.4).

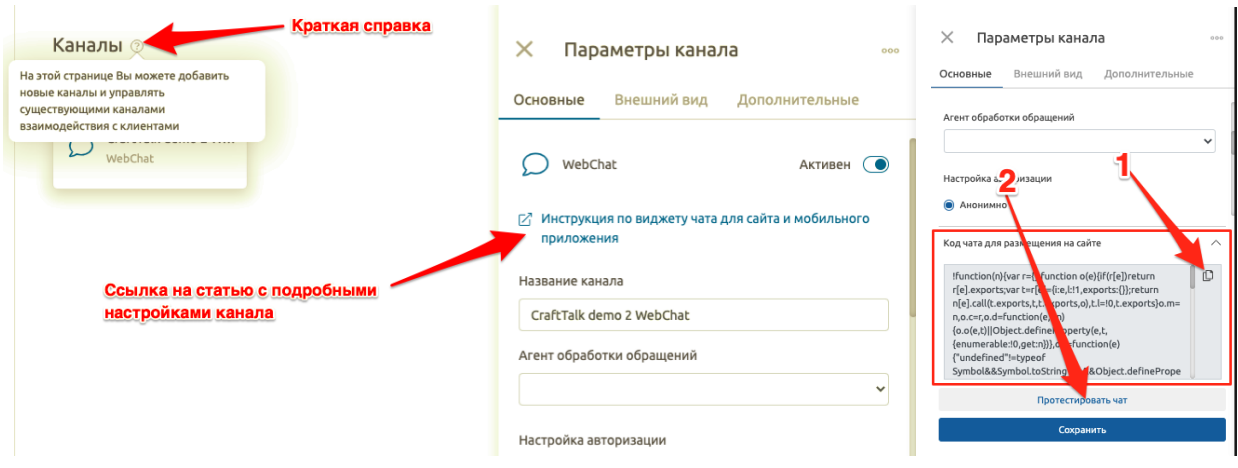

Рисунок 3.4

Для того, чтобы добавить виджет на сайт, Вам необходимо скопировать код виджета (рис. 3.4 (1)). Протестировать канал веб-чат возможно, нажав одноименную кнопку в параметрах канала (рис. 3.4 (2)).

Нажатие на пиктограмму три точки в интерфейсе редактирования параметров канала позволяет открыть меню «Удалить канал» (рис. 3.5).

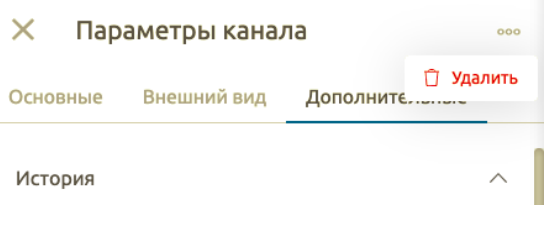

Рисунок 3.5

## **3.2.1 Канал WebChat**

<span id="page-16-0"></span>Диалог Обратившегося с Ботом начинается с нажатия кнопки вызова Чат-Бота на сайте (рис. 3.6).

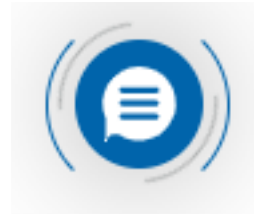

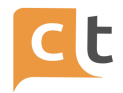

#### Рисунок 3.6

Виджет чата для веб-сайта поддерживает следующие возможности Системы CraftTalk:

- обмен текстовыми сообщениями,

- обмен изображениями и файлами (в рамках разрешенных типов и размера файлов),

- использование «кнопки» быстрых действий при обращении с чат-ботом,

- обмен эмоджи,

- помощь с навигацией по сайту с помощью кобраузинга,

- запрос оценки качества обслуживания диалога (выставленная клиентом оценка может отображаться оператору при завершении обращения).

Виджет поддерживает предварительную авторизацию обратившегося:

- путем запроса необходимых полей перед началом чата (пречат);

путем автоматической передачи всех или части полей анкеты пользователя (имя, фамилия, e-mail, телефон, номер контракта) с помощью javascript.

#### **3.2.1.1 Форма пречата**

<span id="page-17-0"></span>При нажатии на кнопку открывается Виджет чата (форма пречата открывается, если она включена в настройках канала). Для незнакомых пользователей при открытии Виджета сначала отображается форма пречата с запросом информации о посетителе (рис. 3.7). Запрос заполнения анкеты пользователя и обязательность заполнения того или иного поля анкеты настраивается в настройках канала WEbChat (см. добавление канала WEbChat).

В поле «Имя» допускается ввод только русских букв. В случае если обязательные поля не заполнены или использованы неподходящие символы, соответствующее поле подсвечивается красным цветом при попытке начать чат. Номер телефона при вводе автоматически форматируется для удобного восприятия.

При первом входе Бот запросит разрешения на отправку уведомлений. Обратившийся может отказаться от их получения. Настройка уведомлений настраивается отдельно.

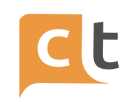

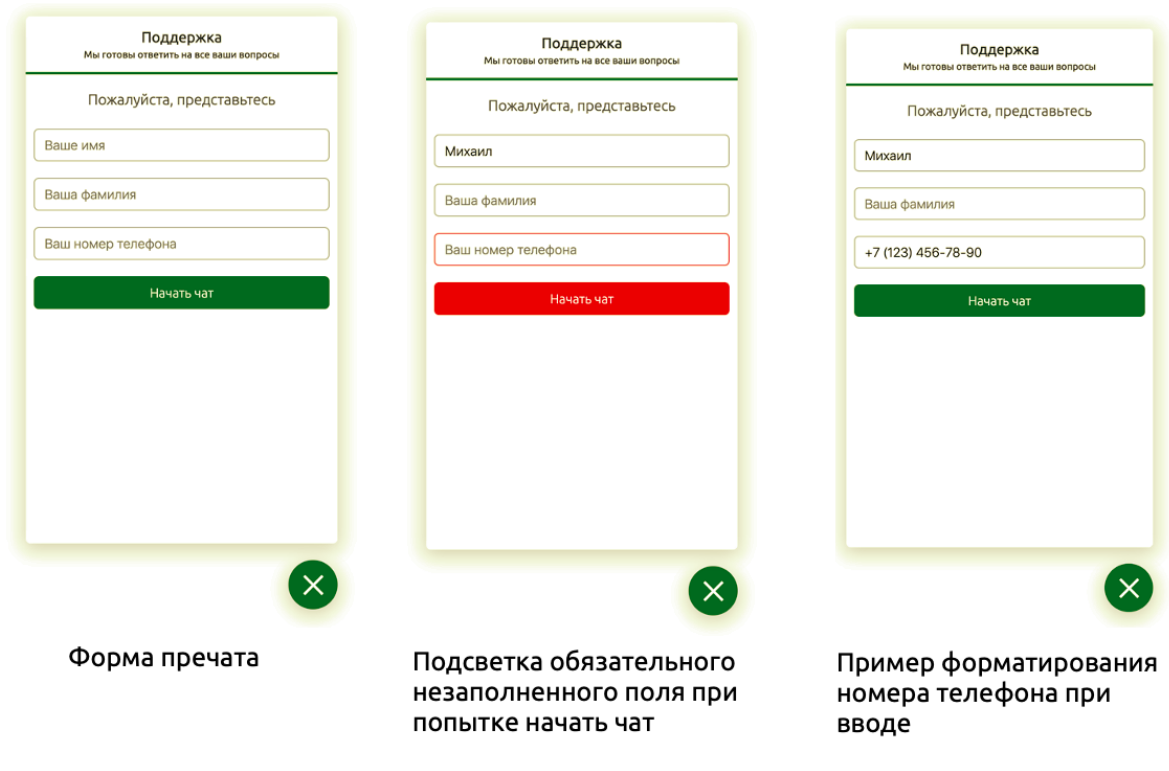

Рисунок 3.7

#### **3.2.1.2 Ведение диалога в чате**

<span id="page-18-0"></span>После ввода обязательных полей и нажатия кнопки «Начать чат» открывается окно чата, Чат-бот приветствует обратившегося и предлагает меню с основными разделами (рис.3.8). Виджет предлагает форму ввода текстового сообщения, рядом с которой есть иконки отправки emoji, оценки диалога и отправки файлов и изображений.

Обратившийся имеет возможность перейти к интересующей его информации, используя кнопки, или ввести текстовый вопрос. При вводе текстового вопроса иконки отправки файла и оценки заменяются на иконку отправки ответа. Также ответ можно отправить, нажав клавишу Enter.

Если Чат-бот распознал ответ и нашел подходящий ответ в Базе знаний, в ответ на текстовый вопрос или на нажатие кнопки будет выведен соответствующий ответ. Обратившийся может дальше продолжить общаться с ботом (рис. 3.9).

Чат-бот активно использует «кнопки» для подсказок обратившемуся возможных дальнейших действий. При этом обратившийся может как

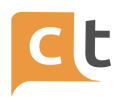

воспользоваться кнопками, так и ввести ответ текстом. При вводе ответа текстом Чат-бот понимает как ответ в контексте диалога (близкий к действиям на кнопках), так и переключения контекста диалога.

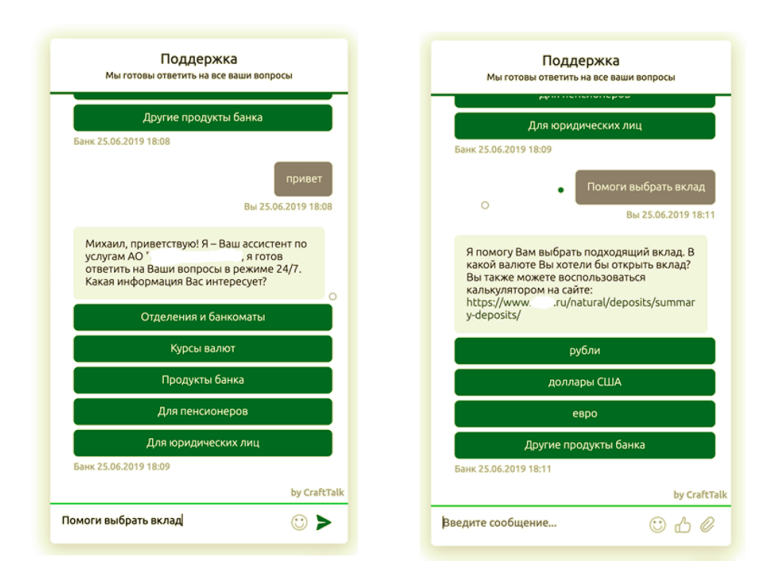

Рисунок 3.8

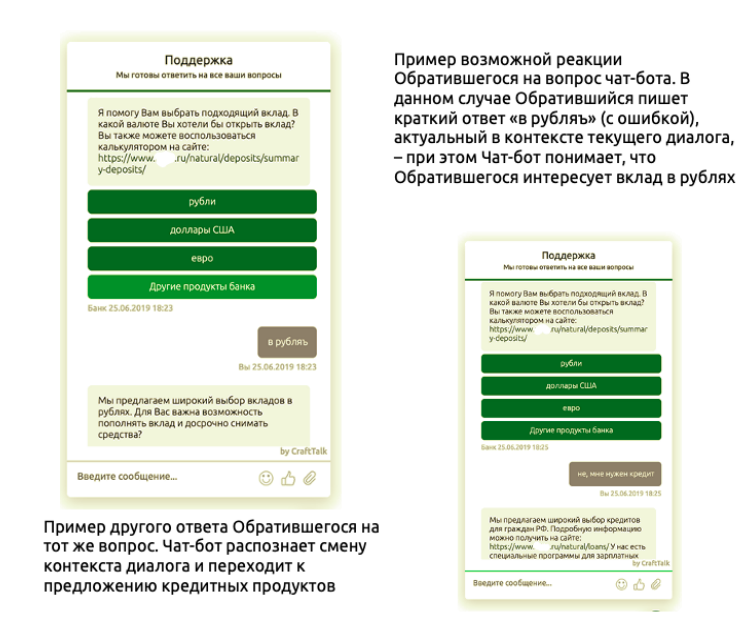

## Рисунок 3.9

Для отправки изображения обратившемуся необходимо нажать иконку «скрепки» рядом с полем ввода. Виджет предложит выбрать изображение для отправки. При отправке запрещенного типа документа или слишком большого изображения обратившийся получит предупреждение об этом (рис. 3.10). Формат уведомления настраивается в настройках канала.

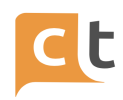

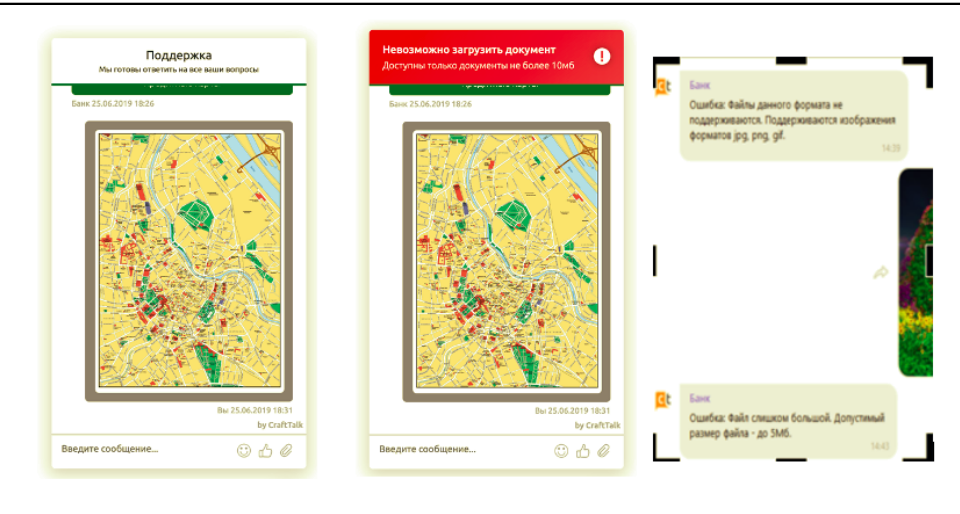

Рисунок 3.10

Виджет поддерживает отправку местоположения пользователя. Такая информация может быть запрошена Чат-ботом, в этом случае появится предложение поделиться местоположением (рис. 3.11).

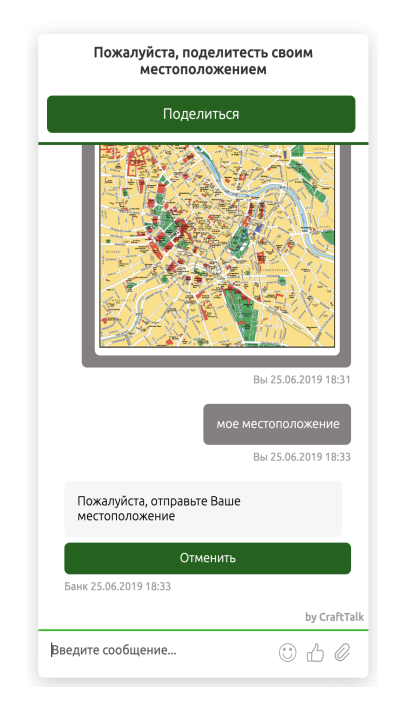

Рисунок 3.11

При нажатии кнопки «поделиться» местоположение будет отправлено. Если местоположение отправляется первый раз, будет дополнительно показан системный диалог браузера с запросом разрешения отправить местоположение.

Для отправки Эмоджи можно воспользоваться иконкой выбора Эмоджи. При этом Обратившемуся отображается список Эмоджи с разделением на типы (рис. 3.12).

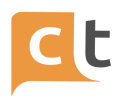

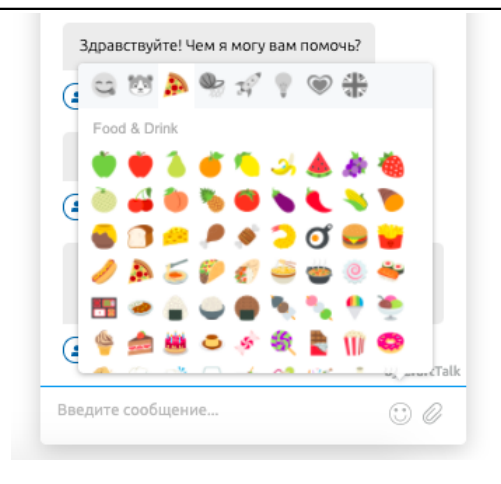

Рисунок 3.12

По умолчанию Обратившийся может переключиться на Оператора (эту настройку можно изменить) в явном виде запросив перевод у Чат-бота (например, вопросом «переключи на оператора»). Также Чат-бот автоматически инициирует перевод, если он не знает ответ на вопрос пользователя (рис. 3.13).

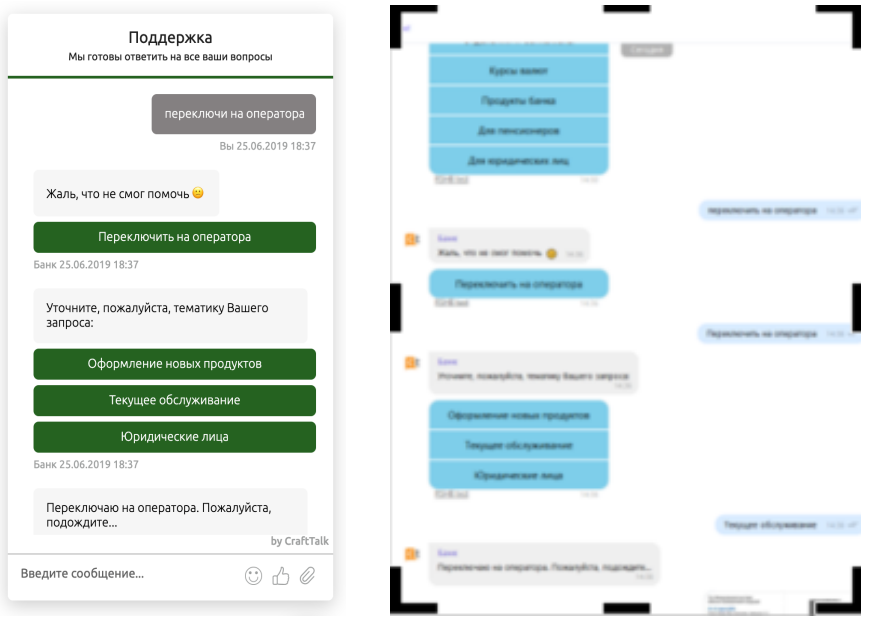

Рисунок 3.13

При завершении диалога Оператором или по тайм-ауту Чат-бот предлагает пользователю оценить диалог (рис. 3.14).

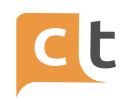

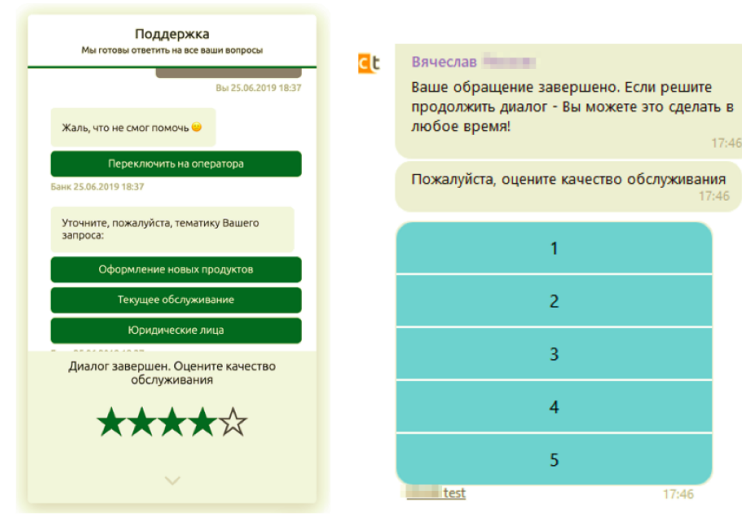

Рисунок 3.14

## **3.2.1.3 Настройки канала WebChat**

<span id="page-22-0"></span>Для удобства параметры канала разделены на группы: «Основные», «Внешний вид» и «Дополнительные» (рис. 3.15).

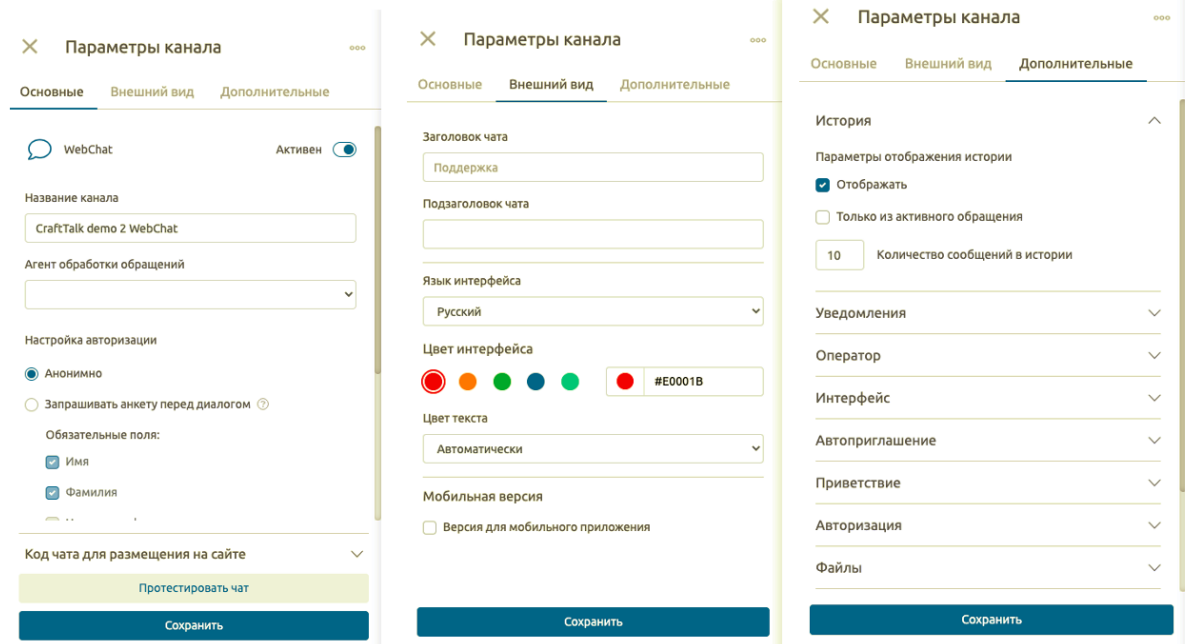

Рисунок 3.15

У Вас может быть несколько сайтов, на которых будут установлены виджеты веб-чата системы, и для того, чтобы понимать с какого сайта пришло то или иное обращение, служит поле «Название канала». Вы можете создать несколько каналов WebChat для каждого сайта и в поле «Названия канала» (см. рис.3.15) указать, например, доменное имя сайта, на котором установлен виджет данного канала.

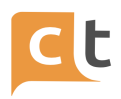

Если для работы с каналом WebChat необходимо указать агента, отличного от агента по умолчанию в системе (см. раздел Агенты), то это можно сделать, указав его в поле «Агент обработки обращений» (рис. 3.16)

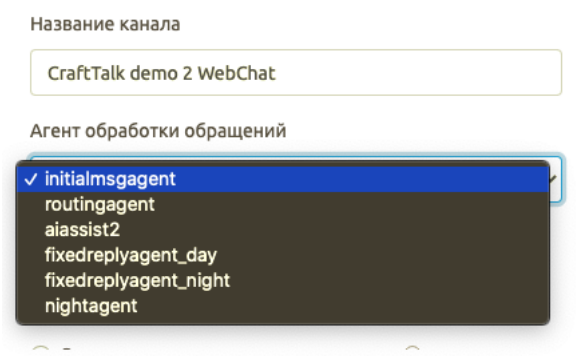

#### Рисунок 3.16

Следующая часть настроек – настройки авторизации клиента в виджете WebChat. Вы можете выбрать анонимное обращение или выбрать возможность отправки обращения только после авторизации в системе (рис. 3.17).

Вы можете выбрать «Запрашивать анкету перед диалогом» и указать какие данные необходимо указать пользователю (Фамилия, Имя, Телефон) или «Авторизация через Java Script». В случае авторизации через Java Script вы можете указать «Требовать криптографическую подпись клиента», при этом нужно заполнить поле «Соль». В поле «Соль» необходимо ввести сгенерированную случайным образом последовательность символов. Вы можете указать последовательность символов длиной 24-64 символов или выбрать длину в 128 символов (Рекомендация – выбирайте длинную последовательность символов).

Заполнение поля «Соль» (hash) нужно для того, чтобы гарантировать корректность данных Обратившегося, передаваемых на сервер, и невозможность их подмены. Хеш данных Обратившегося в этом случае должен быть сформирован на стороне сервера личного кабинета (и является аналогом подписи данных Обратившегося со стороны сервера). Сервер CraftTalk при получении данных Обратившегося проверяет соответствие данных и переданного хеша и отвергает авторизацию при несоответствии. Для функционирования данной возможности необходимо использовать одинаковую соль для вычисления хеша на стороне сервера личного кабинета и сервера CraftTalk, также на сервере CraftTalk должен быть включен режим авторизации для канала веб-чата.

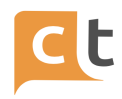

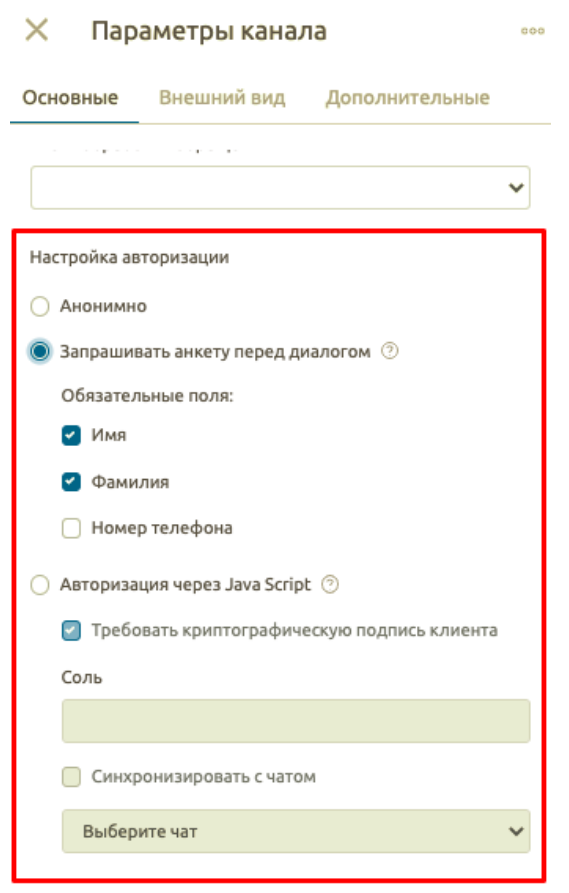

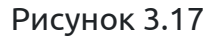

В случае если у Вас уже есть ранее созданный чат и есть необходимость объединить два чата и хранить единую историю диалогов для двух чатов – необходимо отметить пункт «Синхронизировать с чатом» и указать чат, с которым необходимо объединить текущий из выпадающего списка ниже (см. рис. 3.17).

Для того чтобы добавить виджет канала WebChat на Ваш сайт необходимо скопировать код виджета (рис.3.18). Для встраивания Виджета на сайт необходимо добавить на каждую страницу, где должен быть чат, скопированный код виджета в конец тега body:

<script><Скрипт для встраивания виджета></script>

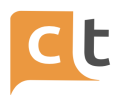

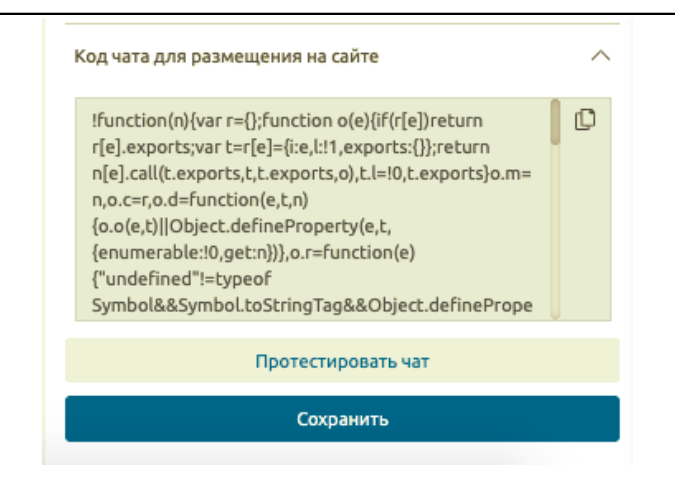

Рисунок 3.18

В основных настройках канала предусмотрена кнопка «Протестировать канал». В случае канала WebChat, нажатие на эту кнопку приведет к открытию страницы браузера с виджетом веб-чата (рис.3.19).

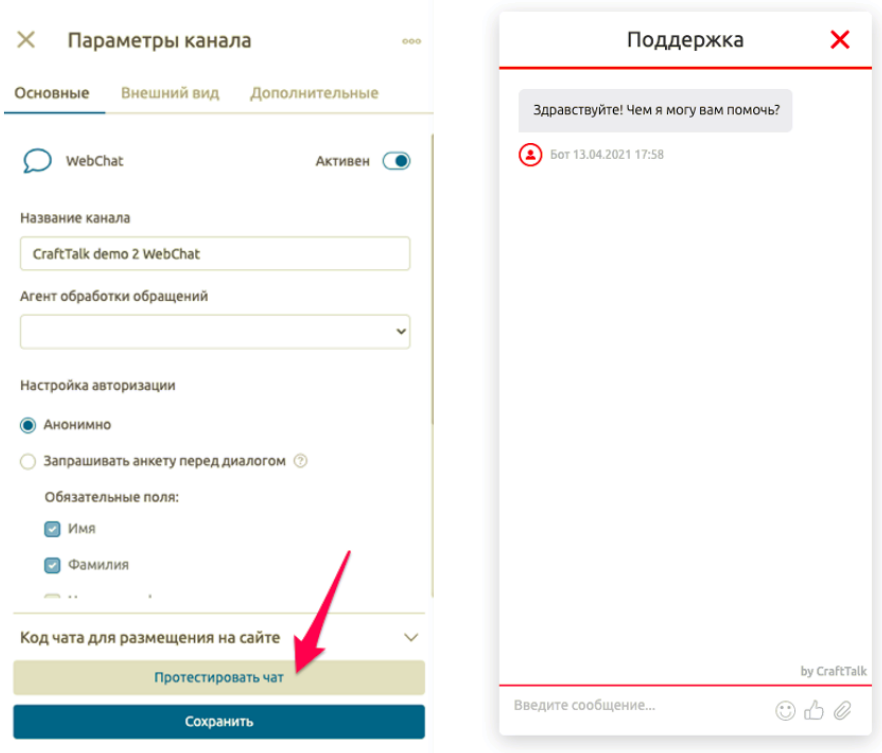

Рисунок 3.19

В настройках канала WebChat в разделе «Внешний вид» Вы можете указать параметры отображения виджета WebChat на Вашем сайте, а также указать заголовок чата и приветственное сообщение (рис.3.20). В случае встраивания

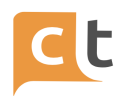

виджета WebChat в мобильное приложение необходимо выбрать соответствующий пункт в настройке канала.

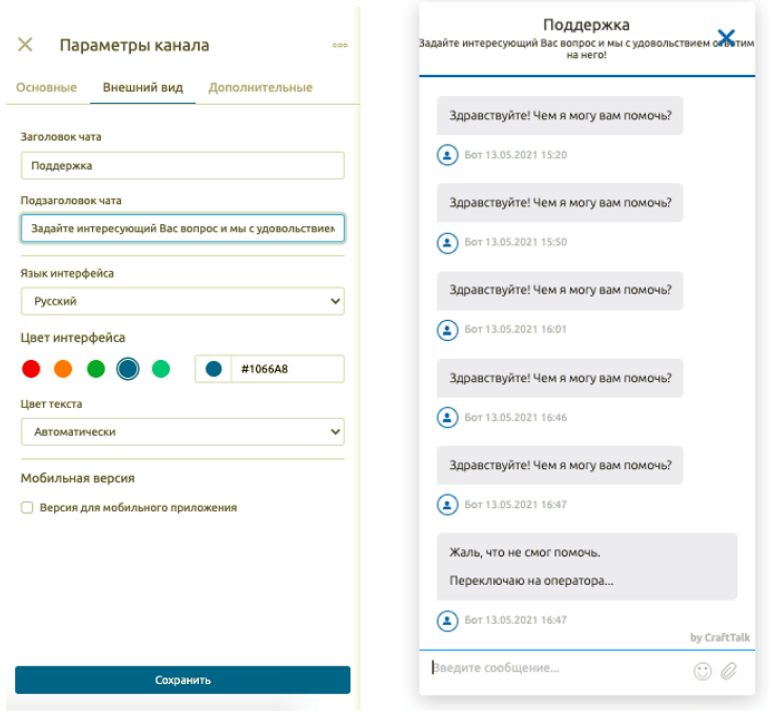

Рисунок 3.20

Для более детальной настройки параметров виджета WebChat предусмотрена вкладка «Дополнительные» настройки (рис.3.21). Часть из них интуитивно понятны и не требуют пояснений.

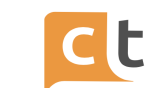

### ПЛАТФОРМА CRAFT TALK. РУКОВОДСТВО ПОЛЬЗОВАТЕЛЯ «СУПЕРВИЗОР»

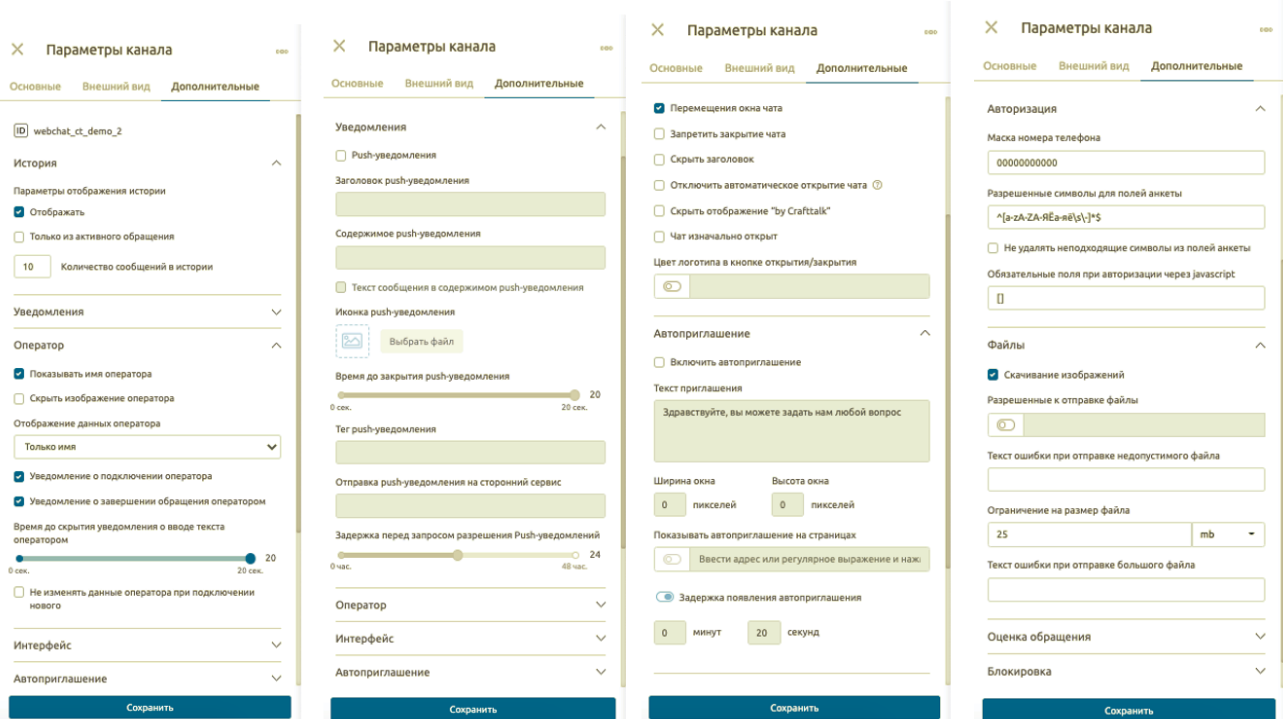

Рисунок 3.21

## **3.2.2 Канал Viber**

<span id="page-27-0"></span>Перед добавлением канала в систему необходимо настроить его со стороны мессенджера.

## **3.2.2.1 Настройка канала в мессенджере Viber**

<span id="page-27-1"></span>1. Переходим на сайт разработки: [partners.viber.com](https://timeweb.com/go?url=https%3A%2F%2Fpartners.viber.com%2F&hash=d74504e10f8511439d91be5024e070afd2c77dd1) Предварительно у Вас на смартфоне должно быть установлено приложение Viber.

2. Вводим номер телефона и авторизуемся (рис.3.22).

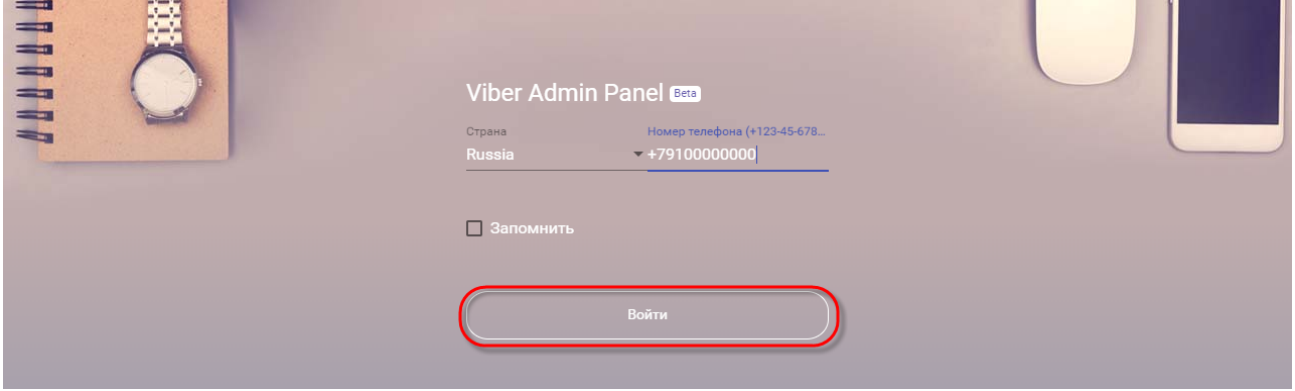

Рисунок 3.22

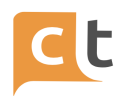

3. В мессенджер Viber на Вашем смартфоне придет код подтверждения (рис.3.23), вводим его, нажимаем «Дальше» (рис.3.24).

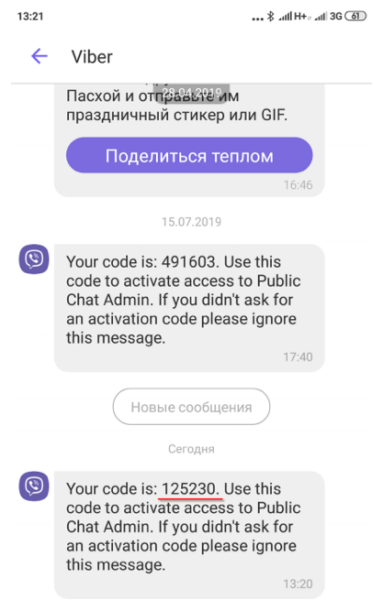

Рисунок 3.23

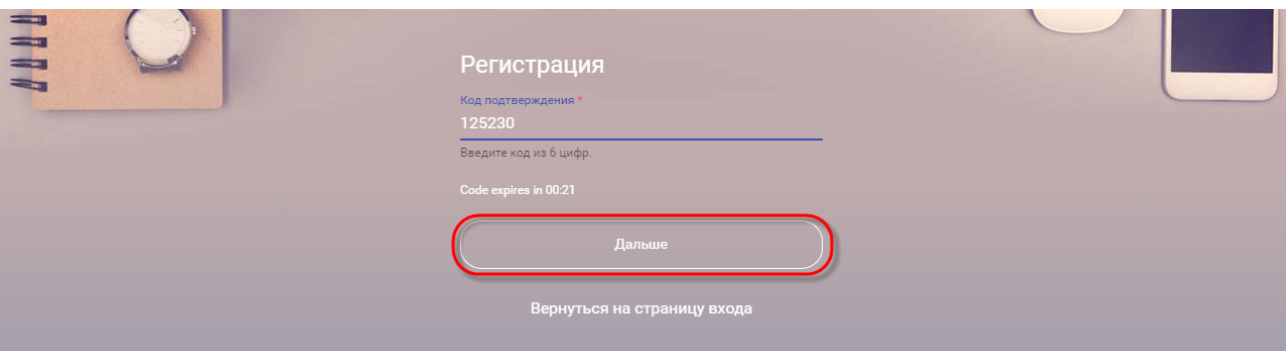

Рисунок 3.24

4. Нажимаем кнопку «Создать бот» и заполняем необходимые поля (рис.3.25):

- Account Image – загрузите картинку 400x400, которая будет отображаться в профиле паблик-аккаунта и как значок в сообщениях.

- Account Name – имя, которое будет отображаться в заголовке у бота.

- URI – придумайте идентификатор, по которому можно будет найти бота.

- Category – выберите одну из 7 основных категорий.

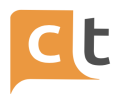

- Subcategory – выберите из списка подкатегорию, в которой будет функционировать ваш бот.

- Language выберите основной язык.
- Account Description подробнее опишите создаваемого бота.
- Website Address по желанию укажите адрес вашего сайта.
- Email Address адрес электронной почты.
- Location локация, местоположение.

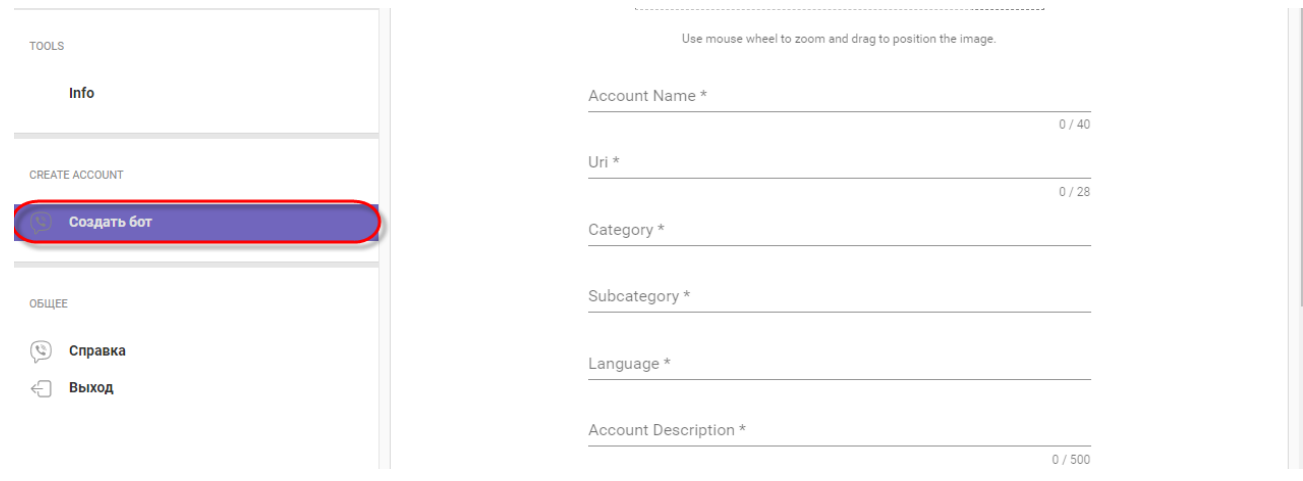

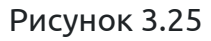

5. Внизу ставим галочку о принятии соглашения и нажимаем «Create» (рис.12.26).

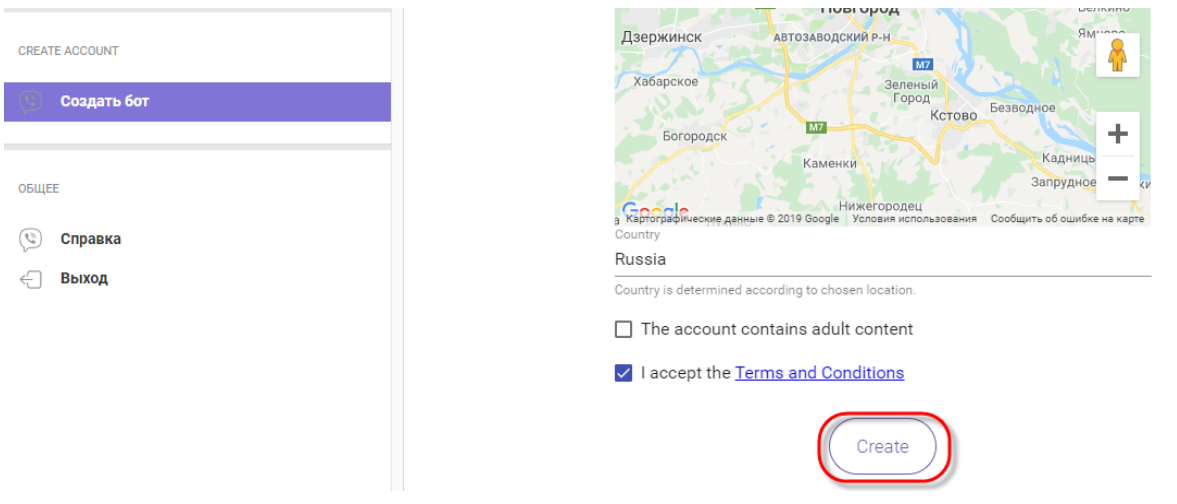

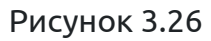

6. После этого Вы получите токен для аутентификации Viber. Скопируйте и сохраните его (рис.3.27).

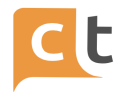

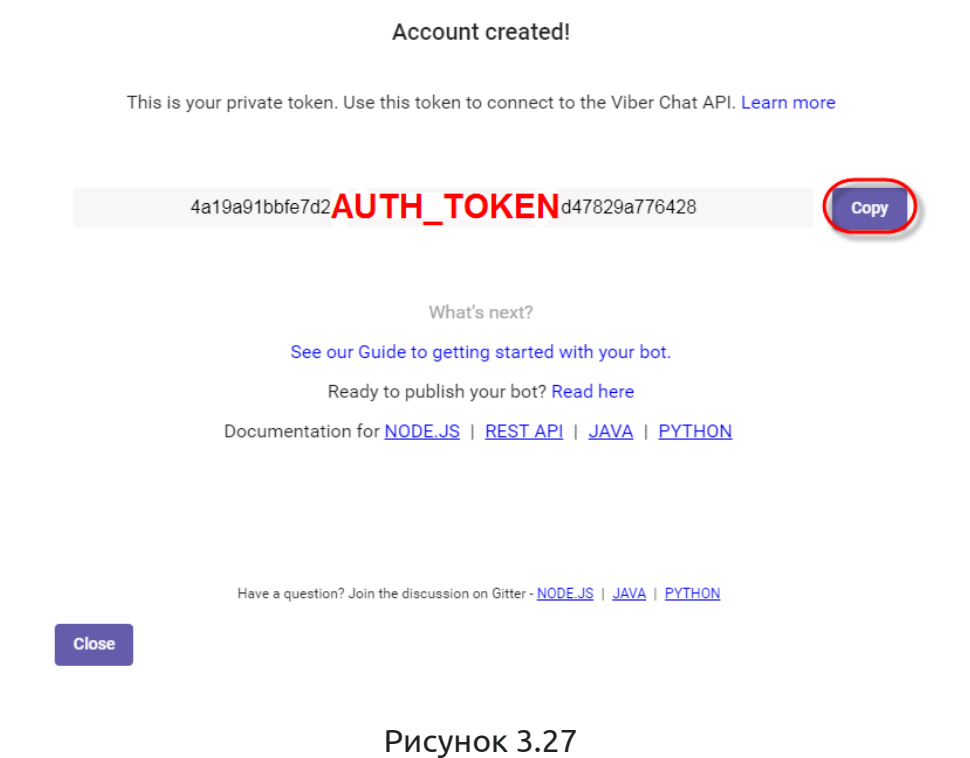

## **3.2.2.2 Добавление канала Viber в системе**

<span id="page-30-0"></span>1. Переходим в меню добавление канала («Настройки проекта» - «Каналы»), нажимаем кнопку «Добавить канал» и выбираем необходимый канал (рис.3.28).

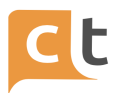

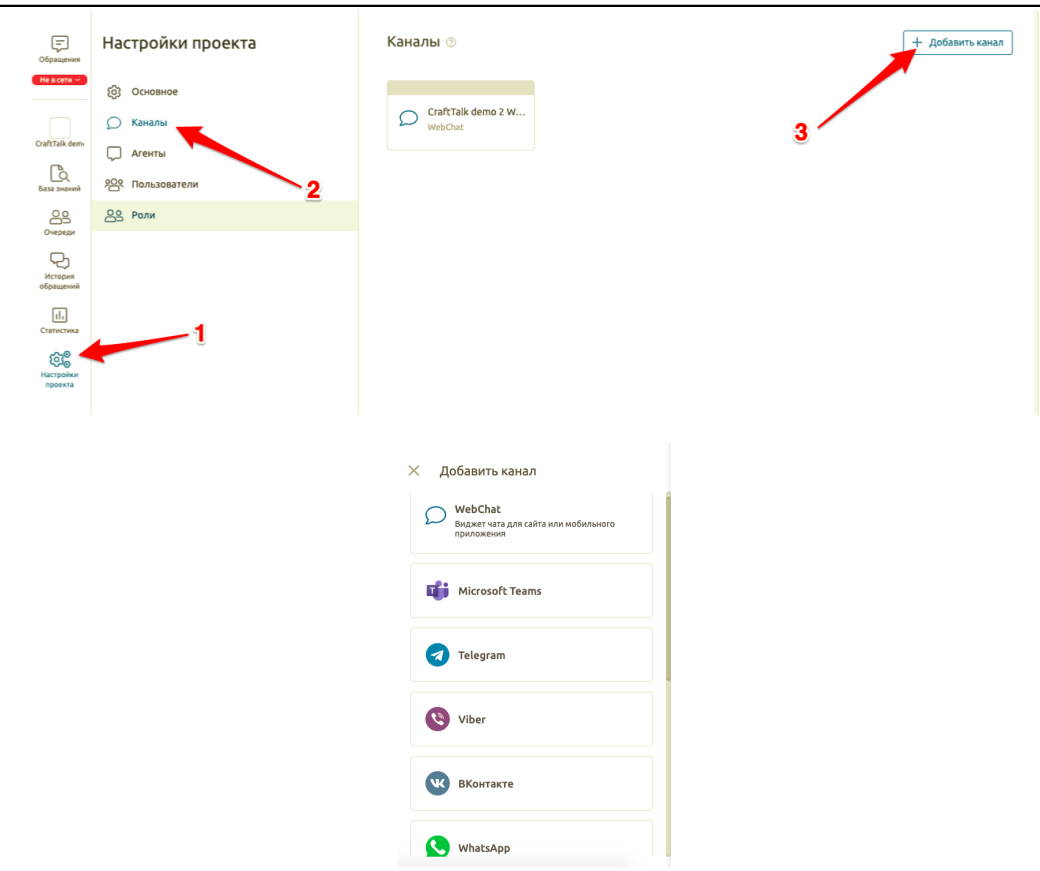

Рисунок 3.28

2. Заполняем поле «Название канала» и, в случае необходимости указать агента обработки сообщений, отличного от агента обработки сообщений в системе по умолчанию, выбираем агента обработки сообщений из выпадающего списка в одноименном пункте настроек канала (рис.3.29).

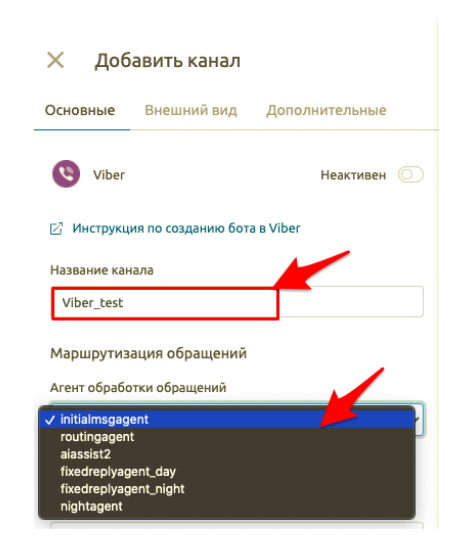

Рисунок 3.29

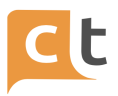

3. В поле «Идентификатор бота» указываем «URI» (рис.3.30) из шага 4 настройки бота (см. п.3.2.2.1), а в поле «Токен» указываем токен аутентификации, полученный на 6 шаге настройки бота в [partners.viber.com](https://timeweb.com/go?url=https%3A%2F%2Fpartners.viber.com%2F&hash=d74504e10f8511439d91be5024e070afd2c77dd1) (см. п.3.2.2.1).

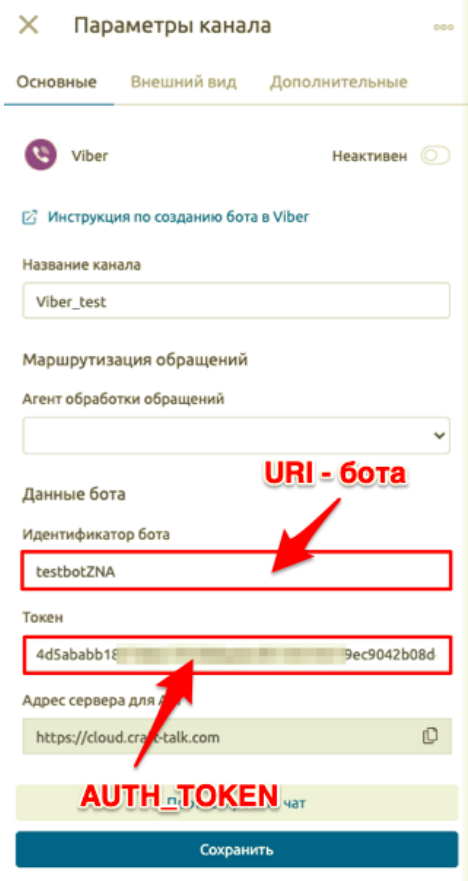

Рисунок 3.30

4. Завершите процедуру добавления канала нажатием кнопки «Сохранить» (рис. 3.31).

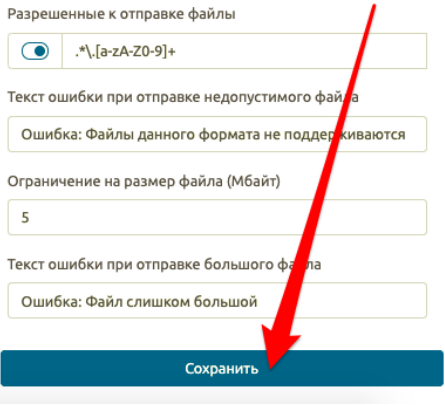

Рисунок 3.31

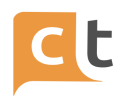

#### Ваш канал добавлен и готов к работе!

#### **3.2.2.3 Дополнительные настройки канала Viber в системе**

<span id="page-33-0"></span>При желании на вкладке «Внешний вид» Вы можете изменить параметры внешнего вида, такие как: вид отображения кнопок в чате; цвет кнопок, текста кнопок и фона клавиатуры, а также изменить тексты с просьбой поставить оценку консультации и текст благодарности после выставления оценки, указанные в системе по умолчанию.

На вкладке «Дополнительно» Вы можете поменять такие параметры как: разрешенные к отправке файлы (можете указать расширения в формате регулярных выражений (Regex) «.\*\.(png|jpg|jpeg|gif)\$»); текстовые сообщения об ошибке в отправке файлов, указанные в системе по умолчанию; максимальный размер передаваемого файла и указать Webhook предобработки сообщений (рис.3.32).

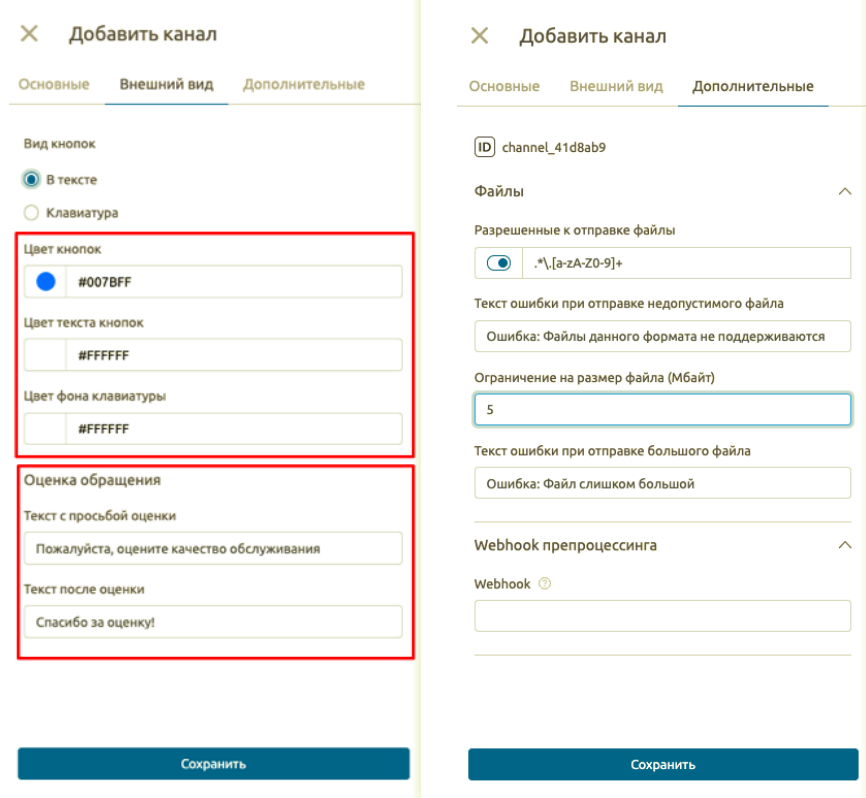

Рисунок 3.32

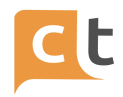

## **3.2.3 Канал Telegram**

<span id="page-34-0"></span>Перед добавлением канала в систему необходимо настроить его со стороны мессенджера.

## **3.2.3.1 Настройка канала в мессенджере Telegram**

<span id="page-34-1"></span>1. Переходим на страницу создания бота в Telegram <https://telegram.me/botfather> (рис.3.33).

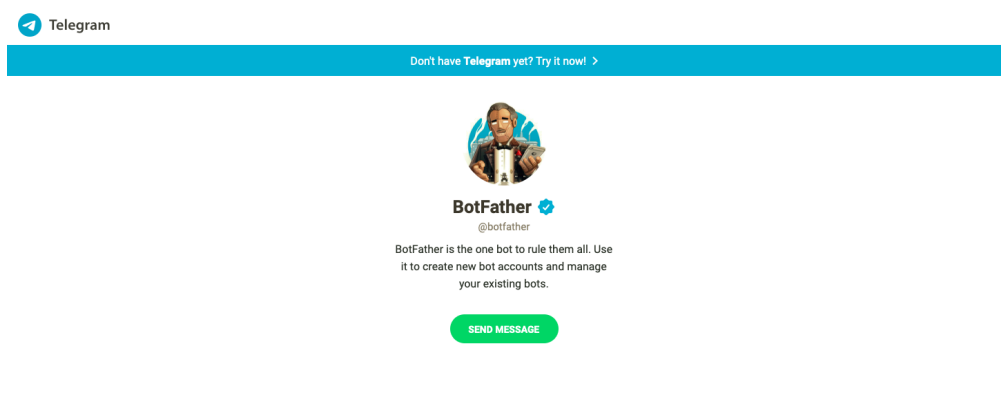

Рисунок 3.33

2. После этого произойдет переадресация в установленную на телефоне или PC программу Telegram в раздел создания бота (рис.3.34).

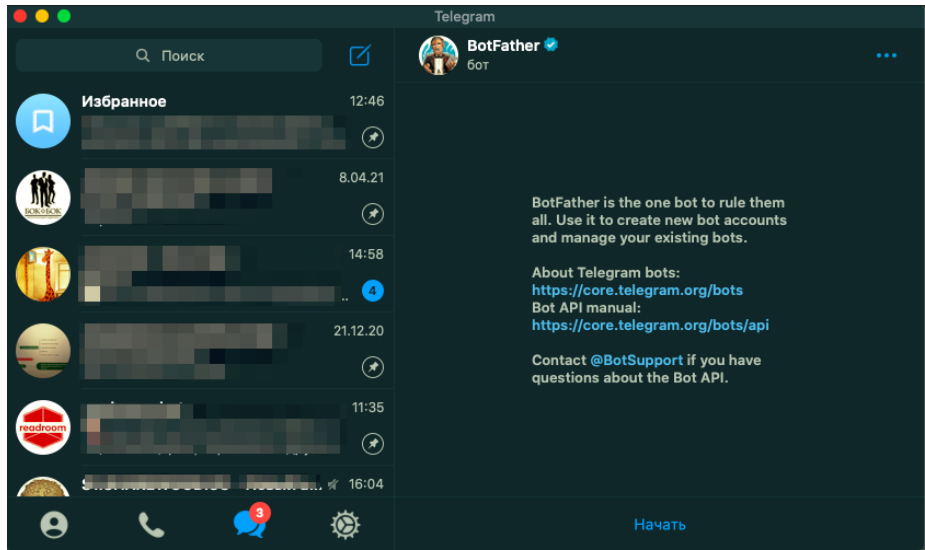

Рисунок 3.34

3. После нажатия кнопки «Начать» Telegram выдаст информацию о командах по работе с ботами (рис.3.35).

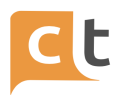

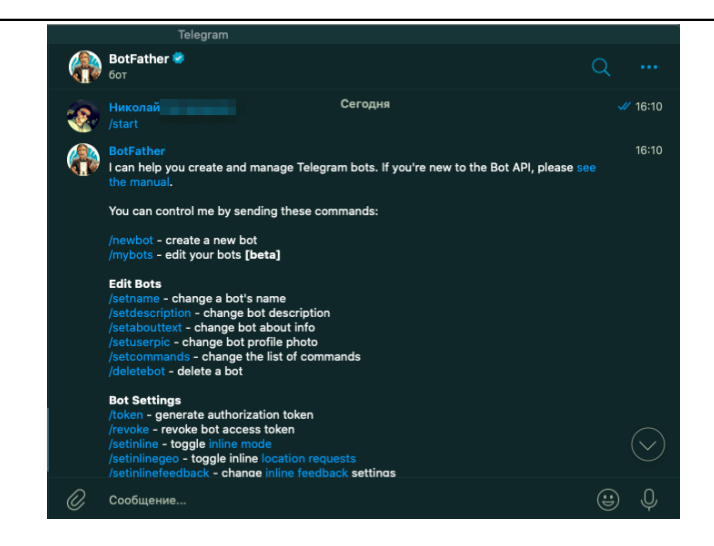

Рисунок 3.35

4. Для создания бота Вам нужно ввести команду /newbot и после этого ввести последовательно (рис.3.36):

<bot name> - имя бота;

<bot username> - идентификатор бота (будет присутствовать в адресе).

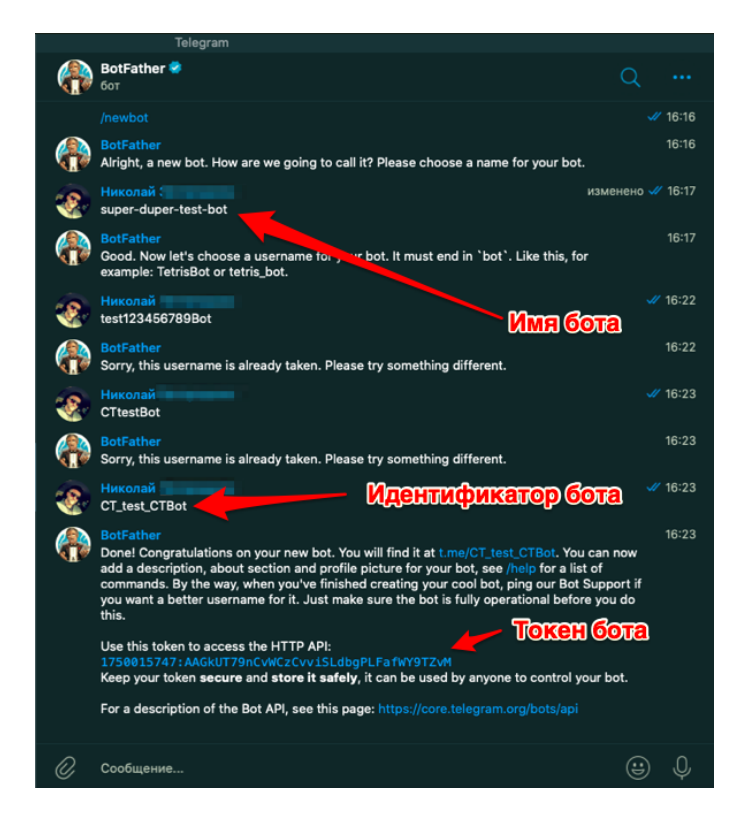

Рисунок 3.36

5. Бот вернет токен вида «318458943:AAEv3c7dfd8YNMewro3-j8sFq1BVHJHjsdnJhvU» (см. рис.3.36).
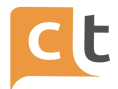

Скопируйте его для дальнейшего добавления канала в системе КТ.

## **3.2.3.2 Добавление канала Telegram в системе**

1. Переходим в меню добавление канала («Настройки проекта» - «Каналы»), нажимаем кнопку «Добавить канал» и выбираем необходимый канал (рис.3.37).

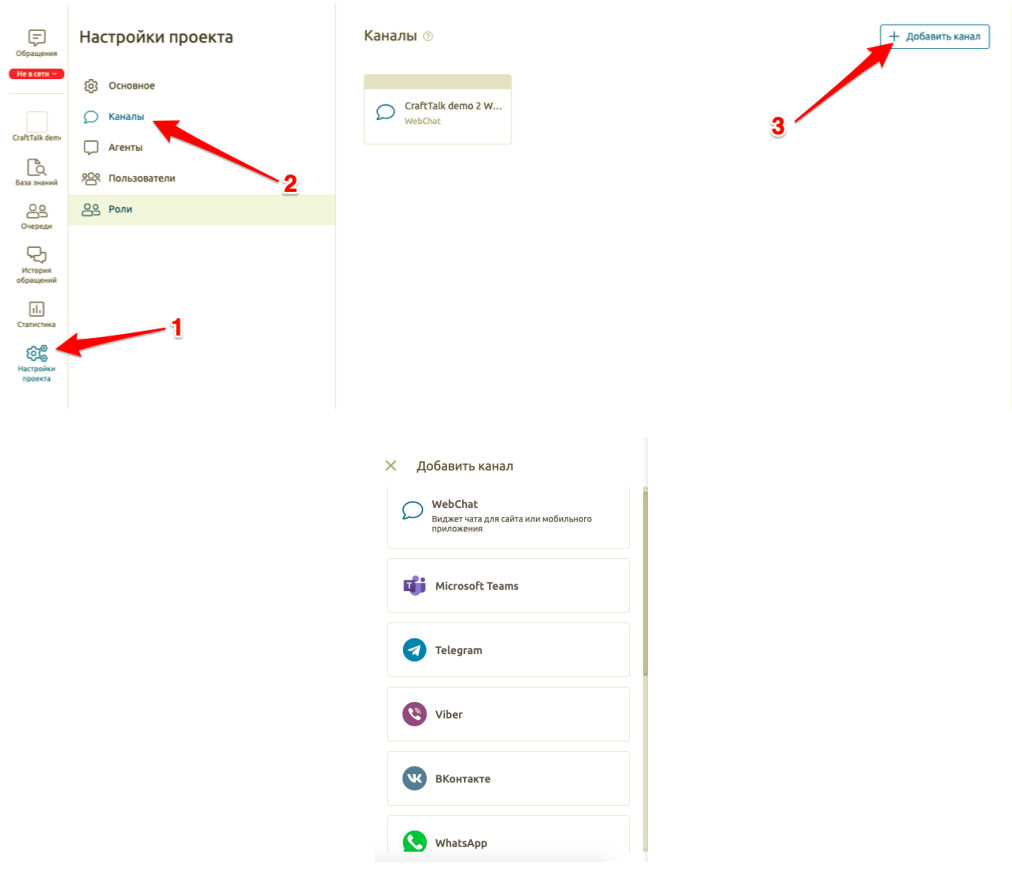

Рисунок 3.37

2. Заполняем поле «Название канала» и, в случае необходимости указать агента обработки сообщений, отличного от агента обработки сообщений в системе по умолчанию, выбираем агента обработки сообщений из выпадающего списка в одноименном пункте настроек канала (рис.3.38).

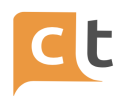

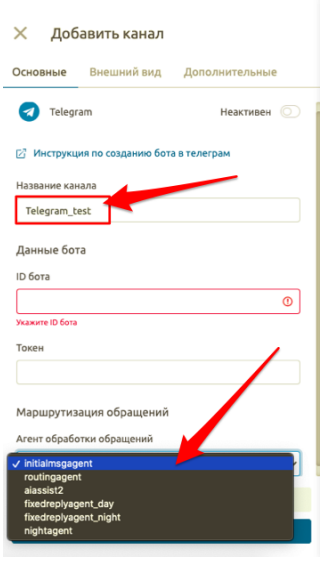

Рисунок 3.38

3. В поле «Идентификатор бота» указываем идентификатор бота (рис.3.39), а в поле «Токен» указываем токен аутентификации, полученные на шаге 4 настройки бота (см. п.3.2.3.1).

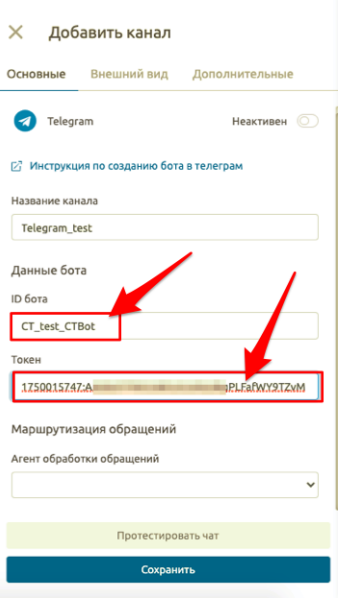

Рисунок 3.39

4. Завершите процедуру добавления канала нажатием кнопки «Сохранить» (рис.3.40).

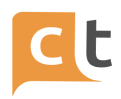

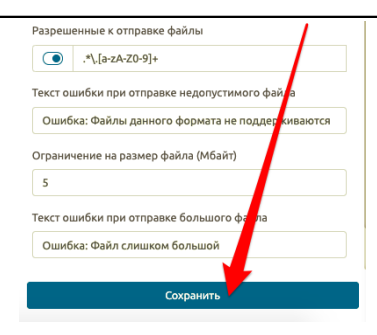

Рисунок 3.40

Ваш канал добавлен и готов к работе!

#### **3.2.3.3 Дополнительные настройки канала Telegram в системе**

При желании на вкладке «Внешний вид» Вы можете изменить параметры внешнего вида, такие как: вид отображения кнопок в чате; автоматическое скрытие клавиатуры и оптимизацию вертикального размера клавиатуры. На вкладке «Дополнительно» Вы можете указать Webhook предобработки сообщений (рис.3.41).

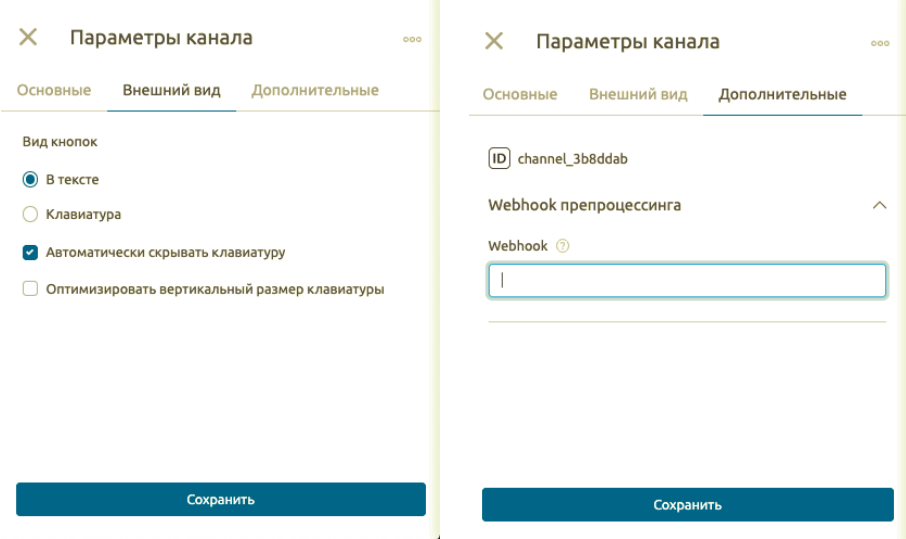

Рисунок 3.41

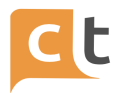

## **3.2.3.4 Особенности работы канала Telegram**

## **Виды клавиатур, кнопок и их особенности**

Канал поддерживает два типа клавиатуры: "inline" (рис. 3.42) и "keyboard"(рис. 3.43).

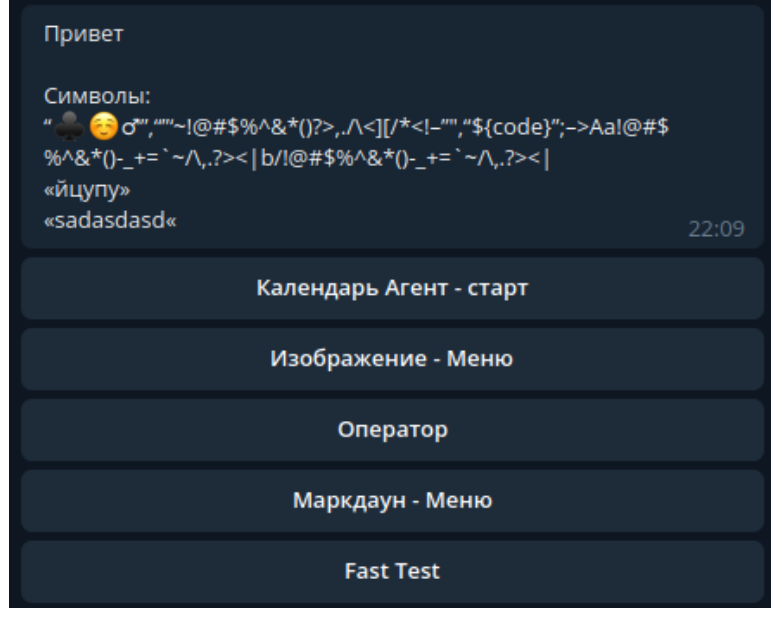

Рисунок 3.42

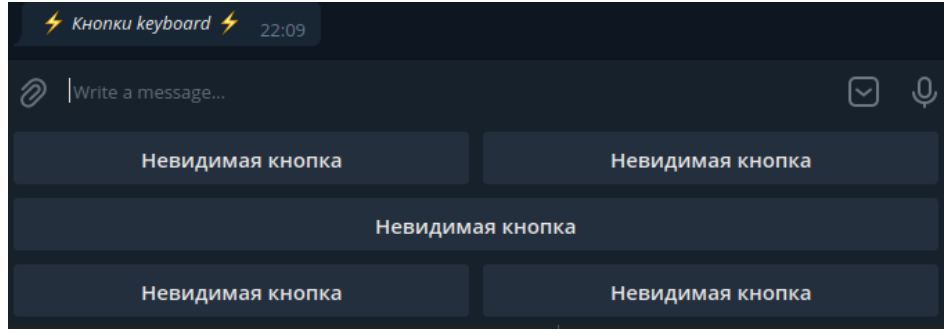

Рисунок 3.43

Особенности кнопок Inline:

- размер имеет ограничения (максимум 7х8);
- action кнопки не длиннее 64 символов;
- поддерживает два типа кнопок action и url (только маркдаун). Url HTTP или

tg:\;

- при нажатии не пишутся в чат.

Особенности кнопок Keyboard:

- при нажатие пишутся в чат;

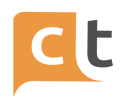

- возвращают текст кнопки (необходимо использовать в комбинации с обработкой текста как кнопок у AI-ассистента).

Общие особенности кнопок:

- все обычные кнопки (не маркдаун) принадлежат к типу "inline";

- на любую кнопку в 1 группе inline кнопок можно нажать только 1 раз в течение часа+-, если нажимать чаще реакции не будет;

- запрос номера телефона, местоположения только через кнопки типа keyboard.

## **Markdown**

Поддерживаются все блоки.

В блоке кнопок поддерживается настройка keyboard - указывает тип клавиатуры для данного ответа.

У кнопки поддерживается visible и image\_emoji.

## **Особенности канала**

Если ответ типа HTML и содержит текст или кнопки, то весь отправленный текст будет отформатирован Telegram по следующим правилам HTML style <https://core.telegram.org/bots/api/#html-style>.

Позволяет послать гифку как гифку (проигрывается в чате).

Нельзя отсылать кнопки без текста.

## **Всегда скрывать клавиатуру**

Работает только с клавиатурой типа "keyabord". Убирает клавиатуру только при отсутствии кнопок в сообщении. По умолчанию true.

## **Положение кнопок в ответе (inline или keyboard)**

Только для маркдауна. Если в блоке кнопок не указан режим кнопок, то выбирается на основе этой настройки.

Отключить оценку

Отключает дефолтную оценку (1,2,3,4,5). Не влияет на кастомную оценку (finish message  $\{\}$ ).

Оптимизировать размер клавиатуры по вертикали

Оптимизирует размер кнопок по вертикали. При false клавиатура равна стандартной клавиатуре приложения. По умолчанию false.

Примеры:

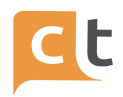

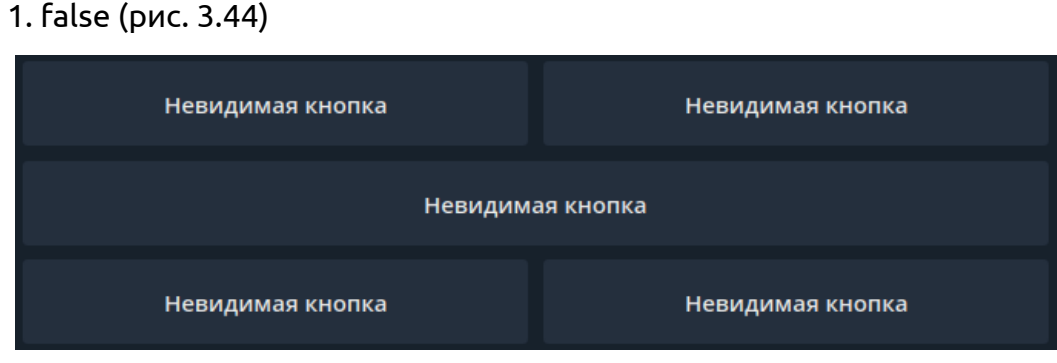

Рисунок 3.44

## 2. true (рис. 3.45)

| Невидимая кнопка |  | Невидимая кнопка |  |
|------------------|--|------------------|--|
| Невидимая кнопка |  |                  |  |
| Невидимая кнопка |  | Невидимая кнопка |  |
|                  |  |                  |  |

Рисунок 3.45

## **Включить кнопки в текстовом режиме**

Не работает (а собственно зачем? кнопки же обычные работают прекрасно).

## **Максимальный размер исходящего сообщения**

Не влияет ни на что.

## **Вебхук для загрузки файлов**

Только для маркдауна и стикеров как вложение. Подменяет внутренний url на внешний.

## **Адрес прокси-сервера**

Работает. Подменяет "<https://api.telegram.org/>".

## **3.2.4 Канал Вконтакте**

Перед добавлением канала в систему необходимо настроить его со стороны социальной сети.

## **3.2.4.1 Настройка канала во Вконтакте**

1. Авторизируйтесь во Вконтакте и перейдите в раздел в «Группы».

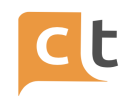

## 2. Нажмите кнопку «Создать сообщество» (рис.3.46).

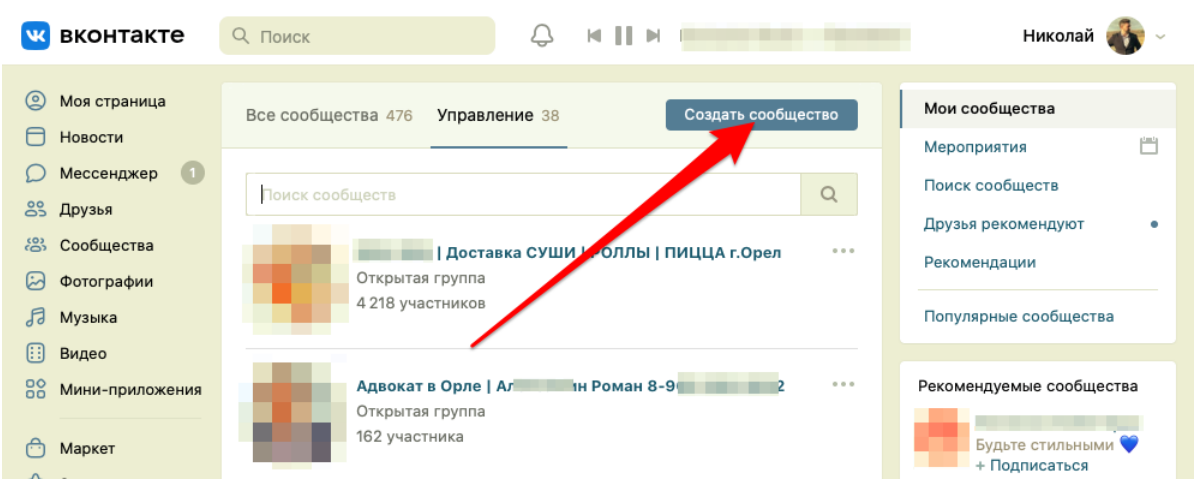

Рисунок 3.46

3. Выберите тип сообщества «Группа» (рис.3.47).

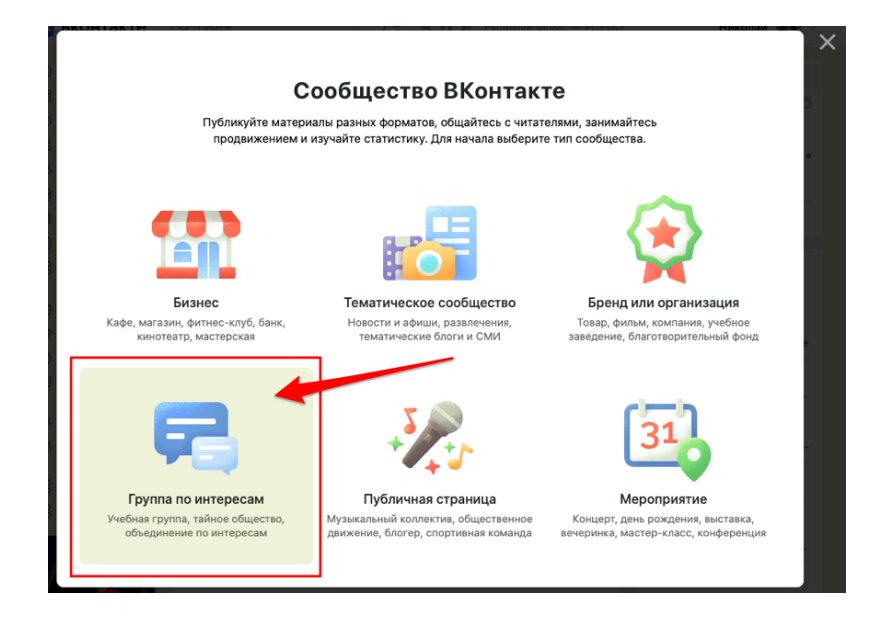

Рисунок 3.47

4. Укажите Название и тематику сообщества (рис.3.48).

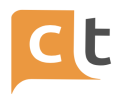

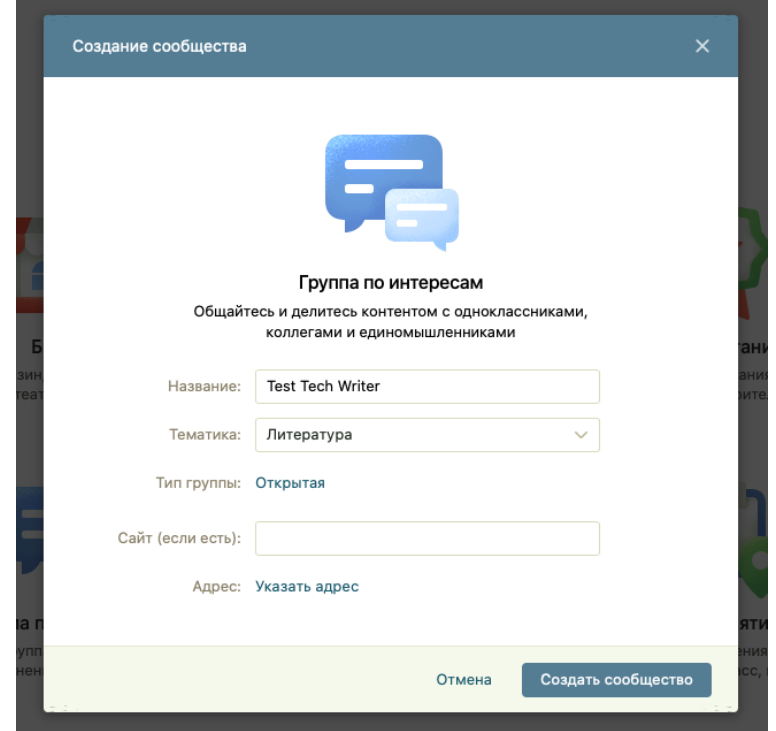

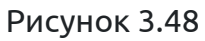

5. В сообществе выберите «Управление» - «Работа с API» (рис.3.49).

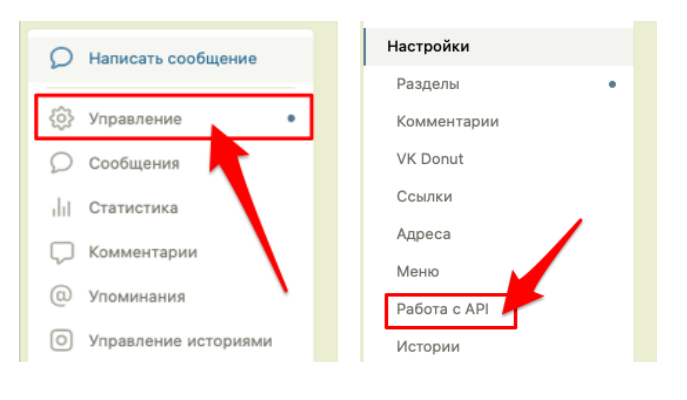

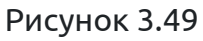

6. Далее нажмите кнопку «Создать ключ» (рис.3.50), проставьте все разрешения, и нажмите кнопку «Создать» (рис.3.51).

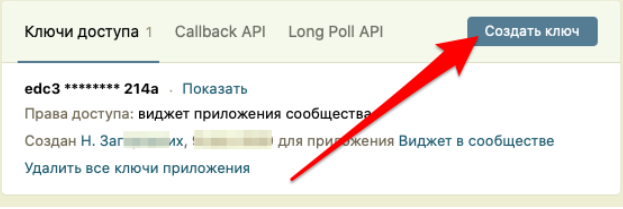

Рисунок 3.50

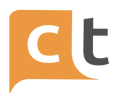

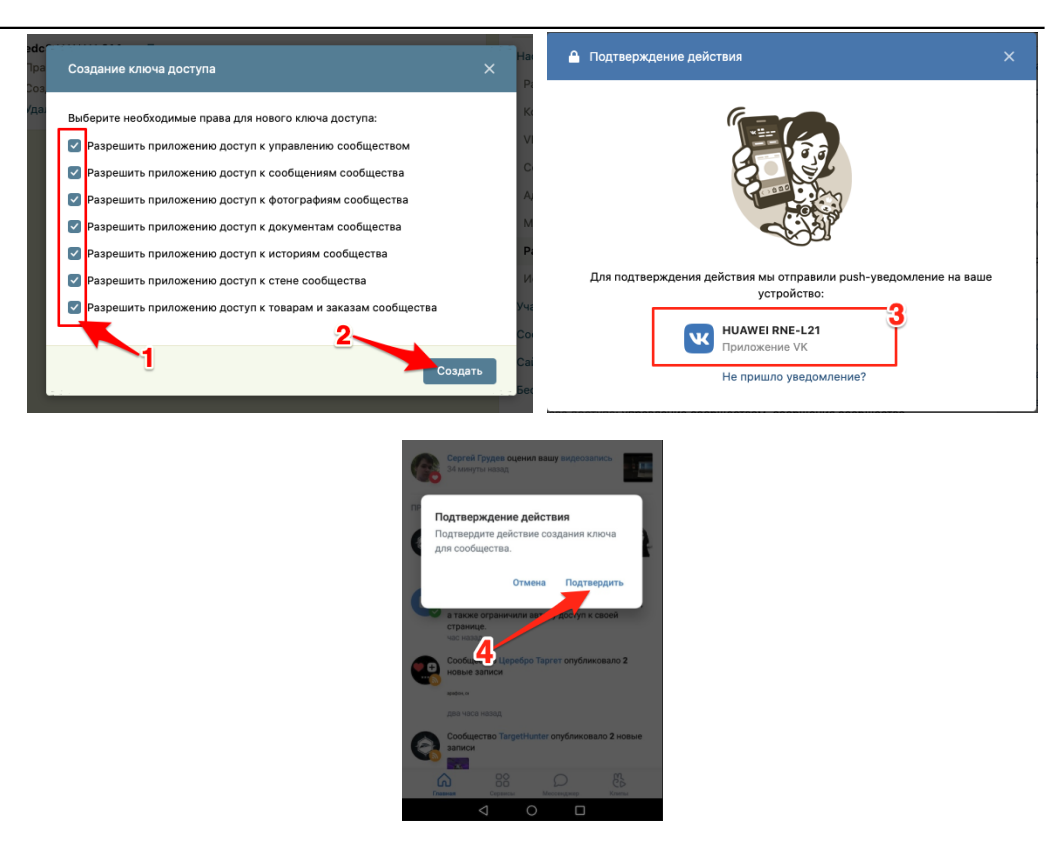

Рисунок 3.51

7. Скопируйте сгенерированный токен и сохраните его в «Блокнот» он понадобится далее (рис. 3.52).

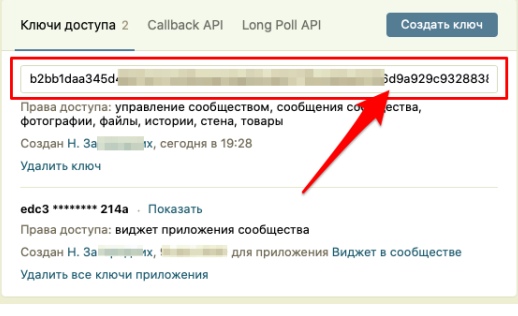

Рисунок 3.52

- 8. Перейдите во вкладку "Callback API".
- 9. Выберите версию API 5.80 и укажите «Адрес Вашего сервера» (рис. 3.53).

Формат:

https://vk-<customer\_id>.crafttalk.ru/webhooks/название\_канала

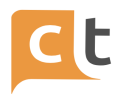

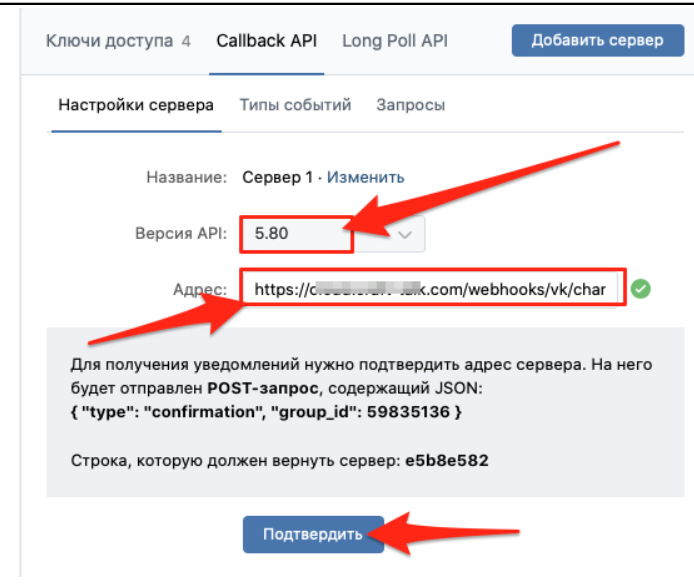

Рисунок 3.53

10. Необходимо указать тип "Ограниченные" или "Открытые" на все виды разделов группы (рис. 3.54).

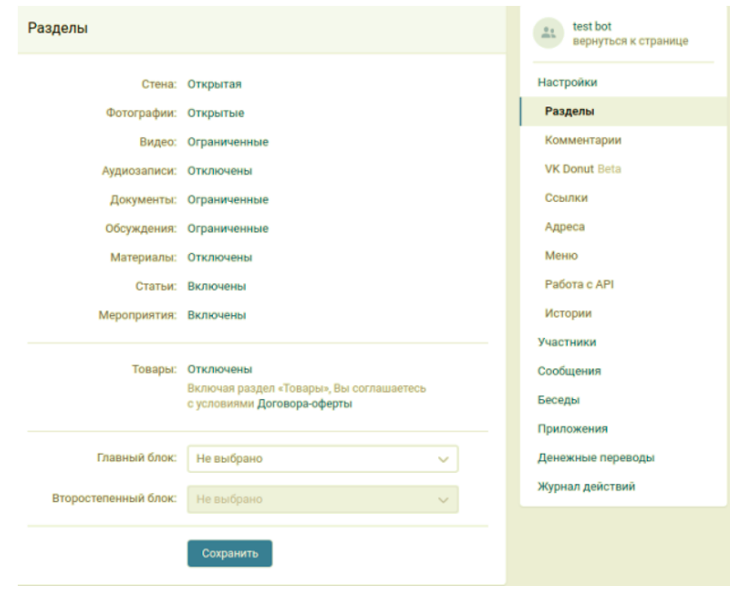

Рисунок 3.54

## **3.2.4.2 Добавление канала Вконтакте в системе**

1. Переходим в меню добавление канала («Настройки проекта» - «Каналы»), нажимаем кнопку «Добавить канал» и выбираем необходимый канал (рис.3.55).

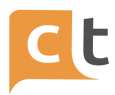

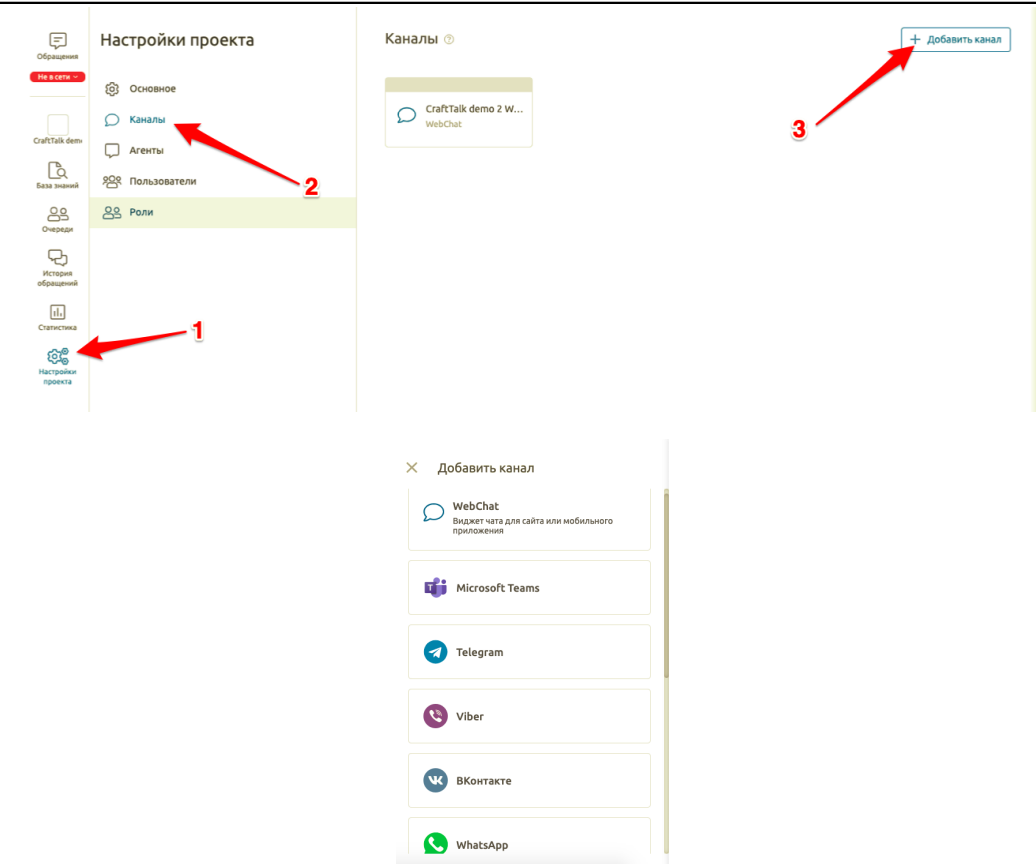

Рисунок 3.55

2. Добавьте название канала и скопируйте «Адрес сервера для API» (рис.3.56). В случае необходимости указать агента обработки сообщений, отличного от агента обработки сообщений в системе по умолчанию, выбираем агента обработки сообщений из выпадающего списка в одноименном пункте настроек канала.

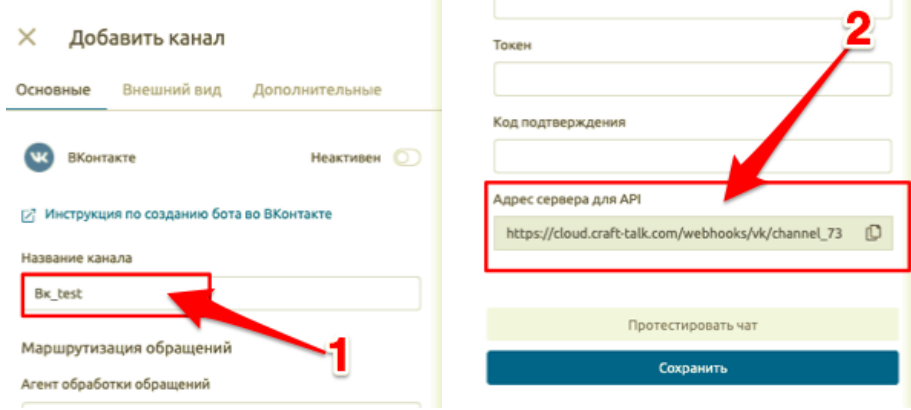

Рисунок 3.56

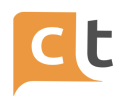

3. Перейдите в настройки вашего сообщества Вконтакте во вкладку "Callback API". Выберите версию API не ниже 5.9 и укажите в поле «Адрес Вашего сервера», скопированный на предыдущем этапе, «Адрес сервера для API» (рис.3.57).

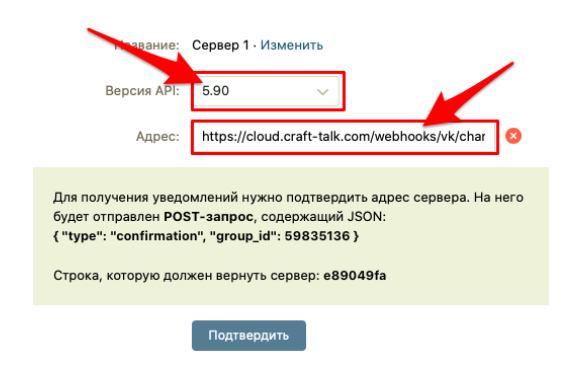

Рисунок 3.57

4. Скопируйте строку, которую должен вернуть сервер и вставьте ее в поле «Код подтверждения» в окне добавления канала в системе (рис.3.58).

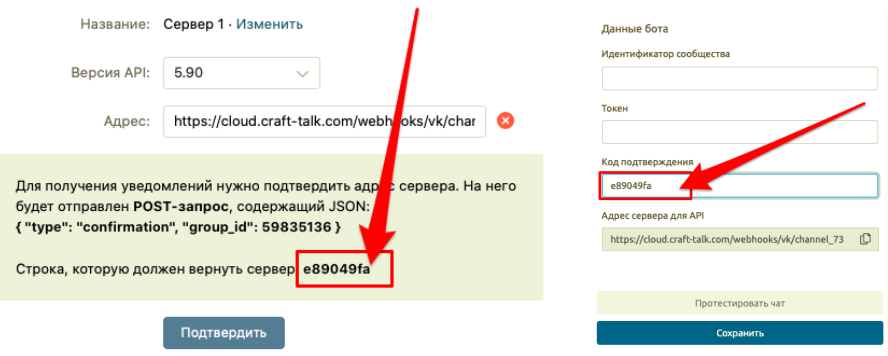

Рисунок 3.58

5. Скопируйте «group\_id» и вставьте его в поле «Идентификатор сообщества» в окне добавления канала в системе (рис. 3.59). В поле «Токен» вставьте скопированный ранее Токен сообщества (см. п. 3.2.4.1).

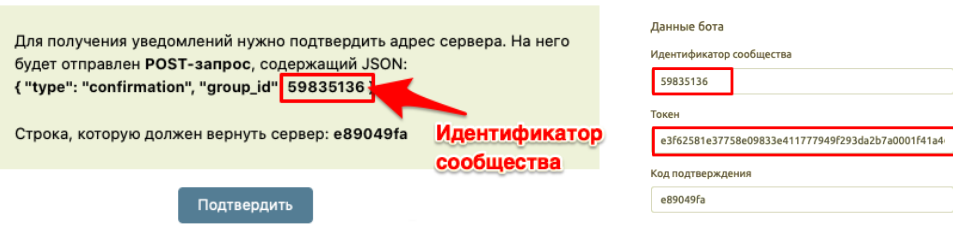

Рисунок 3.59

6. Завершите процедуру добавления канала нажатием кнопки «Сохранить» (рис.3.60).

КОНФИДЕНЦИАЛЬНО 48

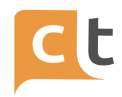

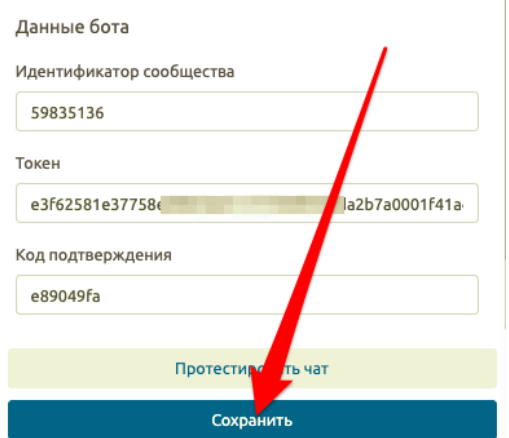

Рисунок 3.60

7. Нажмите кнопку «Подтвердить» в Настройках сервера Вконтакте и, если Вы все сделали верно, убедитесь в верификации добавленного сервера со стороны Вконтакте (рис. 3.61).

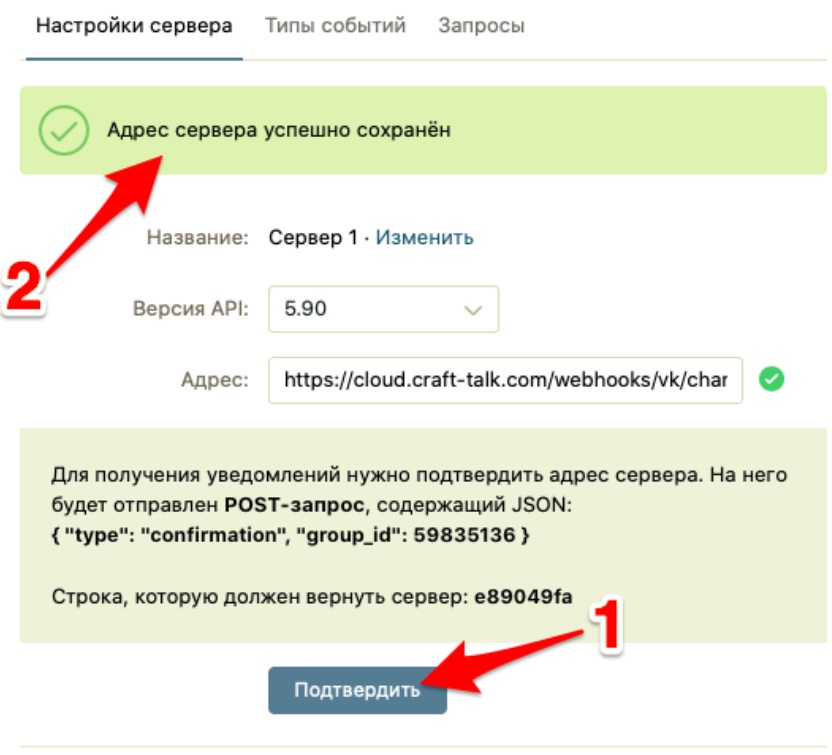

Рисунок 3.61

8. Перейдите в настройки бота в сообществе и переключите «Возможности бота» в положение «Включены» (рис.3.62). При необходимости добавьте другие настройки, используя справку Вконтакте по каждому пункту.

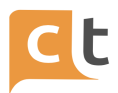

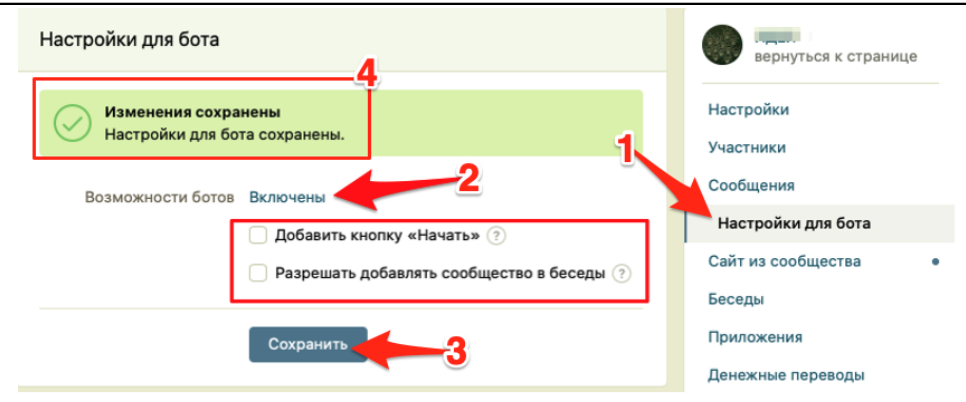

Рисунок 3.62

9. Необходимо указать тип "Ограниченные" или "Открытые" на все виды разделов группы затем сохранить изменения, а во вкладке Callback API в разделе Типы событий необходимо выбрать все (рис.3.63).

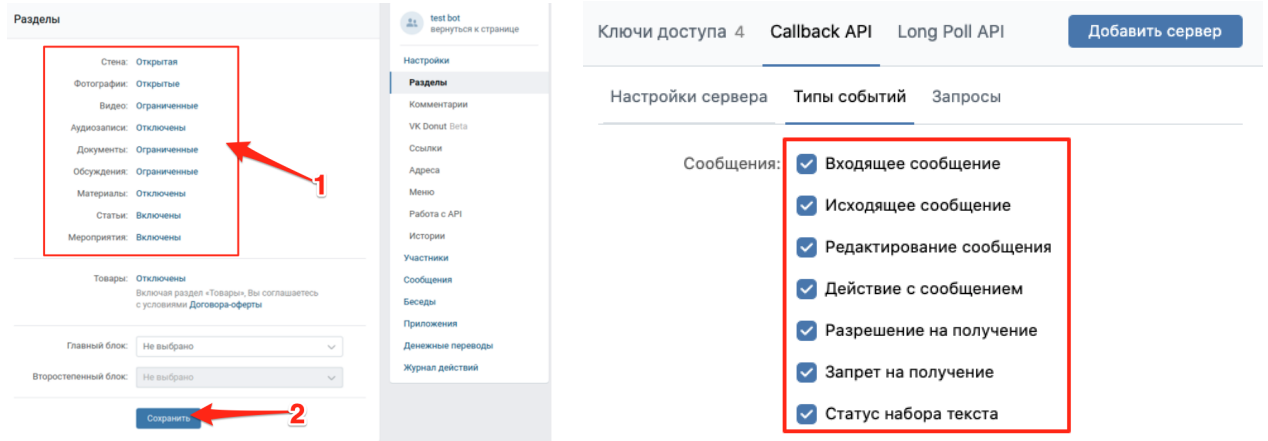

Рисунок 3.63

Ваш канал добавлен и готов к работе!

## **3.2.4.3 Дополнительные настройки канала Вконтакте в системе**

При желании на вкладке «Внешний вид» Вы можете изменить параметры внешнего вида, такие как: вид отображения кнопок в чате; цвет кнопок и текст после выставления пользователем оценки консультации. На вкладке «Дополнительно» Вы можете указать Webhook предобработки сообщений (рис.3.64).

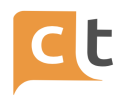

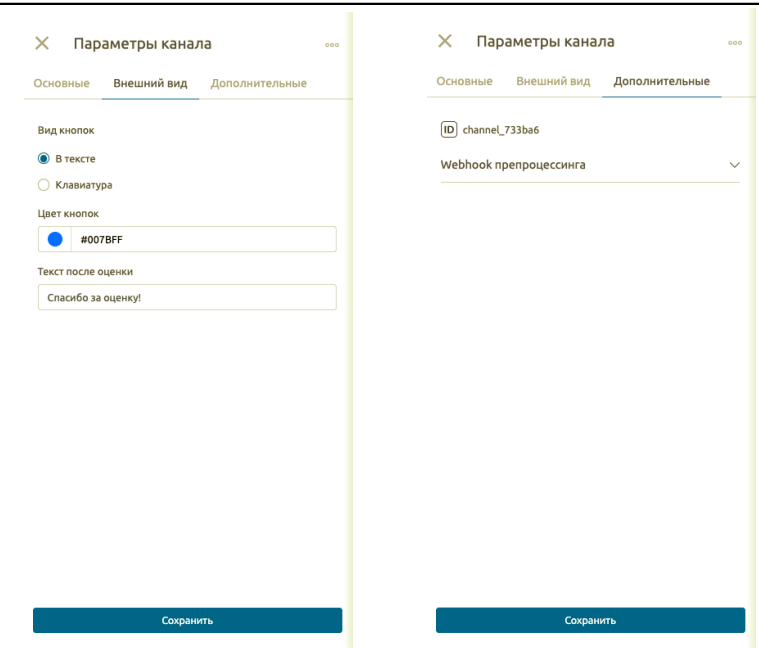

Рисунок 3.64

## **3.2.5 Канал Facebook**

Перед добавлением канала в систему необходимо настроить его со стороны социальной сети.

## **3.2.5.1 Настройка канала в Facebook**

1. Необходимо зарегистрировать новую страницу (если страница еще не существует), для этого необходимо перейти по адресу:

https://www.facebook.com/pages/create/?ref\_type=bookmark

2. Заполните поля: «название страницы» и «категория» (рис.3.65).

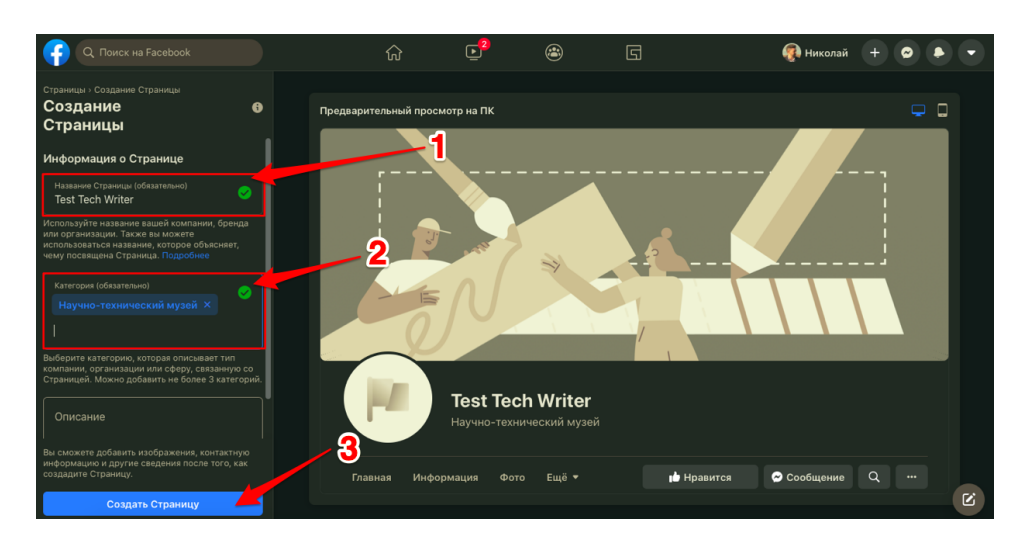

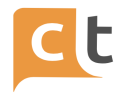

3. Создайте приложение, перейдя по ссылке (рис.3.66 – 3.73): <https://developers.facebook.com/apps/>.

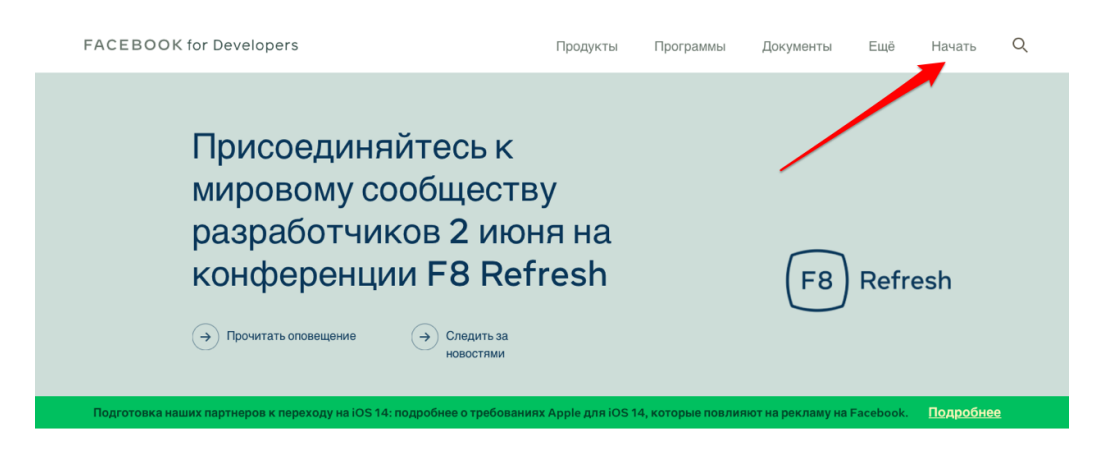

## Рисунок 3.66

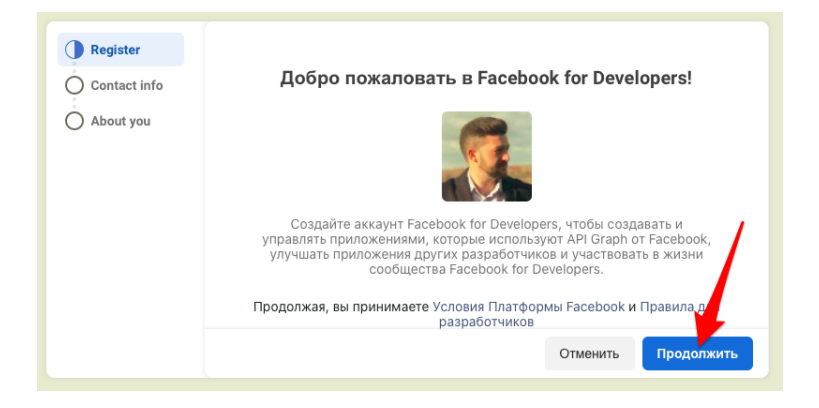

## Рисунок 3.67

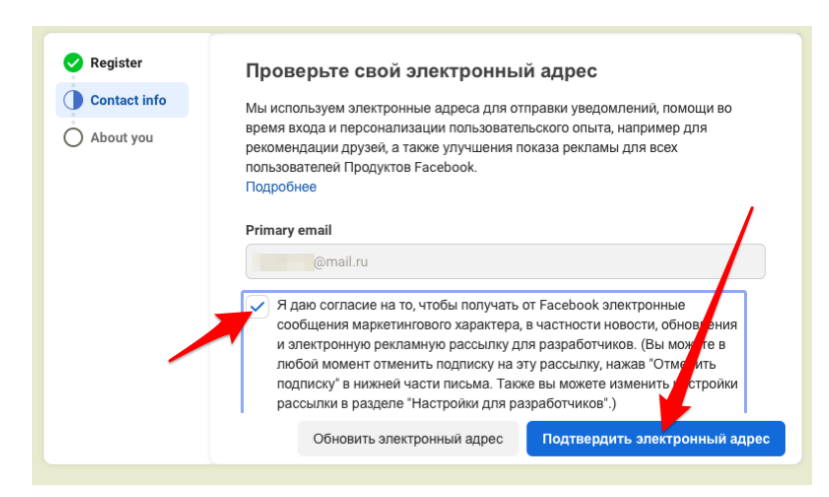

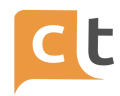

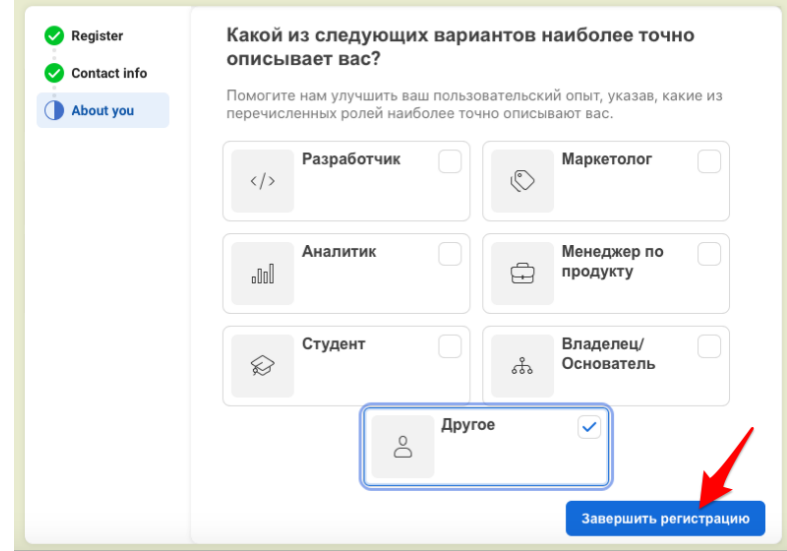

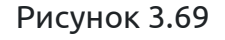

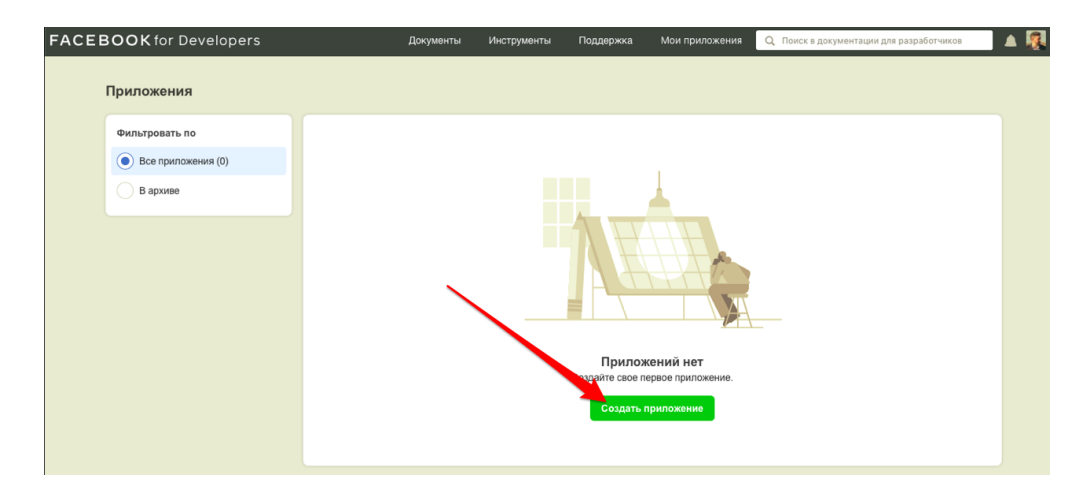

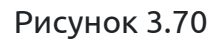

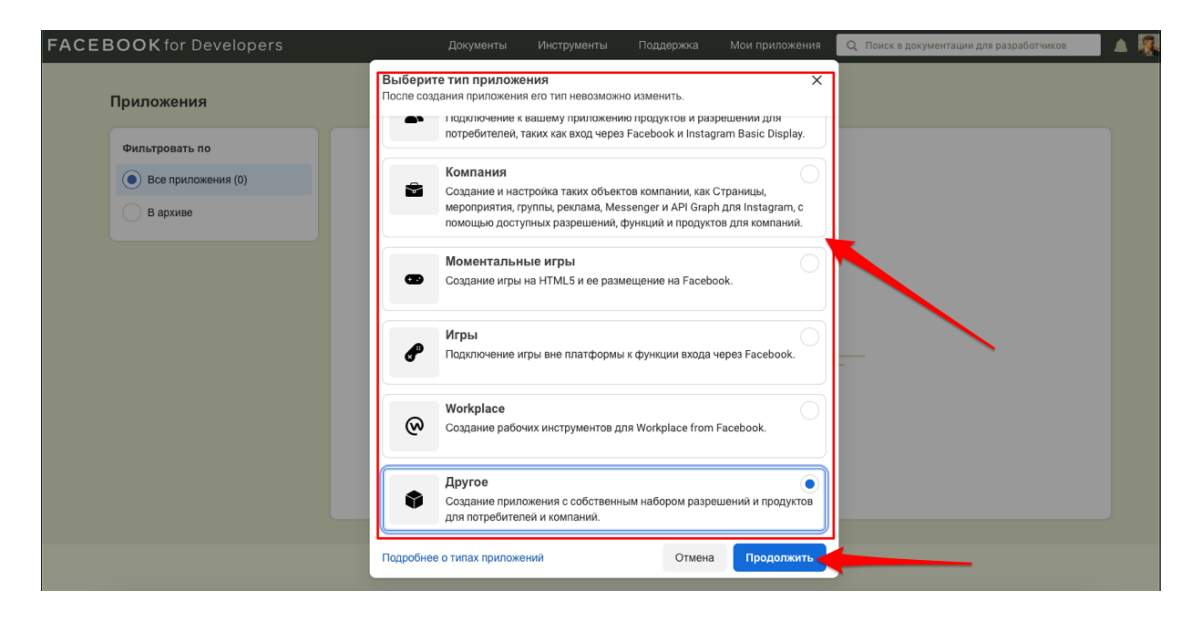

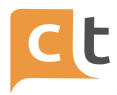

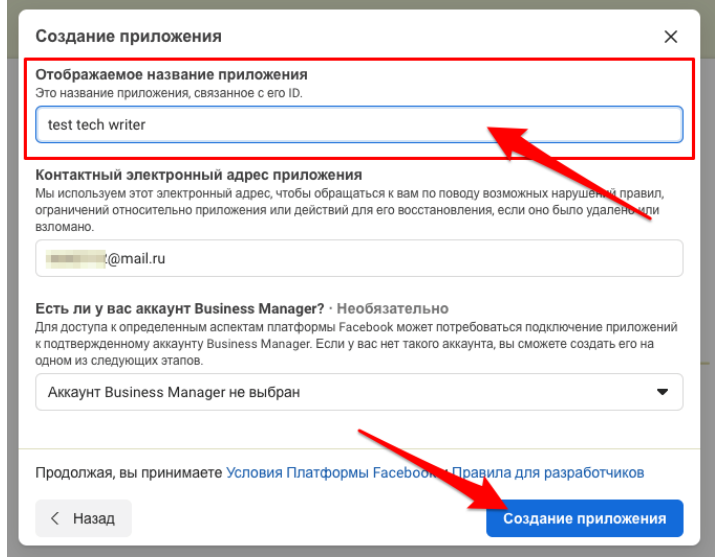

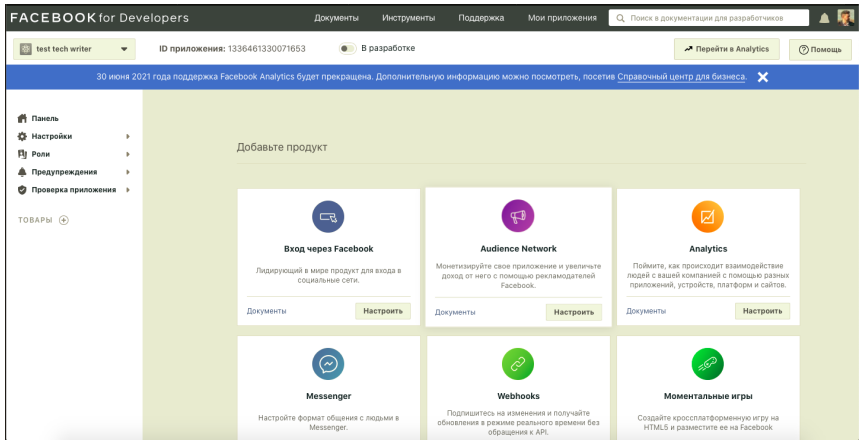

Рисунок 3.73

4. В настройках приложения нажмите + Add Product, выберите Messenger (рис.3.74).

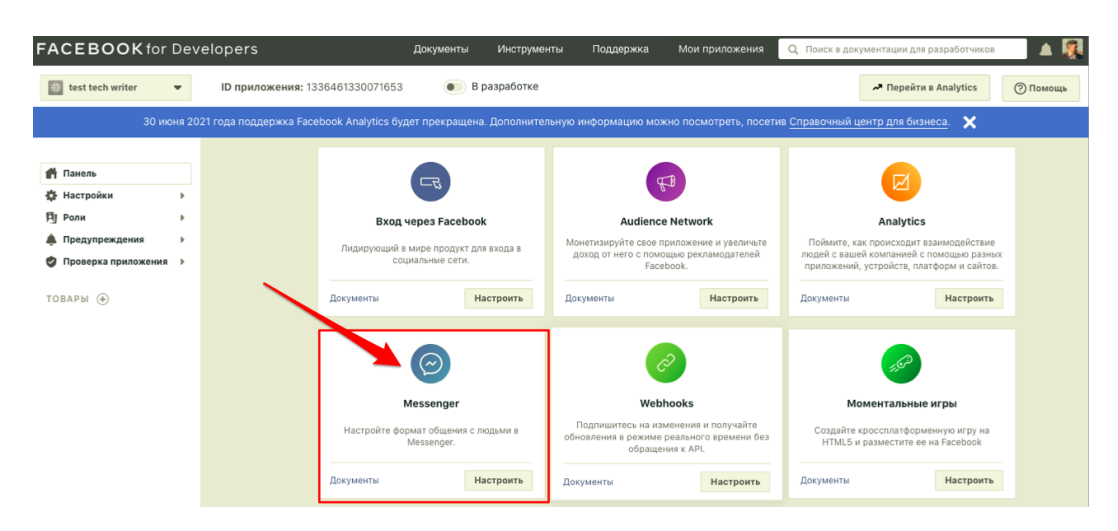

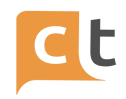

5. В настройках Messenger добавьте страницу (созданную на первом шаге) (рис.3.75).

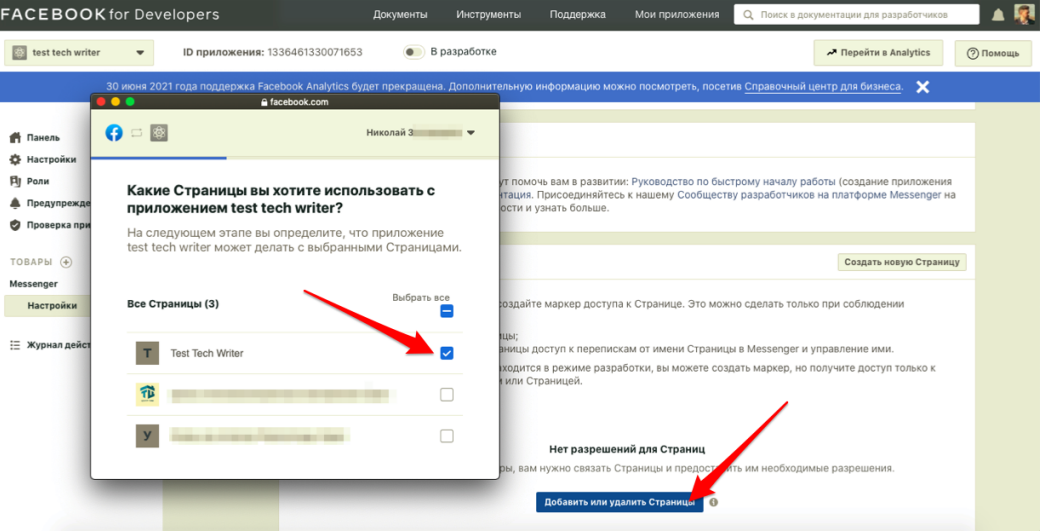

Рисунок 3.75

6. В настройках Messenger в разделе Маркеры доступа сгенерируйте и скопируйте выданный маркер (рис.3.76).

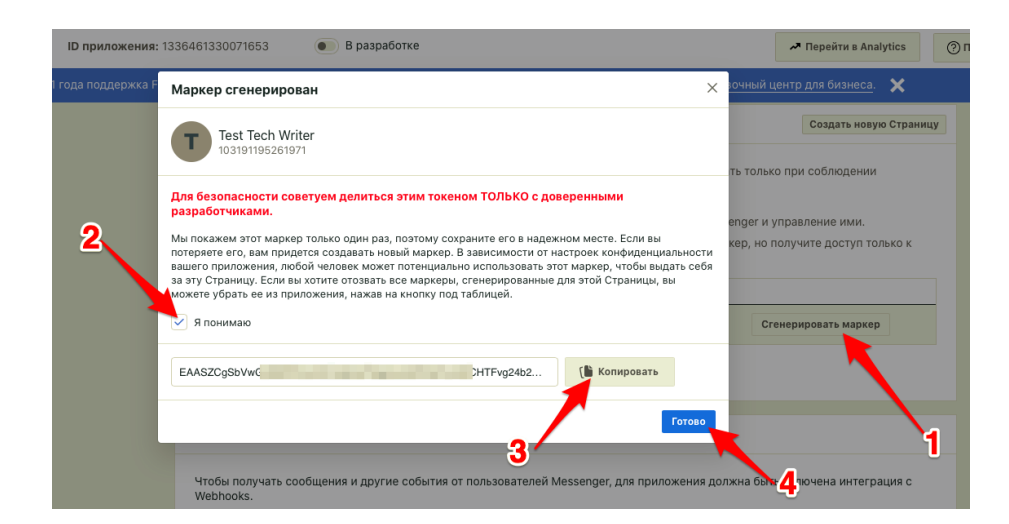

Рисунок 3.76

Настройки витрины товаров в Facebook приведены в Приложении 1.

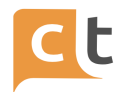

## **3.2.5.2 Добавление канала Facebook в системе**

1. Переходим в меню добавление канала («Настройки проекта» - «Каналы»), нажимаем кнопку «Добавить канал» и выбираем необходимый канал (рис.3.77).

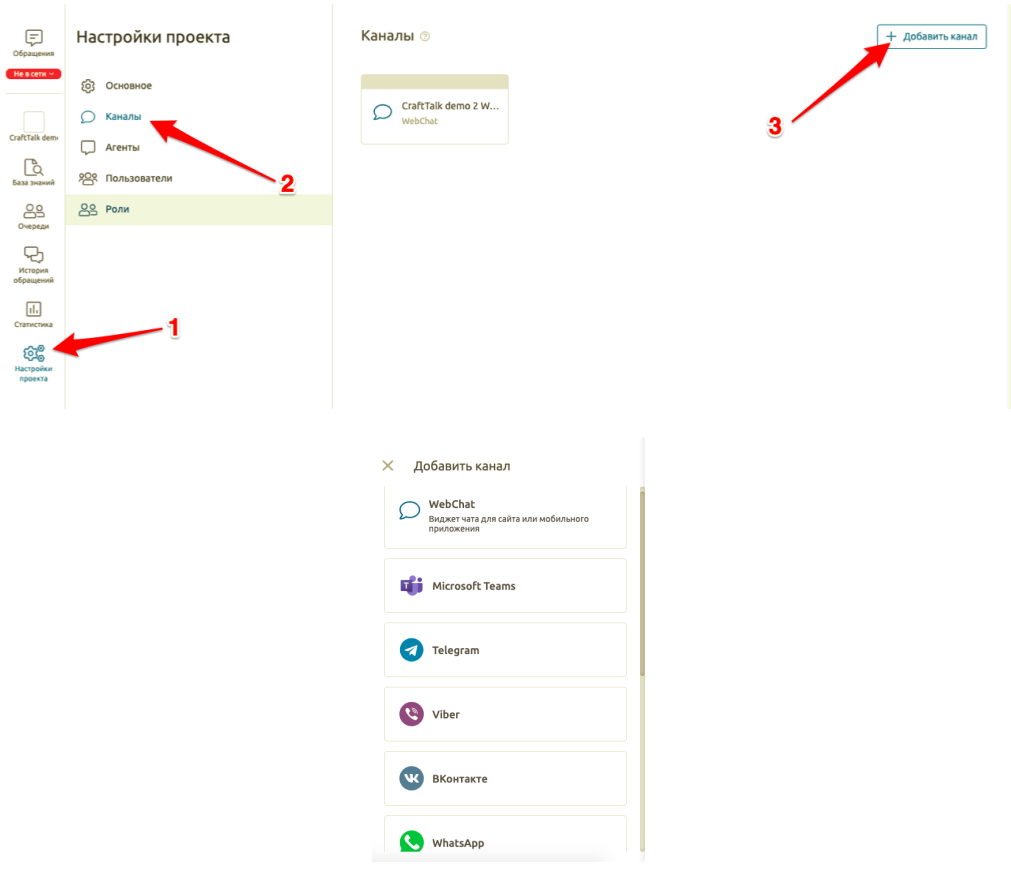

Рисунок 3.77

2. Добавьте:

- название канала;

- ID страницы Facebook;

- Проверочный токен (например 9vY7iXX5Kw, Вы можете указать любой проверочный токен, он понадобится Вам на шаге 5, поэтому желательно скопировать его в отдельный текстовый документ);

- токен (это токен Facebook который вы получили при регистрации приложения в Facebook (см. п.3.2.5.1 шаг 6)).

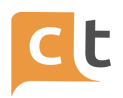

В случае необходимости указать агента обработки сообщений, отличного от агента обработки сообщений в системе по умолчанию, выбираем агента обработки сообщений из выпадающего списка в одноименном пункте настроек канала.

Экранная форма с примерами настроек канала приведена на рисунке 3.78.

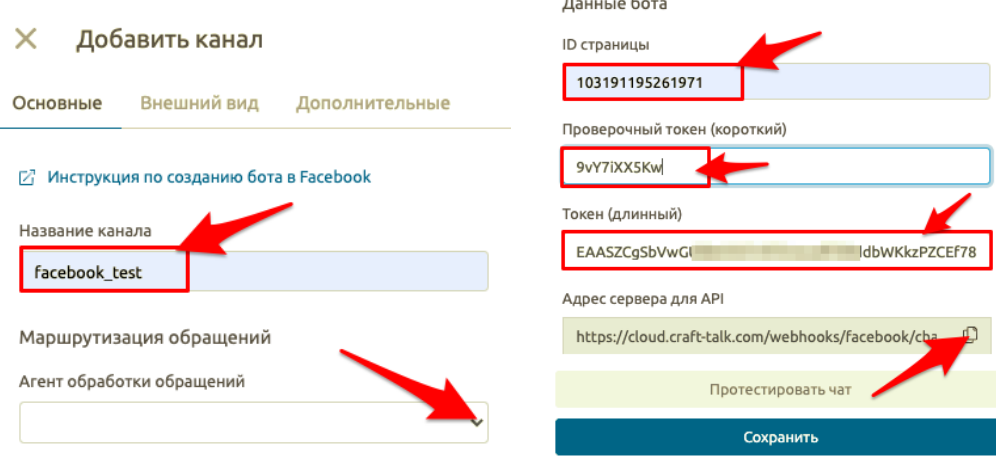

Рисунок 3.78

ID страницы можно узнать в адресной строке браузера при переходе к созданной на предыдущем этапе странице (рис.3.79) или на странице [https://developers.facebook.com/apps](https://developers.facebook.com/apps/) в настройках (рис.3.80-3.81) созданного на предыдущем этапе приложения (см. п.3.5.2.1).

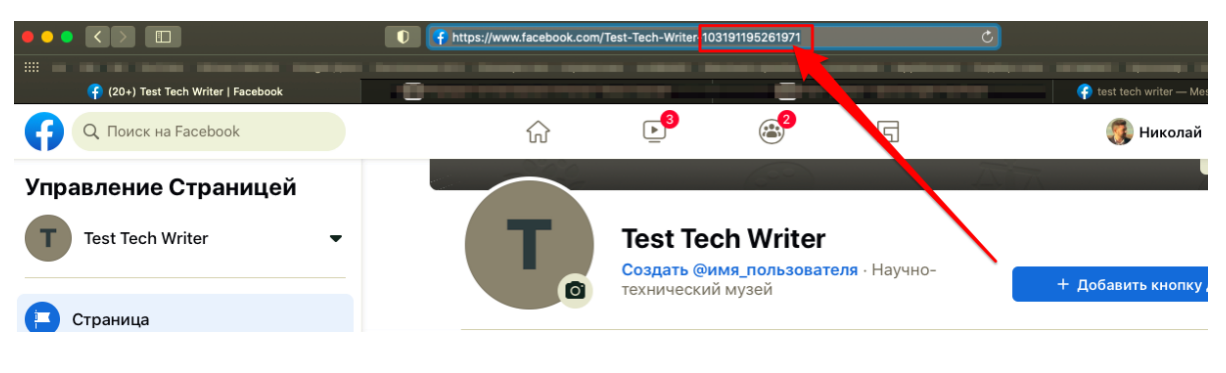

Рисунок 3.79

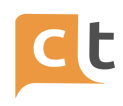

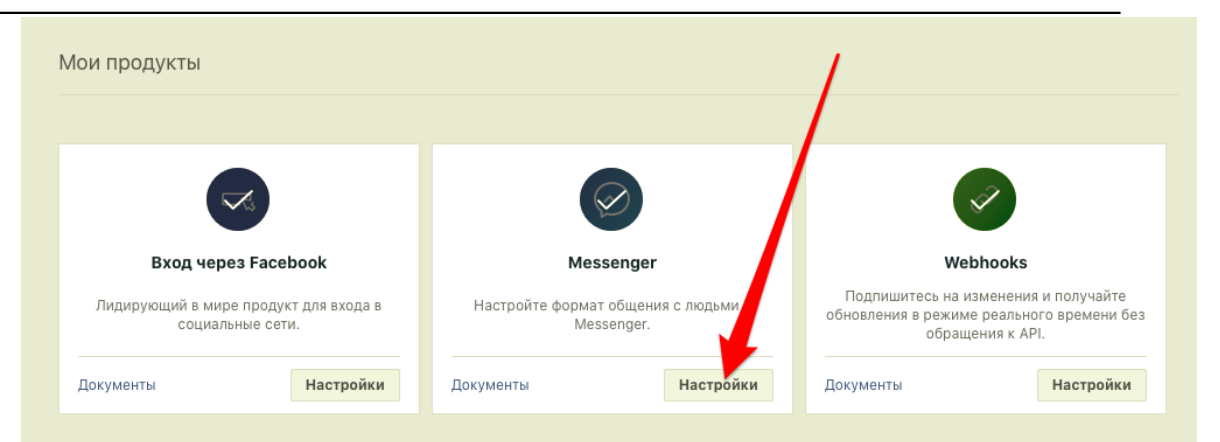

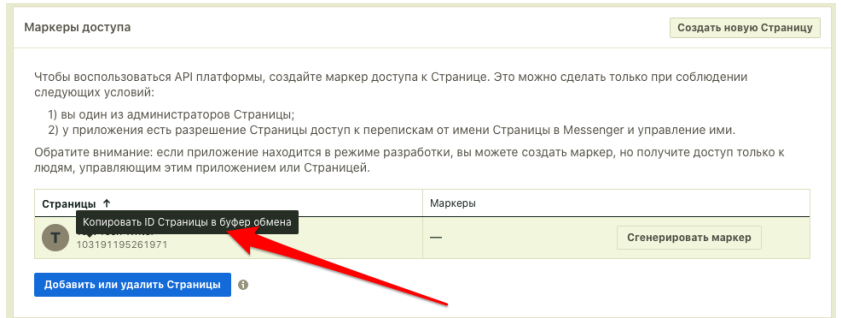

## Рисунок 3.81

В случае если у Вас уже зарегистрировано приложение в Facebook Вам необходимо перейти на страницу [https://developers.facebook.com/apps](https://developers.facebook.com/apps/) (см. рис.3.80-3.81) и в настройках приложения в разделе «Маркеры доступа» получить токен (длинный токен см. рис.3.78) (рис.3.82).

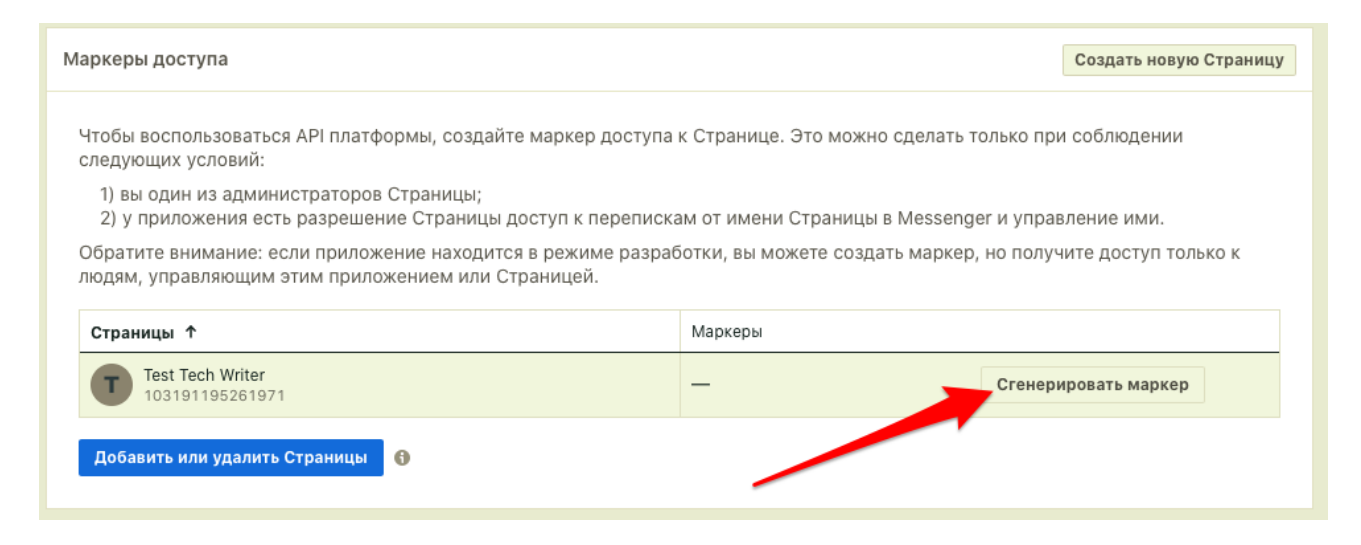

Рисунок 3.82

3.Скопируйте «Адрес сервера для API» в настройках канала (рис.3.83).

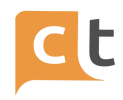

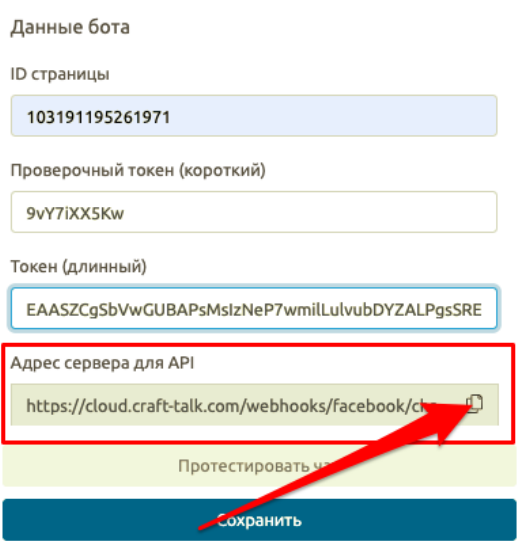

Рисунок 3.83

4. Сохраните настройки канала в системе. Возвращайтесь к настройкам приложения Facebook.

5. В разделе Webhooks:

- Нажмите «Добавить URL обратного вызова» (рис.3.84).

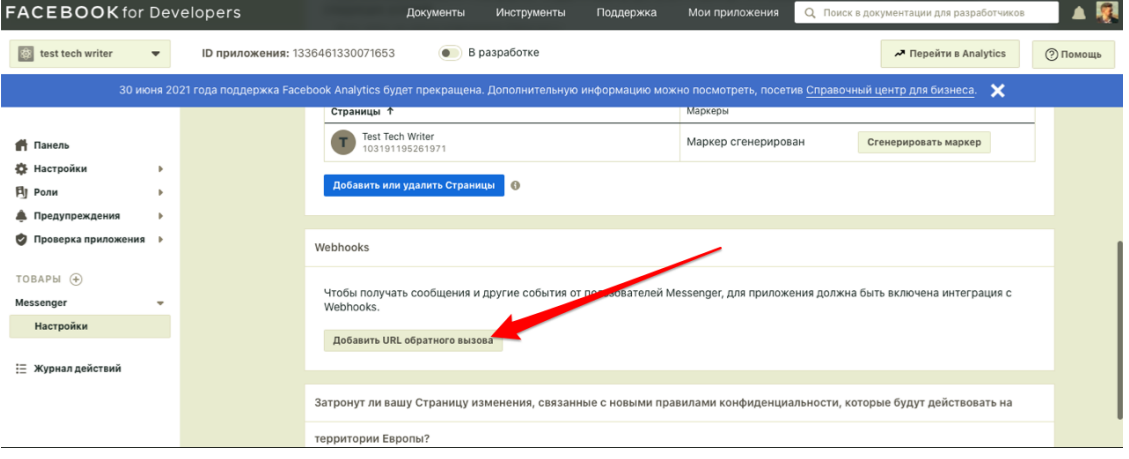

Рисунок 3.84

- Введите Callback URL – Адрес сервера для API в настройках канала (см. рис.3.78).

- Введите маркер подтверждения – это проверочный токен, в нашем примере это 9vY7iXX5Kw (см. шаг 2).

Экранная форма настроек приведена на рисунке 3.85.

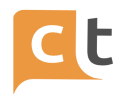

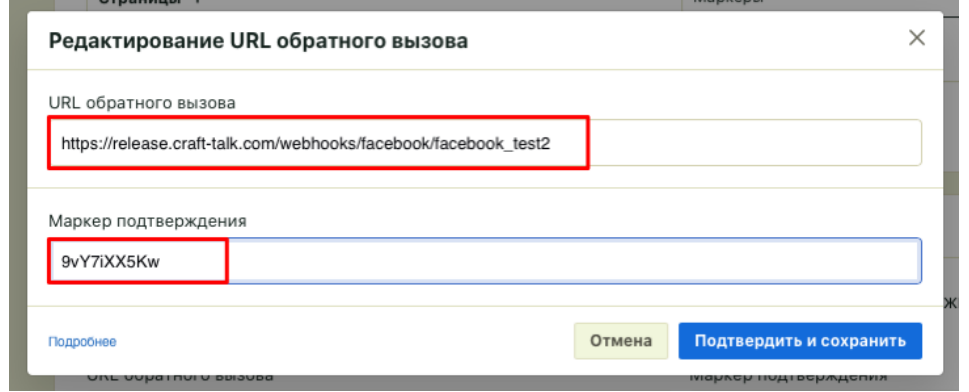

Рисунок 3.85

- Ниже на странице в разделе webhooks нажмите кнопку "Добавить подписки" (рис.3.86) (или кнопку «Изменить» если подписки были указаны Вами ранее).

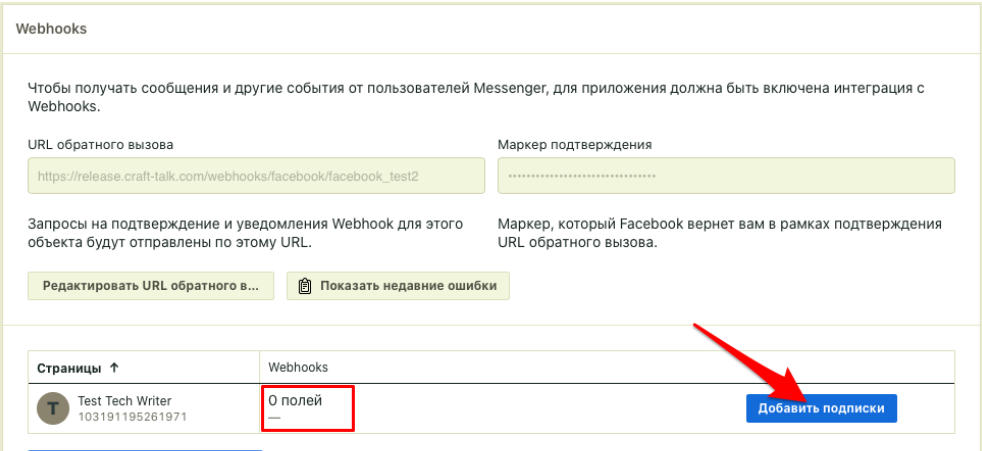

Рисунок 3.86

- Выберите следующие поля: messages, messaging\_postbacks, messaging\_optins, messaging\_account\_linking, message\_deliveries, message\_reads (рис.3.87).

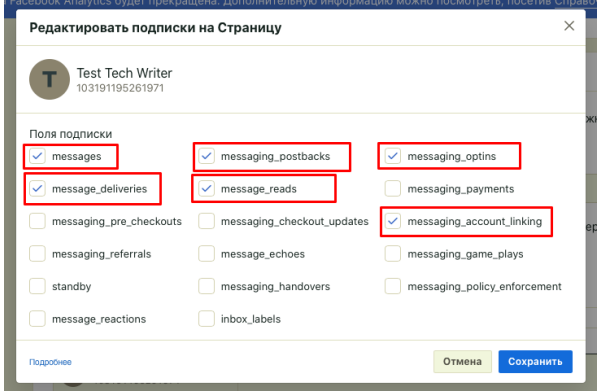

Рисунок 3.87

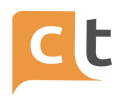

6. Войдите в настройки созданной Вами страницы, перейдите в раздел расширенного обмена сообщениями (рис.3.88).

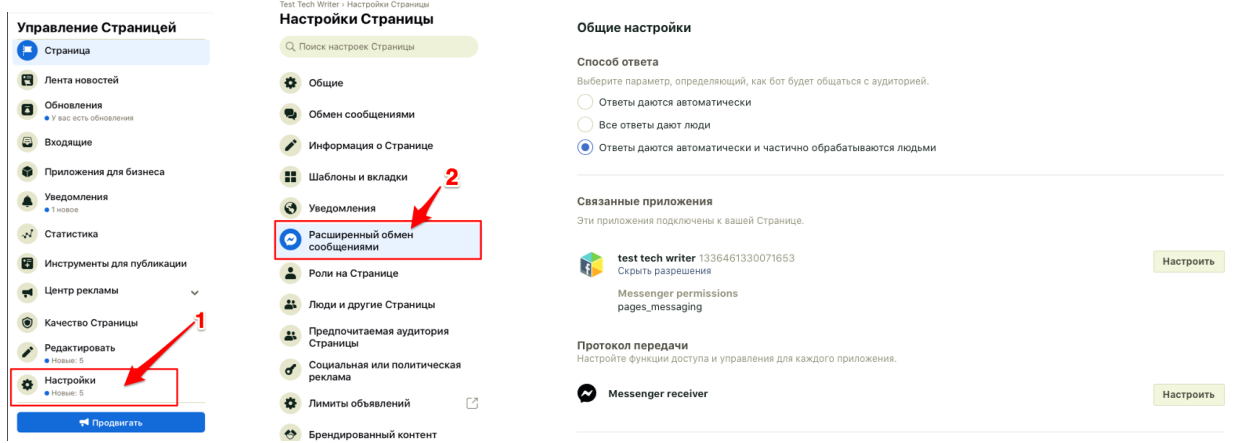

Рисунок 3.88

## 6.1 Нажмите на кнопку «Настроить» напротив Messenger (рис.3.89).

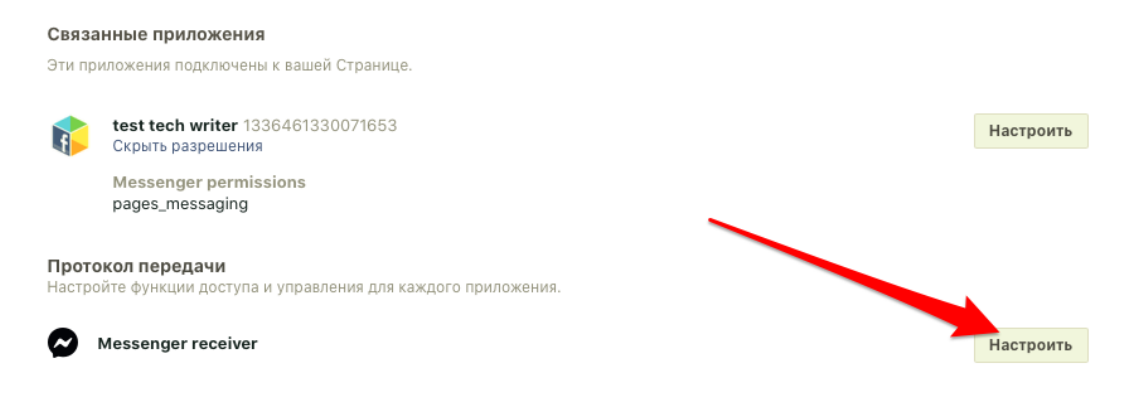

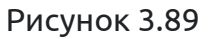

6.2 Укажите созданное Вами на предыдущих шагах приложени основным получателем протокола передачи (рис.3.90).

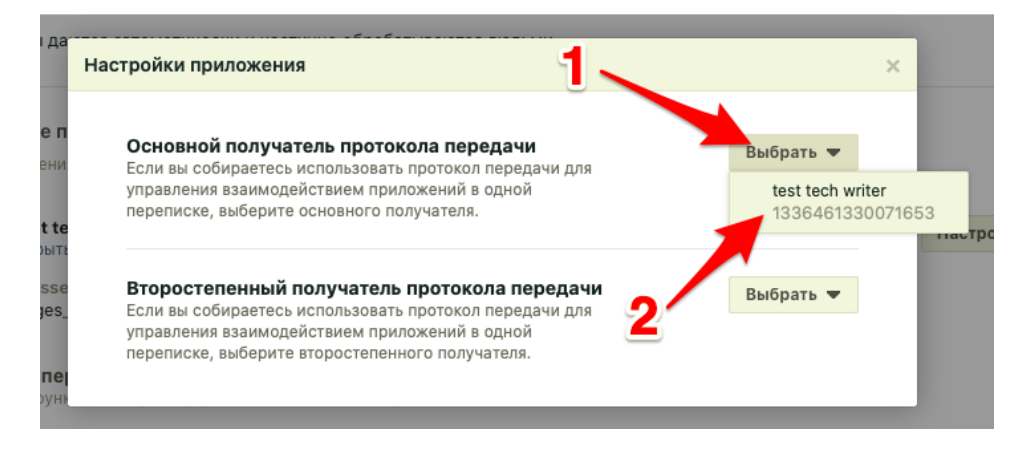

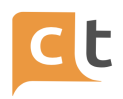

Теперь чат на странице связан с нашим приложением.

Изначально писать в созданный чат может только его создатель. Чтобы сделать чат публичным, необходимо его опубликовать, что рекомендуется делать тогда, когда на сообщения из чата регулярно отвечают операторы (или боты), иначе чат не пройдет модерацию.

Для тестирования необходимо пригласить на страницу и добавить тестировщиков в панели управления - в интерфейсе создания и настройки приложения Facebook нажать слева Roles и добавить пользователей в разработчики или тестировщики).

Для публикации приложения ознакомьтесь с разделом "Проверка приложения".

Для работы URL-кнопки в Facebook Messenger необходимо добавить этот URL в белый список в настройках бота в Facebook Messenger. В противном случае данная кнопка не будет отображаться.

Ссылка должна быть с протоколом https – обязательное условие Facebook.

#### **3.2.5.3 Дополнительные настройки канала Facebook в системе**

При желании на вкладке «Внешний вид» Вы можете изменить параметры внешнего вида, такие как: вид отображения кнопок в чате и текст после выставления пользователем оценки консультации. На вкладке «Дополнительно» Вы можете указать Webhook предобработки сообщений (рис.3.91).

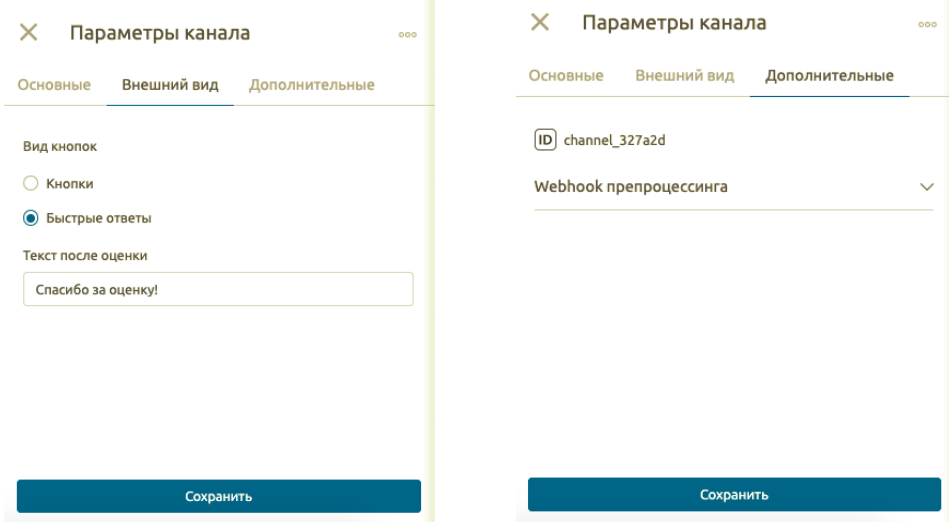

Рисунок 3.91

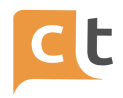

## **3.2.6 Канал Teams**

Перед добавлением канала в систему необходимо настроить его со стороны мессенджера.

#### **3.2.6.1 Настройка канала в Teams**

#### **3.2.6.1.1 Регистрация приложения**

1. Необходимо ввести данные учетной записи на [https://portal.azure.com.](https://portal.azure.com)

2. Далее выберите App registrations (рис.3.92).

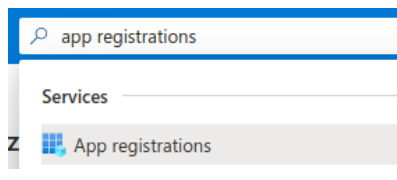

Рисунок 3.92

3. Нажмите New registration (рис.3.93).

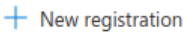

Рисунок 3.93

4. Укажите название приложения, затем выберите типы аккаунтов «Multitenant» и нажмите «Register» (рис.3.94).

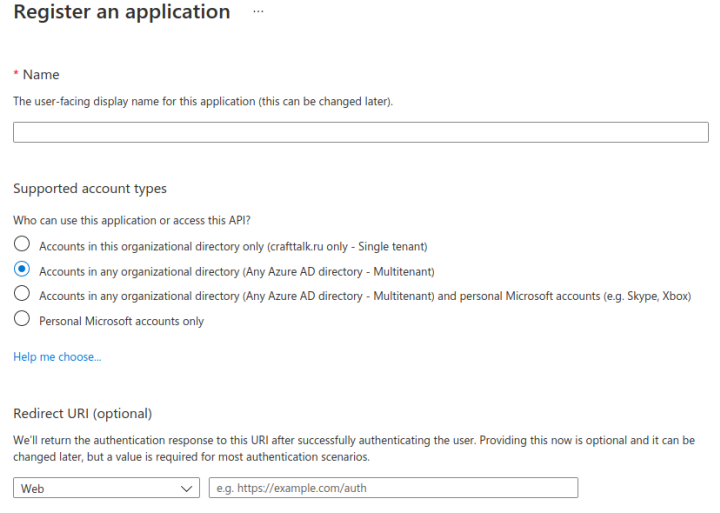

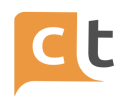

5. В меню слева выберите Certificates & secrets и нажмите «New client secret» (рис.3.95).

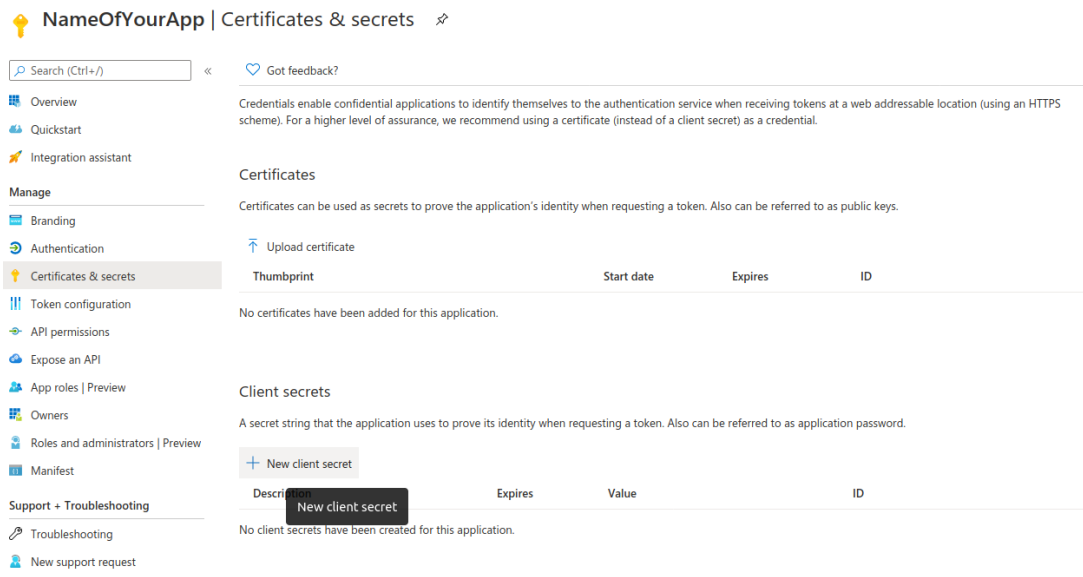

Рисунок 3.95

6. Впишите название секретного ключа, укажите срок истечения и нажмите «Add» (рис.3.96).

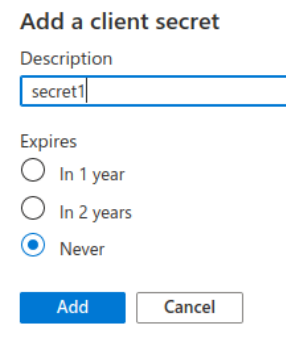

Рисунок 3.96

7. Рекомендуем Вам скопировать и сохранить секретный ключ в любое защищенное место (рис.3.97).

Внимание! В следующий раз ключ будет скрыт и посмотреть его будет нельзя! Если забыли скопировать ключ, можно создать второй без пересоздания приложения, таким же образом.

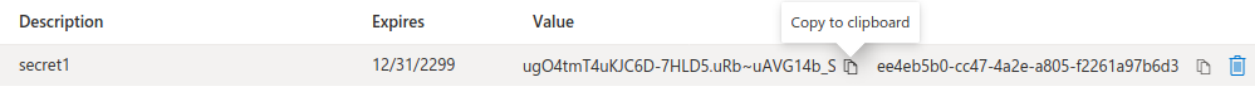

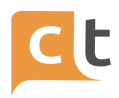

8. В меню слева нажмите «Overview» (рис.3.98).

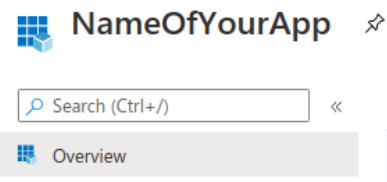

Рисунок 3.98

9. Скопируйте «Application ID» (рис.3.99).

 $\wedge$  Essentials Copy to clipboard Display name : NameOfYourApp Application (client) ID: c2acc92e-6043-4e57-a6cb-0a481d7279a5

Рисунок 3.99

## **3.2.6.1.2 Регистрация бота**

1. Необходимо ввести данные учетной записи на [https://dev.botframework.com](https://dev.botframework.com/).

2. Перейдите по ссылке <https://dev.botframework.com/bots/new>.

3. Введите название и уникальный идентификатор бота. Идентификатор без пробелов, только с \_ разделителем (рис.3.100).

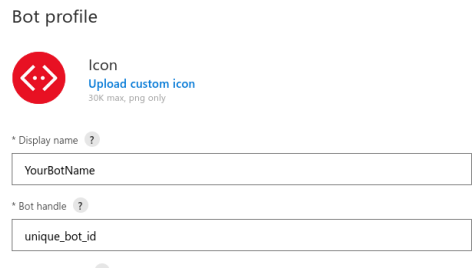

Рисунок 3.100

4. Введите адрес вебхука на котором бот будет принимать сообщения (3.101).

Configuration

Messaging endpoint

https://<channels service address>/webhooks/msbot/microsoft\_teams

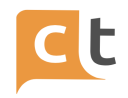

Адрес вебхука – это «Адрес сервера для API» в настройках добавления канала (рис.3.102).

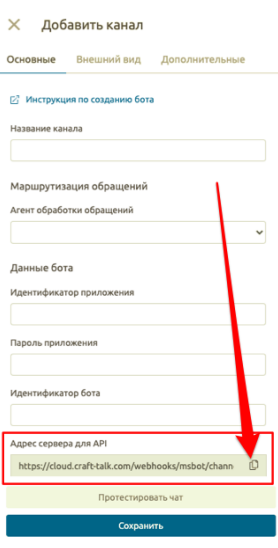

Рисунок 3.102

5. Вставьте скопированный «Application ID» из п. 9 (Регистрация приложения) (рис.3.103).

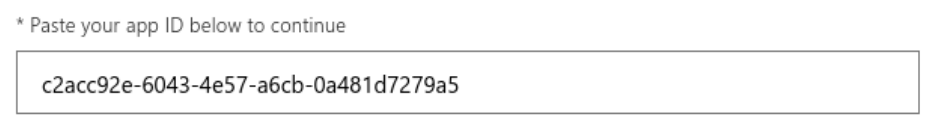

Рисунок 3.103

6. Далее необходимо согласится с условиями и нажать «Register» (рис.3.104). После этого необходимо подтвердить успешную регистрацию.

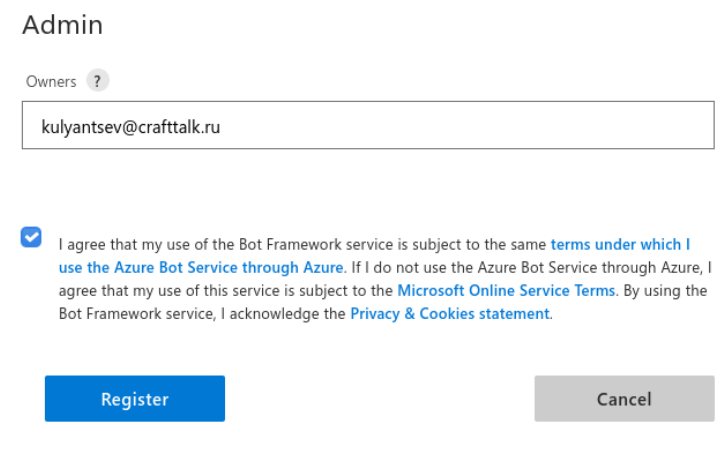

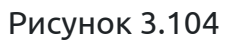

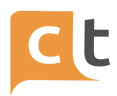

## **3.2.6.1.3 Регистрация каналов бота**

1. Выберите в верхнем меню «My bots» (рис.3.105).

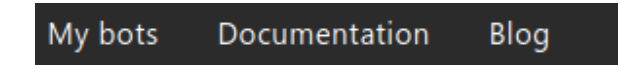

Рисунок 3.105

2. Выберите бота (рис.3.106).

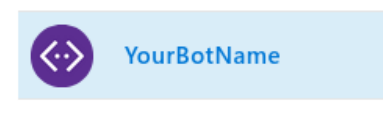

Рисунок 3.106

3. Выберите канал (рис.3.107).

Add a featured channel

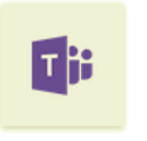

Рисунок 3.107

4. Нажмите «Save» (рис.3.108).

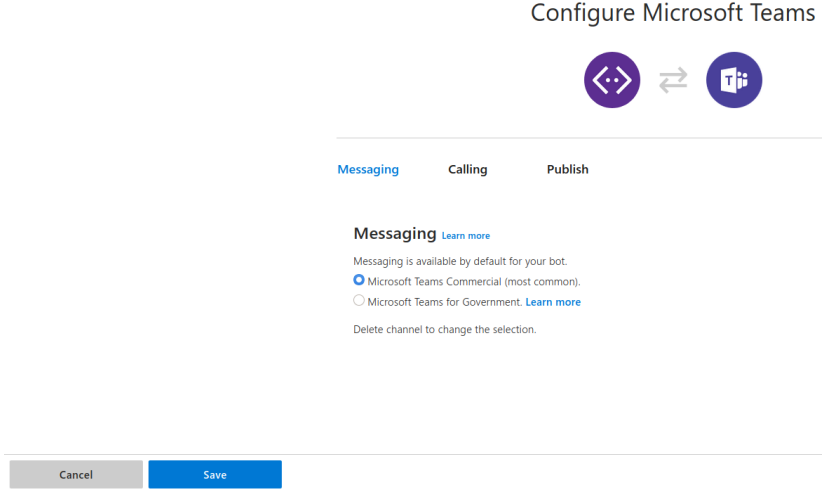

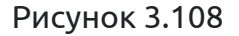

5. Далее необходимо согласиться с условиями и нажать «Agree».

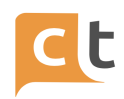

## **3.2.6.1.4 Настройка канала в Teams**

1. Перейдите в конфигурацию заказчика и создайте новый канал с типом «msbot».

2. Введите идентификатор и идентификатор канала (рис.3.109). Идентификатор должен соответствовать окончанию адреса вебхука из п. 4 (см. п. Регистрация бота).

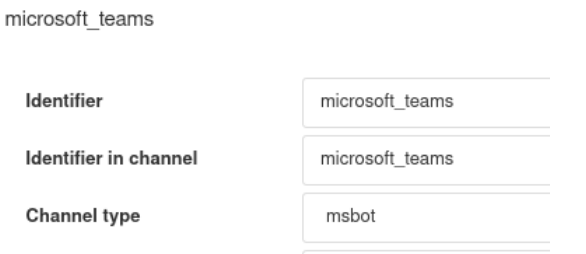

Рисунок 3.109

3. Вставьте «Bot ID» из п. 3 (см. п. Регистрация бота) (рис.3.110).

**Bot ID** 

unique bot id

Рисунок 3.110

4. Вставьте «Application ID» из п.10 (см. п. Регистрация приложения) (рис.3.111).

**Application ID** 

c2acc92e-6043-4e57-a6cb-0a481d7279a5

Рисунок 3.111

5. Вставьте «Application Password» из п.8 (см. п. Регистрация приложения) «рис.3.112».

**Application password** 

29 kMasQeX~6Wp~8s~cIS2B -~m5o-9s35

Рисунок 3.112

6. Сохраните конфигурацию.

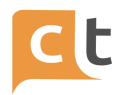

#### **3.2.6.1.5 Включение отправки файлов в боте**

Для включения отправки и получения файлов в боте необходимо зарегистрировать бота в Teams. Для этого необходимо выполнить операции в следующей последовательности:

1. Найти в поиске по приложениям в Teams приложение «App Studio» (рис.3.113).

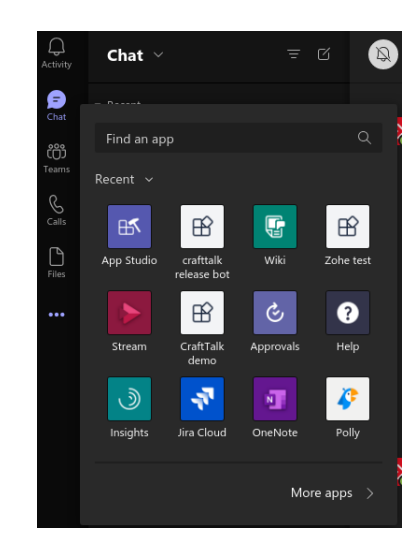

Рисунок 3.113

2. Создать новое приложение (рис.3.114).

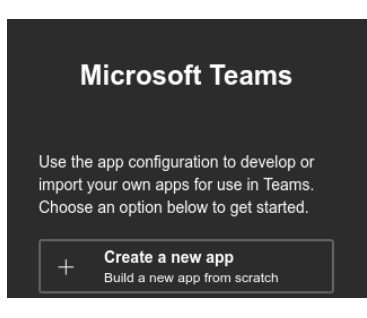

Рисунок 3.114

3. Ввести любое короткое имя приложения (рис.12.115).

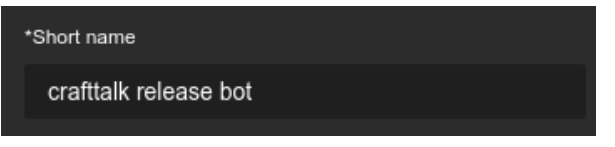

Рисунок 3.115

4. Указать идентификатор приложения из Azure («Application ID» из п.10 Регистрация приложения) (рис.3.116).

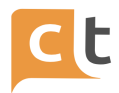

Identification Your App ID should be a GUID. Use Semantic Versioning for your version number. \*App ID c2ac92e-43-4e57-a6cb-0a481d7279a5

- Рисунок 3.116
- 5. Указать названия пакета и версию (рис.3.117).

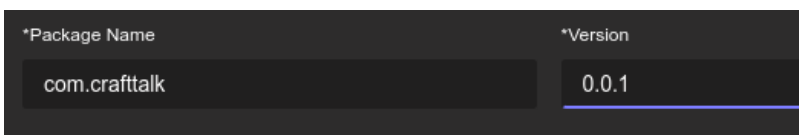

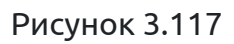

6. Ввести краткое и полное описание бота (рис.3.118).

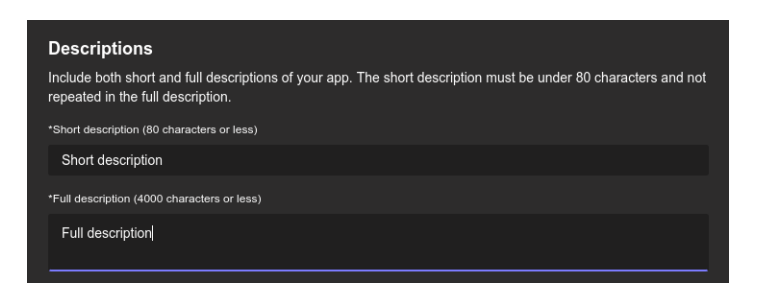

Рисунок 3.118

7. Ввести название компании и веб-сайт (рис.3.119).

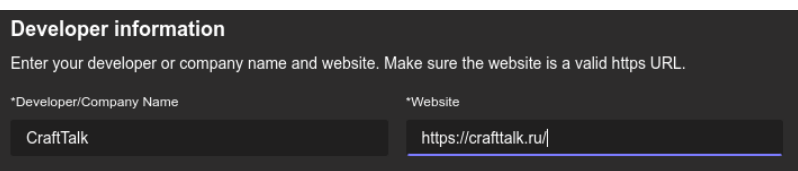

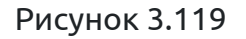

8. Указать ссылки на заявление конфиденциальности и условия использования (рис.3.120).

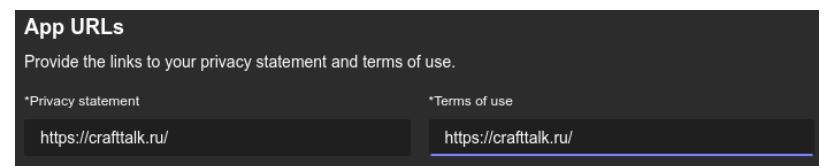

Рисунок 3.120

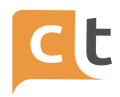

9. Перейти на вкладку «Bots» и нажать «Set up» (рис.3.120).

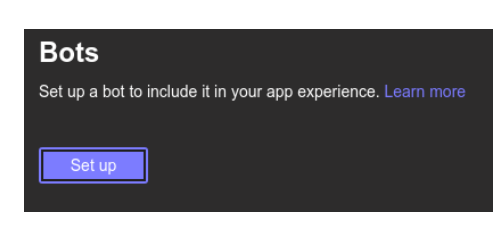

Рисунок 3.120

10. Выбрать вкладку «Existing bot», затем выбрать опцию «Select from one of my existing bot», из выпадающего списка выбрать нужного бота (рис.3.121).

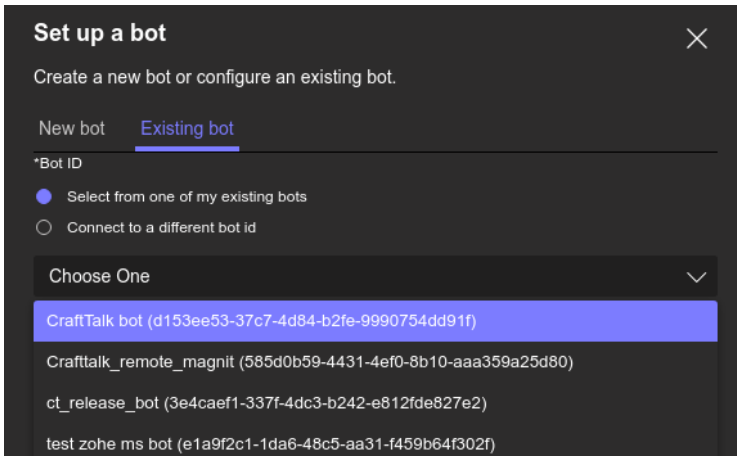

#### Рисунок 3.121

11. Выбрать опцию «My bot supports uploading and downloading files» для поддержки отправки и получения файлов, выбрать область видимости бота «Personal и Team» и нажать «Save» (рис.3.122).

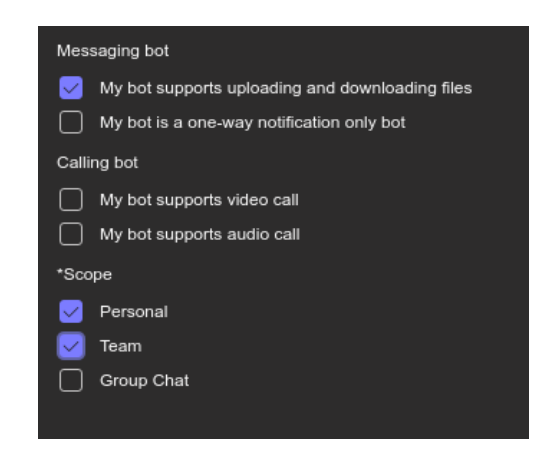

Рисунок 3.12

12. Перейти на вкладку «Test and istribute» и нажать «Install». Откроется окно информации о боте (рис.3.121).

КОНФИДЕНЦИАЛЬНО 71

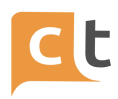

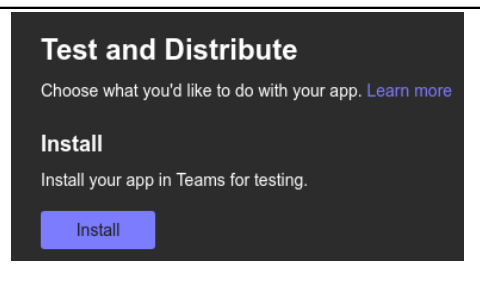

Рисунок 3.121

13. Нажать «Add» (рис.3.122).

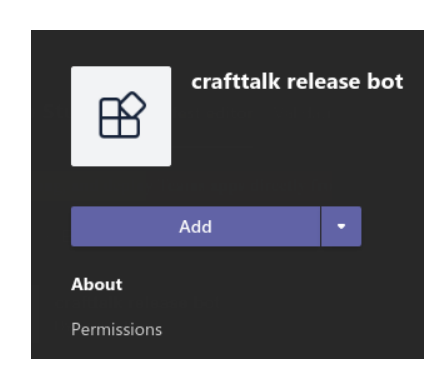

Рисунок 3.12

14. После этого произойдет переход в бота. В боте должна появиться кнопка со скрепкой для отправки файлов (рис.3.123).

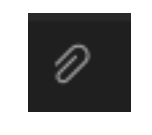

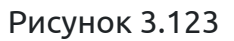

15. При получении файла (за исключением картинок) от бота клиент сможет принять или отклонить получение файла (рис.3.124).

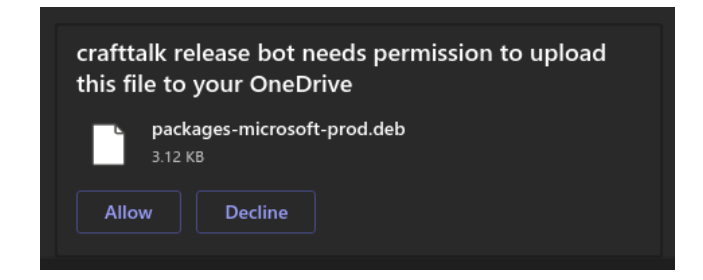

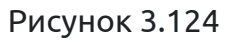
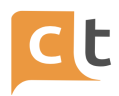

# **3.2.6.1.6 Системным администраторам**

Убедиться, что открыт адрес из п. 4 Регистрации бота.

Убедиться, что открыты доступы к хостам:

- [https://webchat.botframework.com.](https://webchat.botframework.com)
- [https://smba.trafficmanager.net.](https://smba.trafficmanager.net)
- [https://api.skypeforbusiness.com.](https://api.skypeforbusiness.com/platformservice/botframework)
- [https://login.microsoftonline.com.](https://login.microsoftonline.com)

# **3.2.6.1.7 Часто задаваемые вопросы по настройке канала Teams**

Вопрос: Как попасть на своего бота?

Ответ: Просто нажать на нужный канал в сервисе регистраций бота [\(https://dev.botframework.com](https://dev.botframework.com/)) в списке. Отсюда же, поделиться с кем-то ботом, можно скопировав ссылку прямо из браузера (рис.3.125).

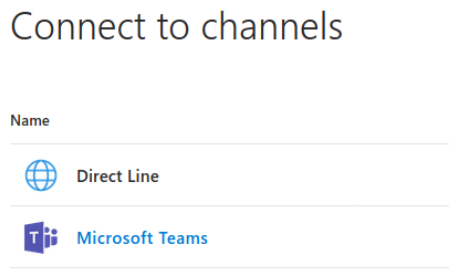

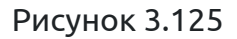

Вопрос: Все точно сделали правильно и по инструкции, только принимает сообщения, но не отвечает?

Ответ: Часто требуется подождать некоторое время для регистрации бота. Были случаи, когда бот начинал работать через час после регистрации и когда только на следующий день. Это зависит от работы Azure.

# **3.2.6.2 Добавление канала Teams в системе**

1. Переходим в меню добавление канала («Настройки проекта» - «Каналы»), нажимаем кнопку «Добавить канал» и выбираем необходимый канал (рис.3.126).

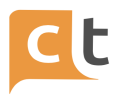

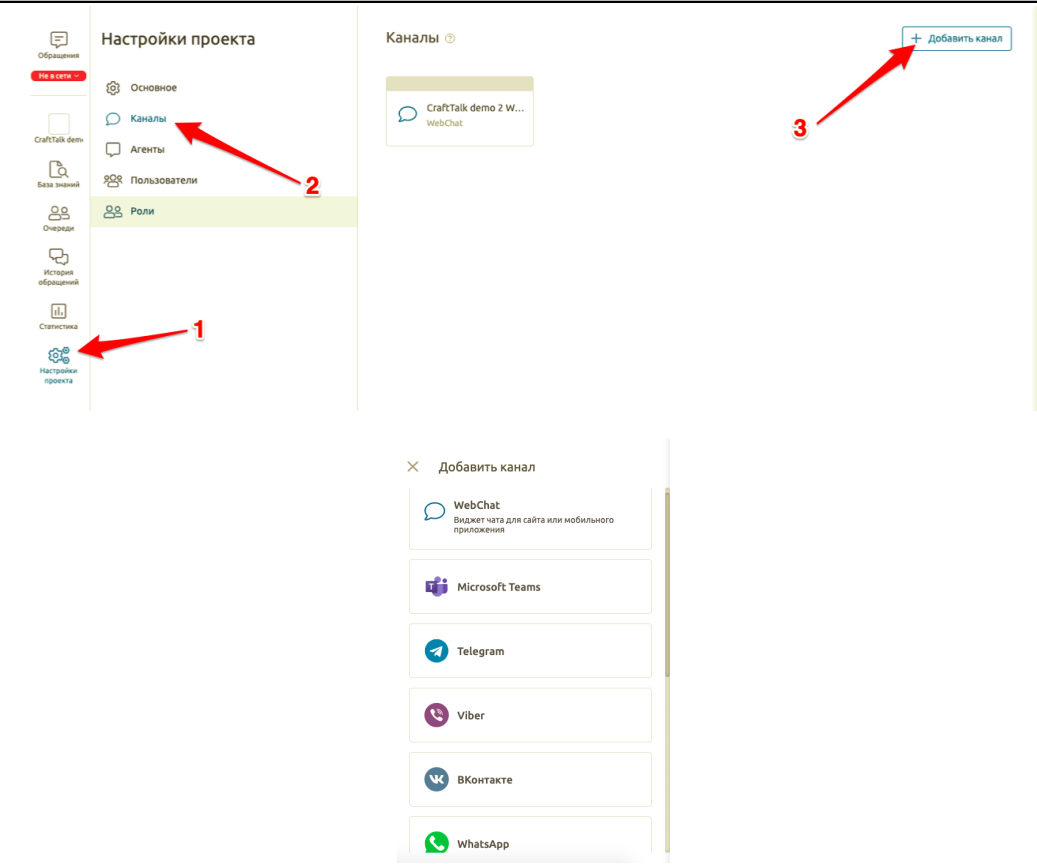

Рисунок 3.126

2. Добавьте название канала. В случае необходимости указать агента обработки сообщений, отличного от агента обработки сообщений в системе по умолчанию, выбираем агента обработки сообщений из выпадающего списка в одноименном пункте настроек канала (рис.3.127).

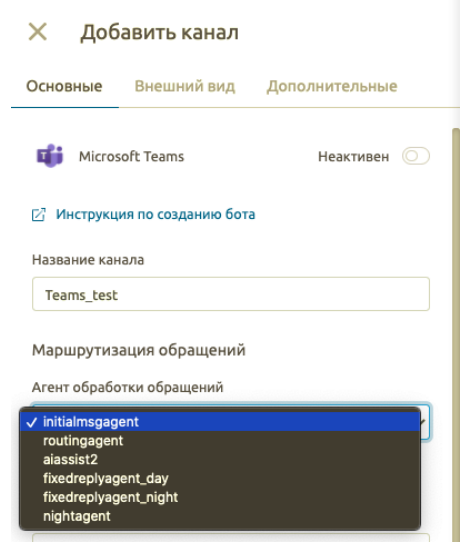

Рисунок 3.127

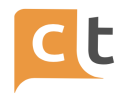

3. Добавьте следующие данные (рис.3.128):

- идентификатор приложения (из шага 10 п.3.2.6.1.2);

- пароль приложения (из шага 8 п.3.2.6.1.2);
- идентификатор бота (из шага 3 п.3.2.6.1.3).

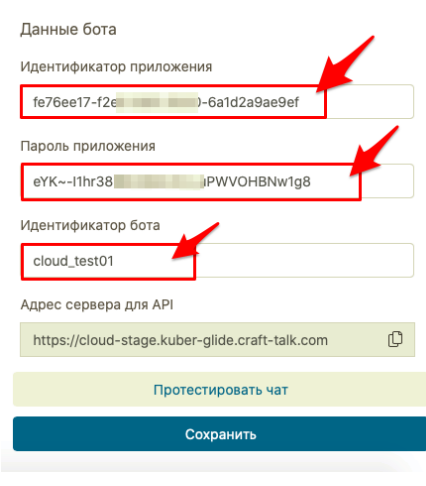

Рисунок 3.128

4. Сохраните введенные изменения. Ваш канал добавлен и готов к работе!

# **3.2.6.3 Дополнительные настройки канала Teams в системе**

При желании на вкладке «Внешний вид» Вы можете изменить текст после выставления пользователем оценки консультации. На вкладке «Дополнительно» Вы можете указать Webhook предобработки сообщений (рис.3.129).

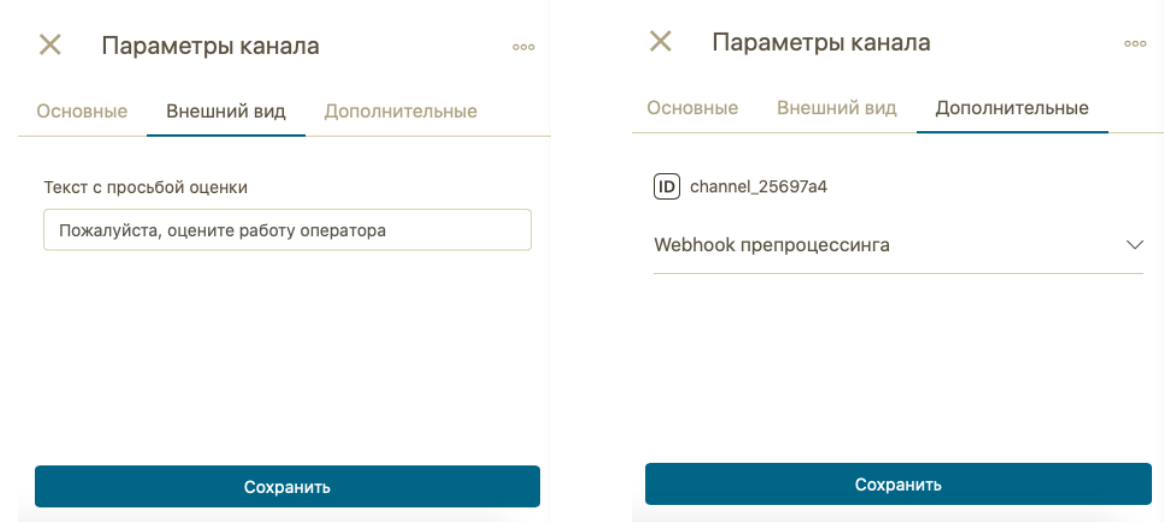

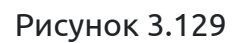

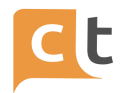

# **3.2.7 Канал WhatsApp**

Подключение к WhatsApp осуществляется через провайдеров. В данный момент поддерживаются провайдеры:

- MFM Solutions;

- InfoBIP.

При настройке параметров необходимо выбрать соответствующего провайдера в настройке канала.

# **3.2.7.1 Подключение к MFM Solutions**

1. Необходимо зарегистрироваться, а затем зайти в личный кабинет edna на сайте [https://im.edna.ru/auth/signin.](https://im.edna.ru/auth/signin.%20)

2. Указать номер телефона (рис.3.130).

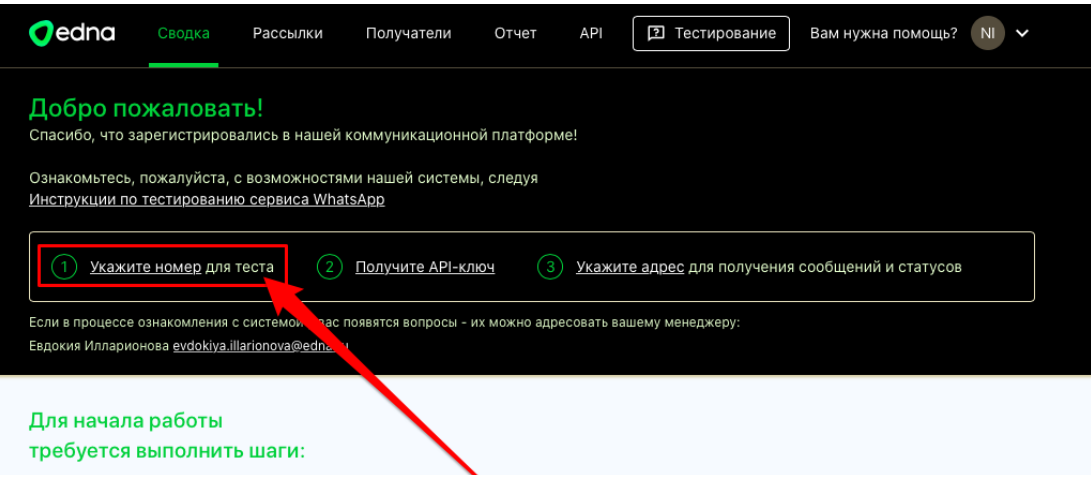

Рисунок 3.130

3. Сгенерировать API-ключ (рис.3.131).

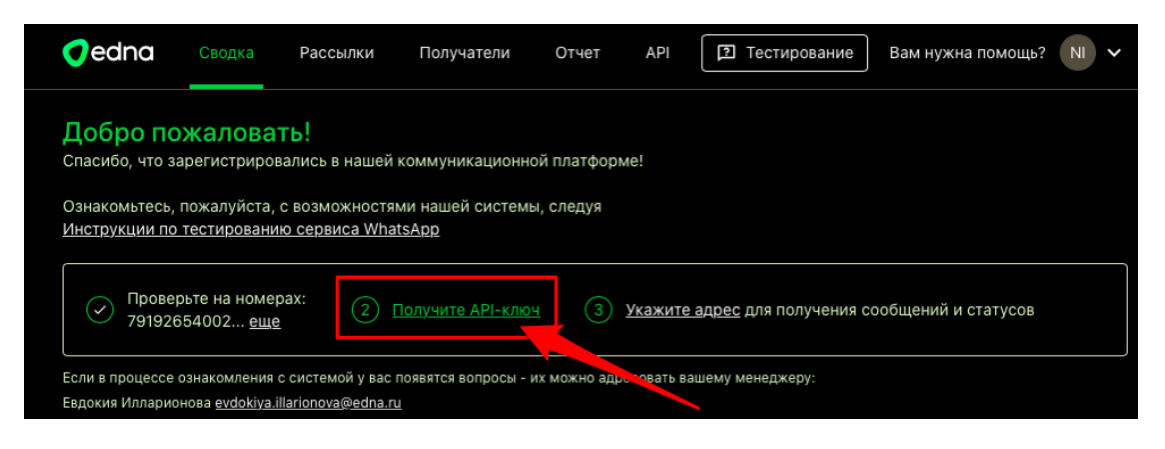

Рисунок 3.131

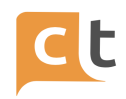

4. Скопировать API-ключ, для этого необходимо:

- перейти в Ваш профиль (рис.3.132);

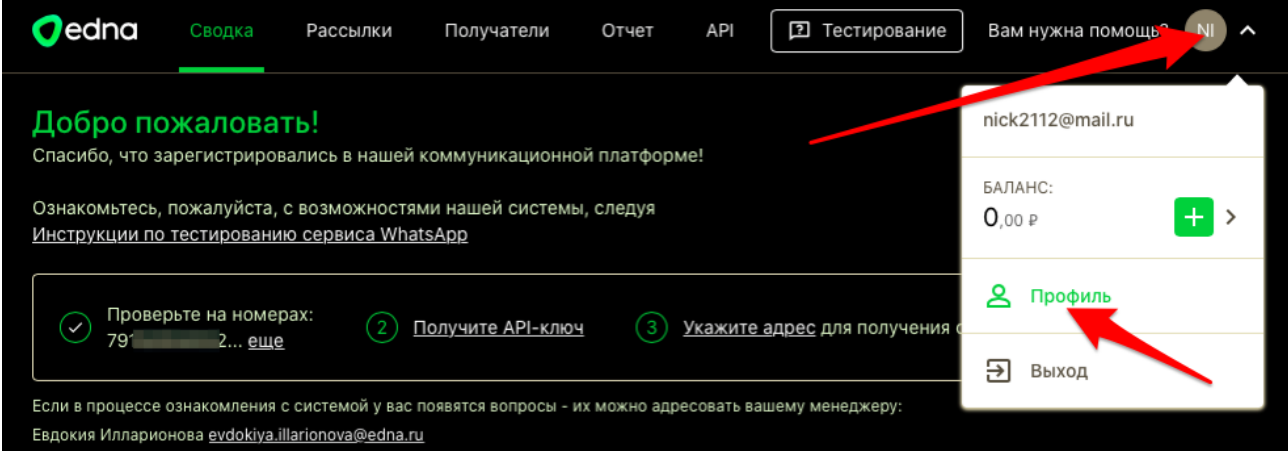

Рисунок 3.132

- в открывшемся окне нажать кнопку «сгенерировать» в поле «Ваш API ключ» (рис.3.133);

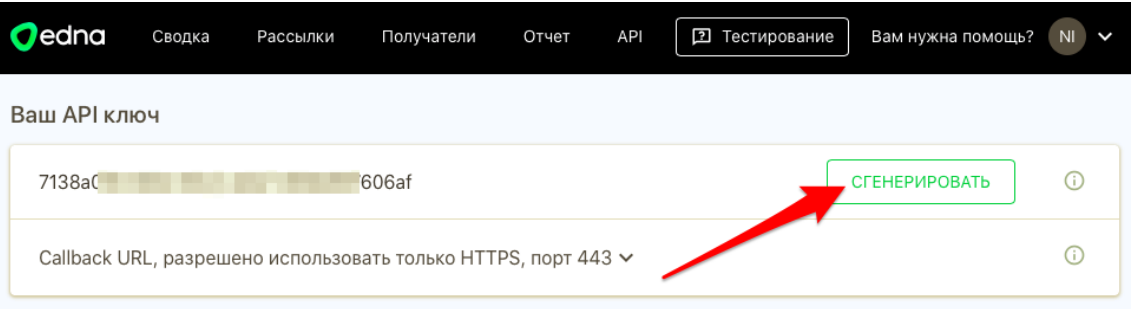

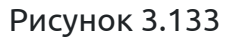

- скопировать и сохранить в защищенном месте сгенерированный API ключ (рис.3.134);

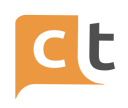

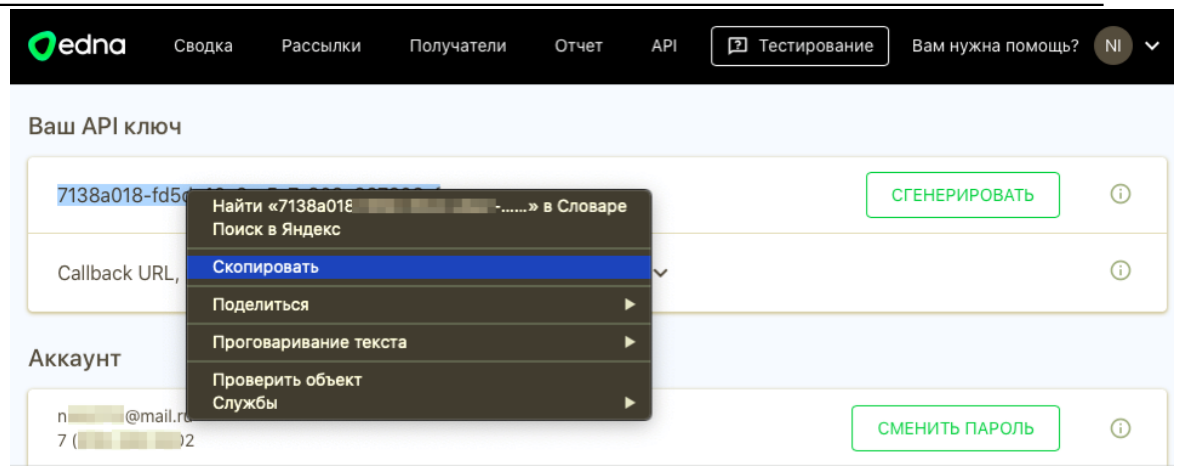

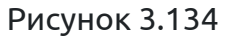

5. В интерфейсе добавления канала в системе CraftTalk необходимо скопировать адрес сервера для API (рис.3.135).

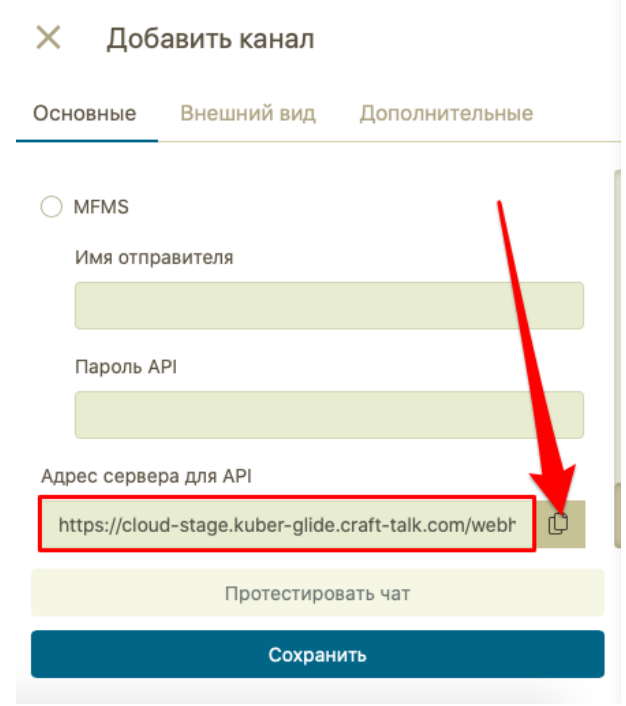

Рисунок 3.135

6. В личном кабинете MFM укажите скопированный на предыдущем этапе адрес сервера для API в в поле "Callback URL, разрешено использовать только HTTPS, порт 443" (рис.3.136).

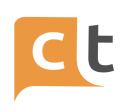

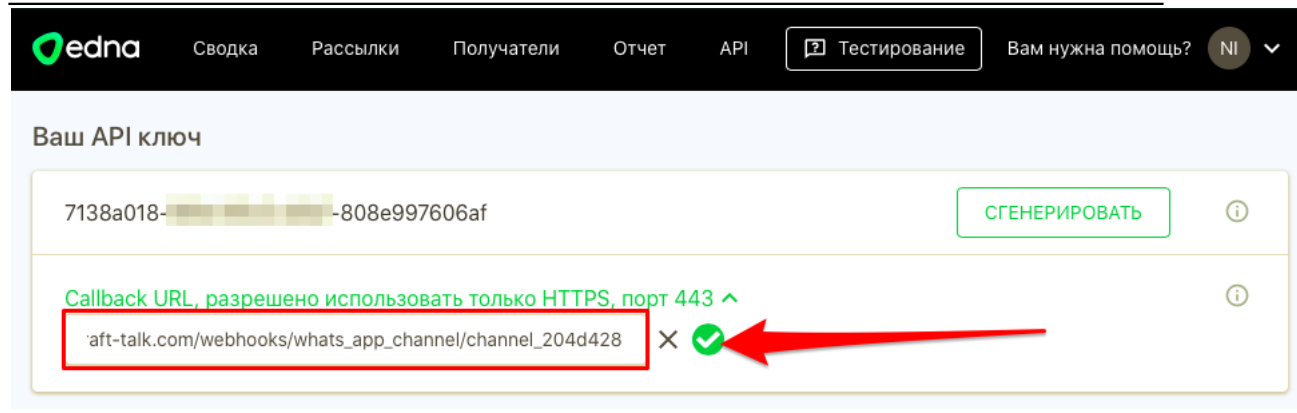

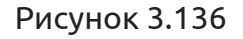

# **3.2.7.2 Подключение к InfoBIP**

Имеется два варианта авторизации:

1. С использованием логина/пароля от личного кабинета.

2. С использованием API Key – рекомендуемый вариант.

В личном кабинете InfoBIP для соответствующего номера [\(https://portal.infobip.com/apps/numbers](https://portal.infobip.com/apps/numbers)) необходимо указать "Адрес сервера для API", предлагаемый в настройках канала в CraftTalk.

В настройках канала в CraftTalk необходимо указать:

- ключ сценария (scenario key для номера из личного кабинета InfoBIP);

- сервер – скопировать URL из личного кабинета InfoBIP [https://portal.infobip.com/homepage;](https://portal.infobip.com/homepage/)

- логин/пароль или API Key.

# **3.2.7.3 Добавление канала WhatsApp (MFM Solutions) в системе**

1. Переходим в меню добавление канала («Настройки проекта» - «Каналы»), нажимаем кнопку «Добавить канал» и выбираем необходимый канал (рис.3.137).

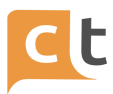

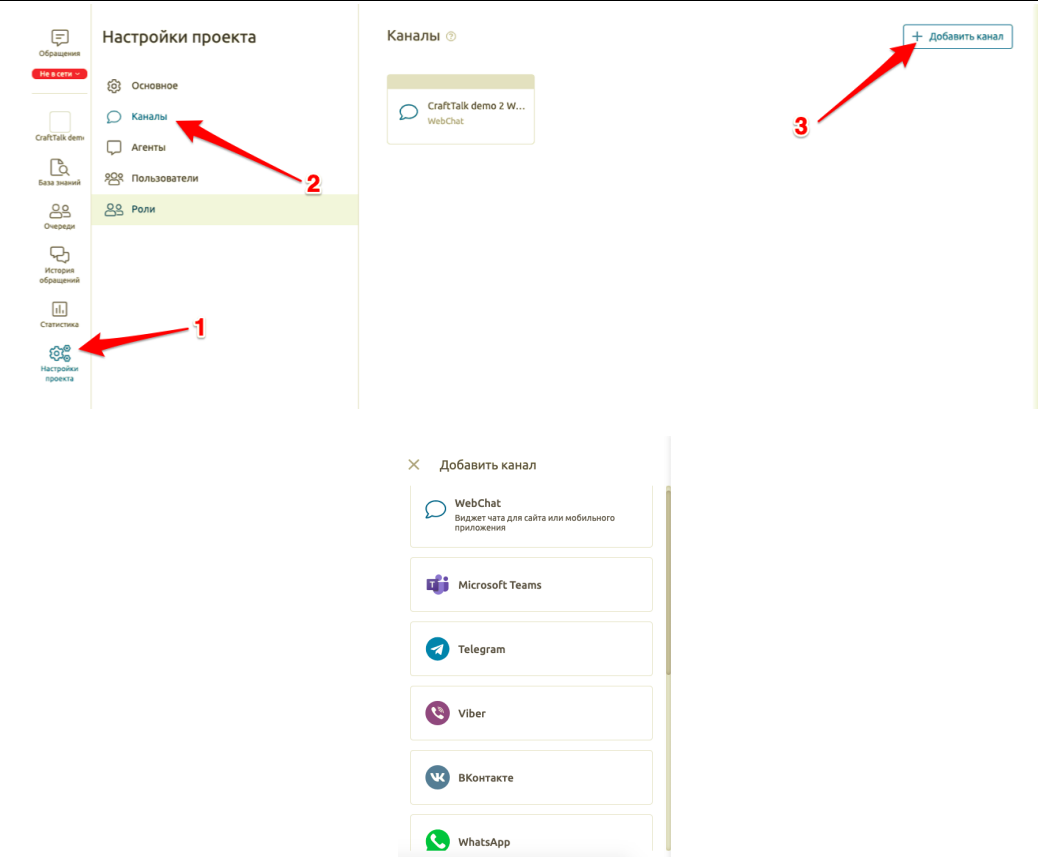

Рисунок 3.137

2. Добавьте название канала. В случае необходимости указать агента обработки сообщений, отличного от агента обработки сообщений в системе по умолчанию, выбираем агента обработки сообщений из выпадающего списка в одноименном пункте настроек канала (рис.3.138).

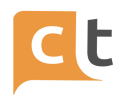

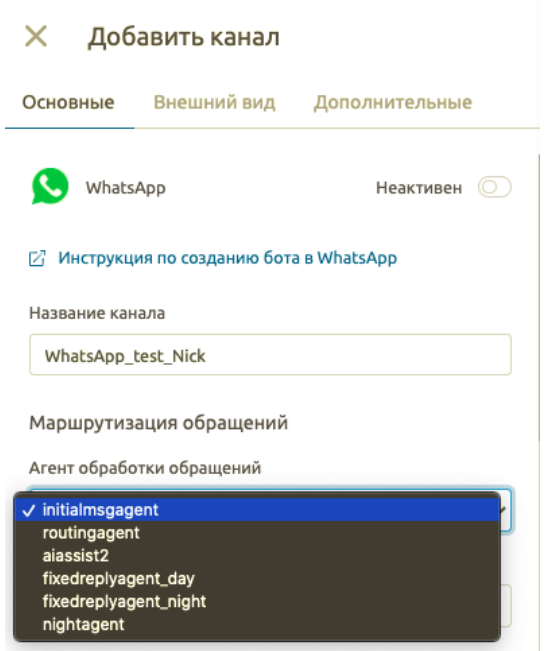

Рисунок 3.138

3. Укажите номер телефона в настройках канала(рис.3.139).

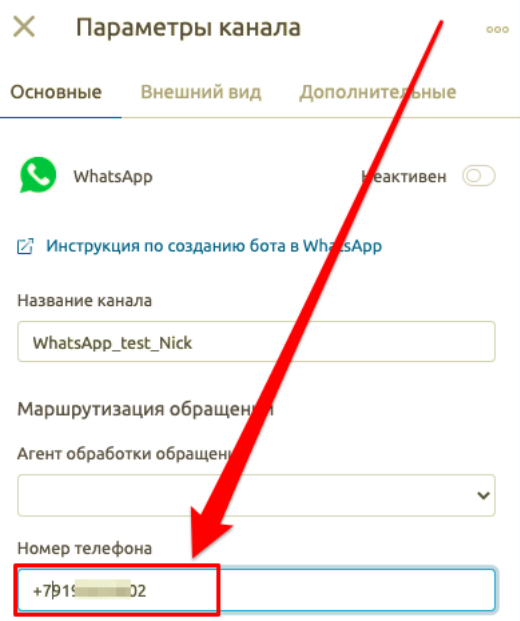

Рисунок 3.139

4. Выберите в настройках добавления канала провайдера, через которого у Вас будет осуществлен доступ к каналу и введите данные Вашего аккаунта у выбранного провайдера (рис.3.140).

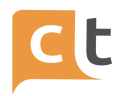

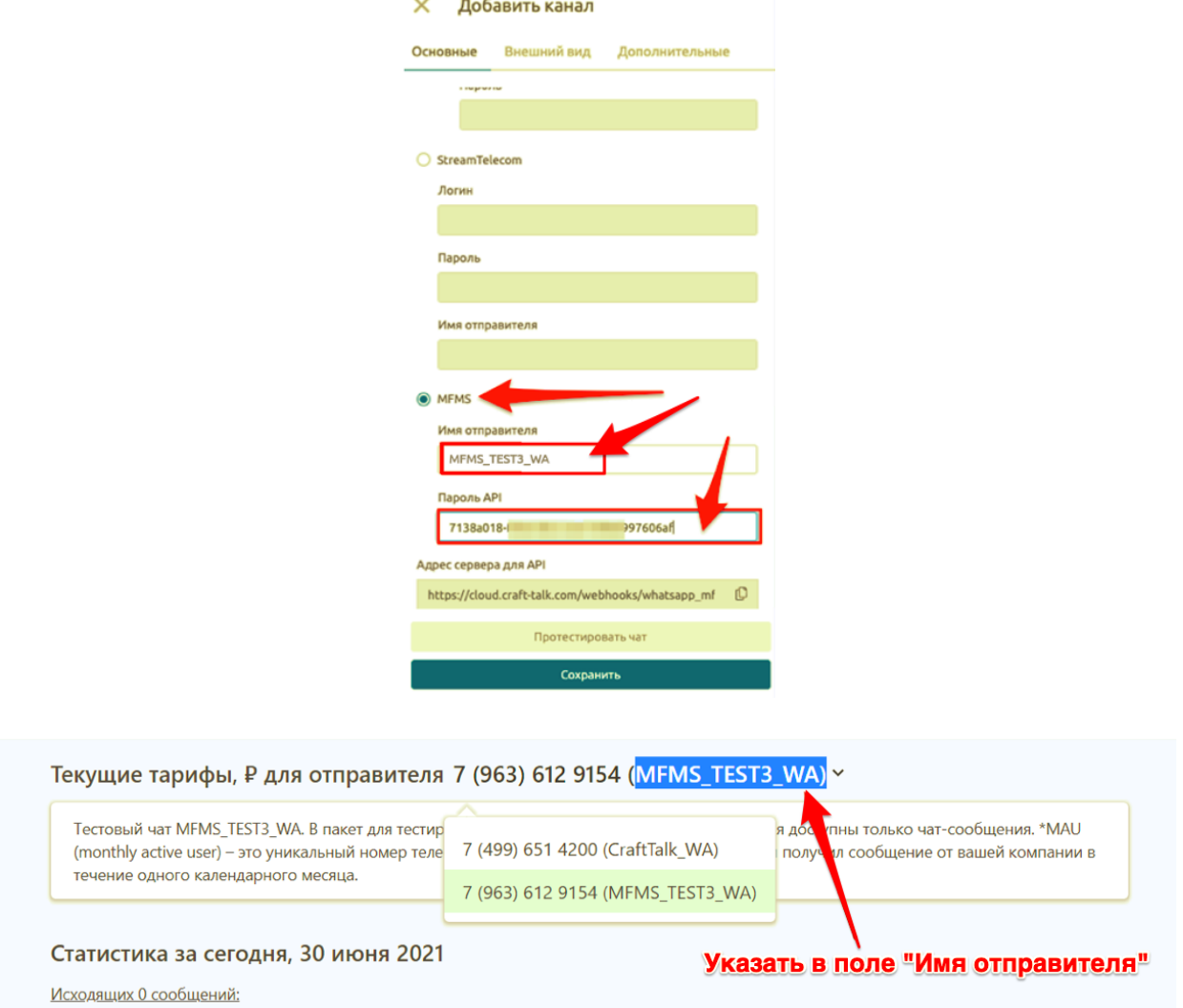

### Рисунок 3.140

### 5. Сохраните введенные изменения. Ваш канал добавлен и готов к работе!

# **3.2.7.4 Особенности канала WhatsApp (MFM Solutions)**

Шаблоны должны быть зарегистрированы в личном кабинете edna (рис. 3.141».

Тип ответа - только маркдаун (рис. 3.142).

Обязателен текст + блок кнопок.

Текст должен совпадать 1 в 1 вплоть до пробелов с текстом шаблона в личном кабинете edna (кроме подставляемых значений). Канал сам ничего не подставляет, это решается силами ИИ-ассистента.

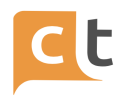

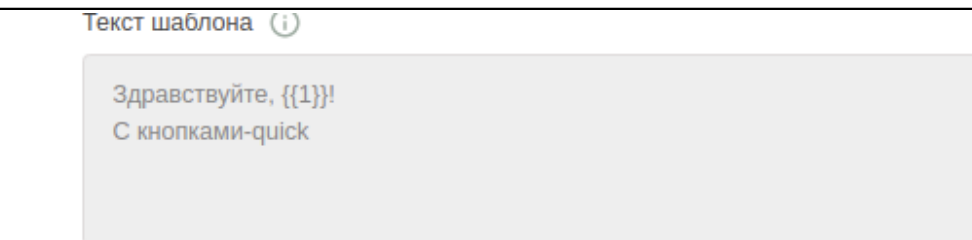

Рисунок 3.141

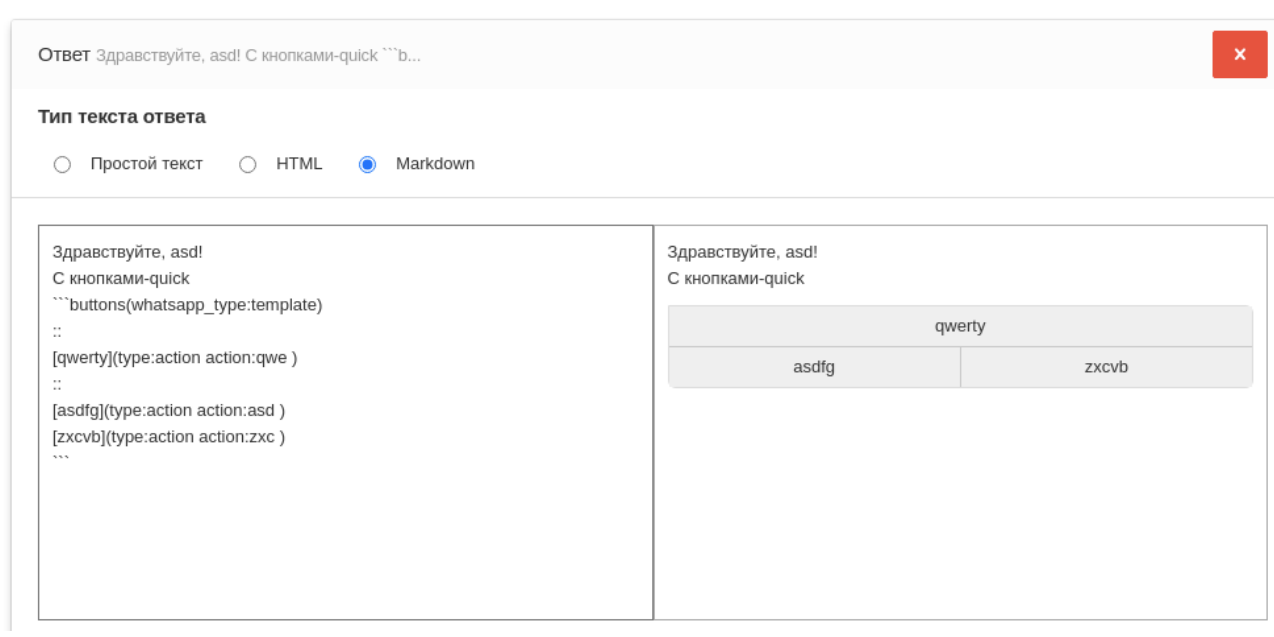

Рисунок 3.142

В блоке кнопок обязательно установить значение template параметру whatsapp\_type, иначе ответ не будет считаться шаблоном:

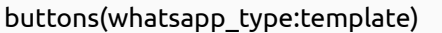

Кнопок не более 3 (канал больше не поддерживает) (рис. 3.143). Можно разбивать их на строки, они все равно будут склеены в 1 строку. Поддерживаются url кнопки.

Ответы

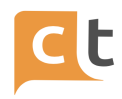

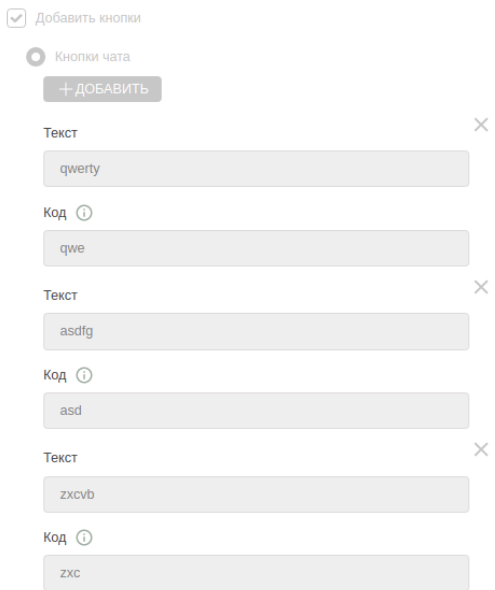

# Рисунок 3.143

Можно добавить подпись к сообщению через placeholder footer (рис. 3.144 -

3.145».

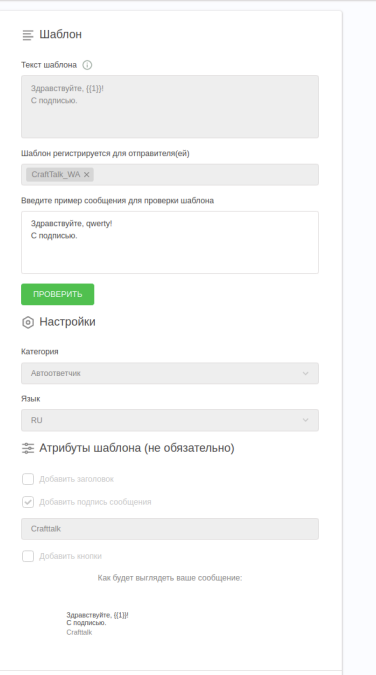

Рисунок 3.144

### ПЛАТФОРМА CRAFT TALK. РУКОВОДСТВО ПОЛЬЗОВАТЕЛЯ «СУПЕРВИЗОР»

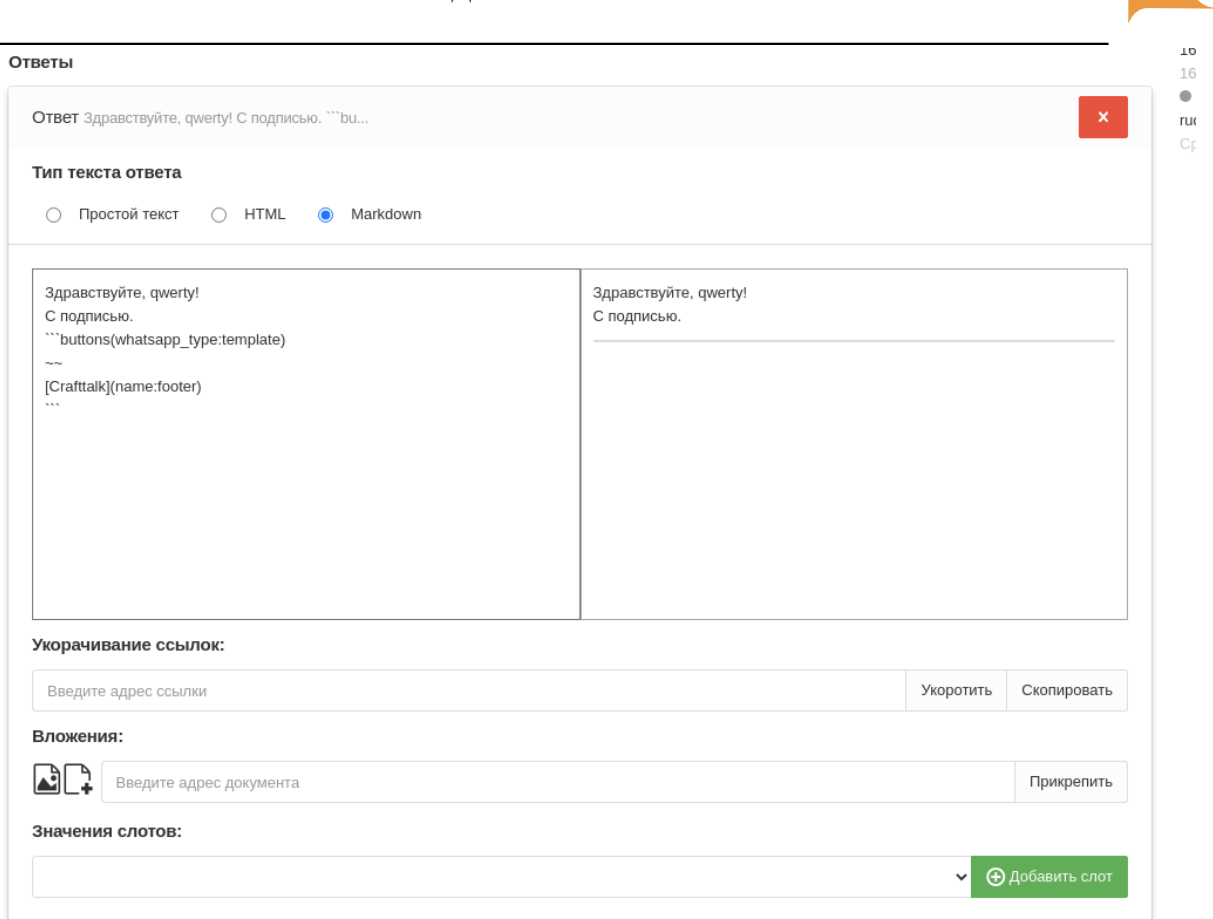

Рисунок 3.145

Можно добавить заголовок через placeholder header, который может быть текстом (text), видео (video), изображение (image) и документ (document) (в скобках указан параметр type). Для документа необходимо указывать еще и параметр additional\_value для того, чтобы передать название файла.

В квадратных скобках указывается ссылка на файл (видео, изображение ...). Ссылка может быть внешней или внутренней.

a F

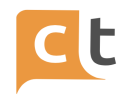

# Примеры:

# 1. Документ + подпись

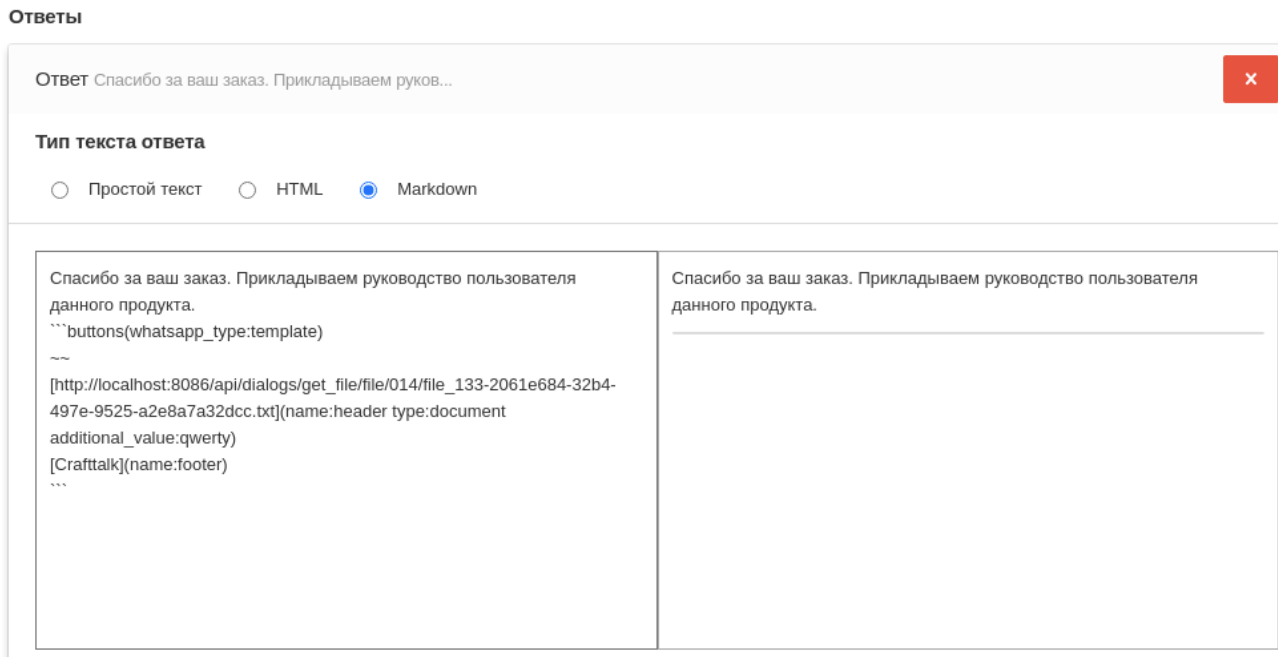

<u> | www.communities.com</u>

Рисунок 3.146

# 2. Изображение

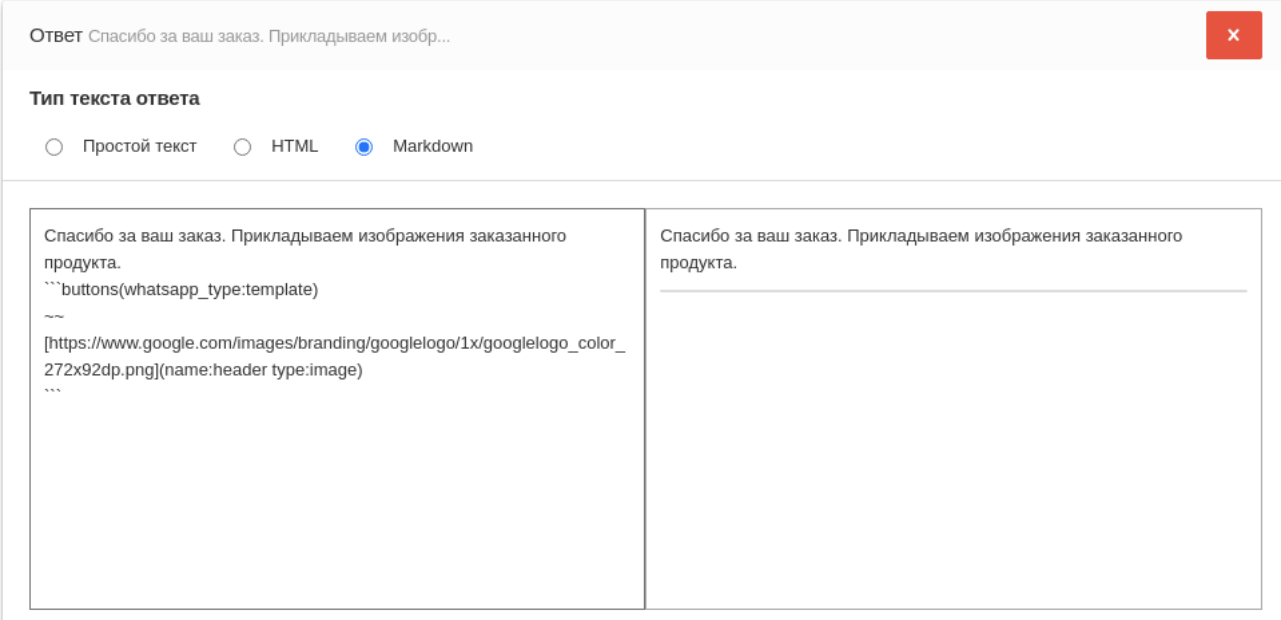

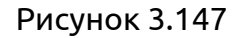

3. Url-кнопка (можно 3)

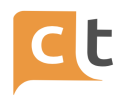

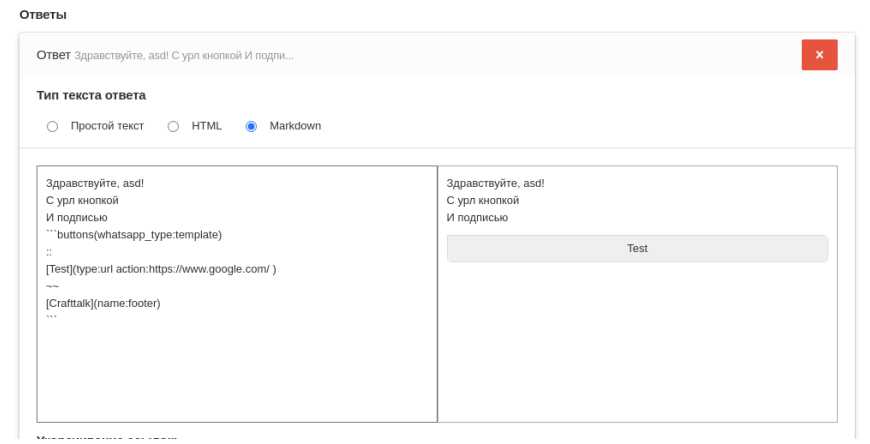

Рисунок 3.148

Для того, чтобы запросить оценку необходимо создать статью finish\_message\_{{channel\_ID}}. В статье 1 ответом (все остальные будет проигнорированы) ответ типа Маркдаун. Это должен быть шаблон с кнопками (обязательно), остальное опционально (подписи, картинки и т.д.).

Единственное обязательное условие для кнопок - их код должен быть следующего типа

 $#score_{S}}\$ 

где S - оценка от 1 до 5.

Пример

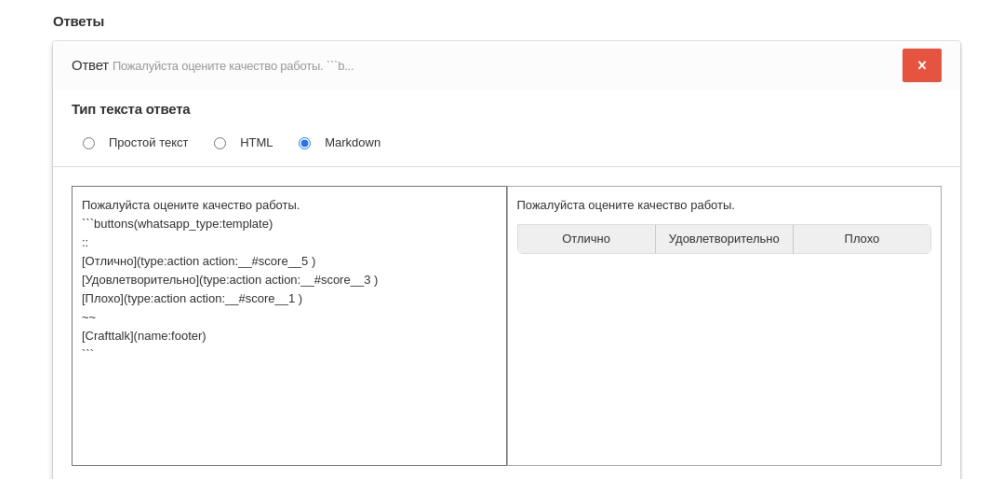

Рисунок 3.149

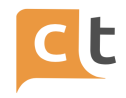

# **3.2.7.5 Подключение к InfoBIP**

1. Необходимо у сервера открыть доступ со стороны InfoBIP для POST/GET SSL запросов до вебхука вида:

https://<сервер [CraftTalk>/webhooks/whats\\_app\\_channel/](https://api.alfabank.kz:10144/craft-talk/1.0/webhooks/whats_app_channel/whatsapp)<id канала>

- вводим данный вебхук в нужном нам номере <https://portal.infobip.com/apps/numbers>;

- в поле URL вводим url вебхука.

2. В InfoBIP получаем scenario key.

2.1 Если scenario key уже создан, то переходим к п.3.

2.2 Scenario key запрашивается InfoBIP с параметрами типа - номер телефона и тип канала (в данном случае WHATSAPP). Если необходимо создать scenario key, то см. п. 2.6 - 2.8.

2.3 Необходимо пройти процедуру аутентификации на <https://portal.infobip.com/homepage.>

2.4 Необходимо получить URL и запросить сценарии, перейдя по ссылке [https://dev.infobip.com/#programmable-communications/omni-failover/list-all-o](https://dev.infobip.com/#programmable-communications/omni-failover/list-all-omni-failover-scenarios) [mni-failover-scenarios.](https://dev.infobip.com/#programmable-communications/omni-failover/list-all-omni-failover-scenarios)

2.5 Необходимо выбрать сценарий, в котором указан канал whatsapp и нужный нам номер (если scenario key получен, дальнейшие подпункты пропускаем).

2.6 Для создания scenario key необходимо:

- логин/пароль аккаунта InfoBIP;

- номер телефона аккаунта;

- URL, который можно увидеть перейдя по ссылке из п.2.4.

2.7 Создание scenario key происходит путем POST запроса на полученный URL с телом вида:

```
{
"name": "Придумать имя ключу",
"flow": [
```
 $\overline{\phantom{a}}$ 

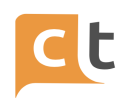

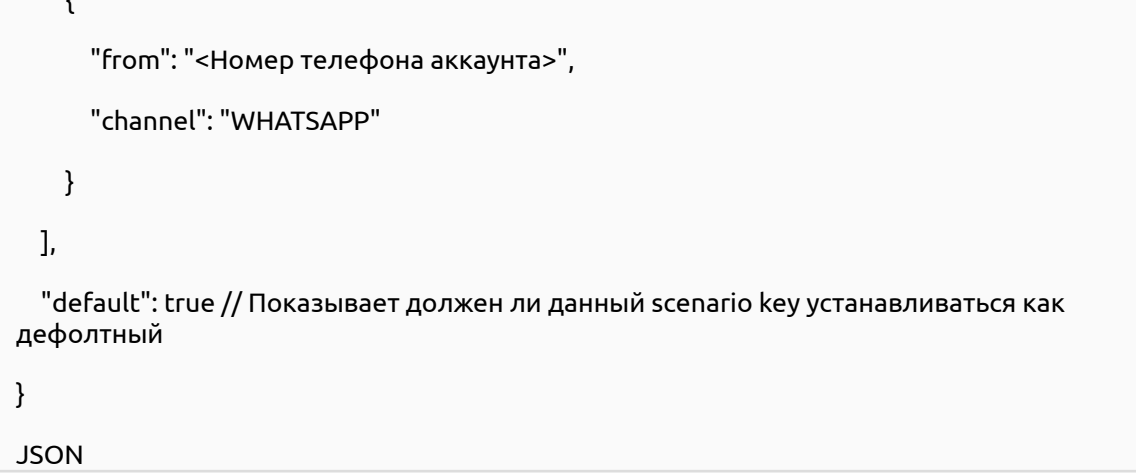

Так же запрос должен содежать заголовки Content-Type: application/json и Authorization: Basic <Закодированная в формате Base64 строка логин:пароль>.

Закодировать в формат Base64 можно по ссылке <https://www.base64encode.org.>

Пример: при логине - test и пароле - 123 Заголовок авторизации будет выглядеть:

Authorization: Basic dGVzdDoxMjM=

2.8 Берем scenario key из ответа на запрос (процедура создания scenario key осуществляется один раз. Для повторного его получения достаточно п 2.1 - 2.5).

# **3.2.7.6 Добавление канала WhatsApp (InfoBIP) в системе**

1. Переходим в меню добавление канала («Настройки проекта» - «Каналы»), нажимаем кнопку «Добавить канал» и выбираем необходимый канал (рис. 3.150).

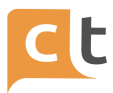

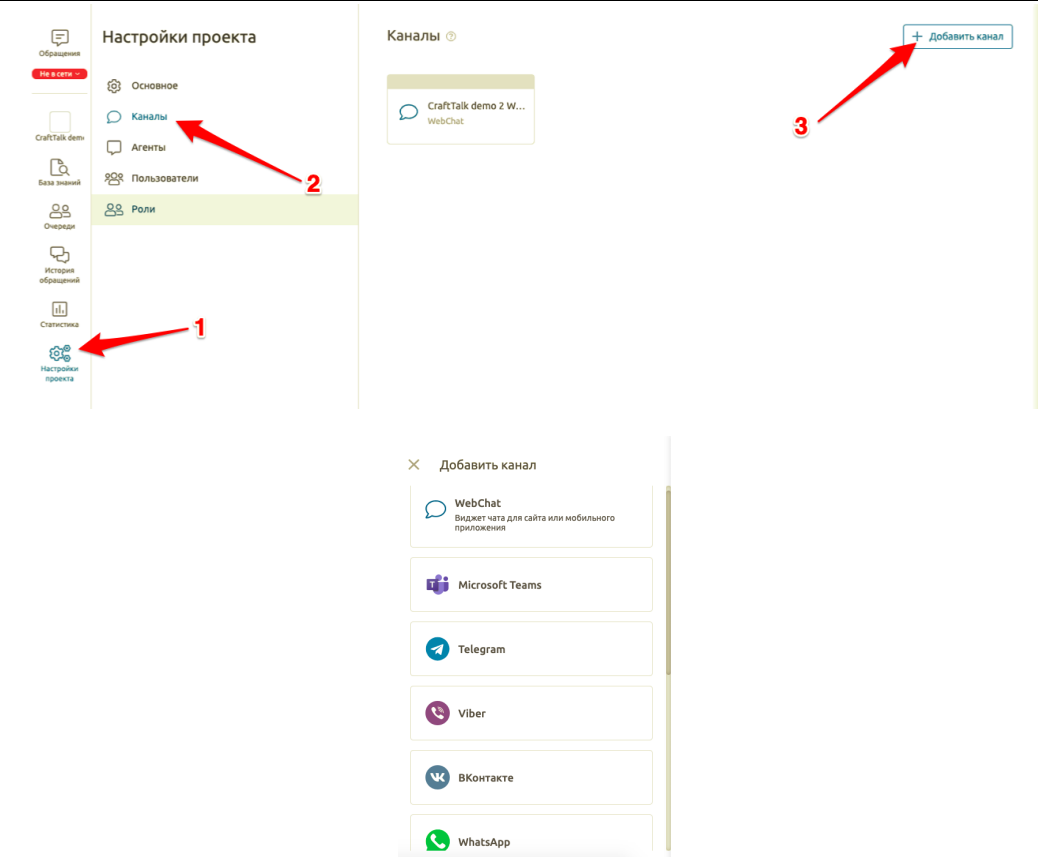

Рисунок 3.150

2. Добавьте название канала. В случае необходимости указать агента обработки сообщений, отличного от агента обработки сообщений в системе по умолчанию, выбираем агента обработки сообщений из выпадающего списка в одноименном пункте настроек канала (рис.3.151).

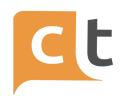

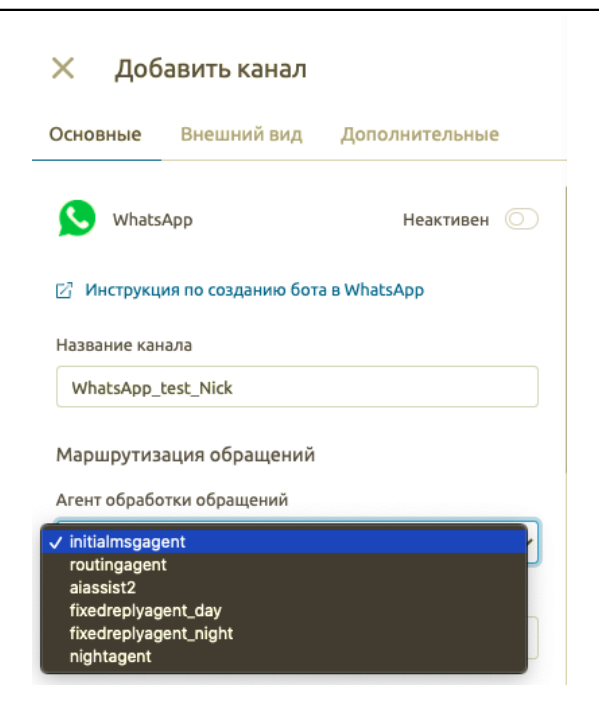

Рисунок 3.151

3. Укажите номер телефона в настройках канала(рис.3.152).

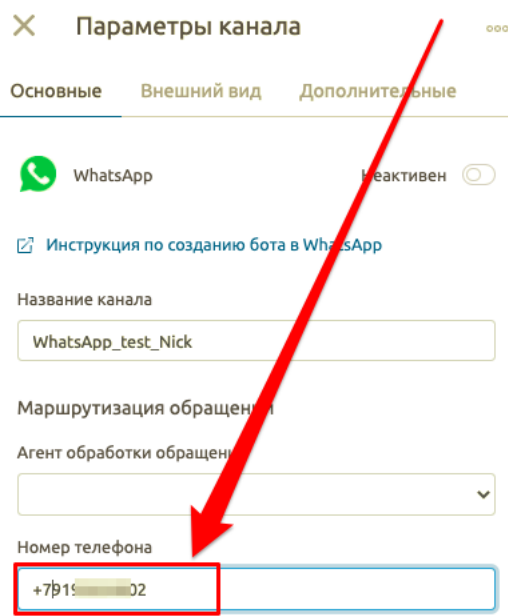

Рисунок 3.152

4. Выберите в настройках добавления канала провайдера, через которого у Вас будет осуществлен доступ к каналу и введите данные Вашего аккаунта у выбранного провайдера (рис. 3.153).

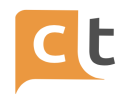

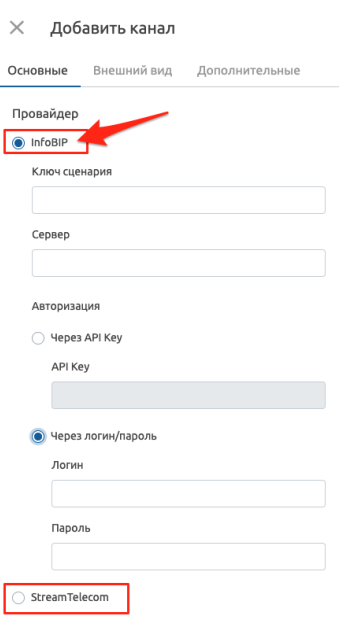

Рисунок 3.153

5. Вводим настройки канала (рис.3.154)

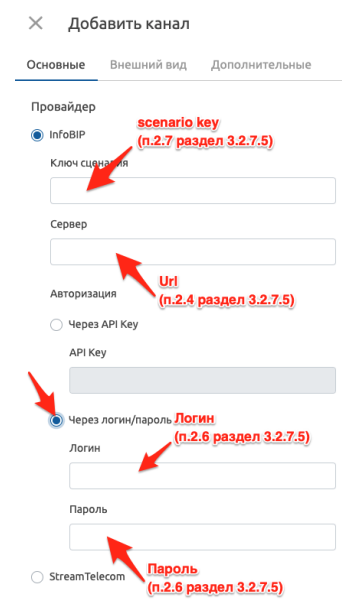

Рисунок 3.154

6. Сохраните введенные изменения. Ваш канал добавлен и готов к работе!

# **3.2.7.7 Markdown и шаблоны в канале WatsApp InfoBIP**

Поддерживается следующее форматирование в Markdown:

- Жирный текст.

КОНФИДЕНЦИАЛЬНО 92

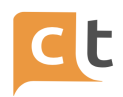

- Курсив.

- Зачеркнутый.

- Маркированный список.

- Нумерованный список.

Поддерживаются следующие блоки:

- Блок кнопок.

Два режима работы: кнопки, шаблоны.

В режиме кнопок работает как обычно(при включенной настройке выводит названия кнопок текстом).

В режиме шаблона берутся только часть данных из блока и заполняются значения для шаблона. Этот режим выбирается только если заполнены параметры language и template.

- Блок кнопок с текстом.

Два режима работы: кнопки, шаблоны.

В режиме кнопок работает как обычно (при включенной настройке выводит вместе с тектом названия кнопок текстом). В режиме шаблона берутся только часть данных из блока и заполняются значения для шаблона.(см. раздел Шаблоны). Этот режим выбирается только если заполнены параметры language и template. Игнорируется текстовая составляющая блока.

- Блок текста.

- Блок изображения.

Изображение заранее должно быть загружено в систему, использоваться должна ссылка файла в нашей системе.

- Блок стикера.

Поддерживается только как картинка, отправить обычный стикер возможности нет.

Шаблоны

В режиме шаблона отправляется согласованный с провайдером шаблон. Для него необходимо указать:

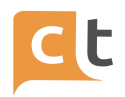

- язык - language:{{LANGUAGE}};

имя иаблона template: $\{$ TEMPLATE\_NAME $\}$  в параметрах блока кнопок buttons(whatsapp\_type:template language:{{LANGUAGE}} template:{{TEMPLATE\_NAME}} ).

Далее, если в согласованном шаблоне есть quick\_reply кнопки, то необходимо добавить в блок кнопок такое же количество кнопок. Параметры кнопок type:action , action:{{PAYLOAD}}. Остальные параметры не влияют на работу. Так же название кнопки может быть произвольным, т.к. оно заранее согласовывается с провайдером, но не пустое!

Разбитие кнопок на блоки(строчки) не влияет, важен лишь порядок кнопок.

Далее идет подблок заполнителей (если нужен). Идет строго после кнопок (если они есть) или сразу после параметров блока (если кнопок нет).

Подблок начинается со строки ~~.

Далее, каждый заполнитель идет с НОВОЙ строки. Имеет следующий формат:

[{{Значение}}]({{Параметры}}) {{Значение}} - подставляемый текст в шаблон. Обычно - это текст или url(для header).

Параметры:

name - имя переменной (есть особое имя для канала header см. ниже);

type - тип содержимого значения - text | image | document | video | audio;

additional value - дополнительное значение(используется для передачи имени документа).

Все параметры необязательны. Порядок заполнителей важен. Именно в указанном порядке значения подставятся в шаблон.

Особый заполнитель с параметром name:header

В зависимости от шаблона может содержать ссылку на файл (картинка, документ...) и его название (документ). Не считается обычным заполнитель и исключается при подстановке обычных текстовых значений.

Все файлы должны быть загружены в систему (как в случае с Блоком изображения).

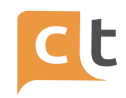

### Примеры header

#### Изображение

```[https://www.google.com/images/branding/googlelogo/1x/googlelogo\_color\_272x92dp.png]( name:header type:image)```

#### Документ

```[http://www.africau.edu/images/default/sample.pdf](name:header type:document additional value:test)``

#### Видео

``` [http://techslides.com/demos/sample-videos/small.mp4](name:header type:video)```

C/C++ detected

### Примеры шаблонов

```buttons(whatsapp\_type:template language:en template:registration\_success )

[\_Кнопка2\_](type:action action:qwe)

::

::

[\_\_Кнопка3\_\_](type:action action:tasd )

[\_\_Кнопка3\_\_](type:action action:zxc )

 $\sim$  ~

[http://localhost:8086/api/dialogs/get\_file/file/027/whatsapp\_file-87a43a20-14ef-4903-93fa-8f1 ab1da98fa.jpeg](name:header type:image)

[test\_1]()

[test\_2](name:test\_name)

[test\_3]()

[test\_4]()

C/C++ detected

 $\ddotsc$ 

# ПЛАТФОРМА CRAFT TALK. РУКОВОДСТВО ПОЛЬЗОВАТЕЛЯ «СУПЕРВИЗОР»

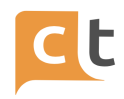

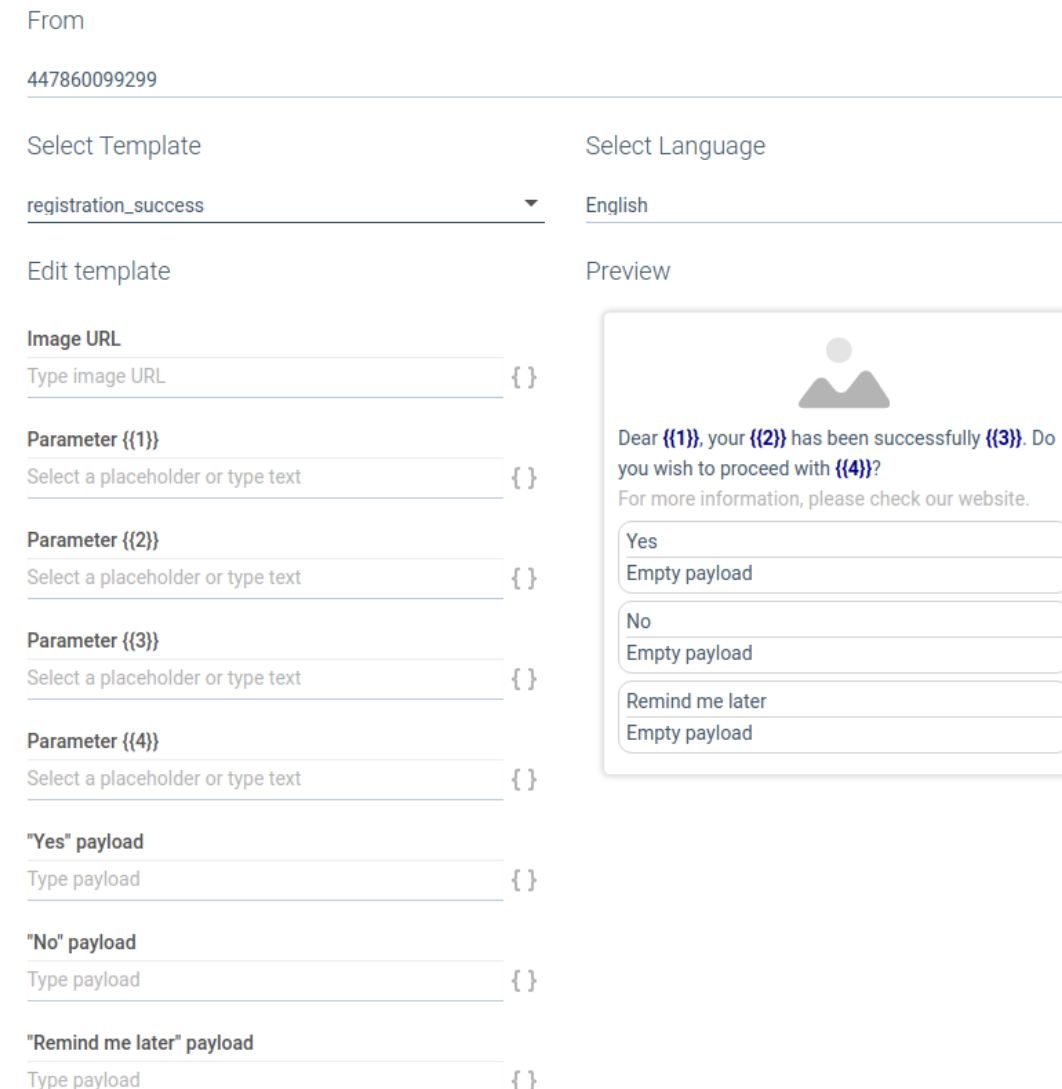

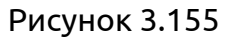

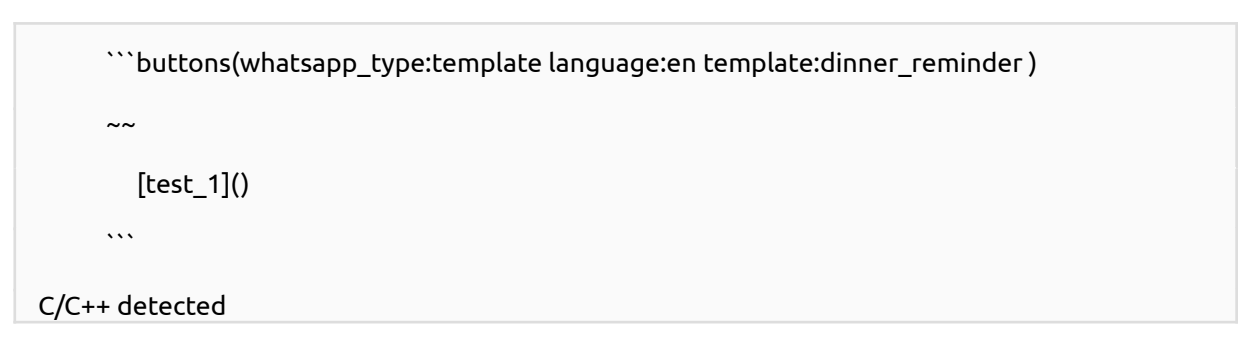

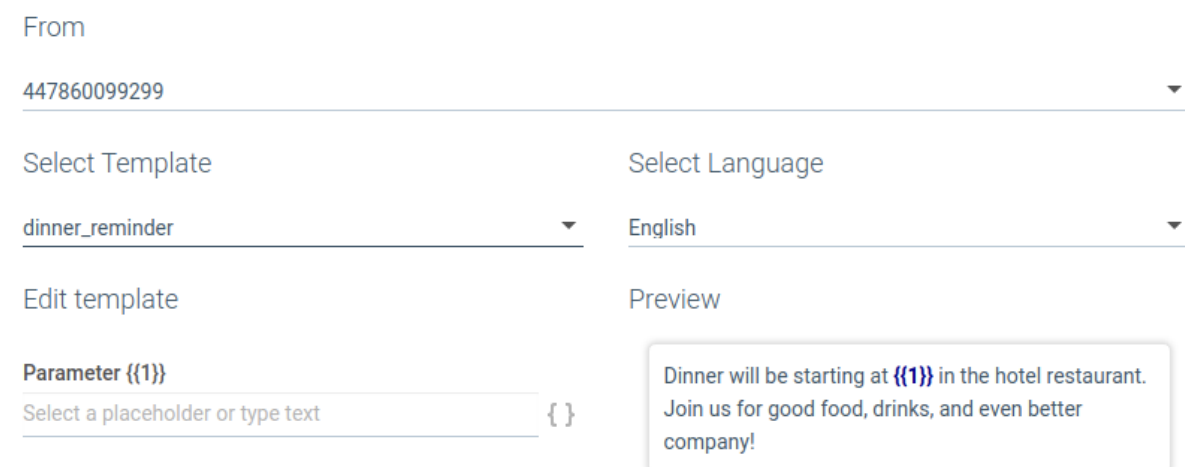

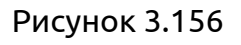

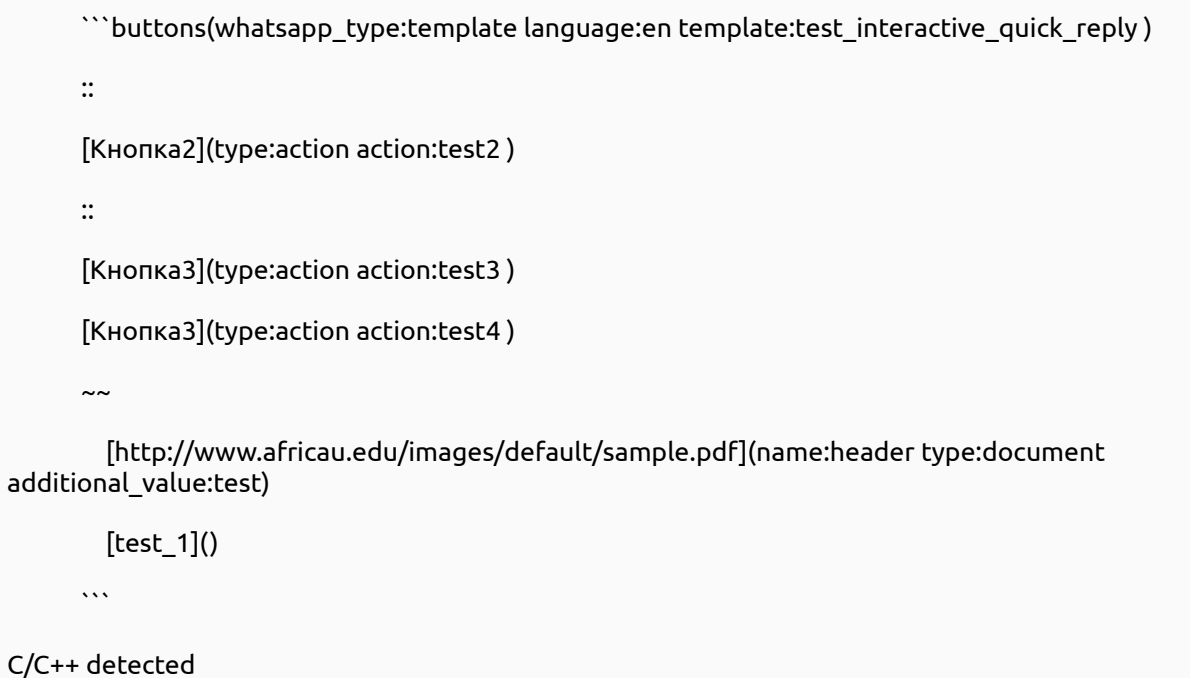

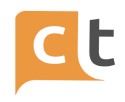

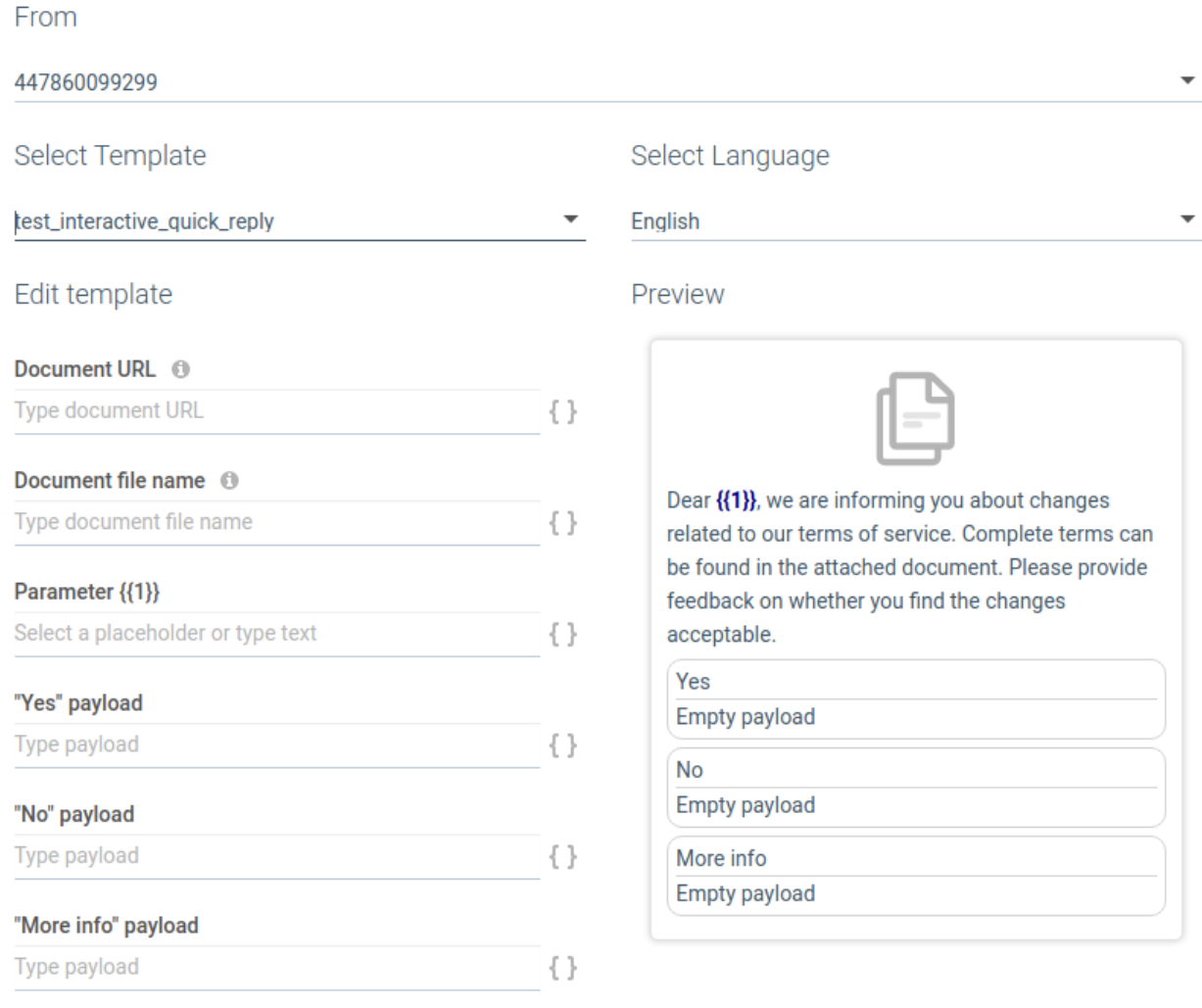

# Рисунок 3.157

# **3.2.7.8 Особенности работы и поддерживаемые типы файлов в канале WatsApp InfoBIP**

### *Поддерживаемые типы отправляемых файлов*

Не маркдаун-шаблон:

- PDF, DOC(X), PPT(X), XLS(X). Максимальный размер 100mb.
- JPG, JPEG, PNG. Максимальный размер 5mb.

Маркдаун-шаблон:

- PDF, DOC(X), PPT(X), XLS(X). Максимальный размер 100mb.
- JPG, JPEG, PNG. Максимальный размер 5mb.
- MP4, 3GPP. Максимальный размер 16mb.

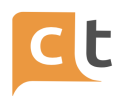

# *Особенности работы канала*

Канал отправляет не сам файл\картинку, а ссылку на неё, поэтому параметр канала "public\_file\_storage\_host" должен быть заполнен.

Файл, отправленный не через маркдаун-шаблон имеет имя null.

Длина ссылки на вложение (картинка, файл и т.д.) не должна превышать 2048 символов.

Кнопок в обычном понимании нет, есть только заранее согласованные с провайдером кнопки в шаблонах. Поэтому для показа обычных кнопок в виде текста необходимо использовать настройку "Включить кнопки в текстовом режиме".

### **3.2.7.9 Оценка и FCR в канале WatsApp InfoBIP**

1. Необходимо согласовать шаблон для оценки и для FCR (два отдельных шаблона). Они не зависят друг от друга и можно использовать любой из них, все вместе или не 1(для этого достаточно деактивировать статью). Эти шаблоны должны содержать в себе **ОБЯЗАТЕЛЬНО!** кнопки.

2. Необходимо создать в БЗ статью с символьным кодом = "finish\_message\_"+id\_канала.

3. В статье должен быть единственный ответ типа Markdown.

4. Оценка.

4.1 Кнопки должны быть следующего вида.

[{{name}}](type:action action:\_\_#score\_\_{{value}}),

где name - это произвольная строка ненулевой длины (название кнопки заранее согласуется с провайдером, поэтому можно указывать произвольное значение (**не пустое!**),

value - значение от 1 до 5 (сама оценка).

4.2 Все остальное заполняется как у обычного шаблона.

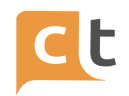

4.3 Пример простого шаблона-запроса оценки (без вложений и подстановок значений в шаблон).

buttons(whatsapp\_type:template language:en template:test\_interactive\_quick\_reply) [KHONKa1](type:action action: #score 5) [Кнопка2](type:action action:\_#score\_3) [KHONKa3](type:action action: #score 1)

# Рисунок 3.158

5. FCR

5.1 Кнопки должны быть следующего вида

[{{name}}](type:action action:\_\_fcr\_\_{{value}}),

где name - это произвольная строка ненулевой длины (название кнопки заранее согласуется с провайдером, поэтому можно указывать произвольное значение (**не пустое!**),

value - Да или Нет.

5.2 Все остальное заполняется как у обычного шаблона.

5.3. Пример простого шаблона-запроса оценки (без вложений и подстановок значений в шаблон).

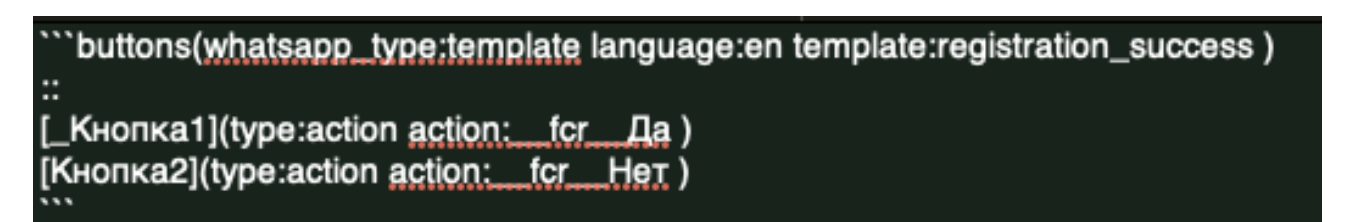

### Рисунок 3.159

# **3.2.7.10 Дополнительные настройки канала WhatsApp в системе**

При желании на вкладке «Внешний вид» Вы можете изменить:

- наличие кнопок в тестовом режиме;

- запрос оценки диалога и шаблоны оценки;

- запрос First Call Resolution (FCR) - % решенных задач при первом обращении клиента и шаблоны оценки.

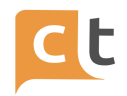

На вкладке «Дополнительно» Вы можете указать Webhook предобработки сообщений (рис. 3.160).

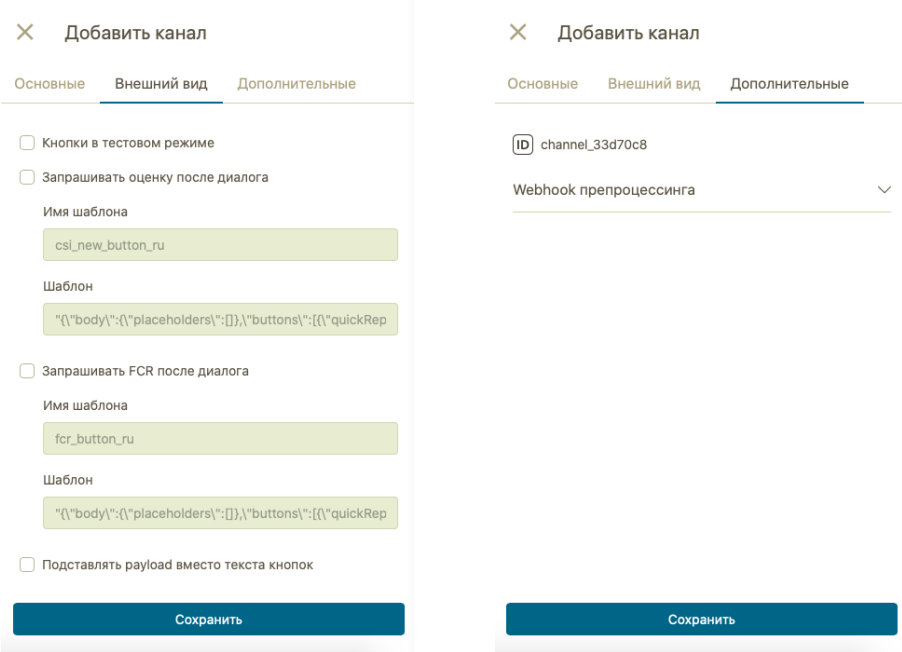

Рисунок 3.160

# **3.2.8 Канал Одноклассники**

Перед добавлением канала в систему необходимо настроить его со стороны социальной сети.

# **3.2.8.1 Настройка канала в Одноклассники**

1. Вначале Вам необходимо зарегистрировать новую страницу в Одноклассниках. Затем зайдите на эту страницу и выберите пункт "Группы" (рис.3.161).

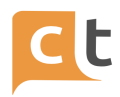

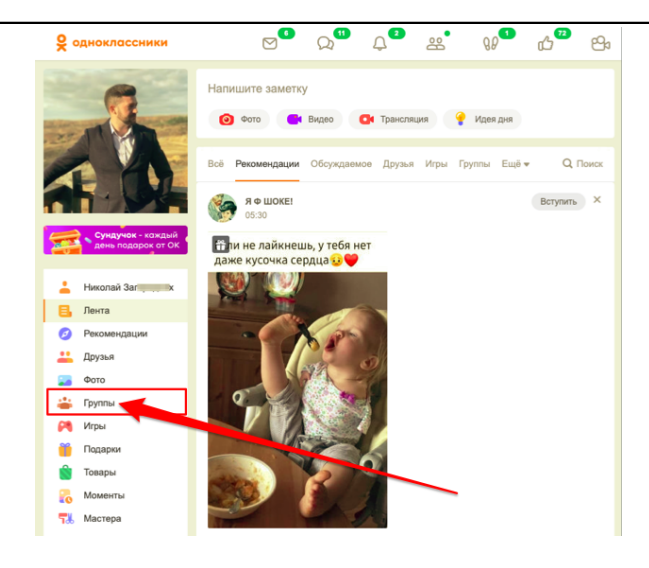

Рисунок 3.161

2. Нажмите на кнопку "+ Создать группу" (рис.3.162).

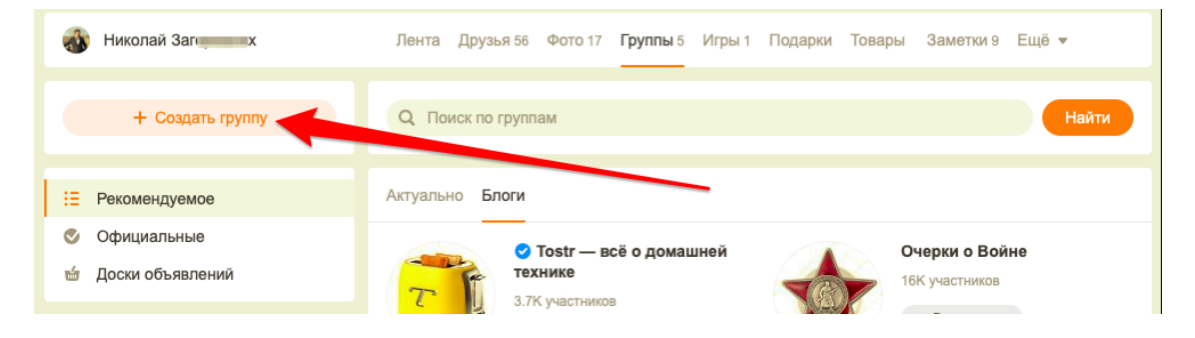

Рисунок 3.162

3. Выберите тип "Публичная страница" (рис.3.163).

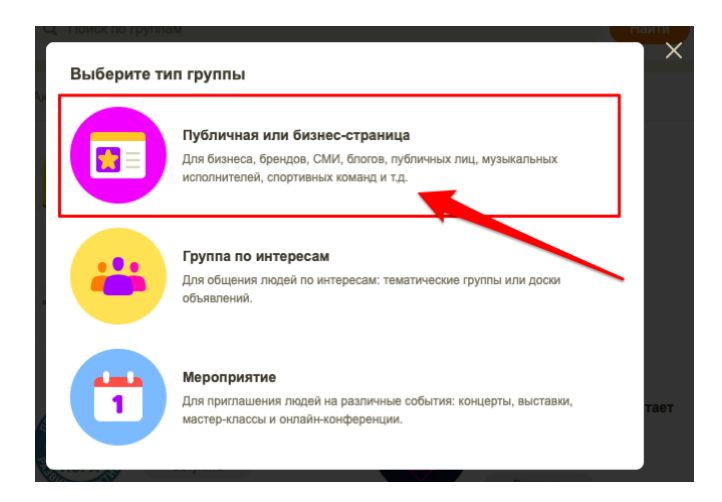

Рисунок 3.163

4. Заполните поля "Название", "Тематика", "Доступ" и нажмите кнопку «Создать» (рис.3.164).

КОНФИДЕНЦИАЛЬНО 102

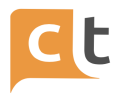

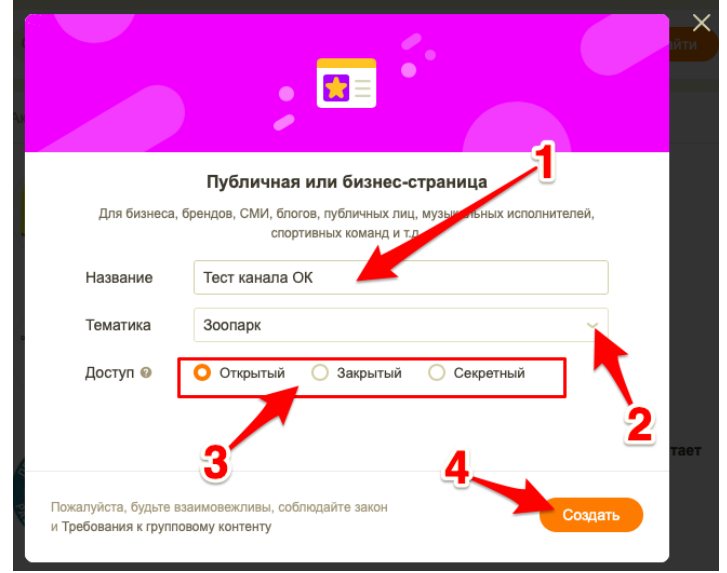

Рисунок 3.164

5. В созданной группе перейдите в настройки (рис.3.165).

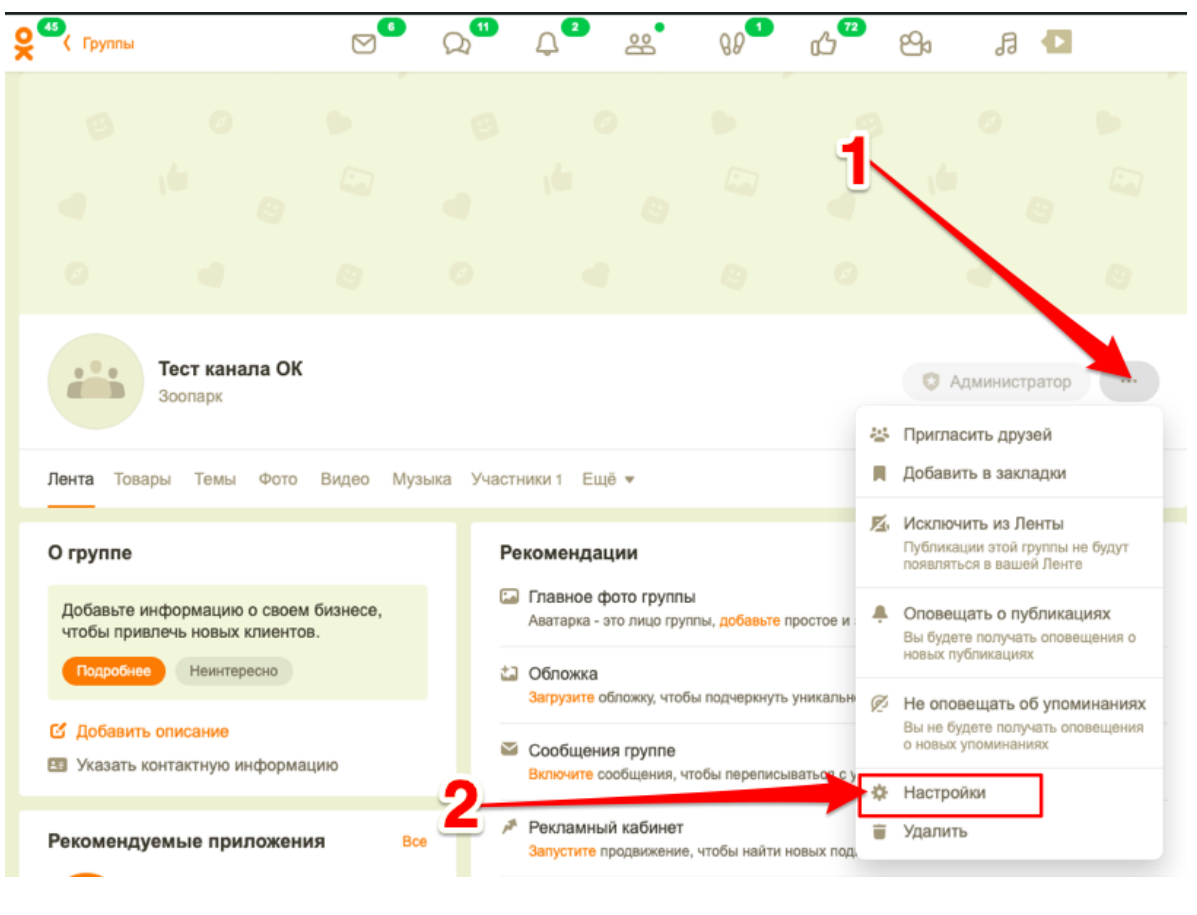

Рисунок 3.165

6. Заходим во вкладку "Сообщения" (рис.3.166).

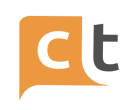

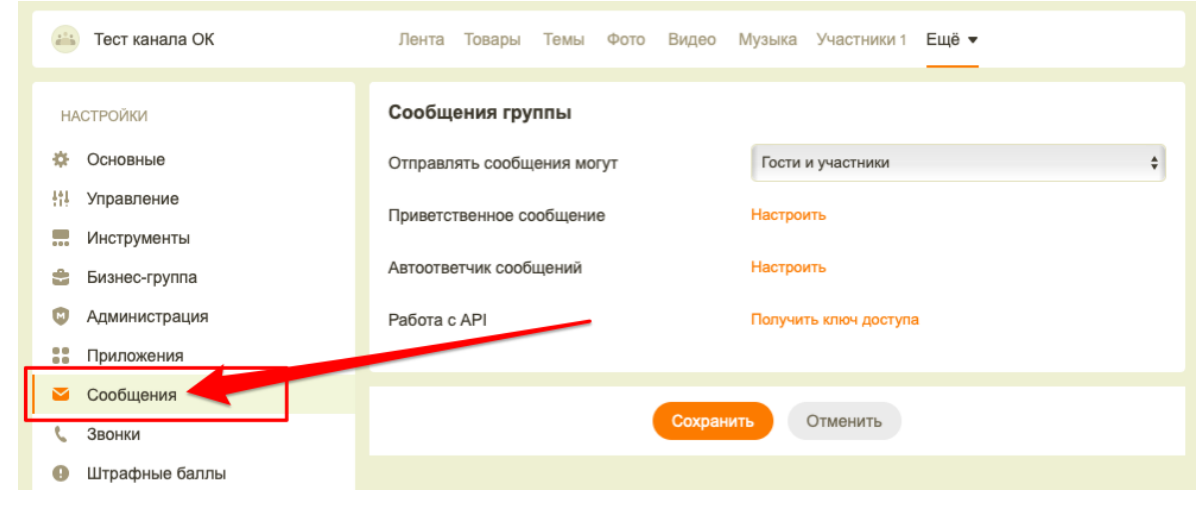

Рисунок 3.166

7. В поле "Сообщения могут писать" выбираем "Гости и участники" (рис.3.167).

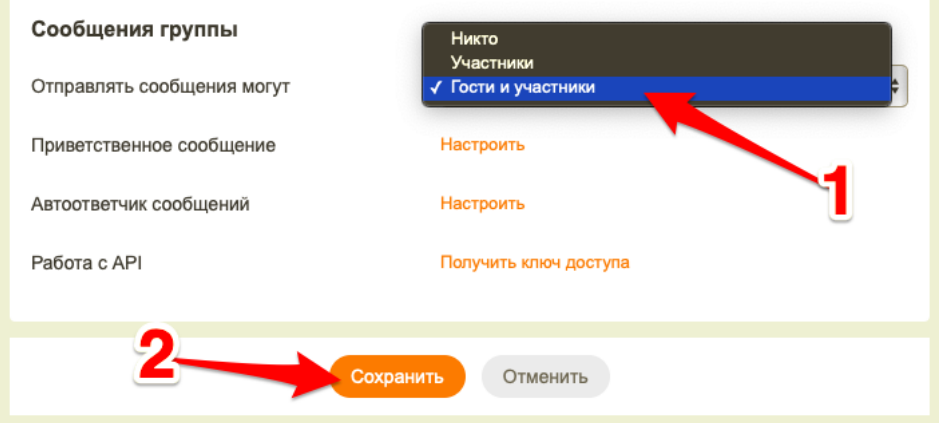

Рисунок 3.167

8. В поле «Прямая ссылка на диалог с группой» скопируйте и сохраните ID страницы в формате «group/11111111111111» (рис.3.168).

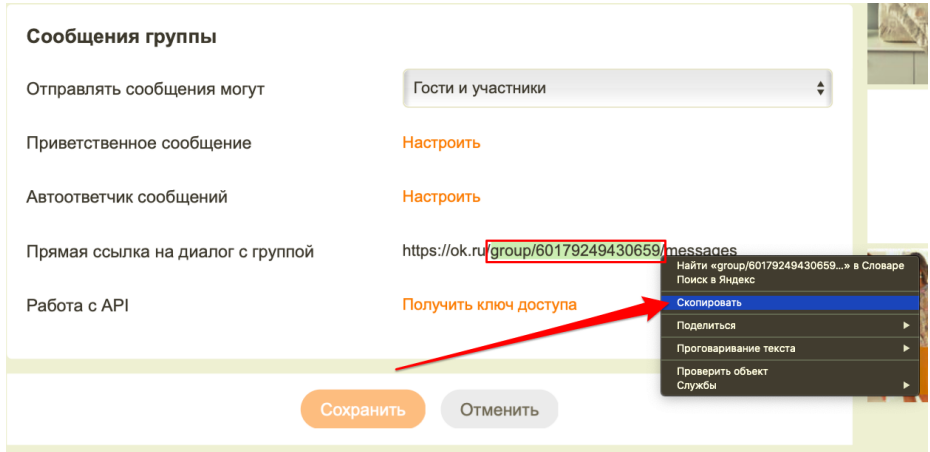

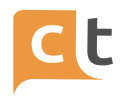

# Рисунок 3.168

9. В поле работа с API нажимаем на ссылку "Получить ключ доступа" (рис.3.169).

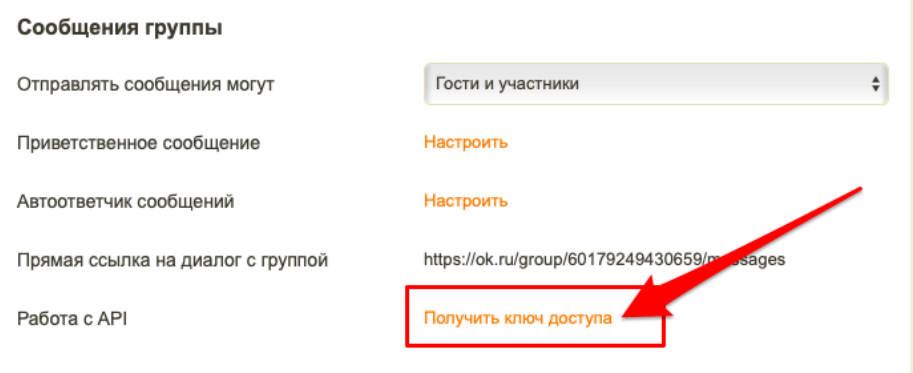

Рисунок 3.169

10. Жмем на кнопку "Получить новый ключ доступа" (рис.3.170).

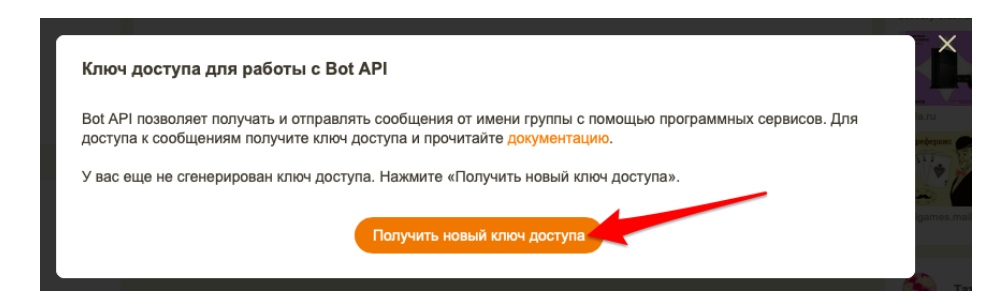

Рисунок 3.170

11. Скопируйте и сохраните полученный ключ доступа (рис.3.171).

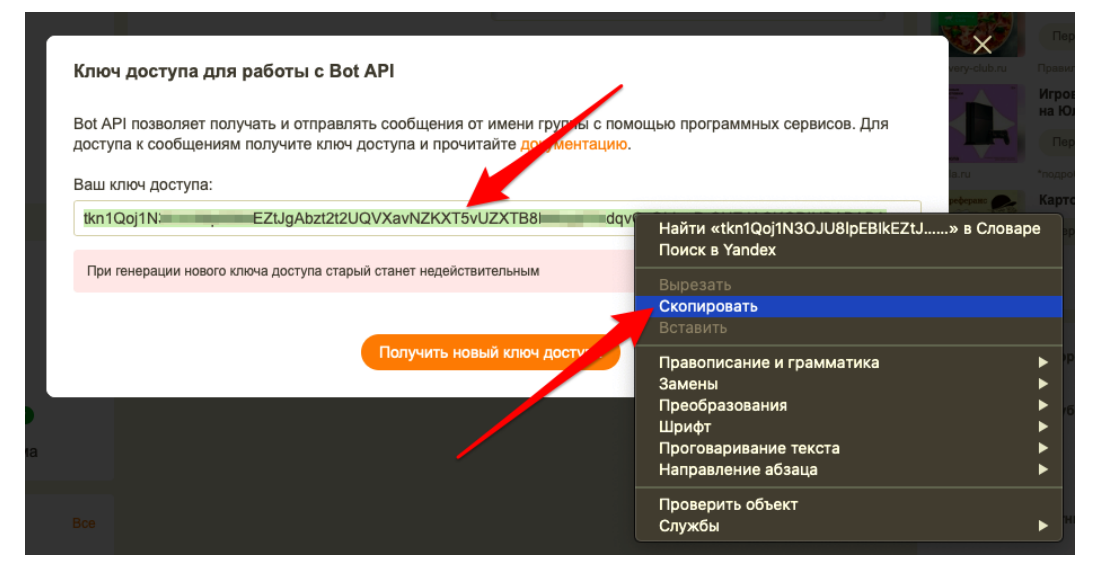

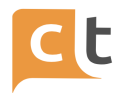

Рисунок 3.171

# **3.2.8.2 Добавление канала Одноклассники в системе**

1. Переходим в меню добавление канала («Настройки проекта» - «Каналы»), нажимаем кнопку «Добавить канал» и выбираем необходимый канал (рис.3.172).

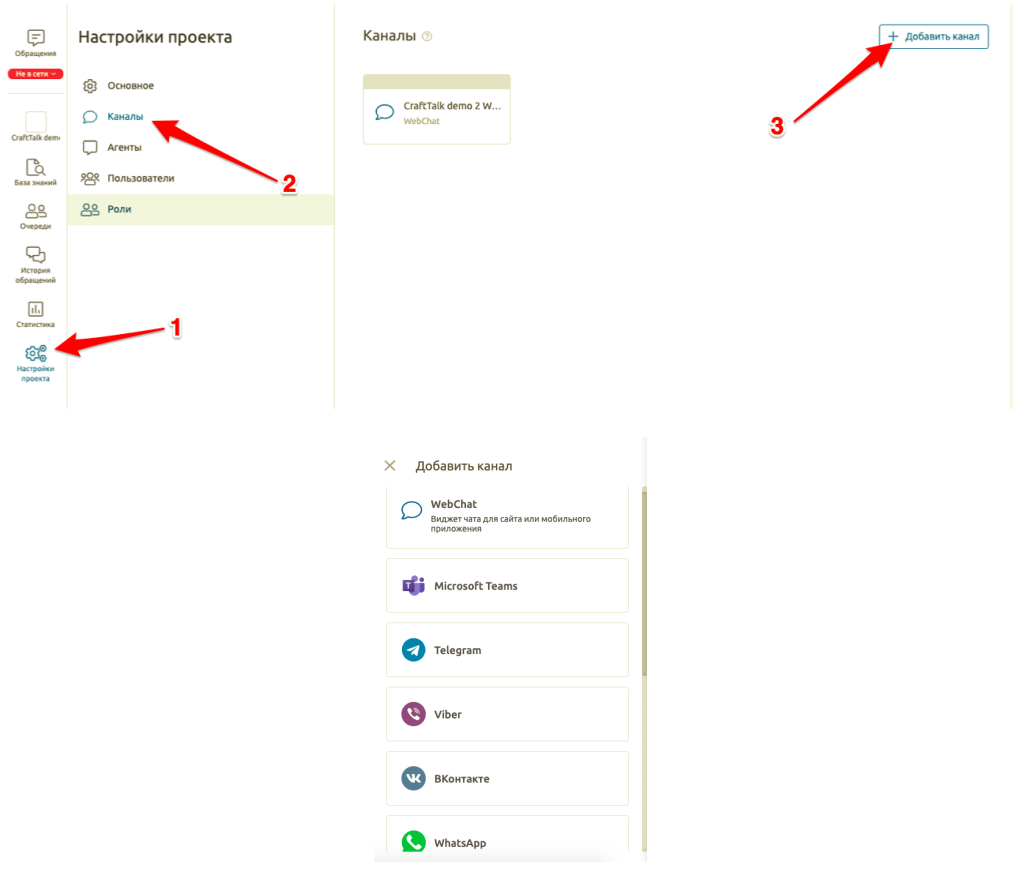

Рисунок 3.172

2. Добавьте название канала. В случае необходимости указать агента обработки сообщений, отличного от агента обработки сообщений в системе по умолчанию, выбираем агента обработки сообщений из выпадающего списка в одноименном пункте настроек канала (рис.3.173).

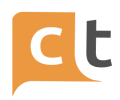

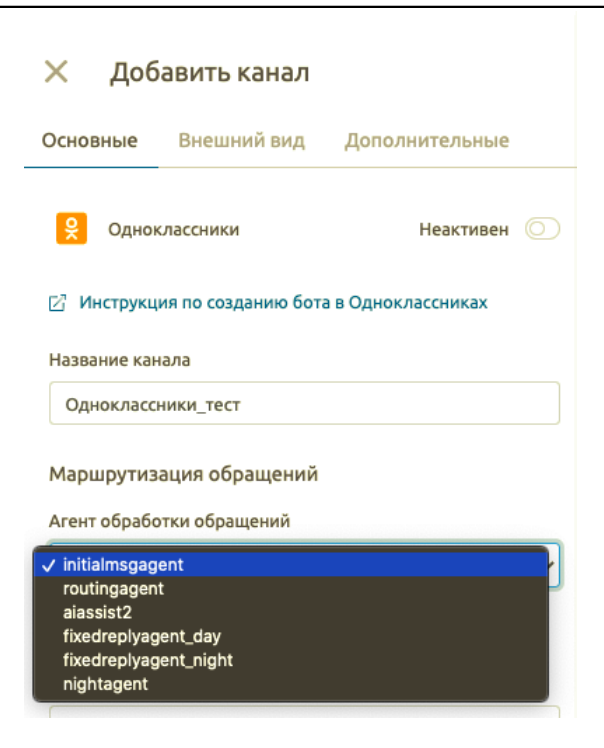

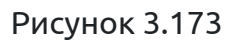

3. Добавьте ID страницы (шаг 8 п.3.2.8.1) и токен (шаг 11 п.3.2.8.1) (рис.3.174).

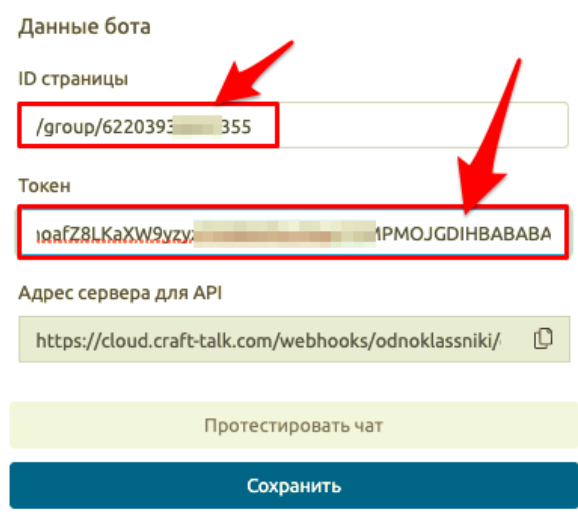

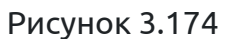

4. Сохраните введенные изменения. Ваш канал добавлен и готов к работе!

# **3.2.8.3 Дополнительные настройки канала Одноклассники в системе**

При желании на вкладке «Внешний вид» Вы можете изменить текст после оценки диалога пользователем. На вкладке «Дополнительно» Вы можете указать Webhook предобработки сообщений (рис.3.175).

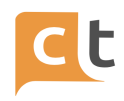

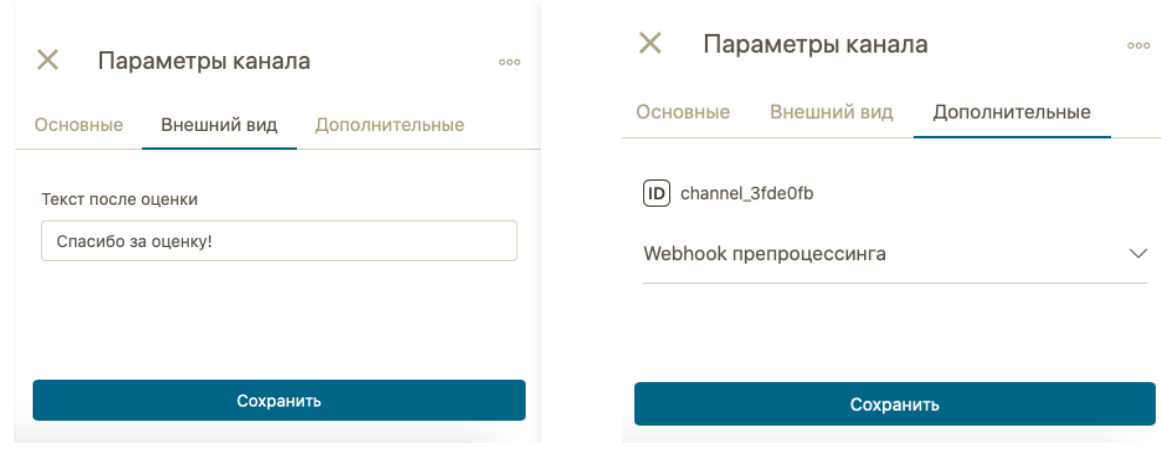

Рисунок 3.175

# **3.2.9 Канал E-mail**

Система CraftTalk поддерживает чтение почты через протоколы IMAP (рекомендуемый) и POP3, отправку почту по протоколу SMTP.

# **3.2.9.1 Добавление канала E-mail в системе**

1. Переходим в меню добавление канала («Настройки проекта» - «Каналы»), нажимаем кнопку «Добавить канал» и выбираем необходимый канал (рис.3.176).
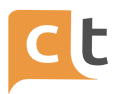

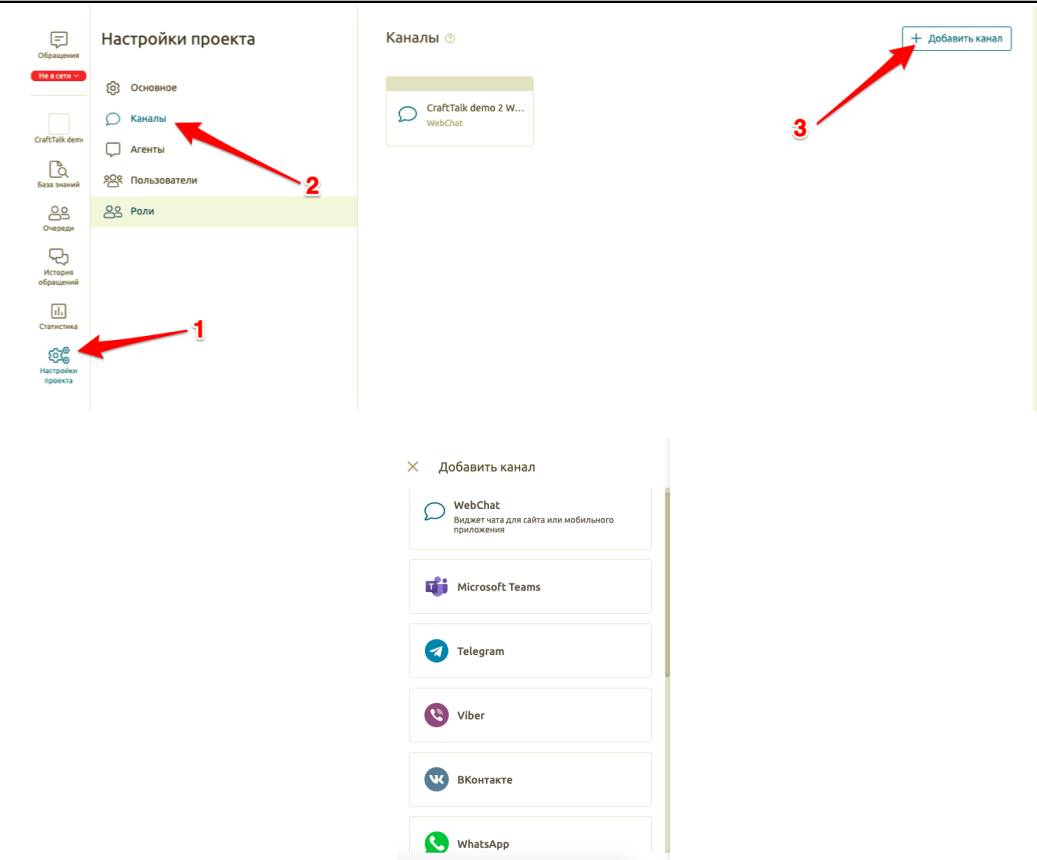

Рисунок 3.176

2. Добавьте название канала. В случае необходимости указать агента обработки сообщений, отличного от агента обработки сообщений в системе по умолчанию, выбираем агента обработки сообщений из выпадающего списка в одноименном пункте настроек канала (рис.3.177).

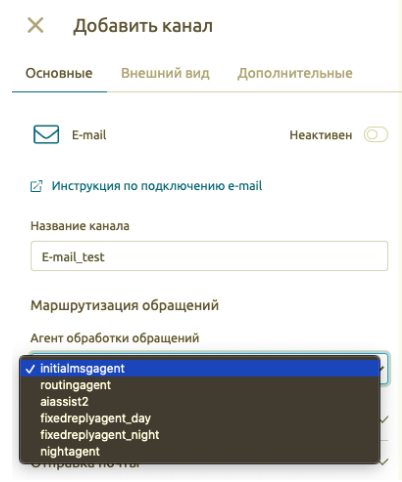

Рисунок 3.177

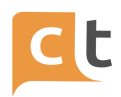

3. Заполните необходимые поля в настройках получения почты (рис.3.178). Данные по настройке почтового клиента по протоколам POP3 и IMAP можно уточнить в справке вашей интернет-службе-почты. Логин и пароль – соответственно от вашего аккаунта e-mail.

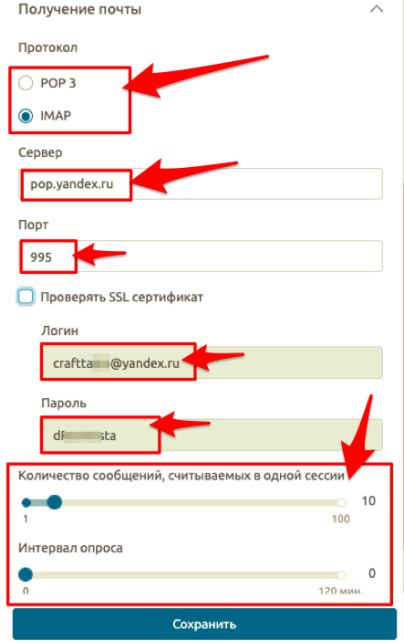

Рисунок 3.178

4. Заполните необходимые поля в настройках отправки почты (рис.3.179).

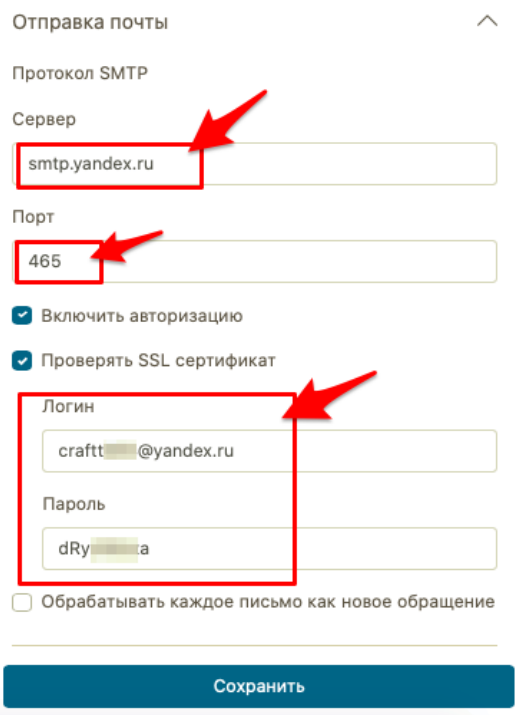

Рисунок 3.179

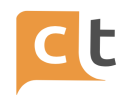

5. Каналом e-mail поддерживается два режима работы с электронной почтой:

- аналогично чату – все сообщения от одного адресата попадают в один чат.

- каждое сообщение электронной почты создает отдельный чат.

По умолчанию используется первый режим. Для выбора второго режима необходимо выбрать опцию "Обрабатывать каждое письмо как новое обращение" (см. рис.3.179).

6. Сохраните введенные изменения. Ваш канал добавлен и готов к работе!

**Важно!** В настройках почты должны быть установлены все разрешения для доступа к ящику почтовым программам. Пример настроек для Яндекс.Почты приведен на рисунке 3.180.

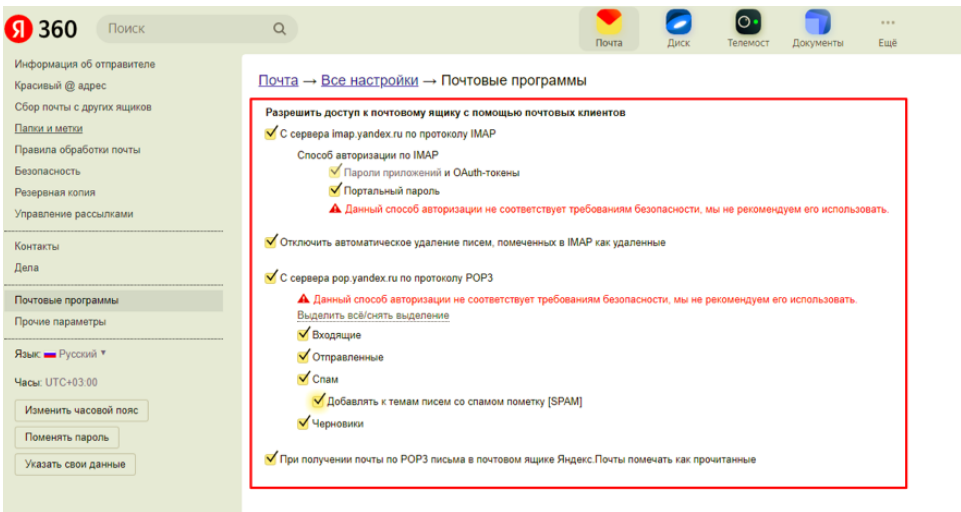

Рисунок 3.180

# **3.2.9.2 Дополнительные настройки канала E-mail в системе**

При желании на вкладке «Внешний вид» Вы можете изменить:

- адрес и имя отправителя;
- тему письма;
- шаблон письма;
- автоматическую подпись;
- и другие параметры.

На вкладке «Дополнительно» Вы можете указать Webhook предобработки сообщений, а также разрешение и ограничение на размер отправляемых файлов (рис.3.181).

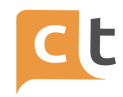

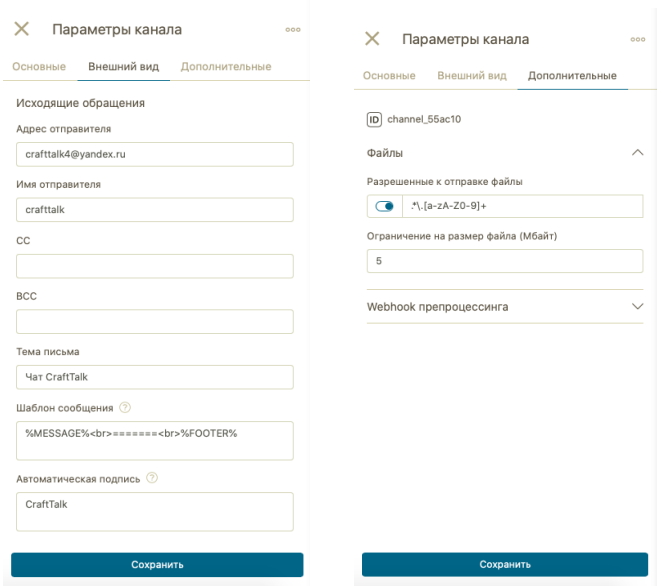

Рисунок 3.181

# **3.2.10 Канал Яндекс.Алиса и Яндекс.Диалоги**

Перед добавлением канала в систему необходимо настроить его со стороны Яндекс.

# **3.2.10.1 Настройка канала Яндекс.Алиса и Яндекс.Диалоги**

1. Создайте навык в Яндекс Диалогах. Для этого необходимо перейти по адресу <https://dialogs.yandex.ru/developer/skills> (рис.3.182).

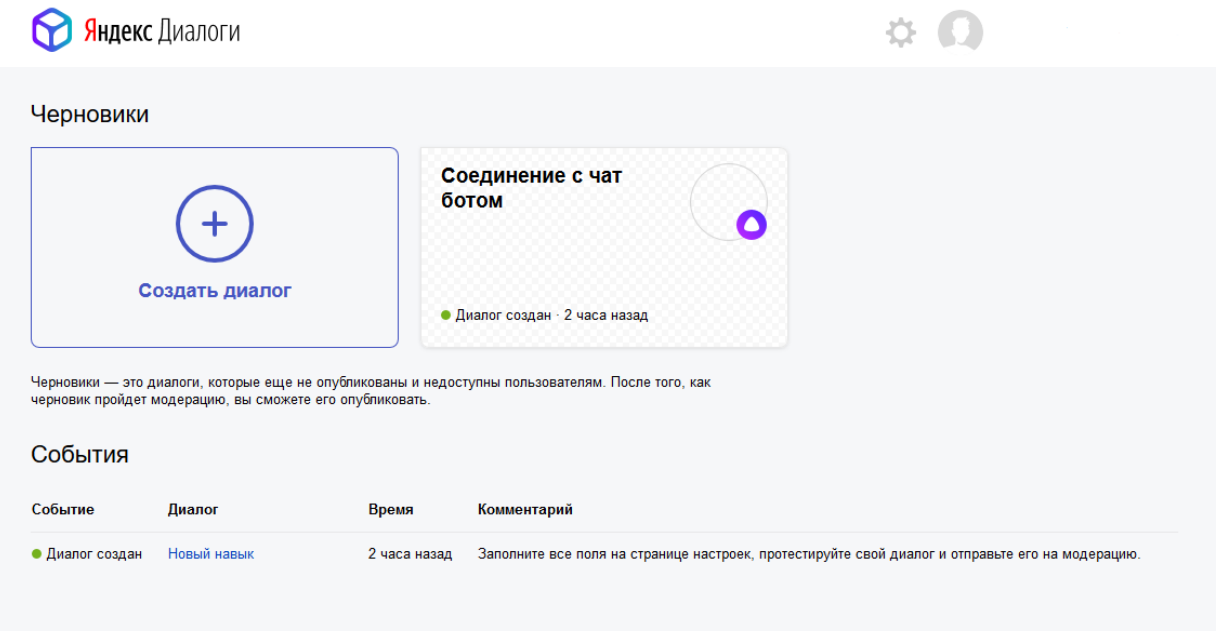

Рисунок 3.182

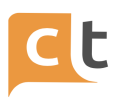

2. Задайте настройки навыка в Личном кабинете Яндекс Диалоги. Подробная информация представлена по адресу

[https://yandex.ru/dev/dialogs/alice/doc/publish.html/#general.](https://yandex.ru/dev/dialogs/alice/doc/publish.html/#general)

3. В поле Webhook URL адрес обработчика навыка. Обработчик обязательно должен работать по HTTPS, протокол должен быть указан в адресе. Для того чтобы указать Webhook URL необходимо скопировать его из соответствующего поля при добавлении канала в системе Craft Talk (рис. 3.183).

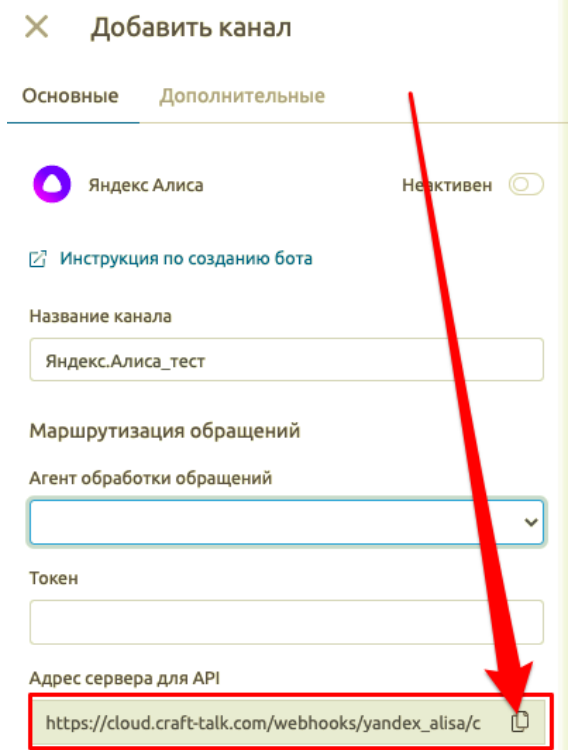

Рисунок 3.183

4. Заполните Форму Публикации в каталоге.

Подробная информация представлена по адресу [https://yandex.ru/dev/dialogs/alice/doc/publish.html/#publishing.](https://yandex.ru/dev/dialogs/alice/doc/publish.html/#publishing)

# **3.2.10.2 Добавление каналов Яндекс в системе**

1. Переходим в меню добавление канала («Настройки проекта» - «Каналы»), нажимаем кнопку «Добавить канал» и выбираем необходимый канал (рис.3.184).

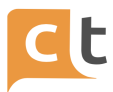

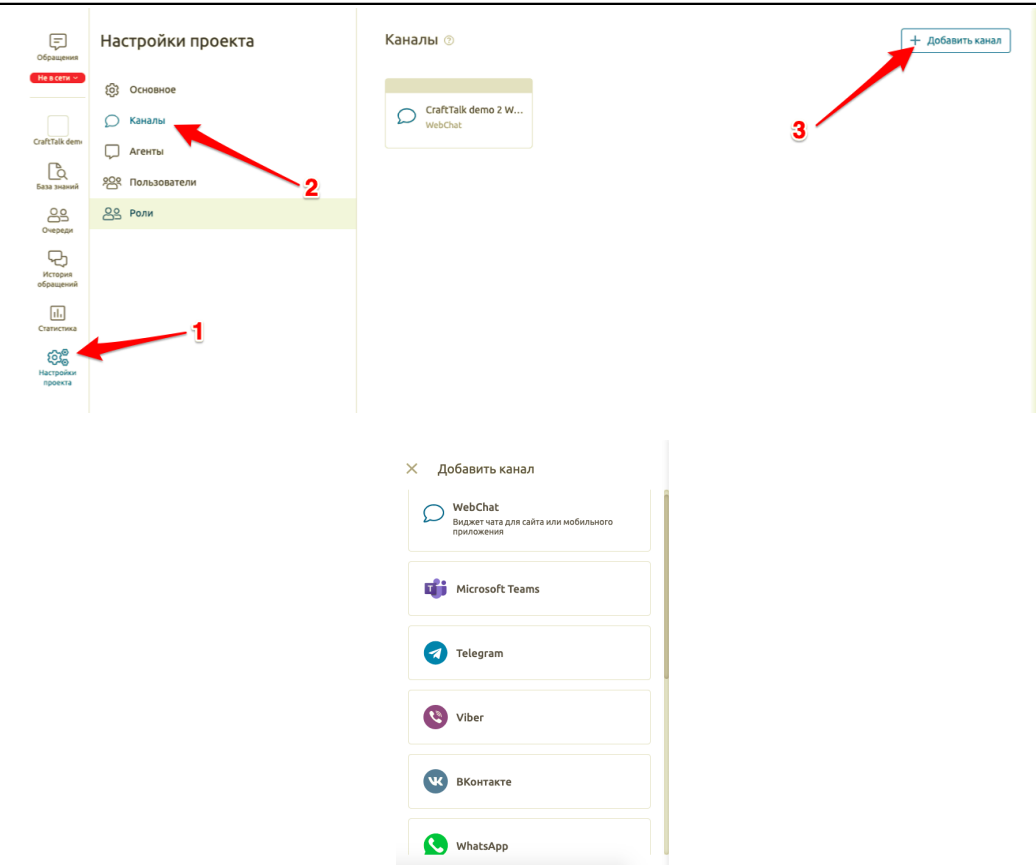

Рисунок 3.184

2. Добавьте название канала. В случае необходимости указать агента обработки сообщений, отличного от агента обработки сообщений в системе по умолчанию, выбираем агента обработки сообщений из выпадающего списка в одноименном пункте настроек канала (рис.3.185).

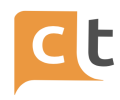

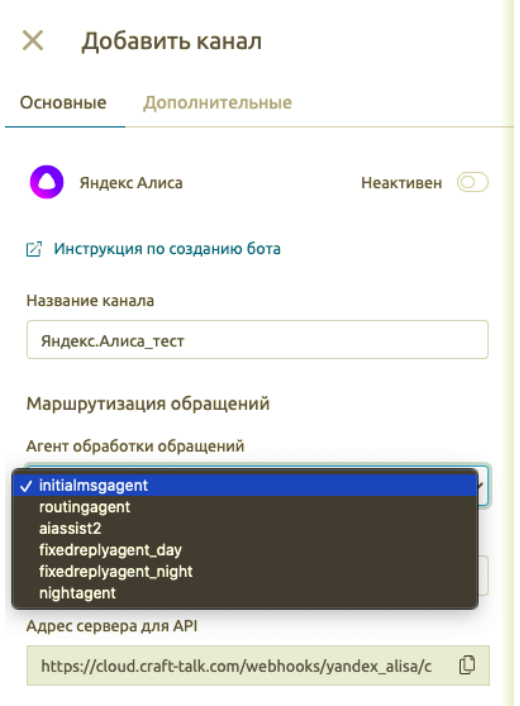

Рисунок 3.185

3. Сохраните введенные изменения. Ваш канал добавлен и готов к работе!

# **3.2.10.3 Дополнительные настройки каналов Яндекс в системе**

На вкладке «Дополнительно» Вы можете указать Webhook предобработки сообщений (рис.3.186).

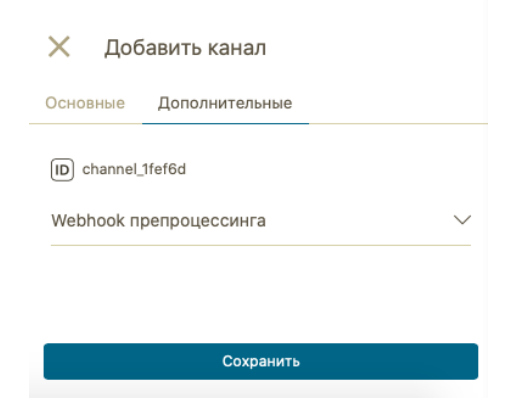

Рисунок 3.186

# **3.2.10.4 Особенности работы канала Яндекс.Алиса**

Подходящий ответ в интенте должен быть только один (нельзя отправлять 2 и более ответов).

КОНФИДЕНЦИАЛЬНО 115

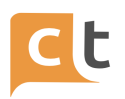

C/C++ detected

C/C++ detected

Текст, который следует показать и сказать пользователю. Максимум 1024 символа. Не должен быть пустым.

Нет отправки файлов, изображения - только в кодировке маркдаун.

Три режима, поддерживаемых каналом:

1. Текст.

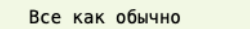

2. Кнопки с текстом.

Все как обычно

3. Маркдаун.

Ограничение на кол-во символов:

- 0 Изображений - 1024 на все (текстовые кнопки + текст);

- 1 Изображение - 256 на все;

- 2+ Изображений - 128 в тексте, 128 в кнопках (не 256 суммарно, а именно по 128 на каждого).

Картинок не более 5.

Картинки необходимо загрузить в навык (Вкладка "Ресурсы") (рис. 3.187).

Айди ресурса необходимо подставить в поле action кнопки (Маркдаун кнопки).

[Efdf](type:url action:https://www-test2-c.crafttalk.ru/webchat/webchat www.webchat-open)

 $C/C++$  detected

Все текстовые ответы склеиваются в один, все кнопки склеиваются в одну группу, изображение тоже. Визуально порядок сохранится только для ответов внутри одной группы (только текст, только кнопки, картинки).

Если изображение одно, то текстовые ответы не будут разделяться переносом строки.

# ПЛАТФОРМА CRAFT TALK. РУКОВОДСТВО ПОЛЬЗОВАТЕЛЯ «СУПЕРВИЗОР»

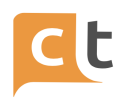

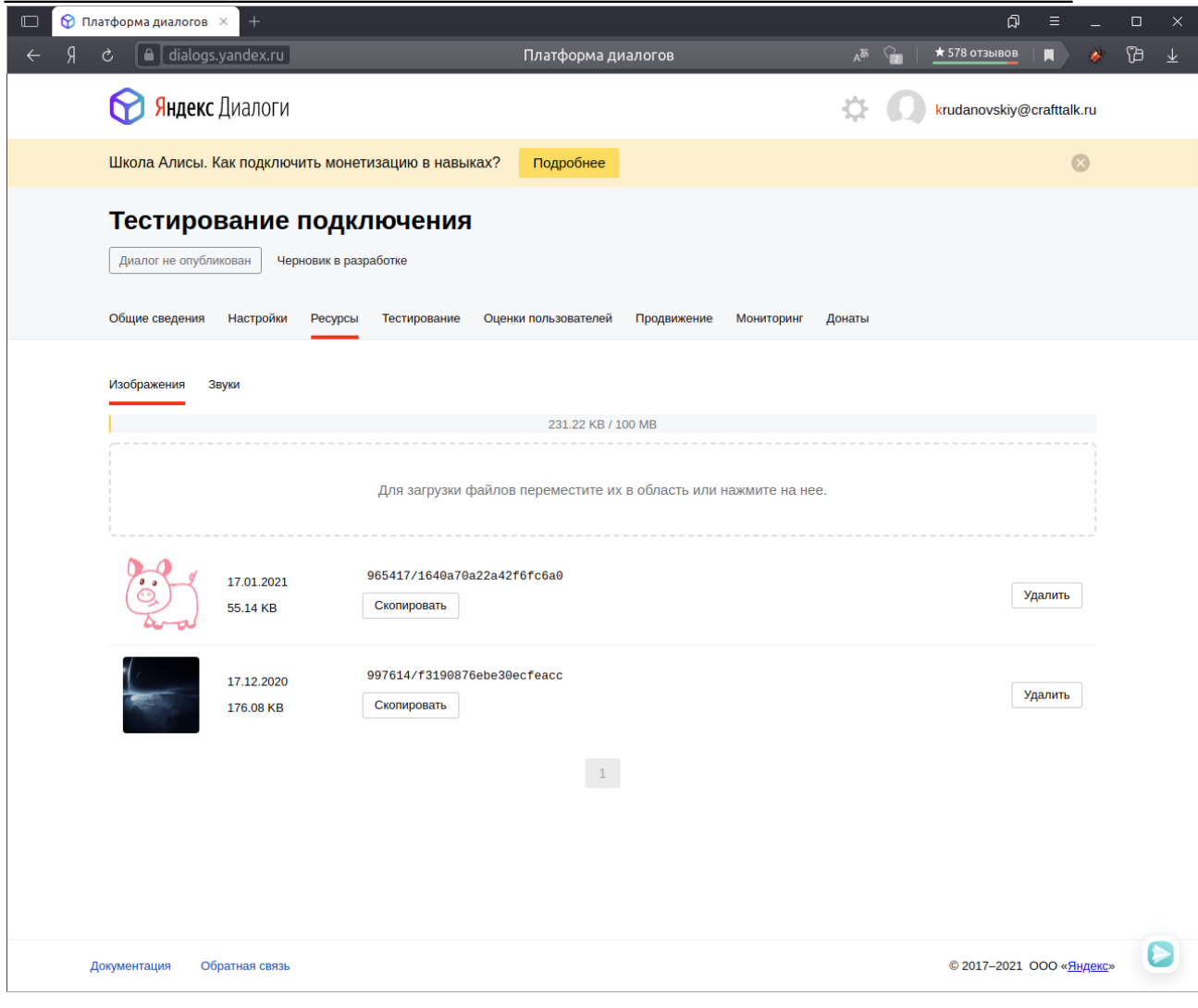

Рисунок 3.187

# **3.2. 11 Общие параметры каналов**

Эти параметры настраиваются в Настройки -> Конфигурация -> Каналы (рис. 3.188).

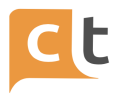

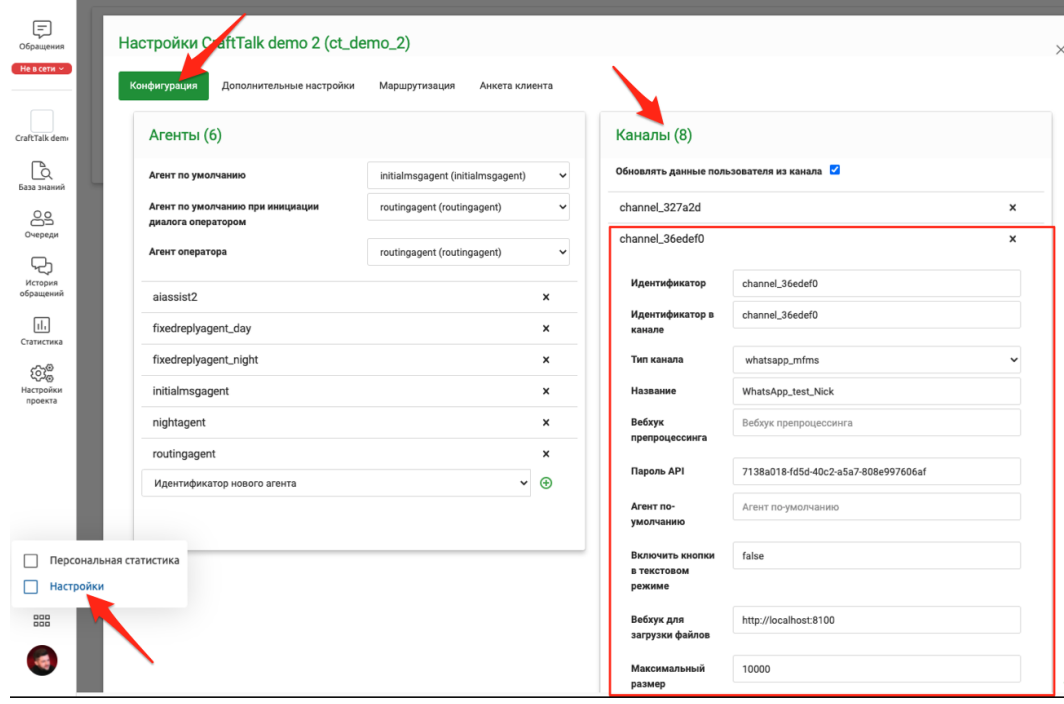

Рисунок 3.188

# **"Отключить оценку"**

true - оценка отключена.

все остальное = false - оценка включена.

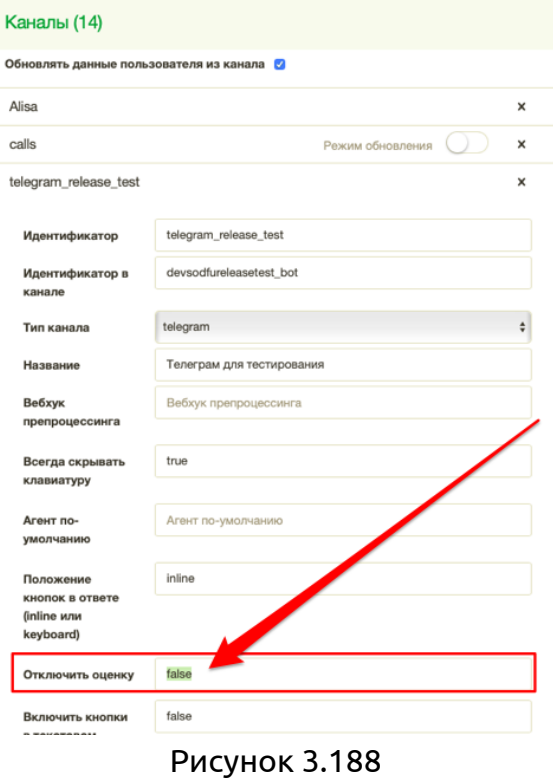

КОНФИДЕНЦИАЛЬНО 118

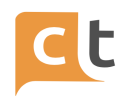

# "Ограничение в размере файла (Мбайт)"

Ограничение прием файлов с канала. Если файл не подходит по размеру, то шлет сообщение оператору о попытке отправки файла\файлов.

Параметр целое число!!!

0 - без ограничений отрицательное число - блокирует все.

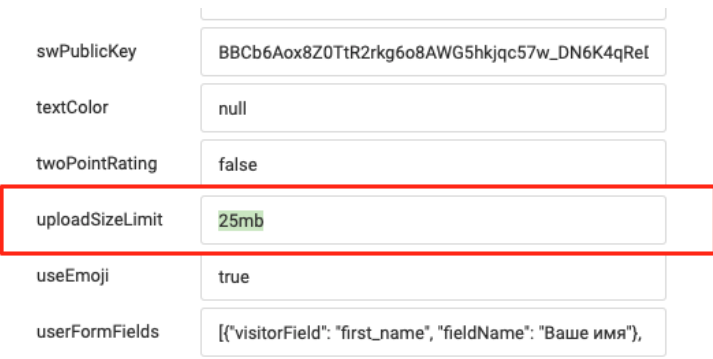

Рисунок 3.189

# "Текст сообщения об ошибке превышения размера файла"

Если не пустое, то при условии, что файл больше заданного размера, отправит данное сообщение пользователю.

#### 3.3 Агенты

Поступающие обращения из каналов назначаются на агентов обработки обращений. Агенты обработки обращений могут:

- приветствовать клиента;

- автоматически обрабатывать поступающие обращения;

- ставить обращения в очередь к операторам или служить интеграциями с другими системами. Платформа использует несколько готовых программных агентов и предоставляет возможность подключать внешних агентов (рис.3.190).

КОНФИДЕНЦИАЛЬНО

### ПЛАТФОРМА CRAFT TALK. РУКОВОЛСТВО ПОЛЬЗОВАТЕЛЯ «СУПЕРВИЗОР»

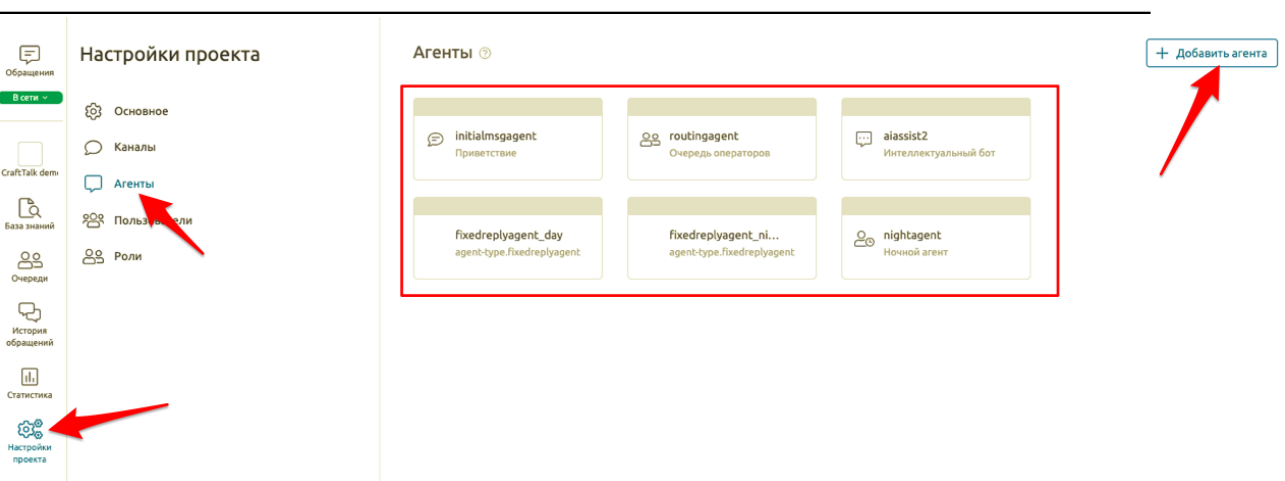

Рисунок 3.190

Готовые агенты:

1. Агент Приветствия клиента «initialmsgagent» (задается в виде статьи БЗ).

2. Ночной агент - агент уведомления о нерабочем времени операторов «nightagent» (выходные дни, праздники, нерабочее время).

3. Агент Интеллектуальный бот (ИИ чат-бот) «aiassist2» для ответа на вопрос клиента на основе статей Базы знаний с использованием как простых ответов, так и сконфигурированных в Базе знаний визуальных сценариев обработки запроса с дозапросом информации в диалоговом режиме и возможностью перевода на внешних агентов для выполнения конкретных бизнес-задач.

4. Агент Очередь операторов «routingagent» предназначен для постановки обращения в очередь на ручную обработку оператором.

5. Email агент - Агент для отправки e-mail сообщений на указанные адреса с возможностью подстановки значений из слотов. Подстановка значений слотов выполняется по идентификатору с помощью шаблона {{slot id}} в следующие поля письма: адрес отправителя, имя отправителя, адрес получателя, имя получателя, адрес для ответа, сс, bcc, тема письма, текст письма.

6. REST агент – агент отправки http запросов всеми методами.

7. Внешние агенты. Платформа «CraftTalk» предоставляет API для подключения агентов для обработки сообщений (протокол HTTP REST). Агент получает на вход информацию о текущем обращении и вновь поступившее сообщение. При необходимости он может запросить дополнительную информацию через API (историю сообщений, информацию из базы знаний и т.д.).

Полный перечень доступных Агентов системы приведен в Приложении 2.

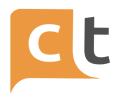

## **3.3.1 Агент приветствия клиента «initialmsgagent»**

Агент Приветствие предназначен для приветствия пользователя и опциональной авторизации с помощью номера телефона.

Агент реагирует на событие входа пользователя в чат и позволяет указать Статью приветствия из базы знаний, которая будет отправляться пользователю в ответ на такое событие (рис. 3.191).

После отправки статьи приветствия или в случае, если от пользователя получено сообщение, отличное от события входа пользователь будет переключен на агента, указанного в поле «После приветствия переключать на агента» (рис. 3.192).

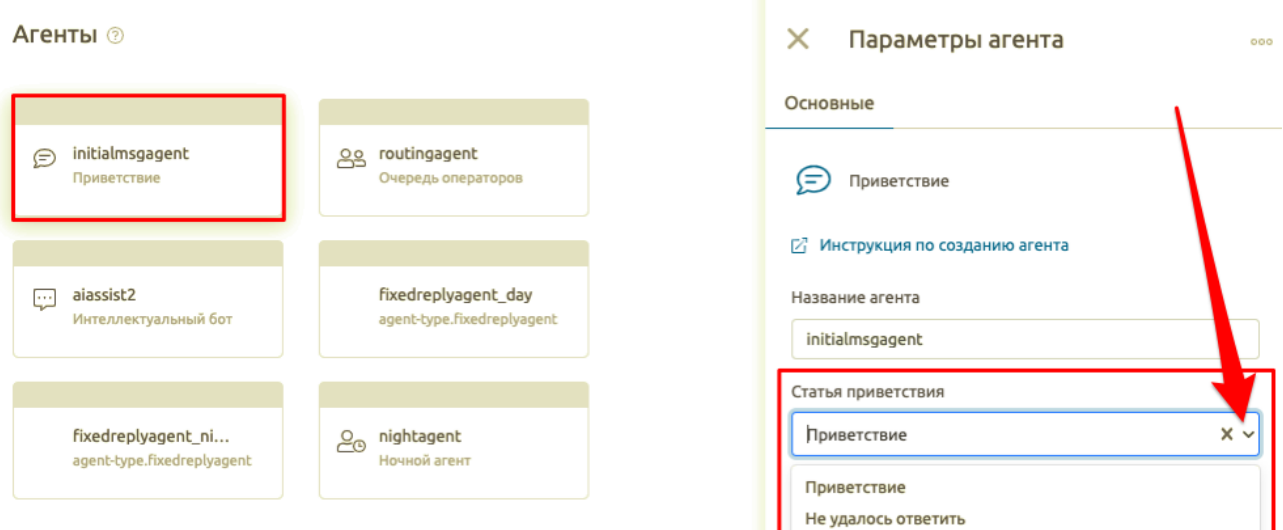

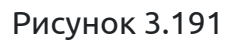

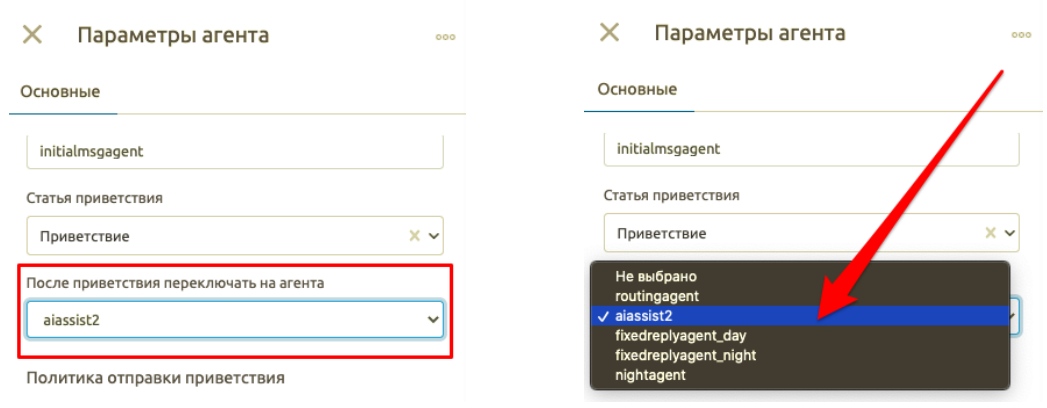

Рисунок 3.192

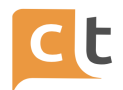

## **3.3.1.1 Особенности работы агента Приветствия клиента «initialmsgagent»**

#### Мессенджеры

Как правило, мессенджеры и приватные чаты в социальных сетях могут присылать событие первого входа пользователя в чат. Агент Приветствия отправляет приветствие в ответ на данное событие. При повторных заходах в чат, как правило, распознать заход пользователя невозможно (так как мессенджеры не формируют такое событие), поэтому при повторных заходах приветствие формироваться не будет.

#### Чат для сайта и мобильного приложения

Виджет чата для сайта и мобильного приложения (в том числе SDK) от CraftTalk отправляет событие входа в чат или при каждом открытии виджета, или при входе нового пользователя (в зависимости от настроек виджета). Таким образом, имеется возможность приветствовать пользователя при каждом входе в чат.

Имеется возможность гибко настроить приветствие с помощью агента Приветствия для этого случая, чтобы избежать повторных нежелательных приветствий:

1. После приветствия в диалоге с пользователем меняется текущий агент, который не реагирует на событие входа в чат (см. рис.3.166). Таким образом, в текущем активном диалоге повторных приветствий формироваться не будет. Такое поведение не требует дополнительной настройки.

2. В агенте приветствия можно установить политику отправки приветствия: всегда, только новым пользователям или раз в 24 часа (рис.3.193).

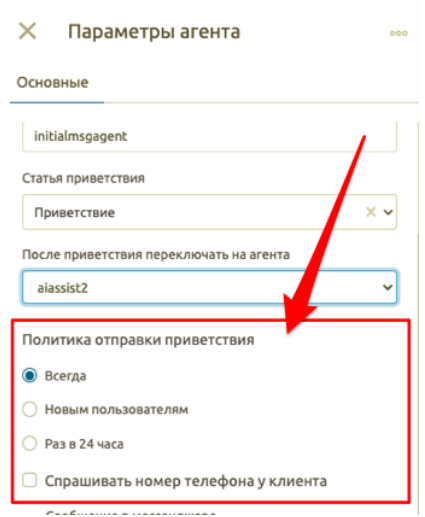

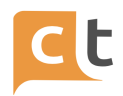

### Рисунок 3.193

### Авторизация с помощью номера телефона

При установленной опции "спрашивать номер телефона у клиента" агент приветствия будет всегда требовать у клиента ввод номера телефона для начала диалога (рис. 3.194). Агент автоматически распознает возможность отправки номера телефона в канале (например, в Telegram и WhatsApp) и использует наиболее эффективный способ, и может переключаться на ввод номера пользователем вручную при необходимости.

Также агент позволяет указать сообщение запроса номера телефона у пользователя для обоих вариантов (отправки средствами мессенджера и ввода вручную).

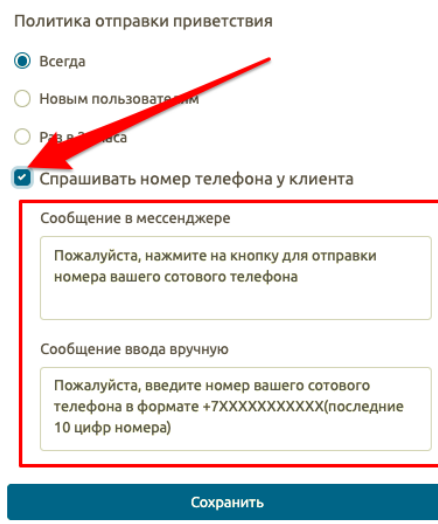

Рисунок 3.194

#### **3.3.2 Ночной агент «nightagent»**

Ночной агент предназначен для изменения маршрутизации на оператора в нерабочее время – в зависимости от дня недели, времени или конкретной даты.

# **3.2.2.1 Настройка нерабочего времени**

Агент позволяет создать несколько секций, в каждой из которых можно указать диапазон нерабочего времени.

Например, можно создать несколько секций:

- будние дни недели (пн, вт, ср, чт, пт) и нерабочее время в эти дни с 21.00 до 09.00 (рис.3.195 (1));

КОНФИДЕНЦИАЛЬНО 123

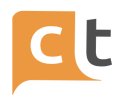

- выходные дни недели (сб, вс) с установкой опции весь день (рис.3.195

 $(2)$ :

- даты 1 января 2021, 2 января 2021(рис.3.195 (3)).

Такая настройка задаст нерабочее время операторов по будням после 18.00 и до 09.00, в выходные дни (целый день) и указанные дни праздников (1 и 2 января). **Важно!** Время указывается во временной зоне UTC (то есть время по Гринвичу). То есть, например, московское время 18.00 должно быть указано как 15.00.

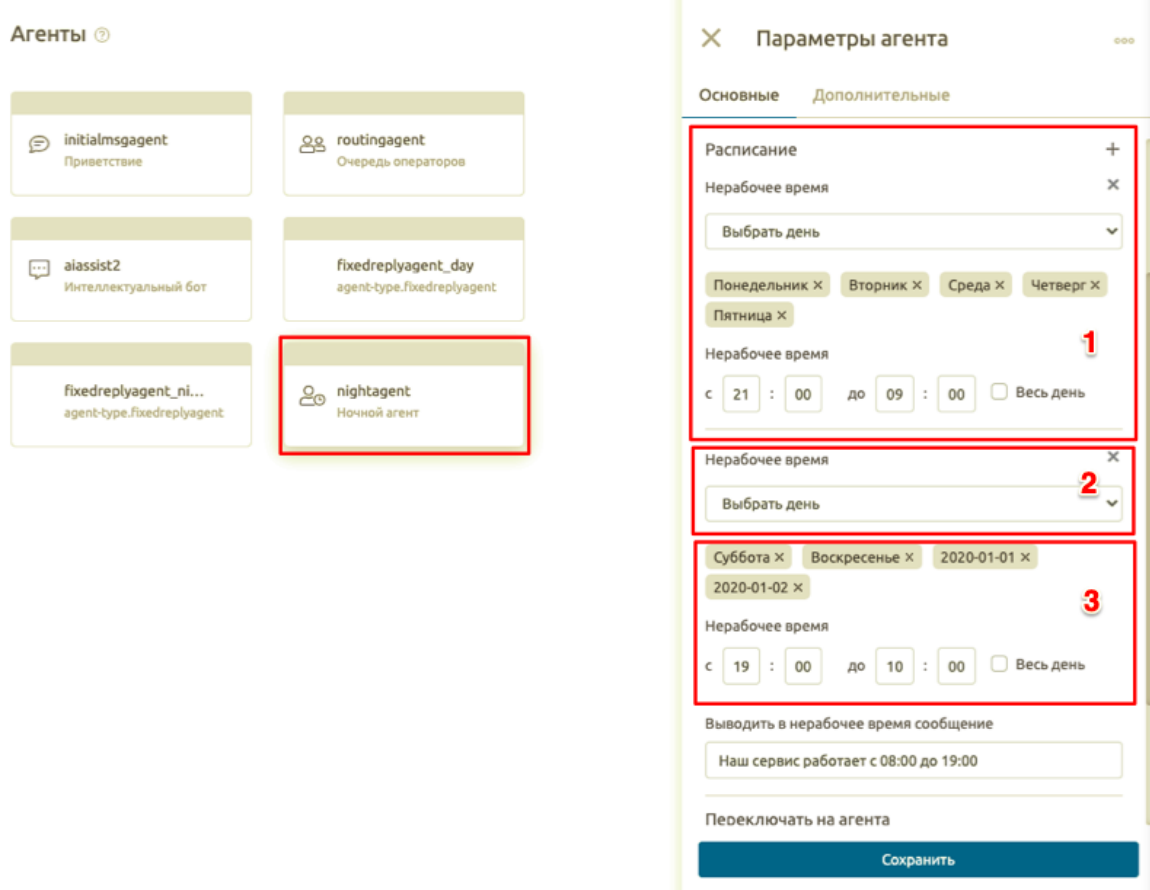

Рисунок 3.195

#### **3.2.2.2 Маршрутизация диалога**

Для маршрутизации диалога в зависимости от установленного времени (рабочее / нерабочее время) необходимо указать агентов, на которые произойдет переключение в секции «Переключать на агента» соответственно в рабочее (обычно это переключение на оператора – то есть на routingagent) (рис. 3.196 (1)) и в нерабочее время (обычно это переключение на бота – то есть на aiassist2) (рис. 3.196 (2)).

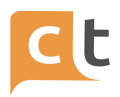

Дополнительно можно указать сообщение клиенту в поле «Выводить в нерабочее время сообщение» (рис. 3.196 (3)). Данное сообщение может содержать как текст, отправляемый клиенту, так и команду /redirect aiassist2 intent\_id="<article\_id>" для отображения статьи из базы знаний.

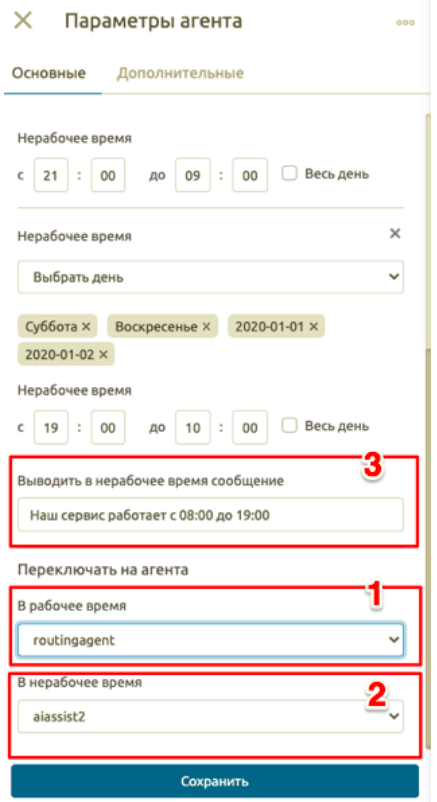

Рисунок 3.196

#### **3.2.2.3 Дополнительные возможности**

Дополнительно, агент может поместить в выбранный в поле Дополнительные / «Слот для заполнения агентом» слот значение «yes» (если выявлено нерабочее время) или «no» (если выявлено рабочее время) (рис.3.197 (1)). Данное значение можно использовать для дополнительной маршрутизации в базе знаний. Следующий агент устанавливается в одноименном поле (рис.3.197 (2)). Подробнее про слоты см. в Руководстве пользователя «Контент-менеджер».

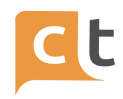

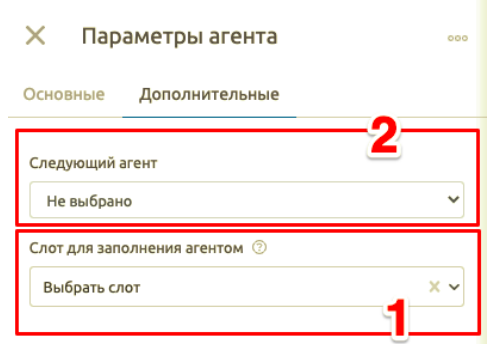

Рисунок 3.197

## **3.3.3 Агент Интеллектуальный бот «aiassist2»**

Агент Интеллектуальный бот предназначен для организации автоматического обслуживания клиента путем ведения диалога без участия оператора, используя информацию из базы знаний (рис. 3.198 (1)). Также он может использоваться для гибкой маршрутизации обращений, для подсказок операторам и для подключения интеграций (см. Руководство пользователя «Администратор»).

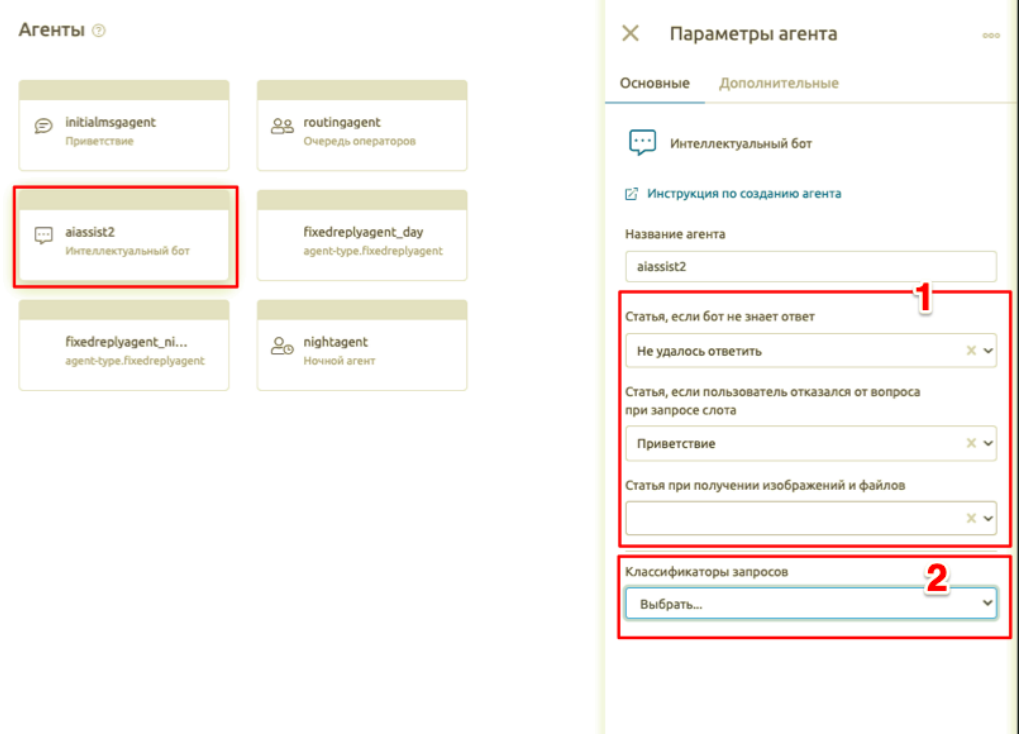

Рисунок 3.198

Сохранить

Для обучения бота новой информации достаточно добавить статью в базу знаний с текстом ответа, внести в нее несколько примеров вопросов клиентов и

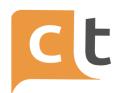

опубликовать статью (см. в Руководстве пользователя «Контент-менеджер»). После переобучения бот сможет использовать данную статью автоматически и будет автоматически дообучаться тому, когда нужно использовать эту статью в процессе использования данной статьи операторами.

Однако, при необходимости интеллектуальный бот и база знаний могут использоваться для обработки более сложных сценариев, для чего рекомендуется изучить информацию ниже.

#### **3.3.3.1 Выбор статьи базы знаний для ответа**

При получении вопроса пользователя интеллектуальный бот пытается подобрать подходящую статью базы знаний для обработки этого запроса.

Для этого используется один или несколько классификаторов запросов, подключенных к агенту в разделе «Классификаторы запросов» (см. рис. 3.200 (2)). Классификаторы используют нейронные сети или другую логику для извлечения смысла запроса и выбора подходящей статьи БЗ. Они обучаются на базе примеров вопросов, указанных в статьях базы знаний напрямую (в разделе Примеры вопросов), либо на основе постоянно накапливаемой информации о том, какие статьи используют для ответов операторы (см. в Руководстве пользователя «Контент-менеджер»).

Для каждого классификатора можно задать порог и вес. Каждый классификатор возвращает оценку уверенности в предоставленных им ответах в диапазоне 0-100%. Указав порог для классификатора, можно выбрать какую уверенность в ответе мы допускаем для ответа пользователю (ответы с вероятностью ниже порога не будут использоваться) (рис. 3.199). Перед выбором итогового ответа агент умножает уверенность на вес классификатора и выбирает из полученного списка вариант с наибольшим значением вес\*уверенность (таким образом, при необходимости можно приоритезировать необходимые классификаторы с помощью указания им большего веса).

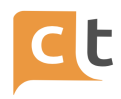

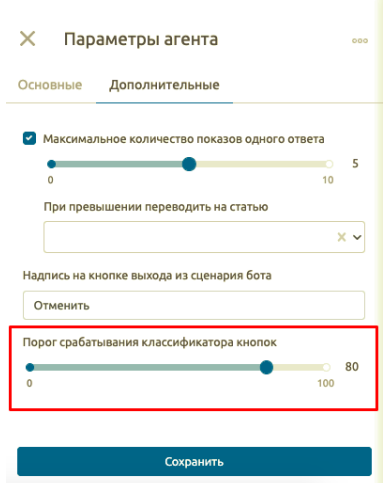

Рисунок 3.199

В случае, если в результате был выбран подходящий вариант ответа из базы знаний агент переходит к обработке выбранной статьи и формированию ответа пользователю.

В противном случае, если ни один ответ не вышел за пределы выбранного порога пользователю будет отправлена:

- статья, указанная в настройке «Статья, если бот не знает ответ» в случае получения текстового вопроса от пользователя (рис. 3.200 (1)),

- статья «Статья при получении изображений и файлов» в случае получения файла или изображения (рис. 3.200 (2)).

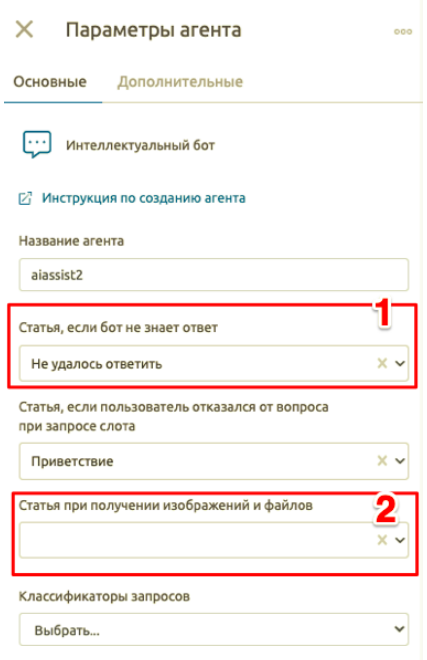

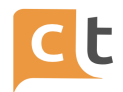

# **Рисунок 3.200**

#### 3.3.3.2 Формирование ответа пользователю

После выбора статьи из базы знаний интеллектуальный бот формирует ответ пользователю на базе данной статьи.

В простейшем случае статья может содержать 1 ответ с обычным текстом без форматирования и дополнительных условий. В таком случае данный ответ будет отправлен пользователю.

Однако интеллектуальный бот позволяет организовать также сложные диалоги с использованием извлечения сущностей из вопросов пользователей, дозапросом информации в режиме диалога и формированием разветвленных сценариев с выдачей разных ответов. База знаний также позволяет использовать форматирование текста статьи, добавлять вложения к ответам, использовать дополнительные возможности мессенджеров - такие как кнопки.

Статья базы знаний позволяет использовать 3 вида форматирования:

- простой текст, без форматирования работает во всех каналах;
- HTML форматирование работает только для веб-чата;

Markdown форматирование - унифицированный формат, который работает для мессенджеров и социальных сетей и позволяет унифицировано использовать их расширенные возможности.

#### 3.3.3.3 Использование кнопок

Статьи базы знаний допускают добавление кнопок к ответам. Такие кнопки являются ссылками на другие статьи базы знаний. При нажатии на кнопку, интеллектуальный бот автоматически распознает переходит ЭТО И  $\mathsf{K}$ соответствующей статье базы знаний.

Имеется возможность добавлять синонимы к кнопкам. Бот распознает отправляемый пользователем текст и анализирует его на близость к тексту синонимов (если они есть) или к тексту надписи на отправленных кнопках (если синонимов нет). Распознавание происходит по нечеткому алгоритму (то есть не требуется полное совпадение синонима и отправленного пользователем текста). Если в результате бот решает, что отправленный пользователем текст соответствует одной из кнопок - бот воспринимает такое сообщение как нажатие на кнопку. Данный механизм позволяет использовать механизм кнопок в каналах,

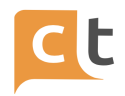

где они не доступны, а также предоставить пользователям выбор - использовать кнопки либо формировать ответ текстом.

При использовании markdown форматирования имеется возможность управлять расположением кнопок: в блоке клавиатуры или инлайн, а также расположением кнопок в ряд.

### 3.3.3.4 Условия на ответы

Одна статья базы знаний может содержать несколько ответов. Это может использоваться для:

случайного выбора ОДНОГО установке ИЗ ответов При соответствующей политики отправке в статье;

выдачи нескольких ответов – при установке соответствующей политики отправк в статье;

установк условий на выдачу ответа.

Каждый ответ имеет блок условий, где можно указать условия, при которых данный ответ будет отправлен клиенту. В случае, если найден подходящий ответ с условиями - вариант ответа без условий использован не будет. В случае если условия ни одного ответа не удовлетворены – будет отправлен ответ без условий, при его наличии. Если условия ни одного ответа не удовлетворены и ответа без условий в статье нет – бот будет считать, что он не смог найти подходящий ответ (при отсутствии слотов для дальнейшего уточнения).

обнаруживает, что Если бот условия для нескольких ответов удовлетворяются (либо есть несколько ответов без условий) – бот использует политику отправки из статьи (все, первый или случайный ответ) для выбора ответа.

Для создания условий на ответы использутся слоты. Слоты – это информация, которая может накапливаться в контексте диалога как в результате ответов клиента, так и в результате получения информации из других систем.

Условия на ответы можно использовать как для того, чтобы формировать, например, разные ответы под разные каналы, так и для создания сложной разветвляющейся логики сценариев.

Полное описание возможностей Базы знаний, в том числе механизма слотов см. в Руководстве пользователя «Контент-менеджер».

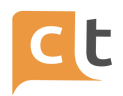

 $\boldsymbol{\mathcal{A}}$ 

### **3.3.3.5 Обучение бота**

Бот умеет распознавать намерения Обратившегося и выбирать необходимую статью БЗ (при наличии релевантной статьи) для обработки запроса Обратившегося. Статья БЗ может содержать или готовый ответ (один или несколько), или сценарий (в этом случае бот может дозапрашивать информацию и организовывать диалог).

Для эффективного накопления знаний Ботом, его более быстрого обучения Операторы в своей работе должны пользоваться статьями Базы знаний при ответах Обратившемуся, т.е. крайне важно как можно чаще при общении Оператора с

Обратившимся использовать кнопку отправки готового ответа с иконкой ("самолетик").

Для обучения Бот использует примеры фраз и реальных вопросов Обратившихся, которые получает:

- из статей Базы знаний (раздел «Примеры вопросов»);

- автоматически при работе Оператора, если Оператор использует для

ответов статьи БЗ (ответ с помощью );

- при ручной разметке сообщений в истории обращений (главное меню "История обращений" -> функция "Автоответ");

- при наборе разметки супервайзером для конкретной статьи в БЗ (анализ на вкладках статьи БЗ "Похожие вопросы" и "Размеченные сообщения").

При необходимости подкорректировать выбор Оператора можно произвести ручное изменение выбора Оператора в истории завершенных обращений. Для этого необходимо в главном меню «История обращений» найти нужное обращение (или выбрать все обращения в статусе «ЗАВЕРШЕН» для разметки всех обращений по очереди) и для нужной реплики Обратившегося выбрать соответствующую статью Базы знаний.

После этого обращению можно поставить статус «ПРОВЕРЕН», чтобы отметить статус обработки (разметки) обращения.

Алгоритм ручной разметки истории обращений (главное меню «Поиск обращений»):

1. Найти нужное обращение в истории либо выбрать все обращения в статусе «ЗАВЕРШЕН» с помощью фильтра.

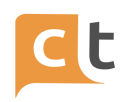

2. Просматривая диалог, можно поменять тематику диалога, определив или переопределив проставленную Оператором тематику (рис. 3.201).

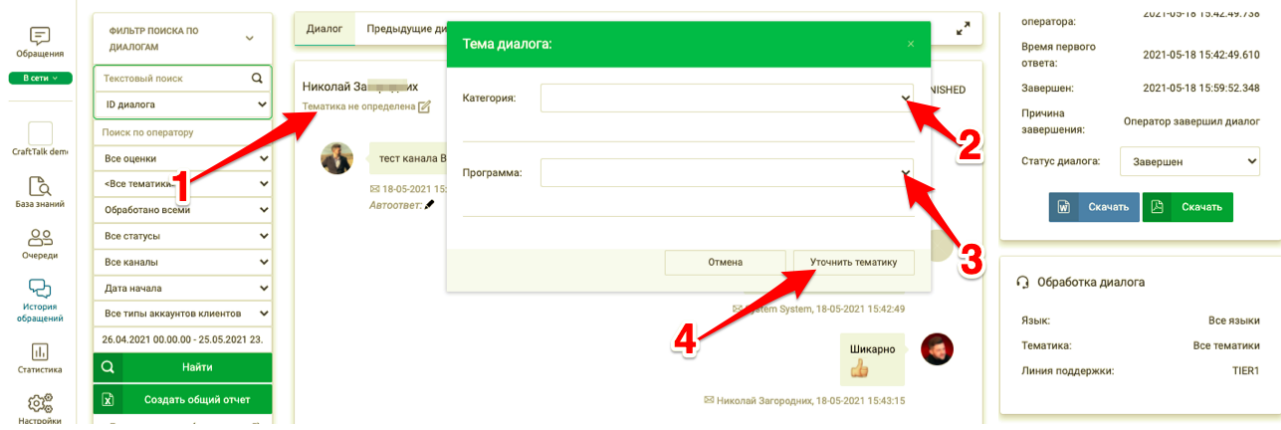

Рисунок 3.201

3. Для нужных реплик пользователя выбрать соответствующую статью Базы знаний (иконка «карандаш» рядом с автоответом) (рис. 3.202 (1)). Для этого надо ввести название статьи и, после появления подсказок, выбрать, нажав нужную статью (рис. 3.202 (2)).

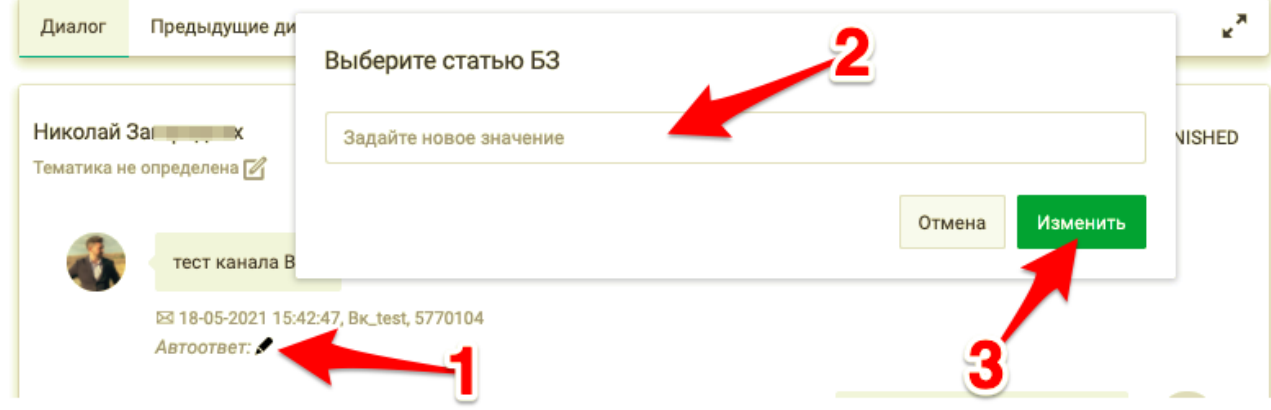

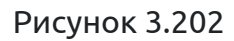

4. Зафиксировать свой выбор путем нажатия на кнопку "Изменить" в окне выбора статьи БЗ (рис. 3.202 (3)).

5. После разметки всего диалога поменять статус диалога в разделе «Обращение» в таблице справа в «Статус обращения» на «Проверено» и сохранить изменения (появившаяся кнопка "Сохранить") (рис. 3.203).

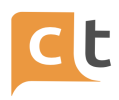

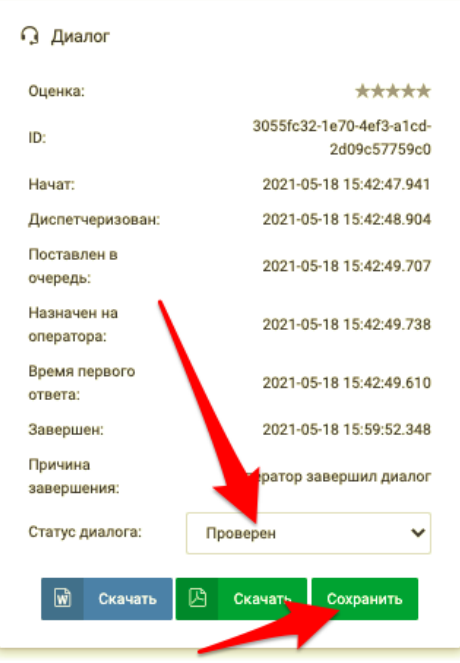

Рисунок 3.203

Переобучение бота см. в Руководстве пользователя «Контент-менеджер».

#### **3.3.3.6 Подключение интеграций**

Интеграция в рамках чат-бота – это внешний агент. Переключение на внешнего агента может быть осуществлено в рамках ответа базы знаний с помощью команд /redirect, /switch и /switchredirect. Таким образом можно осуществить подключение интеграции на определенный интент (навык) пользователя после сбора дополнительной информации (заполнения слотов) от пользователя (пример см. Приложение 3).

Кроме ответов непосредственно из Базы знаний, Бот позволяет передавать управление внешним агентам. Для переключения на внешнего агента он должен поддерживать JSON REST API, предоставляемый платформой, и быть зарегистрирован администратором. После этого можно сконфигурировать передачу управления такому агенту в любой момент в Базе знаний путем использования команды «/redirect agent\_id» вместо обычного текста в качестве ответа в Базе знаний.

Например, чтобы добавить возможность получения информации о погоде в регионе Обратившегося при запросе «какая сегодня погода», необходимо:

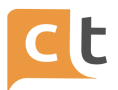

1. Создать статью Базы знаний «Ответ о погоде» и добавить к ней возможные вопросы Обратившегося на данную тематику (например, «какая сегодня погода»).

2. В статье сконфигурировать слот «регион» (обычный текст или словарь, если нужно ограничить количество регионов).

3. В качестве ответа в статье указать команду "/redirect weatherbot".

4. В результате, после запроса пользователя «какая сегодня погода», Бот автоматически спросит у Обратившегося его регион и передаст информацию о полученном от Обратившегося регионе на внешнего агента weatherbot. Базируясь на введенном Обратившимся регионе, внешний агент должен определить погоду в регионе и выдать ответ Обратившемуся о текущей погоде.

#### 3.3.3.7 Распознавание запроса пользователя

Чат-бот (агент AlAssist) использует классификаторы для определения намерения пользователя (интента). Дальнейший сценарий обработки интента описывается в базе знаний в соответствующей интенту статье.

Агент AlAssist одновременно может использовать несколько классификаторов – в этом случае все они вызываются одновременно (чтобы уменьшить время ожидания).

Как с любыми другими агентами, можно создать несколько экземпляров (инстансов) агента AIAssist с разными наборами классификаторов (и разными используемыми для обучения срезами базы знаний), таким образом создав несколько чат-ботов и в дальнейшем переключаясь между ними с помощью команд/redirect и/switch.

Каждый классификатор должен поддерживать стандартный **API** классификации, помимо встроенных классификаторов можно подключить внешние классификаторы, поддерживающие данный АРІ. На вход классификатор получает текст, отправленный пользователем. На выходе классификатор возвращает список идентификаторов интентов с оценкой вероятности его соответствия запросу. Для каждого классификатора настраивается порог отсечения (отдельно настраиваются порог для бота и порог для ассистента оператора), все значения ниже этого порога «вырезаются». После этого оценка вероятности результатов каждого классификатора модифицируется с учетом настраиваемого коэффициента для каждого классификатора (что позволяет уравновесить разные

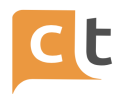

меры оценки вероятности классификаторами или придать больший вес определенным классификаторам). Результирующий список, отсортированный по убыванию вероятности с учетом коэффициента, считается результатом классификации. Чат-бот использует верхний элемент списка. Ассистент оператора использует top 10 элементов.

В составе платформы поставляются несколько классификаторов:

Deep learning классификатор GRU, использующий рекуррентную сеть с механизмом внимания. Данный классификатор производит лемматизацию слов в запросе, с переводом слов в эмбеддинги (дообучаемые на информации из базы знаний, что позволяет эффективно использовать специфические термины предметной области). Это наиболее эффективный классификатор в случае наличия большого количества разметки (от 25 до десятков тысяч примеров на интент). Скорость обучения классификатора сильно зависит от количества примеров (порядка 10 часов на 100 000 примеров на CPU, может быть ускорен за счет использования GPU). Скорость классификации не зависит от количества примеров и интентов.

Классификатор LOGREG, основанный на признаках, извлекаемых из текста. Обучается существенно быстрее (порядка 1 часа на 100 000 примеров на CPU, не может использовать GPU). Менее требователен к количеству примеров (рекомендуется от 10 примеров на интент). Скорость классификации не зависит от количества примеров и интентов.

Классификатор WMD, базирующийся на алгоритме, оценивающем близость предложения, введенного пользователем и примера в обучающей выборке. Производит лемматизацию слов в запросе, с переводом слов в эмбеддинги (дообучаемые на информации из базы знаний, что позволяет эффективно использовать специфические термины предметной области). Эффективен при малом количестве примеров. Скорость классификации зависит от количества примеров, поэтому классификатор не рекомендуется при наличии более 1000 примеров. Рекомендуется при запуске чат-бота при отсутствии разметки, а также для тюнинга реакции чат-бота на определенные фразы.

Классификатор KNN - использует результаты классификатора GRU и идеально подходит, когда у Вас есть большая база знаний со статьями с разным количеством образцов (например, в некоторых статьях есть 2-10 примеров, а в

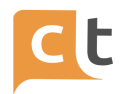

некоторых - тысячи). KNN отлично подходит для всех статей и очень быстро изучает новые примеры.

Классификатор етојі. На данный момент ограничивается распознаванием факта етојі / не етојі.

Чат-бот подразумевает, **4TO** возвращаемый классификатором идентификатор интента соответствует некоторой записи базы знаний. Чат-бот извлекает данную запись и запускает сценарий, описанный в ней (текстовый ответ в самом простом случае).

Каждая запись базы знаний содержит поле - тип записи. Пользователи могут заводить произвольные типы записей. Для каждого классификатора настраивается ряд условий, описывающий на каких записях базы знаний он должен обучаться. Наиболее часто применяемые условия: тип записи и количество примеров. Это позволяет настроить различные классификаторы для работы с разными срезами базы знаний.

У пользователей базы знаний имеется возможность как конфигурировать сценарии и тексты ответов (применяются моментально), так и контролировать (применяется после переобучения классификаторов). разметку Также предоставляется инструмент подбора разметки по неразмеченной истории диалогов (автоматической на основе примеров и с помощью поиска по ключевым словам).

#### 3.3.3.8 Контекстная классификация

способов организовать классификацию Есть несколько запросов, учитывающую текущий контекст запроса:

Установить текущего агента aiassist в диалоге, который использует классификаторы, работающие с определенным срезом базы знаний. После переключения на данного агента, он сможет классифицировать запросы только в рамках своего среза. Пример: каким-либо образом уточняем у пользователя является ли он физическим лицом или юридическим и в зависимости от этого переводим его на агента (бота), работающего с соответствующим срезом базы знаний. Можно таким же образом делать и более локальные классификаторы классификация подтверждения/отказа) (например,  $\mathsf{C}$ возможностью автоматического выхода на внешний классификатор в случае неуспешной классификации.

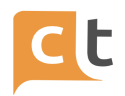

Гиперлокальная классификация. К ответу чат-бота можно привязать кнопки с вариантами примеров для каждой кнопки. Сами кнопки могут и не выводиться пользователю, но примеры для каждой кнопки используются для контекстной классификации последующих реплик отдельным нечетким классификатором. Пример: спрашиваем у пользователя является ли он физическим лицом или юридическим, ожидая или один из этих вариантов или что-то не связанное с вопросом. Для этого конфигурируем 2 кнопки (физлицо, юрлицо) с соответствующими примерами. После ввода пользователя в первую очередь проводится классификация на основе нечеткого сопоставления с примерами в кнопках, а при неуспехе – проводится обычная классификация запроса.

#### **3.3.4 Агент Очередь операторов «routingagent»**

Агент Очередь операторов предназначен для постановки обращения в очередь на ручную обработку оператором.

#### Очереди обработки

Вы можете создавать очереди и управлять ими, используя пункт меню "Очереди" в левом меню CraftTalk (см. п. Очереди).

В настройках пользователей проекта можно выбрать, к каким очередям будет подключен данный пользователь. Также в настройках ролей можно указать, к каким очередям будут по-умолчанию подключаться новые пользователи с данной ролью.

#### Маршрутизация обращения в нужную очередь

Для маршрутизации текущего обращения в очередь необходимо направить текущее сообщение пользователя на агента Очередь операторов.

Настройка Очередь по-умолчанию агента Очередь операторов позволяет установить очередь, в которую будет происходить маршрутизация при переключении на данного агента (рис. 3.204). Можно создать несколько агентов Очередь операторов с разными названиями и настройками очереди по-умолчанию, таким образом управляя переключением в нужную очередь в различных случаях.

Переключить обращение на агента Очередь операторов можно одним из следующих способов:

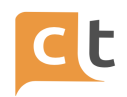

1. Указать агента Очередь операторов в поле «После приветствия» переключать на агента агента Приветствие. В этом случае, сразу после приветствия или при получении любого сообщения от пользователя диалог будет помещен в очередь операторов.

2. Отправить команду переключения на агента Очередь операторов в базе знаний или из любого другого места, допускающего отправку текста пользователю (например, в сообщении пользователю в настройках агентов или отправить такое сообщение из внешнего агента).

Синтаксис команды: "/switchredirect routingagent", где вместо routingagent должно быть использовано название агента Очередь операторов, указанное в его настройках (по-умолчанию после создания проекта – routingagent). Такая команда будет обработана сервером и не будет получена клиентом. Она приведет к тому, что текущее сообщение будет отправлено на агента routingagent и данный агент будет установлен в качестве агента обработки по-умолчанию для текущего диалога.

По-умолчанию после создания проекта данный способ используется в статье базы знаний Бот не смог ответить, которую агент Интеллектуальный бот отправляет при невозможности самостоятельно подобрать подходящий ответ. Таким образом, изменяя данную статью можно управлять действиями бота при невозможности ответить (например, маршрутизировать запрос в нужную очередь или заблокировать переход на оператора).

3. Выбрать агента Очередь операторов в настройках агентов, позволяющих указать агента для перевода в случае каких-то событий.

# ПЛАТФОРМА CRAFT TALK. РУКОВОДСТВО ПОЛЬЗОВАТЕЛЯ «СУПЕРВИЗОР»

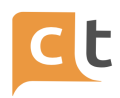

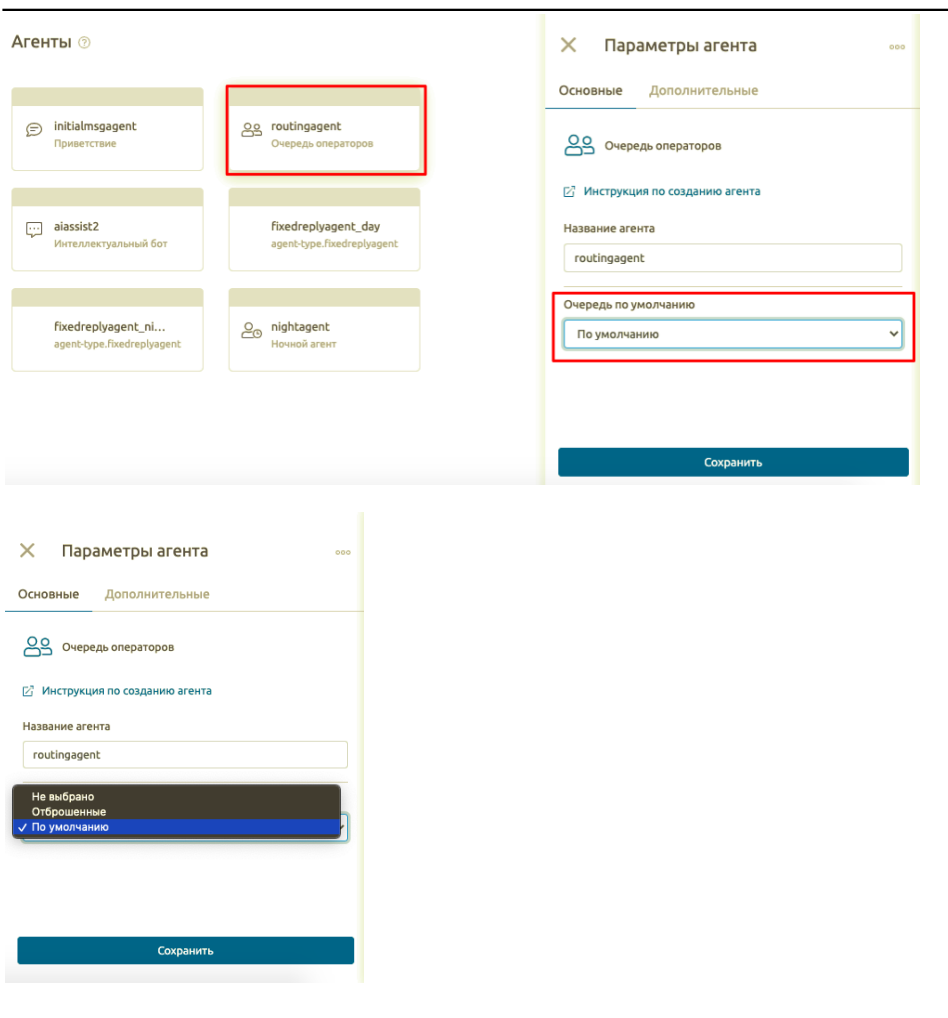

Рисунок 3.204

# **3.4 Роли**

Для распределения прав доступа в системе используются роли – набор параметров и прав доступа для групп пользователей. Перечень ролей с возможностью их редактирования и добавления новых представлен в «Настройки проекта» - «Роли» (рис.3.205).

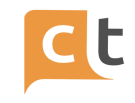

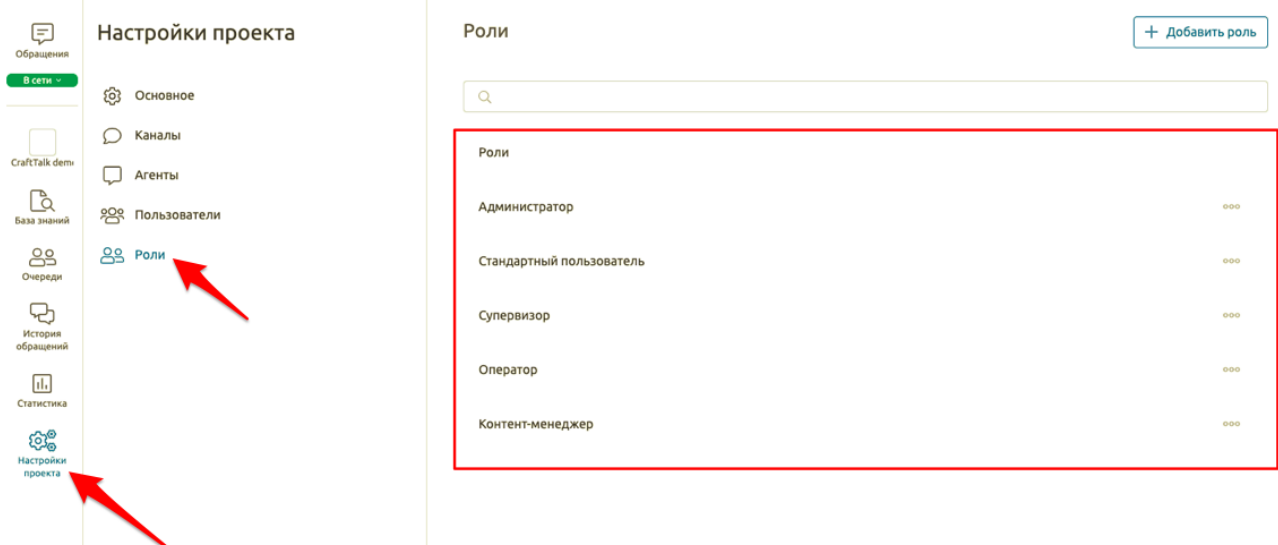

#### Рисунок 3.205

Для Вашего удобства в системе предусмотрен предустановленный набор ролей. В интерфейсе просмотра ролей Вы можете посмотреть/изменить настройки прав доступа по каждой роли в системе, для этого необходима выбрать роль однократным нажатием на нее клавишей мыши (рис. 3.206 (1)) или выбрать «…» справа от роли (рис. 3.206 (2)) и выбрать необходимое действие: редактировать роль (рис. 3.206 (3)) или удалить роль (рис. 3.206 (4)).

После выбора роли на редактирование в интерфейсе «Просмотр роли» Вы можете изменить название роли (рис. 3.206 (6)) или посмотреть/изменить настройки (рис. 3.206 (5)):

- прав,

- параметров журналирования (типы действий пользователей с этой ролью, фиксирующиеся в журнале действий пользователей системы),

- очереди, в которых участвуют пользователи с этой ролью.

В интерфейсе «Роли» Вам доступно создание новой роли (рис. 3.206 (7)).

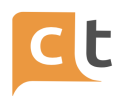

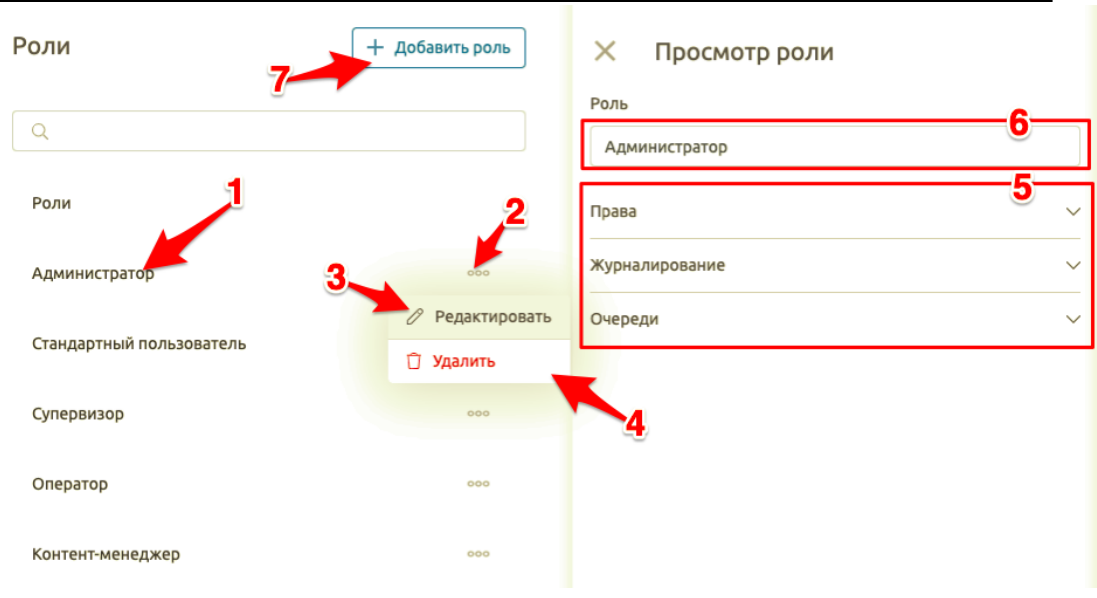

Рисунок 3.206

При редактировании роли Вам доступно (рис.3.207):

- добавление/удаление прав доступа,

- параметры журналирования,

- добавление и удаление очередей, в которых будет участвовать

пользователь с данной ролью.

Параметры журналирования приведены в Приложении 4.

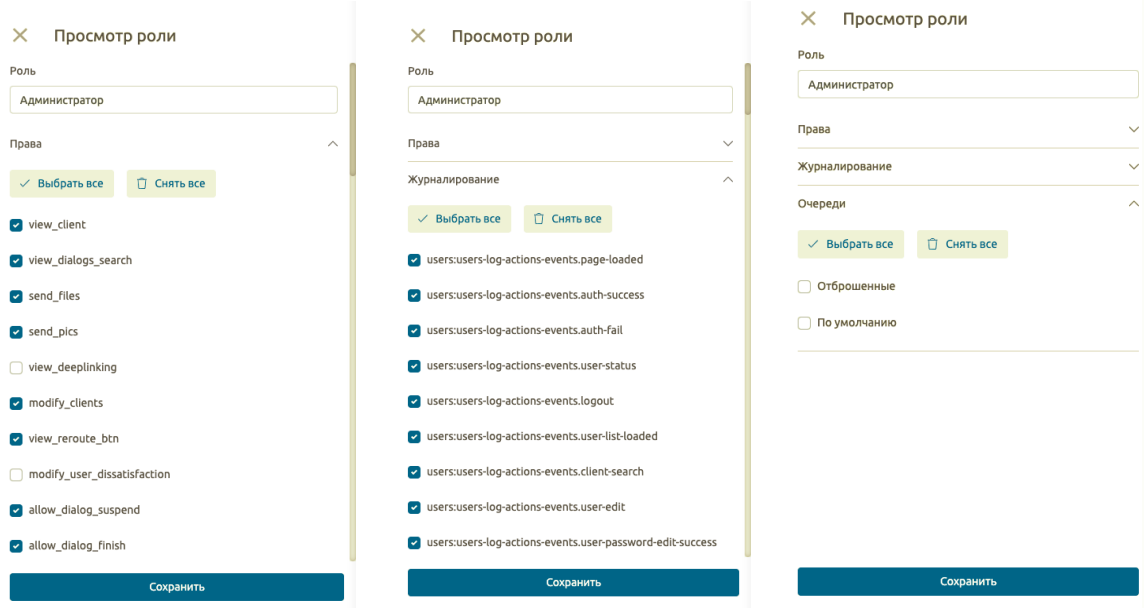

Рисунок 3.207

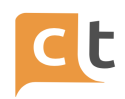

Добавление новой роли в системе аналогично процессу редактирования уже имеющихся, описанному выше. Для добавления новой роли необходимо в интерфейсе «Роли»:

- нажать кнопку «Добавить роль» (рис. 3.208 (1));

- указать название для новой роли (рис. 3.208 (2));

- указать права доступа, параметры журналирования и очереди (рис. 3.208  $(3)$ :

- нажать «Сохранить» (рис. 3.208 (4)).

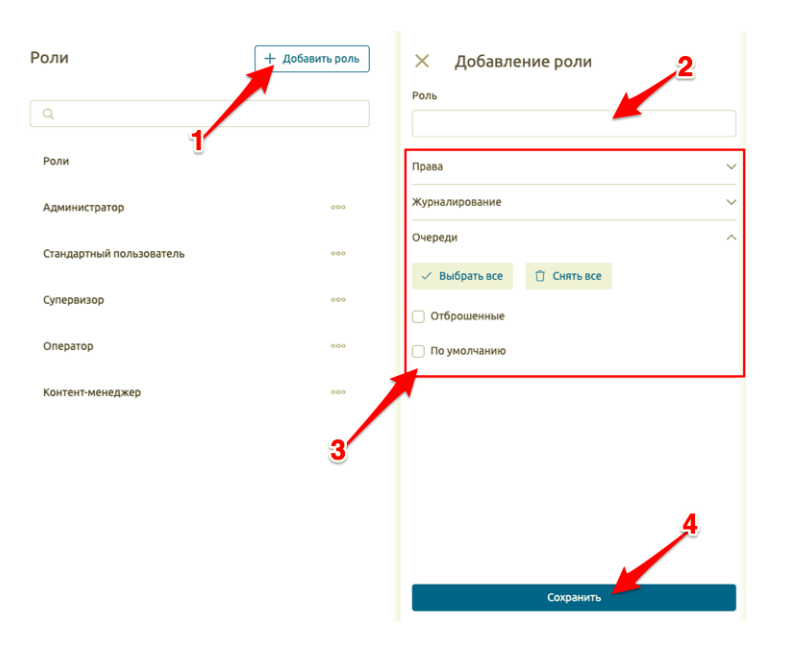

Рисунок 3.208

# **3.5 Пользователи**

Работа с системой подразумевает наличие нескольких пользователей с соответствующими ролями. Просмотр списка пользователей (рис. 3.209 (3)) и управление пользователями доступно в интерфейсе «Пользователи», для перехода в который необходимо выбрать «Настройки проекта» - «Пользователи» (рис. 3.209  $(1-2)$ ).

При большом количестве пользователей в системе есть возможность:

- сортировки списка по полям: пользователь, группа и логин (рис. 3.209(4)),

- поиска пользователя по имени или логину (рис. 3.209 (6)).

Для добавления нового пользователя в систему необходимо нажать на кнопку «Пригласить пользователя» (рис. 3.209 (7)). Добавление пользователей в систему описано в Руководстве пользователя «Администратор».

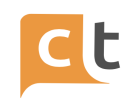

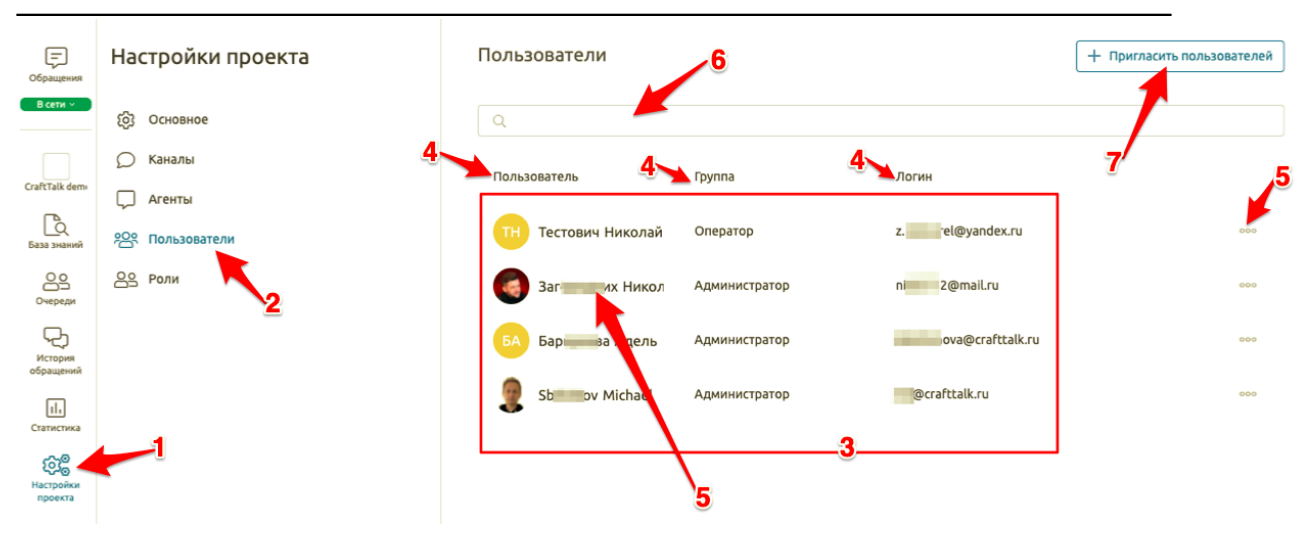

#### Рисунок 3.209

Для просмотра или редактирования информации о пользователе необходимо выбрать его нажатием клавиши мыши в списке пользователей системы или выбрать «…» напротив необходимого пользователя (рис. 3.209 (5)). После выбора пользователя Вам будет доступен интерфейс «Просмотр пользователя» (рис. 3.210).

В интерфейсе «Просмотр пользователя»:

- в разделе «Информация о пользователе» Вы можете посмотреть логин пользователя (рис. 3.210 (1));

- в разделе «Роль» можете изменить роль для выбранного пользователя (рис. 3.210 (2)), при этом после повторной авторизации в системе ему будут доступны только те права в систем, которые обусловлены его новой ролью;

- в поле «Права» Вы можете вручную назначить или удалить права доступа пользователю, то есть права доступа проставлены в соответствии с выбранной ролью, но Вы можете самостоятельно добавить или удалить часть прав для конкретного пользователя (рис. 3.210 (3));

- в поле «Очереди» Вы можете назначить на пользователя очереди или исключить часть очередей (назначение и удаление очередей зависит от роли пользователя в системе) (рис. 3.210(4)).

# КОНФИДЕНЦИАЛЬНО 143

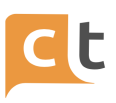

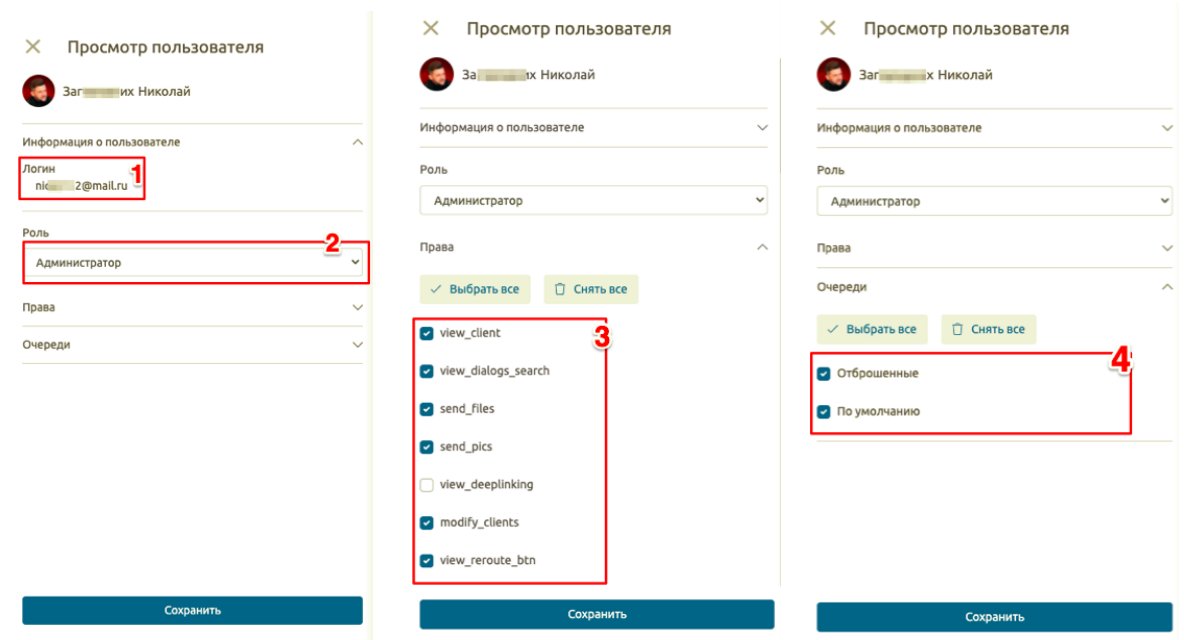

Рисунок 3.210

#### **3.6 Очереди**

Любая задача (чаты, голосовые вызовы, электронные письма), которую необходимо назначить действующему оператору, сначала помещается в очередь. Затем он назначается одному из агентов, добавленных в эту очередь, в соответствии с политикой распределения. В зависимости от количества ожидающих задач, количества агентов и настроек задача может быть назначена какому-либо оператору немедленно, ждать, пока у какого-либо оператора не появится доступный слот, или быть перемещена в другую очередь из-за длительного времени ожидания.

Можно создать несколько очередей и управлять маршрутизацией задач в очереди. Также можно добавить одного оператора в несколько очередей или даже в очереди в разных проектах. Задача будет назначена оператору в соответствии с приоритетами очередей и временем ожидания задачи.

Каждая очередь имеет размер задачи и приоритет, указанные в параметрах. Вы также можете настроить тайм-аут для задач в этой очереди и куда переместить задачу после тайм-аута.
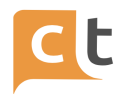

#### **3.6.1 Размер задачи**

Функция размера задачи позволяет Вашим действующим операторам работать с несколькими задачами параллельно, но ограничивает эту возможность в зависимости от характера задач.

Давайте проверим, как это работает, на примере. В этом примере мы предполагаем, что Вы хотите, чтобы оператор работал с чатами, голосовыми вызовами и VIP-чатами. Вы хотите, чтобы оператор работал одновременно с 3 чатами, но только с 1 голосовым вызовом, и не хотите, чтобы голос и чаты одновременно смешивались. Вы также можете ограничить один VIP-чат одновременно.

Чтобы настроить это, вы можете создать 3 очереди, направить чаты / голосовые вызовы / VIP-чат в эти очереди соответственно и добавить оператора ко всем из них. Вы можете настроить размер задачи следующим образом: очередь чатов - 1 блок, очередь голосовых вызовов - 3 блока, очередь vip чатов - 3 блока. Вы также можете установить максимальное количество единиц = 3 для оператора.

# **3.6.2 Приоритет очереди**

Если оператор добавлен в несколько очередей, задачи назначаются в соответствии с приоритетом очередей.

Если мы рассмотрим предыдущий пример, приоритеты можно назначить следующим образом (рис. 3.211):

- очередь чатов - приоритет 100;

- Очередь в VIP-чаты приоритет 300;
- очередь голосовых вызовов приоритет 200.

КОНФИДЕНЦИАЛЬНО 145

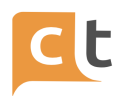

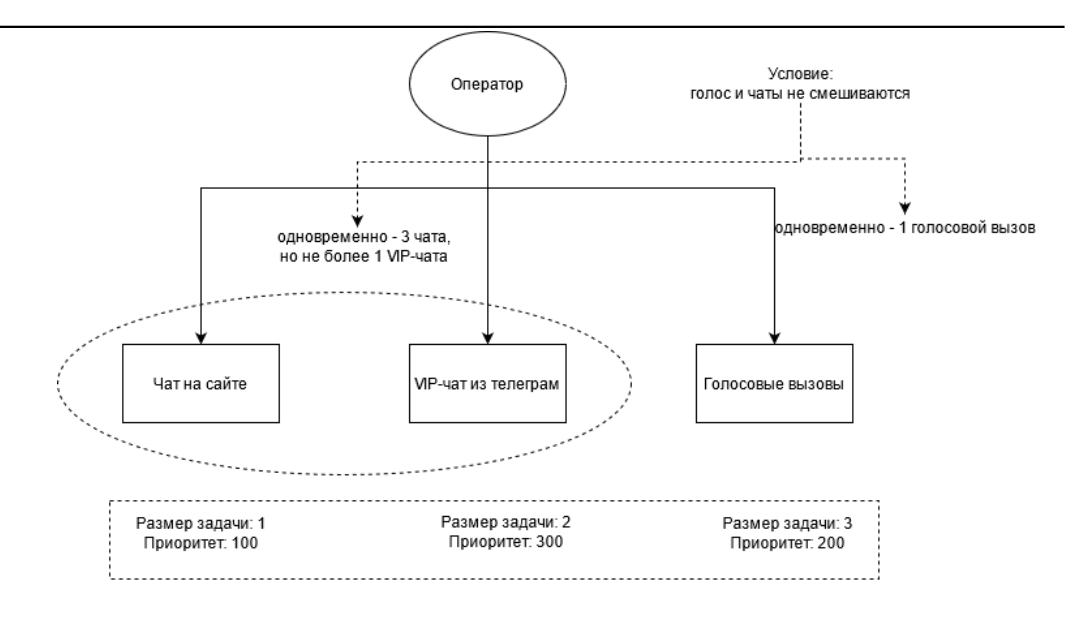

Три очереди макс.кол-во задач у оператора == 3

# Рисунок 3.211

Эта настройка обеспечит наивысший приоритет для VIP-задач, средний приоритет для голосовых вызовов и самый низкий приоритет для стандартных чатов.

## **3.6.3 Тайм-аут очереди**

Вы можете установить тайм-аут для очереди. Если задача не была назначена в течение этого периода времени, она будет автоматически перемещена в другую указанную очередь.

## **3.6.4 Личная очередь**

Иногда может потребоваться назначить задачу конкретному оператору:

- прямая передача задач оператору;

- оператор был на короткое время отключен по какой-то причине, но мы хотели бы вернуть задачу тому же оператору, если это возможно;

- оператор поставил задачу на удержание, и после ответа клиента мы хотели бы вернуть задачу тому же оператору.

Нет никаких гарантий, что задача может быть назначена конкретному оператору в желаемый срок. Поэтому важно:

1) сохранить приоритеты задач;

2) вернуть задачу в очередь, если время ожидания слишком велико.

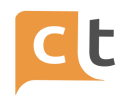

Платформа поместит такую задачу в личную очередь оператора. Персональная очередь создается для каждой общей очереди и каждого оператора. Такая очередь может иметь собственный приоритет и время ожидания. Таким образом, у оператора есть несколько личных очередей с разными приоритетами и таймаутами. Вы можете контролировать приоритет и таймаут для личных очередей в настройках очереди (раздел личной очереди).

# **3.6.5 Интерфейс**

Для перехода в интерфейс «Очереди» необходимо в основном интерфейсе системы выбрать одноименный пункт в меню слева (рис. 3.212 (1)).

В интерфейсе «Очереди» Вам доступна информация об имеющихся в системе очередях (рис. 3.212 (2)). По каждой очереди отображается краткая информация: активные задачи в очереди, всего задач в очереди, уровень обслуживания (Service Level) и активные сотрудники в очереди (пользователи в статусе «В сети»).

Вы можете изменить параметры очереди выбрав пиктограмму настроек (рис. 3.212 (4)), при этом откроется меню настройки параметров очереди (рис. 3.213).

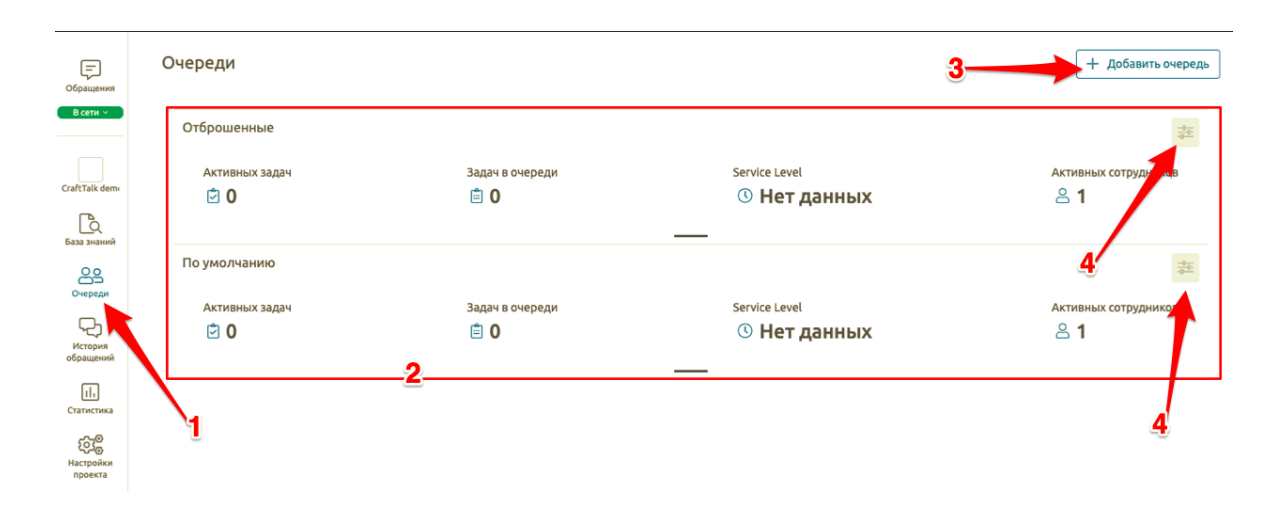

# Рисунок 3.212

Для того чтобы посмотреть полную информацию об очереди необходимо нажать на иконку « » внизу требуемой очереди, при этом иконка поменяет свою форму и после нажатия Вам будет доступна полная информация о выбранной очереди (рис.3.214).

# ПЛАТФОРМА CRAFT TALK. РУКОВОДСТВО ПОЛЬЗОВАТЕЛЯ «СУПЕРВИЗОР»

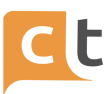

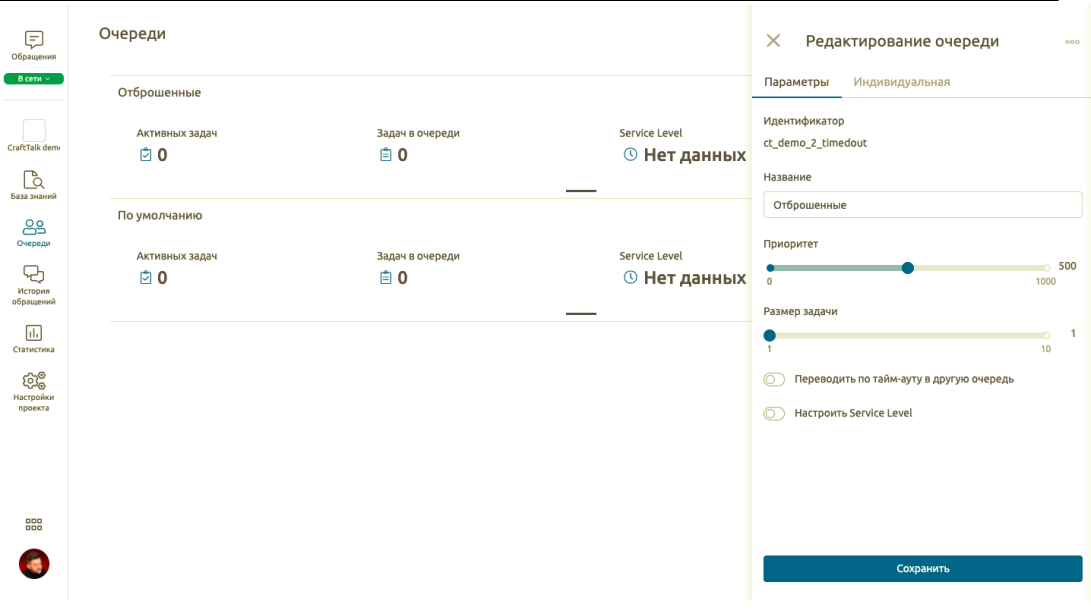

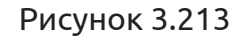

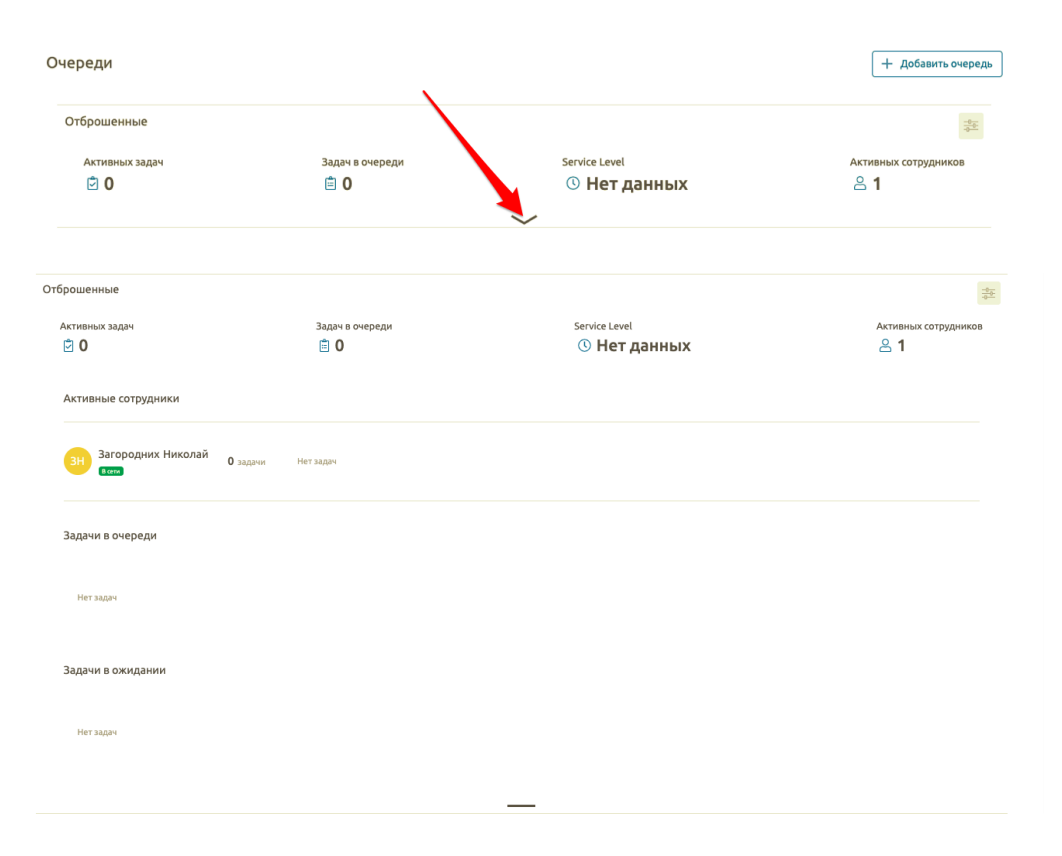

Рисунок 3.214

Для добавления новой очереди необходимо нажать на кнопку «Добавить очередь» (см. рис.3.212 (3)), после чего Вам будет доступен интерфейс добавления очереди (рис. 3.215).

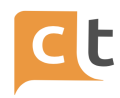

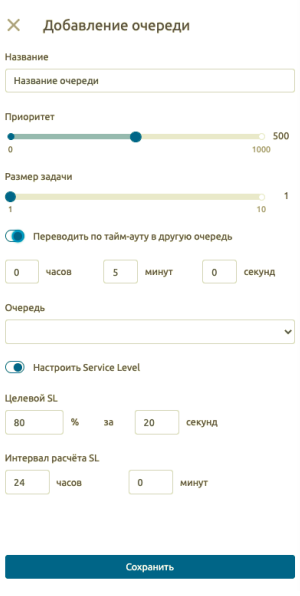

Рисунок 3.215

КОНФИДЕНЦИАЛЬНО 149

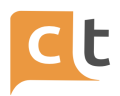

# **4 История обращений**

В пункте главного меню "История обращения" доступна история обращений. Любое обращение можно просмотреть, выбрав его в списке истории обращений.

Система хранит сообщения в рамках заданного периода и позволяет осуществлять поиск обращений по телефону (формат записи 89851234567 без пробелов), e-mail, имени Обратившегося, тексту сообщения, Оператору, дате, статусу (завершенный/ проверенный диалог), по оценке, проставленной диалогу пользователем, или кем был обработан диалог, доступным в виде выпадающих списков (рис. 4.1).

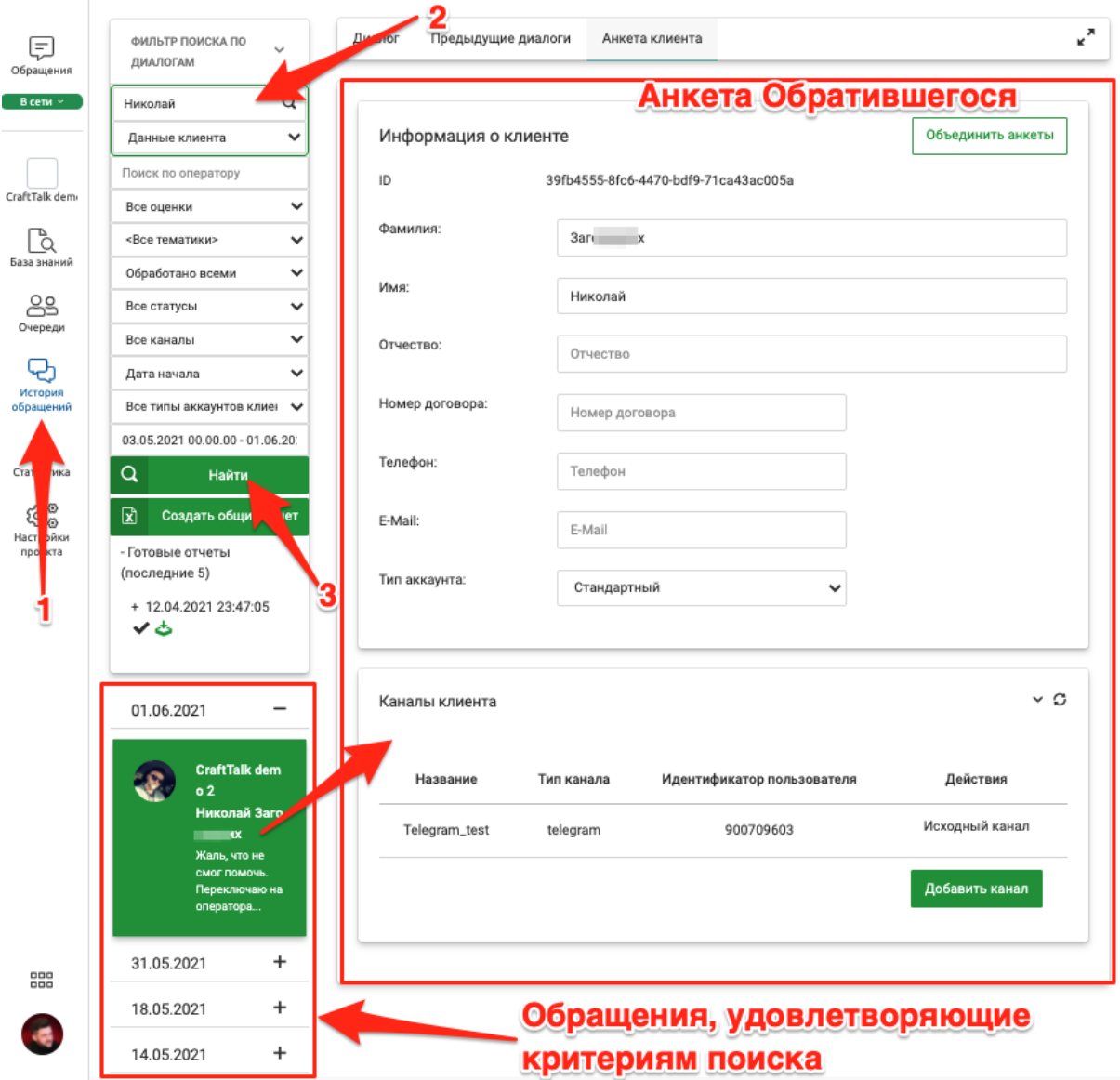

Рисунок 4.1

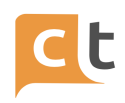

По умолчанию открывается поиск диалогов за прошедший месяц от текущей даты, найденные диалоги сгруппированы по дате начала диалога и выводятся в виде плашек с датами, нажатие на которые открывает список диалогов за выбранную дату.

После ввода параметров в фильтр поиска необходимо нажать кнопку «Найти». Информация по найденным сообщениям появиться ниже колонки с датой диалога. После нажатия + появятся плашки с диалогами.

В системе установлено ограничение на выдачу 1000 диалогов в меню "Поиск обращений". Если диалогов для анализа требуется вывести более 1000, то следует провести поиск несколько раз, установив меньшие временные промежутки (рис. 4.2).

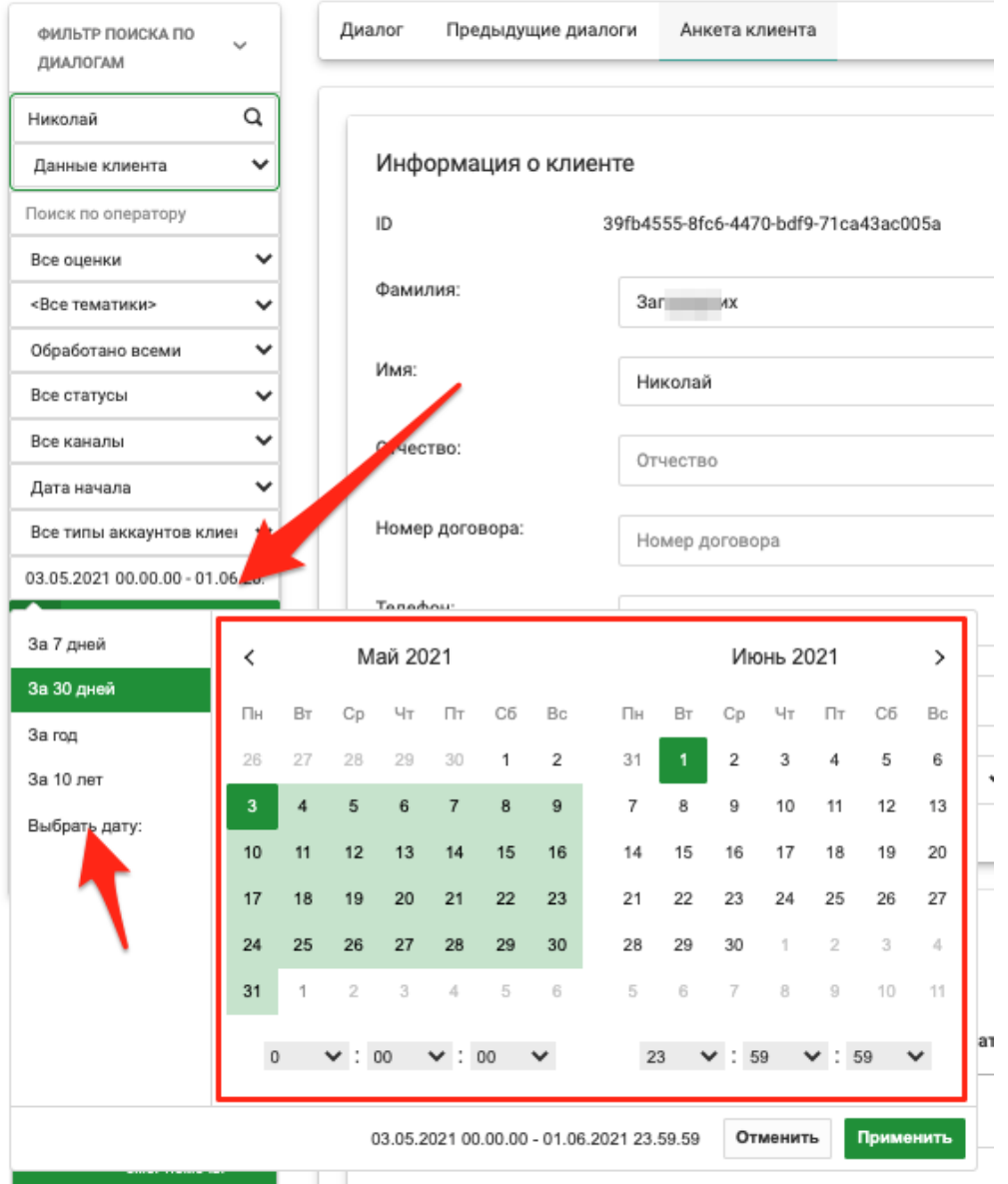

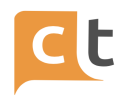

# Рисунок 4.2

Нажав на любую дату, можно раскрыть список плашек, в диалогах которых присутствует набранная информация и просмотреть историю диалога нажав любую плашку (см. рис. 4.1).

Если в строке поиска ввести текст для поиска по этому тексту (например, кредит) в истории обращений нажать кнопку «Найти», то будет выведен список плашек с датами в диалогах которых упоминается кредит.

Для найденных обращений можно просмотреть основную информацию о диалоге (тайминги, маршрутизацию, сессии обработки), расположенную на панелях справа. Выбрав конкретный диалог из списка, можно просмотреть его текст (рис. 4.3).

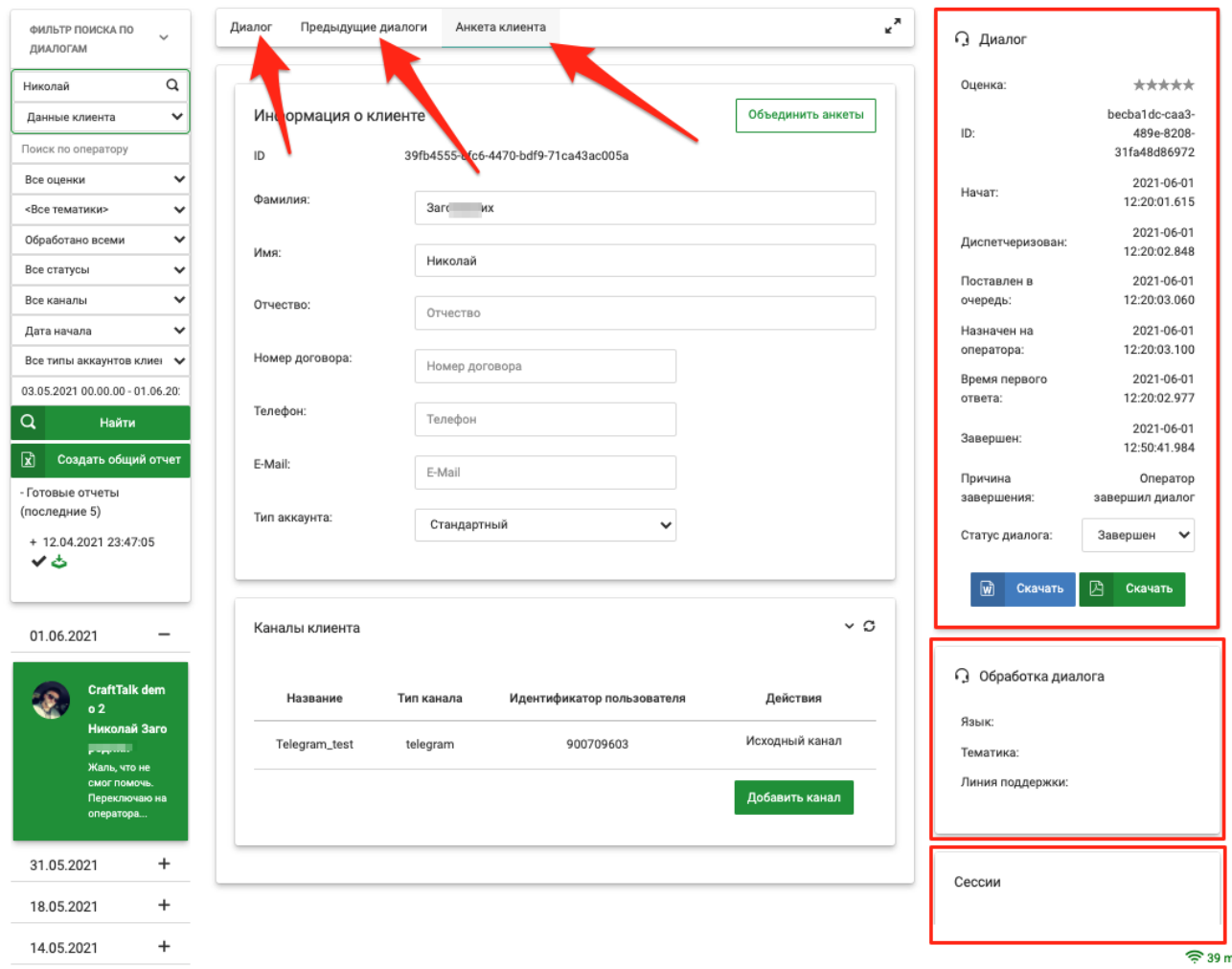

Рисунок 4.3

Справа в колонке «Диалог» можно увидеть историю обработки обращений. На панели "Диалог" присутствуют следующие поля (см. рис. 4.3): - ID - уникальный идентификатор диалога.

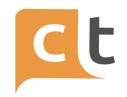

- Начато - время создания диалога и отправки команды.

- Диспетчеризовано - время окончания логики обработки диалога системой (нужно для расчета длительности обработки диалогов внутри системы).

- Поставлено в очередь - всегда = 0, т.к. очередь не используется (может иметь значение 1970-01-01 03:00:00.000, что соответствует нулевому значению).

- Назначено на оператора - время распределения обращения на оператора, ставится на событие route\_dialog.

- Время первого ответа - время первого ответа бота или оператора в диалоге.

- Завершено - время завершения диалога, ставится на событие finish\_dialog.

- Причина завершения - статус, почему был завершен диалог ("Timeout" завершен по таймауту, выставленному в системе, "Оператор завершил диалог").

- Статус обращения - "Завершено" (по-умолчанию). Если диалог был проверен ответственным за Базу знаний Администратором, то статус может быть изменен на "Проверено" из выпадающего списка и сохранен по нажатию на кнопку "Сохранить", которая появляется при смене статуса.

Во всплывающем меню «Сессии» можно посмотреть историю обработки отдельно для каждого диалога (рис. 4.4). Сессий может быть несколько внутри одного обращения. Своя собственная сессии создаются для каждого Оператора или автоматического агента, которые принимали участие в диалоге.

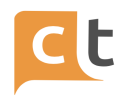

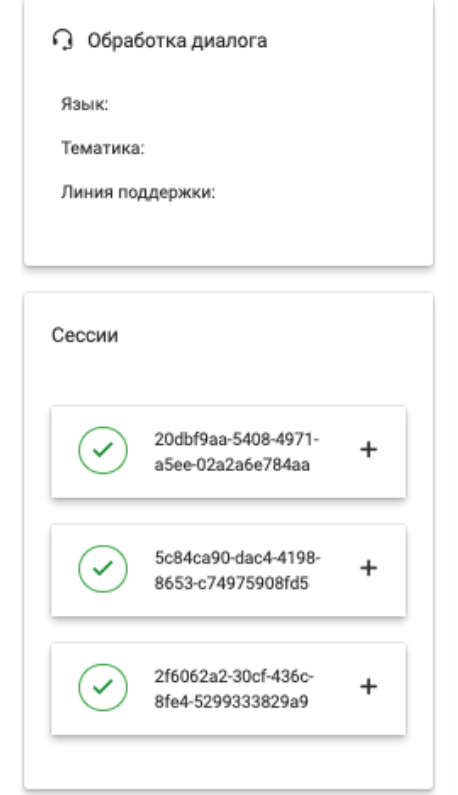

#### Рисунок 4.4

В системе предусмотрена возможность пользователю, имеющему определенное право доступа, заполнять дополнительную оценку и анкету в завершенном диалоге. Интерфейс «Дашборд контроллера» располагается в истории диалогов в каждом из завершенных диалогов под компонентом с сессиями (рис. 4.5).

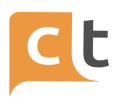

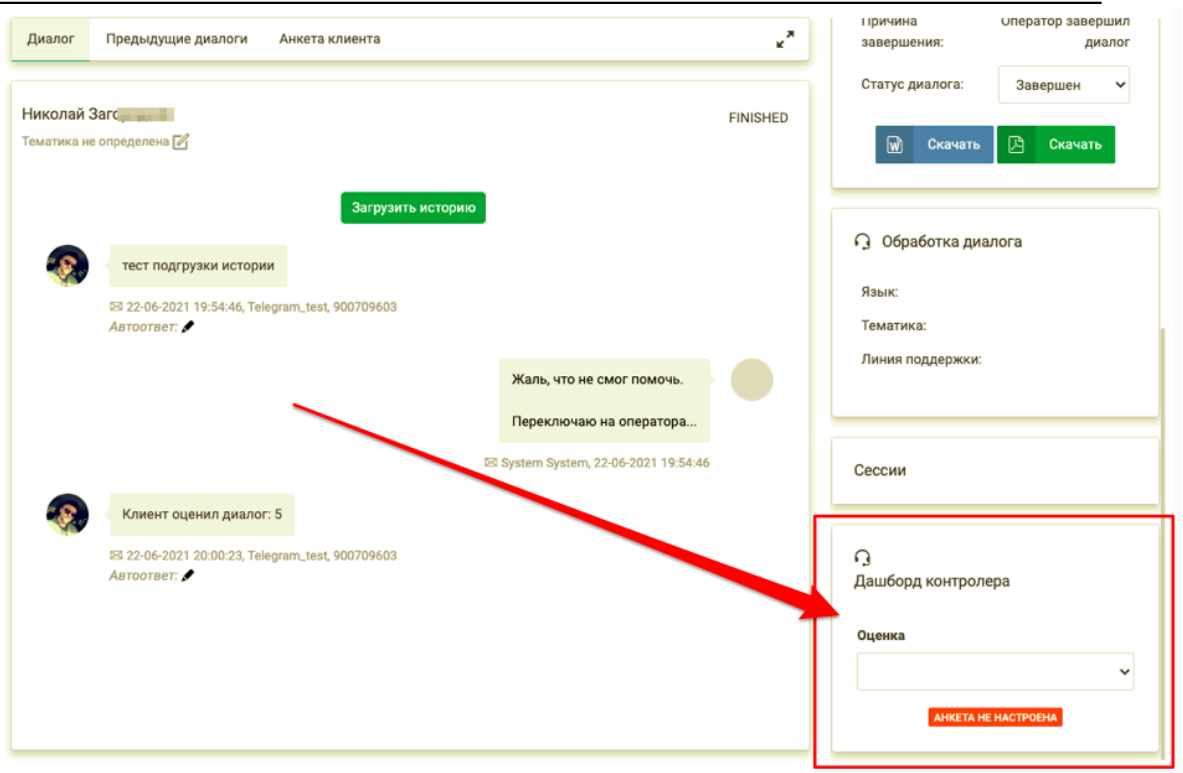

Рисунок 4.5

Дашборд контролера (рис. 4.6) предоставляет возможность:

- заполнить оценку диалога;

- заполнить поля анкеты.

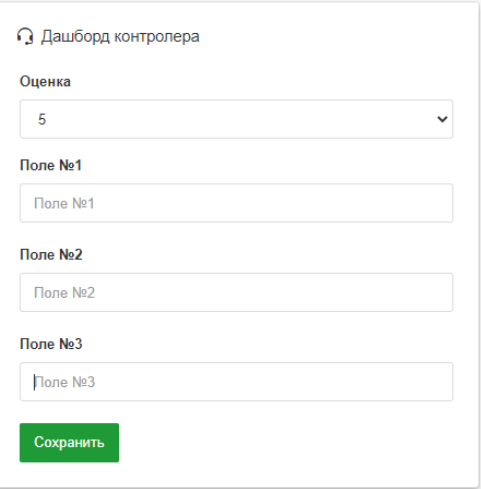

Рисунок 4.6

Изменения сохраняются путем нажатия на кнопку "Сохранить". При сохранении изменений оценка записывается в поле auditor\_score диалога, поля

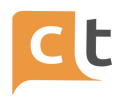

анкеты сохраняются в slot\_contextдиалога. Оценивать диалог возможно при отсутствии анкеты.

Настройка сервиса «Дашборд контролера»:

1. Создать текстовые слоты для полей анкеты (см. Руководство пользователя «Контент-менеджер»).

2. Создать анкету и связать ее поля с созданными слотами (см. Руководство пользователя «Контент-менеджер»).

3. Создать реф с типом AuditorDashboardSurveyId, скопировать идентификатор созданной анкеты и сохранить в этом рефе (см. Руководство пользователя «Администратор»).

4. Не забыть проставить роль Отображение дашборда контролера необходимым пользователям (см. роли).

На вкладках в центре формы, кроме самого текста обращения, доступны предыдущие обращения и основная анкета Обратившегося. Информация об Обратившемся доступна во вкладке "Анкета клиента" (см. рис. 4.3).

Вкладка "Предыдущие диалоги" дает доступ к предыдущим обращениям Обратившегося (рис. 4.7).

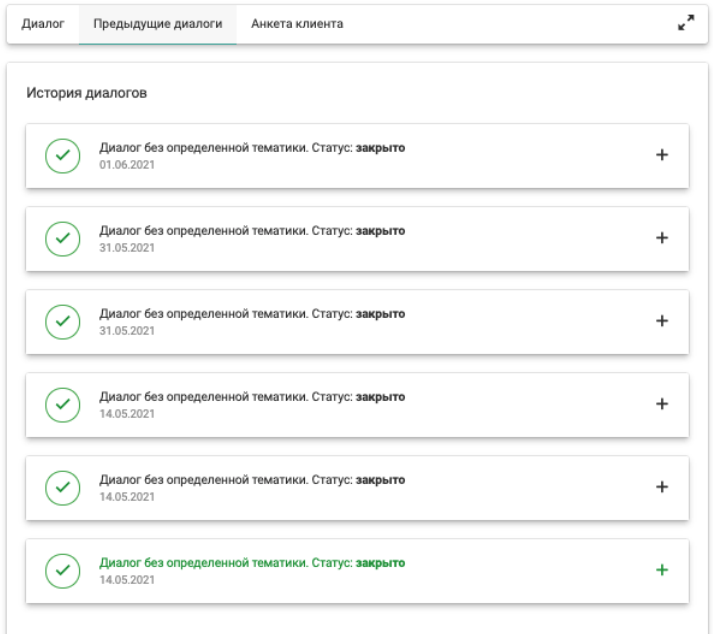

Рисунок 4.7

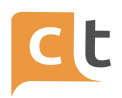

Отдельно можно скачать найденный диалог, выбрав кнопку «Скачать» под статусом диалога в правой части экрана (рис. 4.8). Найденное обращения вместе с текстом диалога можно скачать в виде текстового файла (DOC или PDF).

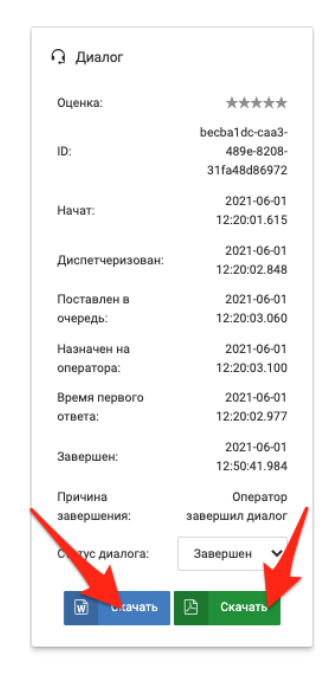

# Рисунок 4.8

Слева под фильтрами поиска находится кнопка "Создать общий отчет" и функционал, позволяющий скачать последние 5 готовых к скачиванию версий созданных общих отчетов (рис. 4.9).

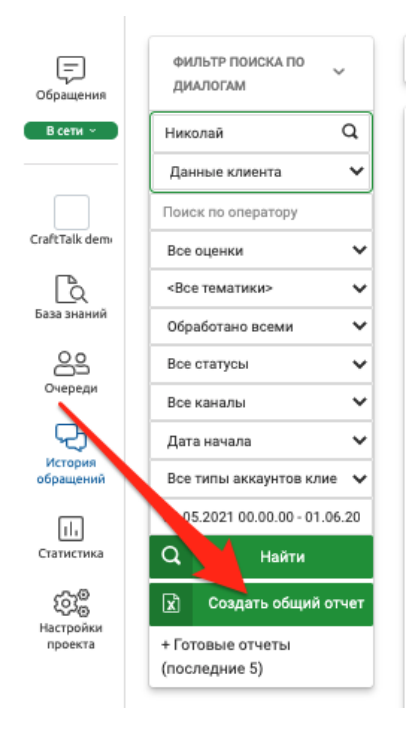

Рисунок 4.9

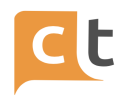

После нажатия на кнопку «Создать общий отчет» необходимо подтвердить необходимость создания отчёта (рис. 4.10).

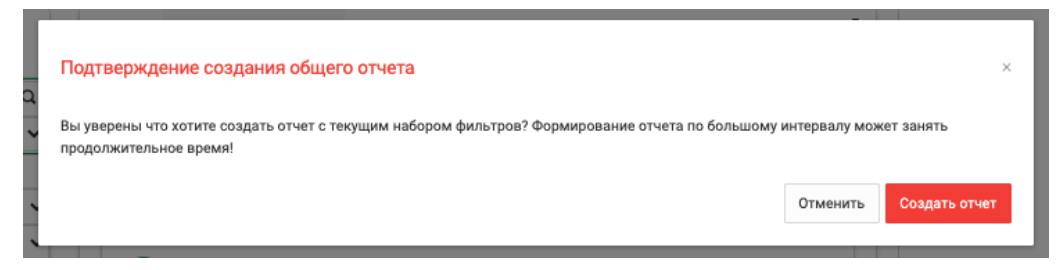

# Рисунок 4.10

Готовность отчёта приведена в таблице в процентах. После готовности

отчёта нажать  $\bullet$  и после скачивания просмотреть его в Excel (рис. 4.11).

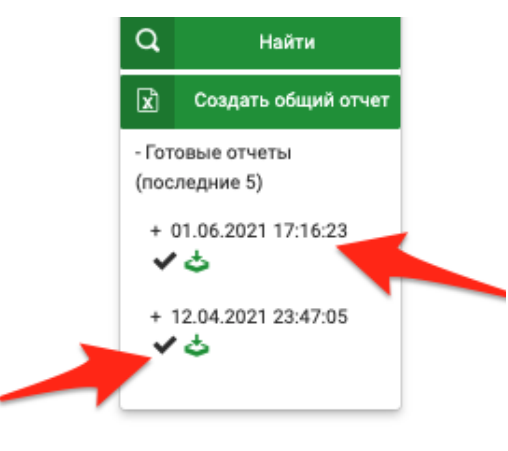

Рисунок 4.11

Ряд полей формируемого отчета интуитивно понятны, описание других приведено ниже в таблице 8.1.

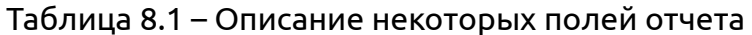

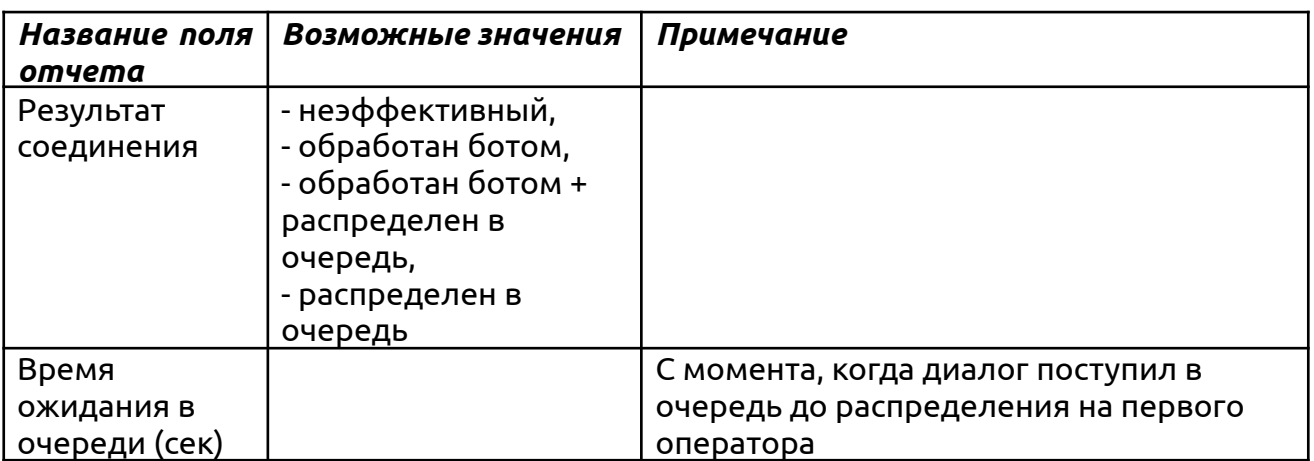

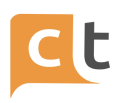

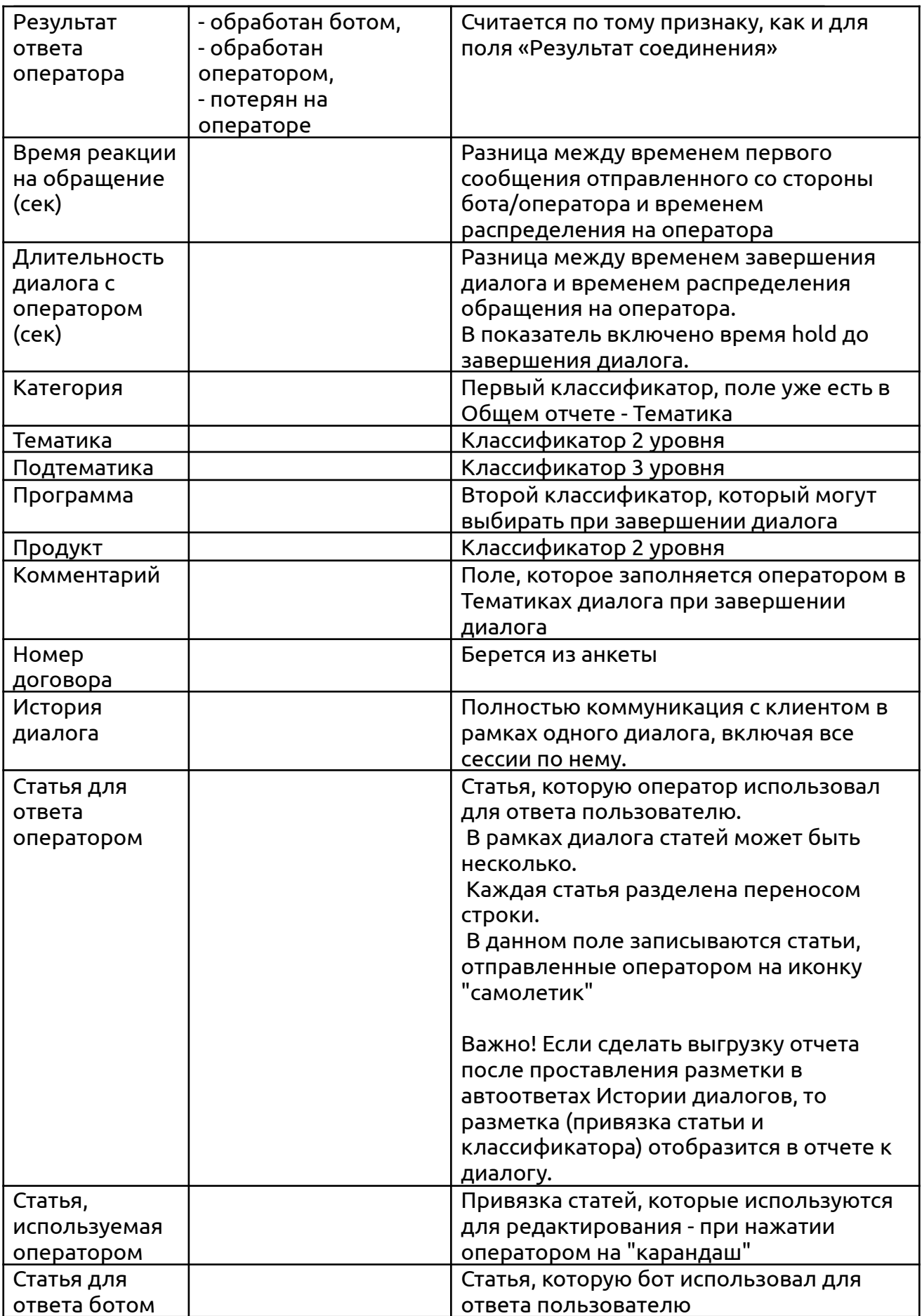

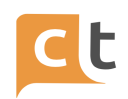

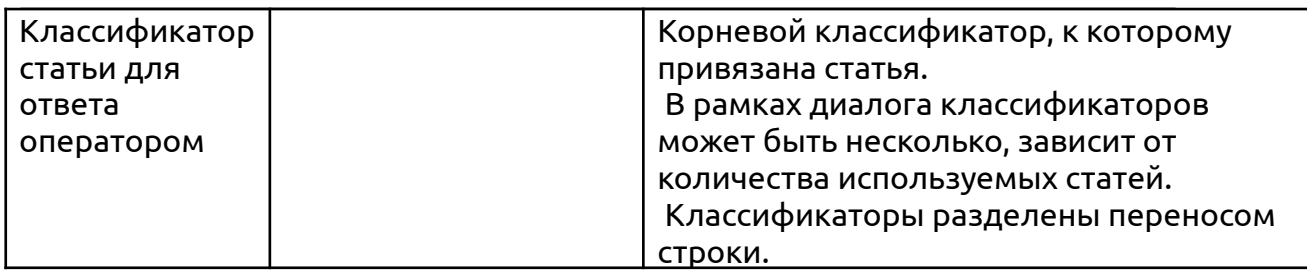

История предыдущих обращений данного клиента доступна во вкладке «Предыдущие обращения". Щёлкнув на кнопочном меню выбранного обращения, можно просмотреть предыдущие обращения данного клиента (рис. 4.12).

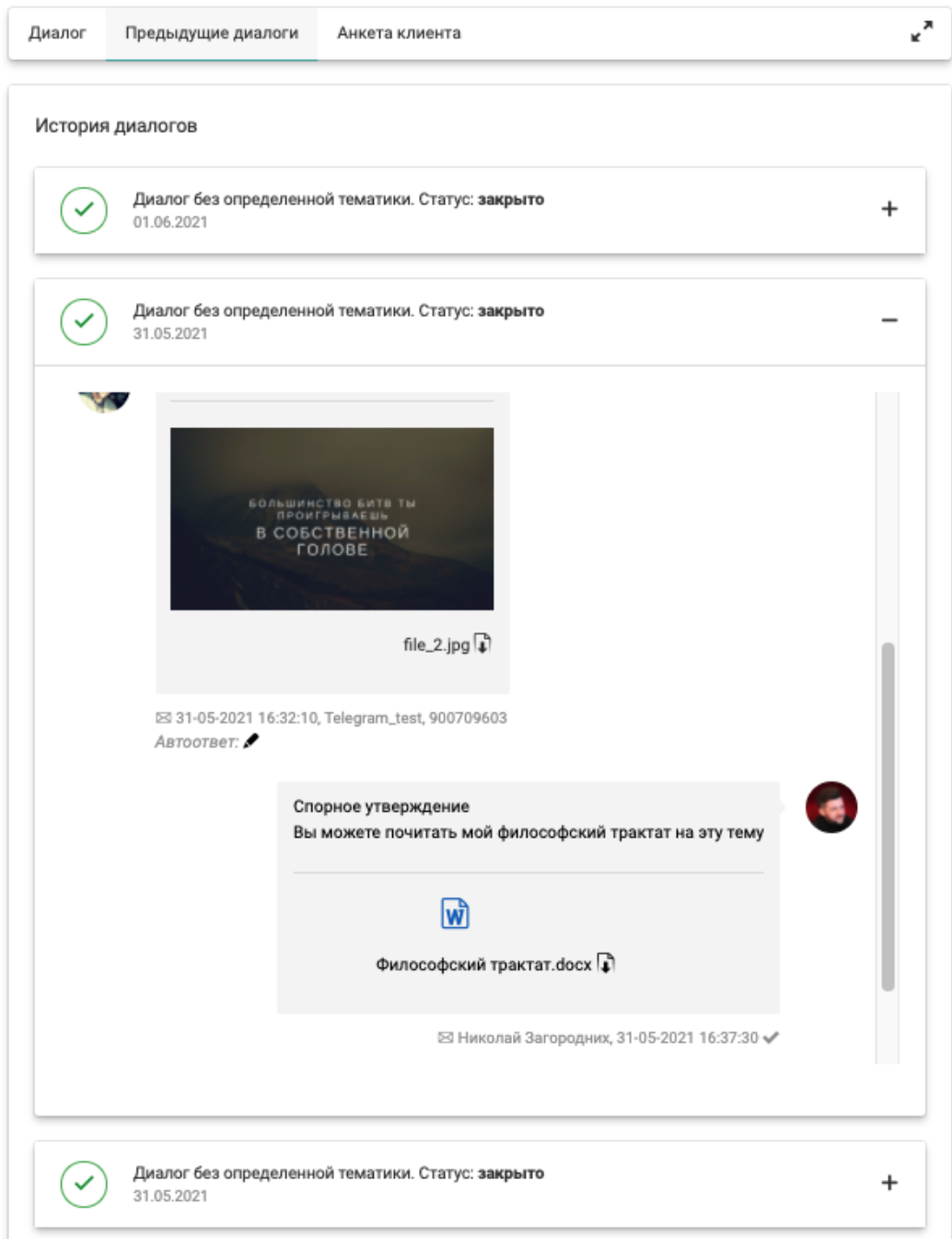

 $c$ <sub> $c$ </sub>

Рисунок 4.12

КОНФИДЕНЦИАЛЬНО 161

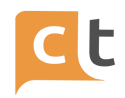

# **5 Статистика**

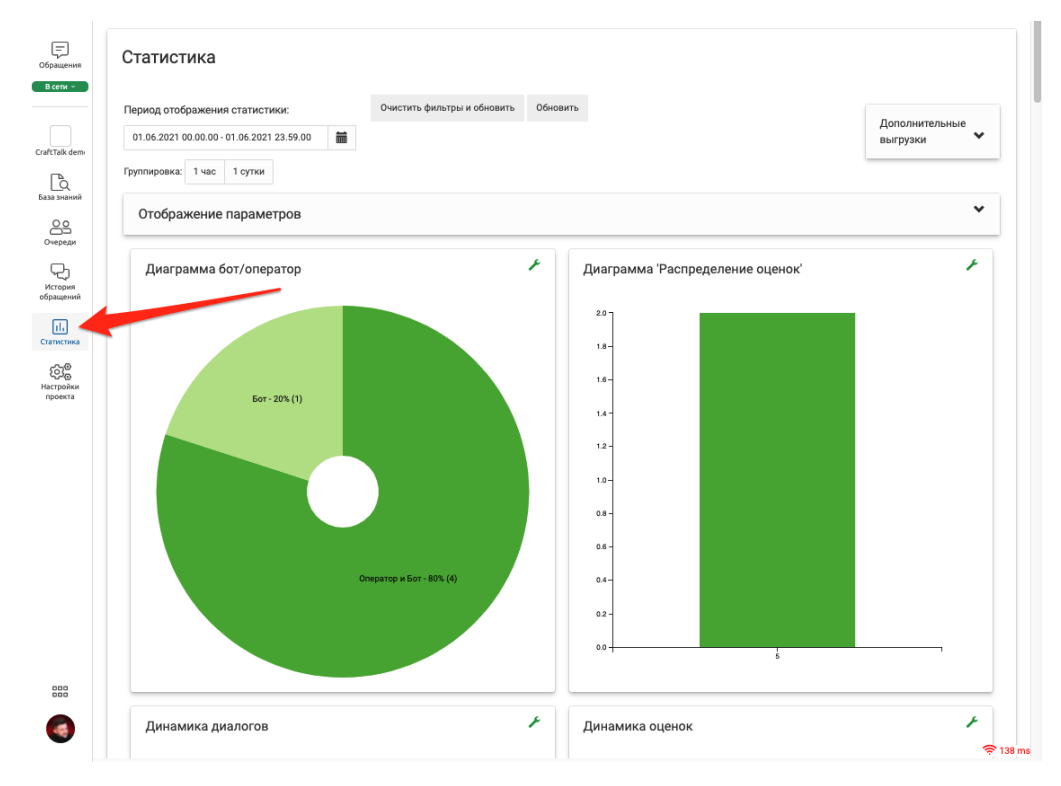

## Статистика обращений доступна в главном меню «Статистика» (рис. 5.1).

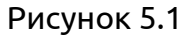

Этот раздел позволяет просматривать статистику завершенных обращений в разных срезах. Для загрузки начальных данных можно выбрать диапазон дат, а также наложить фильтр по времени, например, позволяющий отфильтровать диалоги за последние 15 минут, полчаса, час, сутки, неделю, 4 недели (рис. 5.2).

| ι=<br>Обращения<br>В сети ~              | Статистика                                     |                |          |                |           |                |          |                                           |  |                |              |                |              |                |           |                  |        |
|------------------------------------------|------------------------------------------------|----------------|----------|----------------|-----------|----------------|----------|-------------------------------------------|--|----------------|--------------|----------------|--------------|----------------|-----------|------------------|--------|
|                                          | Период отображения стати ти                    |                |          |                |           |                |          | Очистить фильтры и обновить               |  |                |              |                |              | Обновить       |           |                  |        |
| CraftTalk dem                            | 藟<br>01.06.2021 00.00.00 - 01.06.2021 23.59.00 |                |          |                |           |                |          |                                           |  |                |              |                |              |                |           |                  |        |
| Ъ                                        | 15 мин.                                        | ∢              |          |                | Июнь 2021 |                |          |                                           |  |                |              | Июль 2021      |              |                |           | >                |        |
| База знаний                              | 30 мин.                                        | Пн             | Bт       | Cp             | Чт        | Пτ             | C6       | Bc                                        |  | Пн             | <b>BT</b>    | CD             | Чт           | Пт             | C6        | <b>Bc</b>        |        |
| ౣ<br>Очереди                             | 1 yac<br>1 сутки                               | 31             |          | $\overline{2}$ | 3         | 4              | 5        | 6                                         |  | 28             | 29           | 30             | $\mathbf{1}$ | $\overline{2}$ | 3         | $\boldsymbol{4}$ |        |
| История<br>обрашений<br>П.<br>Статистика | 1 неделя                                       | $\overline{7}$ | 8        | 9              | 10        | 11             | 12       | 13                                        |  | 5              | 6            | $\overline{7}$ | 8            | 9              | 10        | 11               | par    |
|                                          | 4 недели                                       | 14<br>21       | 15<br>22 | 16<br>23       | 17<br>24  | 18<br>25       | 19<br>26 | 20<br>27                                  |  | 12<br>19       | 13<br>20     | 14<br>21       | 15<br>22     | 16<br>23       | 17<br>24  | 18<br>25         |        |
|                                          | 2 месяца<br>4 месяца                           | 28             | 29       | 30             | 1         | $\overline{2}$ | 3        | 4                                         |  | 26             | 27           | 28             | 29           | 30             | 31        | 1                |        |
|                                          | 6 месяцев                                      | 5              | 6        | $\overline{7}$ | 8         | 9              | 10       | 11                                        |  | $\overline{2}$ | 3            | 4              | 5            | 6              | 7         | 8                |        |
| Настройки<br>проекта                     | Выбрать дату:                                  | $\circ$        |          | $\vee$ : 00    |           | $\vee$ : 00    |          |                                           |  | 23             | $\checkmark$ | :59            |              | $\vee$ : 00    |           | $\checkmark$     |        |
|                                          |                                                |                |          |                |           |                |          | 01.06.2021 00.00.00 - 29.07.2021 23.59.00 |  |                |              |                | Отменить     |                | Применить |                  |        |
| කුද                                      |                                                |                |          |                |           |                |          |                                           |  |                |              |                |              |                |           |                  | $12 -$ |

Рисунок 5.2

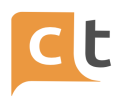

Возможно применение группировки к найденным данным в разрезе 1 час, 1 сутки (рис. 5.3).

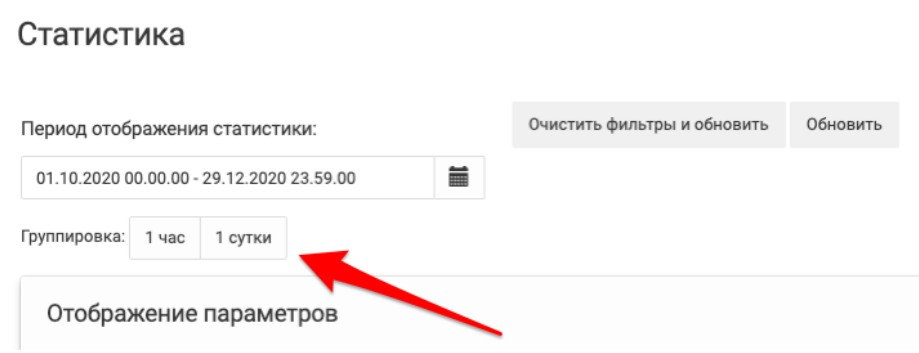

Рисунок 5.3

Все показатели, таблицы, графики и диаграммы мгновенно пересчитываются и перерисовываются при внесении изменений в фильтры или параметры группировки.

Для обновления данных также можно применять кнопку «Обновить», которая перерисовывает диаграммы (рис. 5.4).

## Статистика

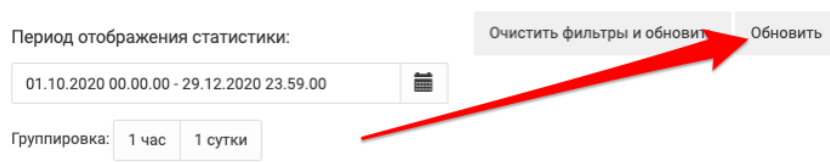

Рисунок 5.4

Выставленные ранее фильтры можно сбросить нажатием кнопки «Очистить фильтры и обновить», что возвратит страницу в исходное состояние (фильтры сбрасываются, в том числе и для даты) (рис. 5.5).

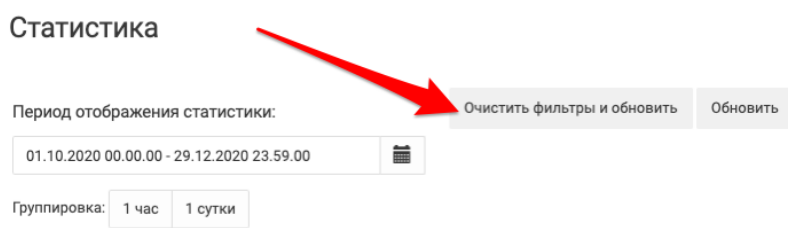

Рисунок 5.5

После нажатия на кнопку «Отображение параметров» появиться всплывающая таблица разбитая на 5 групп:

- Общие показатели;

- Статистика по тематикам;

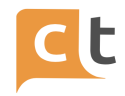

- Информация об уровне обслуживания;

- Сводная информация;

- Показатели бота.

Отображение набора показателей, таблиц и диаграмм на странице статистики настраивается пользователями индивидуально путем проставления/снятия галочек в списке отображения параметров (рис. 5.6).

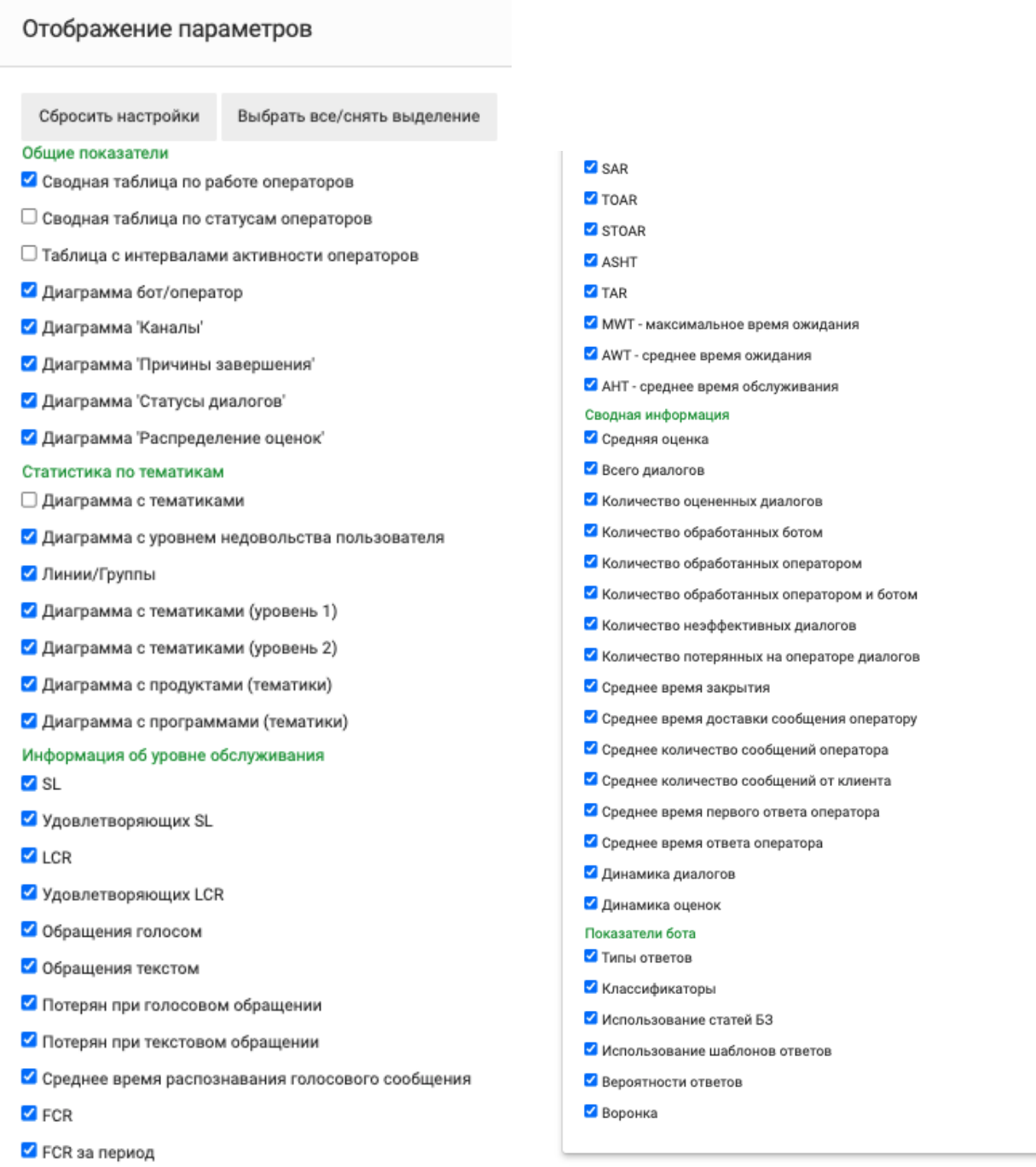

Рисунок 5.6

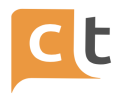

В окне статистики отражаются показатели, характеризующие уровень обслуживания клиентов, например, сколько было всего обращений, сколько из них было обработано автоматически или Операторами, среднее время закрытия диалога, среднее количество сообщений оператора в расчете на 1 диалог, среднее количество сообщений Обратившегося, среднее время ответа клиенту и т.п. (рис. 5.7).

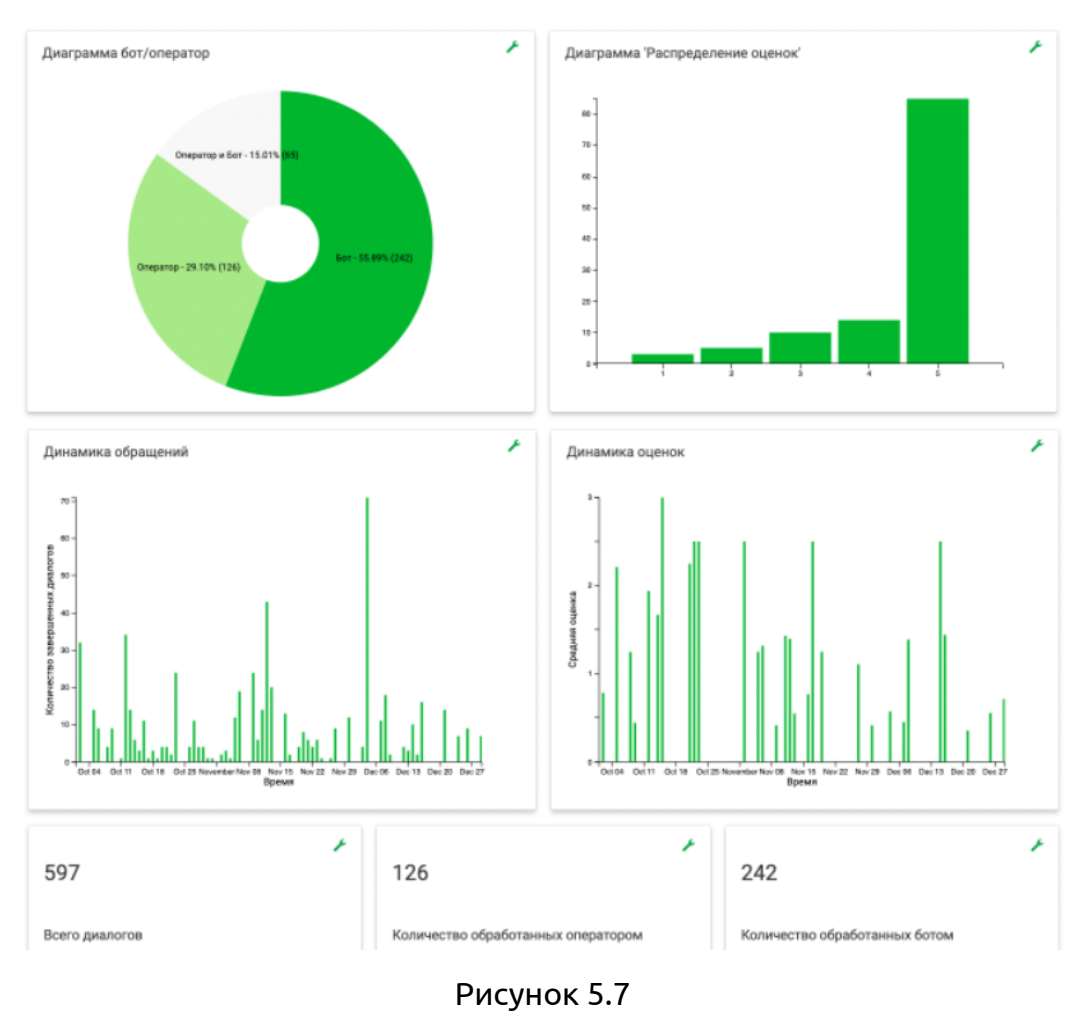

## **5.1 Общее описание возможностей статистики**

Большинство диаграмм статистики кликабельны. Так для просмотра статистики в разных срезах необходимо выбрать срез путем нажатия на нужный сектор диаграммы (графика, гистограммы) или строку таблицы, отображающие выбранный параметр. Например, для просмотра обращений, пришедших только из канала Viber, надо нажать на сектор с данными по Viber на диаграмме «Каналы». Вся статистика будет пересчитана, в таблице «Операторы» отобразятся только те Операторы, которые обрабатывали сообщения из Viber, на графике «Диаграмма с

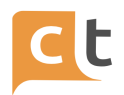

тематиками» будут отражены только те тематики диалогов, которые пришли через канал Viber.

Таким же образом, можно фильтровать статистику по любой из возможных диаграмм («Каналы», «Причины завершения», «Статусы диалогов», «Тематики», «Продукты», «Программы», «Линии/Группы»)

Отображаемый серым цветом на круговой диаграмме сектор говорит о том, что статистика о Боте или Операторе (отображённых серым цветом) не отображается на графиках и таблицах. Нажатие на сектор приведёт к изменению цвета и пересчёту статистика для отображения дополнительной информации (совместной работе Бота и Оператора) (рис. 5.10).

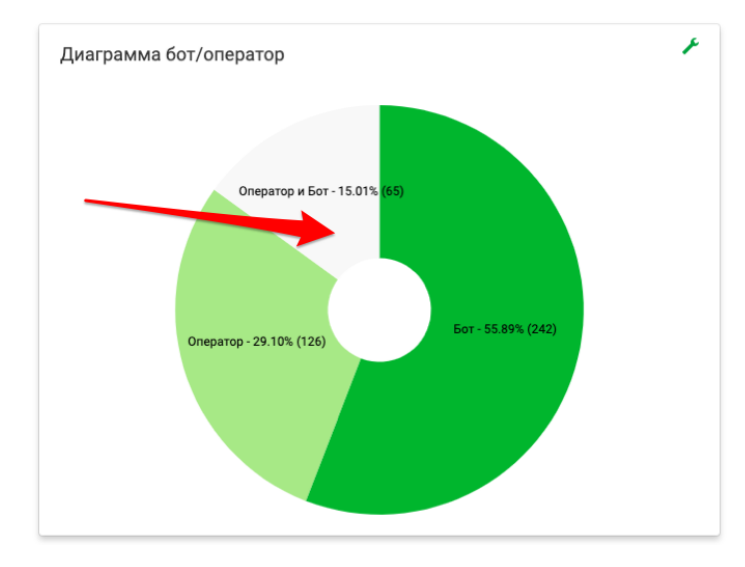

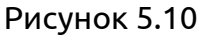

По диаграммам тематик можно отследит по каким темам и с вопросами о каких продуктах всего обращаются клиенты (это работает если Оператор по завершению диалога выставляет тематику, по которой было обращение клиента. Кликнув на любой диаграмме, можно просмотреть статистику обращений по тематике.

Для возврата в предыдущее состояние отображения статистики необходимо вновь нажать на выбранный ранее параметр (строку таблицы, или сектор диаграммы/графика).

Общий отчет - отчет по всем обработанным обращениям ботом и Операторами (id обращения, ФИО оператора, если нет значит бот, время поступления, результат соединения, время ожидания в очереди, результат ответа Оператора (обработан или потерян), время реакции Оператора, время поступления

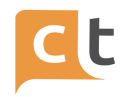

Оператору, длительность диалога с Оператором, время завершения обработки обращения, Оценка, Тематика).

Детализация по операторам - почасовой отчет по проведенному в каждом статусе Оператору (Дата, id Оператора, Временной интервал, ФИО, Оффлайн, В ожидании, На обращении, В сети, Обед, Тренинг, Невидимый).

# **5.2 Общие показатели**

В статистику общих показателей входят:

1. Сводная таблица по работе Операторов (рис. 5.11).

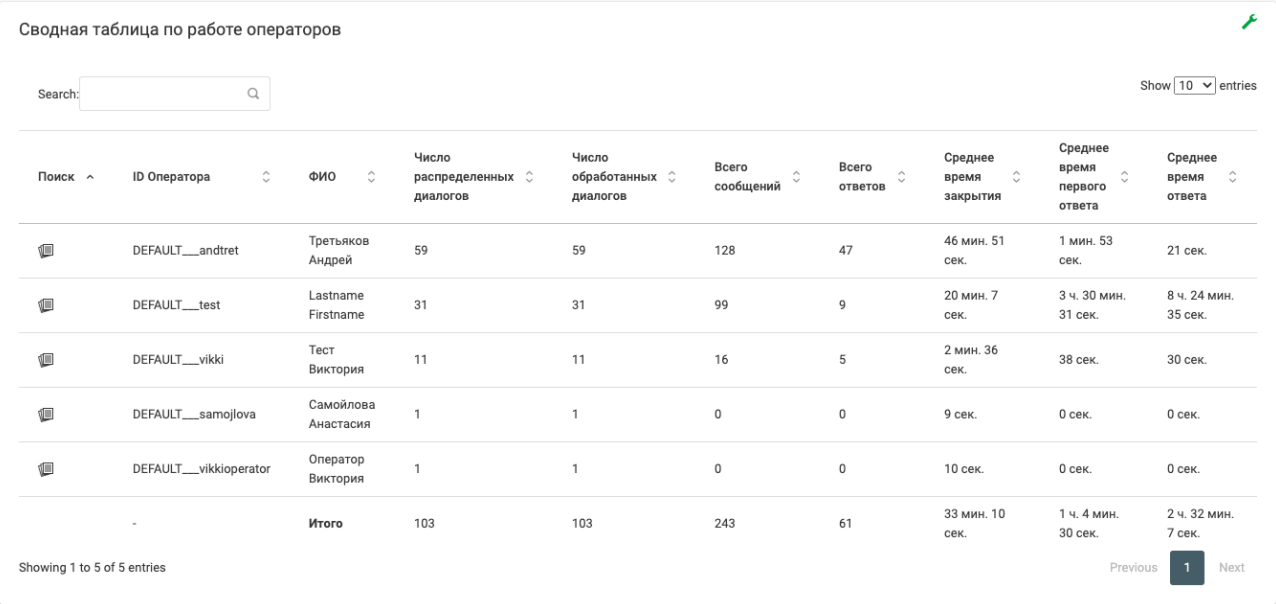

## Рисунок 5.11

Показывает ряд общих и усредненных показателей в разрезе по каждому из Операторов за выбранный период времени, в том числе:

- Число распределенных диалогов - количество диалогов, которые были распределены на Оператора;

- Число обработанных диалогов - количество диалогов, где Оператор предоставил ответ на запрос Обратившегося

- Среднее время первого ответа - разница между временем первого ответа Оператора и временем начала сессии (с момента перевода диалога на Оператора, то есть попадания в операторскую очередь);

- Среднее время закрытия - разница между временем завершения сессии с Оператором и временем начала сессии (с момента перевода диалога на Оператора, то есть попадания в операторскую очередь).

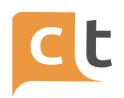

В таблице по каждому оператору представлены показатели Среднего времени закрытия.

# 2. Сводная таблица по статусам Операторов (рис. 5.12).

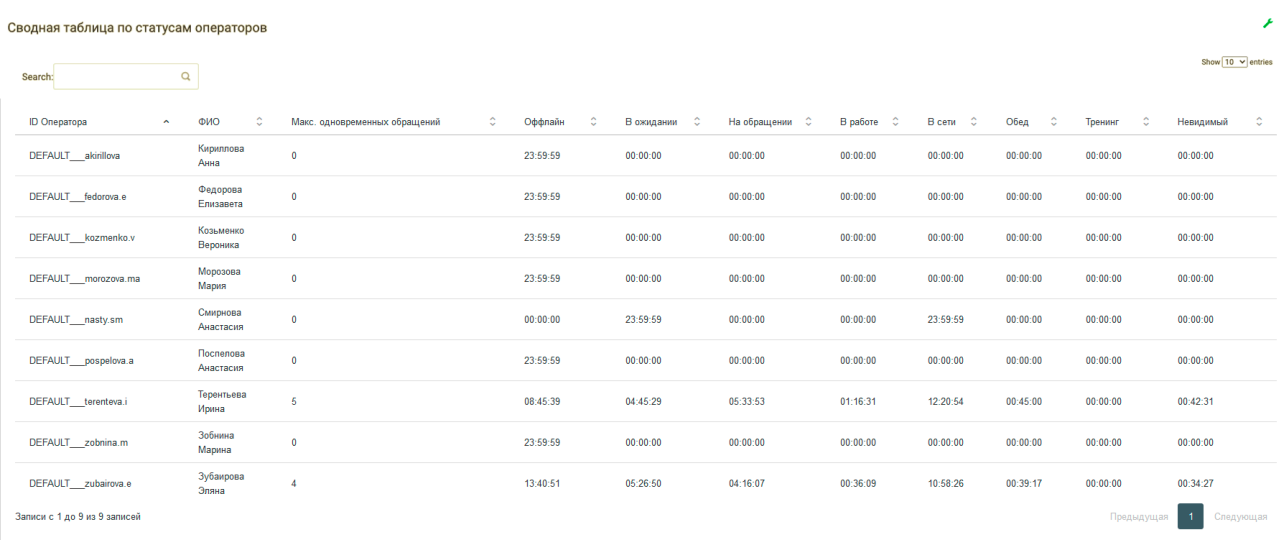

Рисунок 5.12

Сводная таблица по статусам операторов включает в себя поля:

- "В ожидании" - время, когда Оператор был доступен для приема обращений, но на него не распределялись чаты.

- "На обращении" - время, затраченное на ведение обращений.

- "В работе" - время, затраченное на печатание текста в обращений.

- "В сети" = "Обед" + "В ожидании" + "На обращении" + "В работе" ("Невидимый" входит в состав "В сети", в таблице отображен для информативности).

- "Обед" = "Обед".

- "Тренинг" = "Тренинг".

- "Невидимый" = "Невидимый".

- "Оффлайн" = Время в статусе "Не в сети" + "Обед" + "Тренинг".

Как получить значение 24 часа:

"Оффлайн" - "Обед" - "Тренинг" + "В сети" = 23:59:59 (т.к. "Обед" учитывается и в графе "Оффлайн" и в графе "В сети").

**Важно!** Последний статус "Оффлайн" должен сменить на другой статус, т.е. если оператор работал 20.12 и сменил статус "Не в сети" в 20:00, а 21.12 он

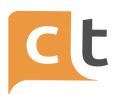

выходной, то сумма статусов за 20.12 при просмотре статистики 21.12 не даст 24 часа. Когда оператор выйдет 22.12, то за 20.12 доформируется статистика за весь день.

Разберем данные на рисунке 9.12: Оператор Зубаирова Эляна:

"Оффлайн" - "Обед" - "Тренинг" + "В сети" = 23:59:59

"13:40:51" - "00:39:17" + "10:58:26" = 24:00:00

Оператор Терентьева Ирина:

"8:45:39" - "0:45:00" + "12:20:54" = 20:21:33

20:21:33 – время, в которое оператор поставил статус "Не в сети" последний раз (в связи с больничным), таким образом в предоставленной статистике отсутствует интервал времени 20:21:33 - 23:59:59 и появится, после смены статуса "Не в сети" на другой данным оператором.

Смены статусов можно посмотреть в "Журнале действия пользователей".

Вверху таблицы показано, сколько в целом суммарно все Операторы за указанный в окне статистики временной отрезок провели в каждом из статусов. Если Оператор одновременно обрабатывал несколько диалогов в один период времени (например, вел три диалога одновременно каждый по 10 минут с 12.00 до 12.10), то у него будет учтено 10 минут работы в статусе «Обращение».

# 3. Таблица с интервалами активности Операторов (рис. 5.13).

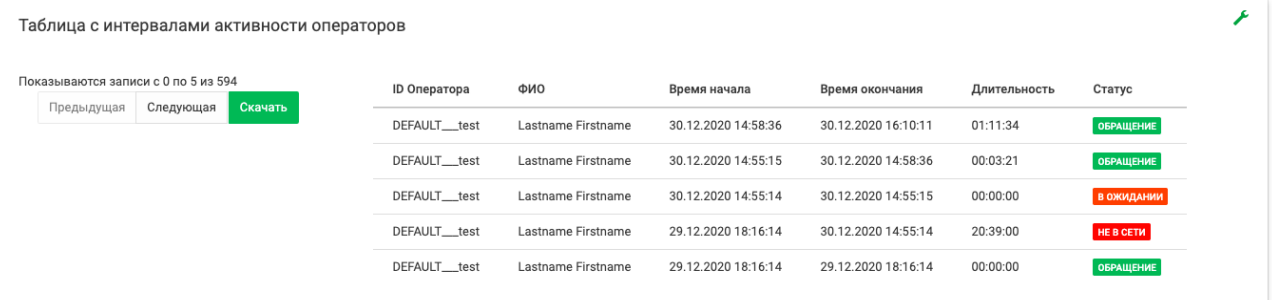

## Рисунок 5.13

Показывает интервалы времени, прошедшие при смене операторами своих статусов.

КОНФИДЕНЦИАЛЬНО 169

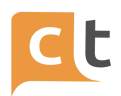

1. Диаграмма Бот/Оператор (рис. 5.14).

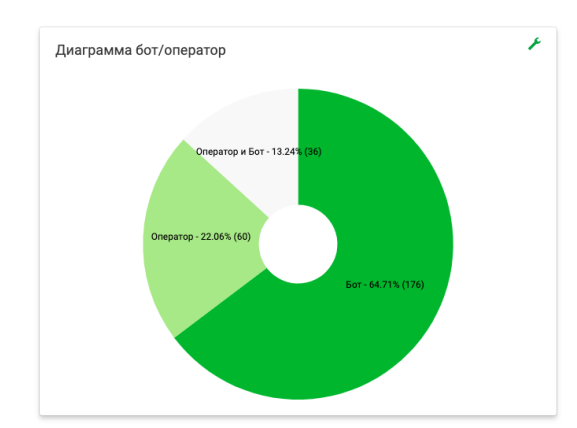

Рисунок 5.14

На диаграмме отражается соотношение числа диалогов, обработанных Ботом и Операторами. После щелчка на секторе диаграммы можно включить/выключить из всех следующих диаграмм информацию, касающуюся Бота или Оператора. Серо-голубой цвет диаграммы говорит об исключении информации из последующих графиков и диаграмм.

6. Диаграмма «Каналы» (рис. 5.15).

На диаграмме представлено соотношение количества сообщений пришедших по различным каналам за выбранный период и выбора Бот/Оператор/Бот+Оператор. Информация представлена в процентах (в скобках указано количество диалогов).

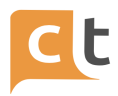

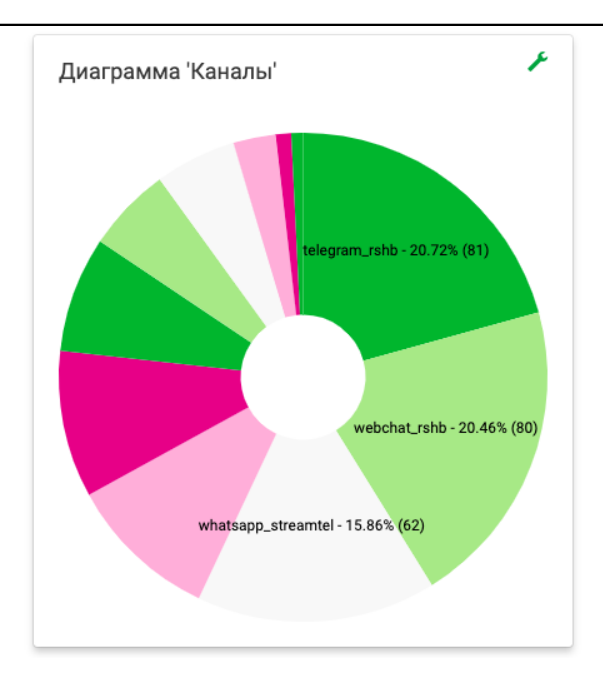

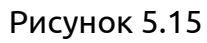

7. Диаграмма «Причины завершения» (рис. 5.16).

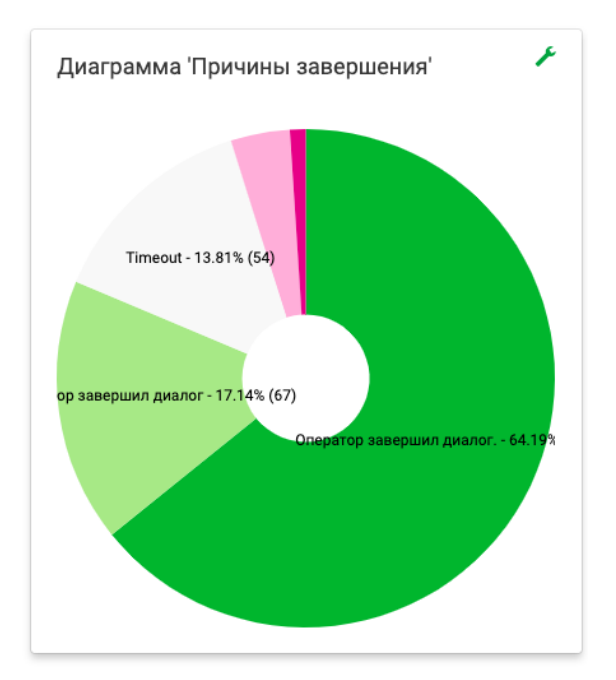

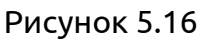

Выведено процентное соотношение (в скобках также указано абсолютно количество обращений) причин завершения диалогов. Диалоги могут быть завершены Оператором, по таймауту диалога, по таймауту клиента.

8. Диаграмма «Статусы диалогов» (рис. 5.17).

Показывает процент и количество завершенных и проверенных диалогов.

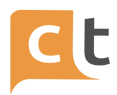

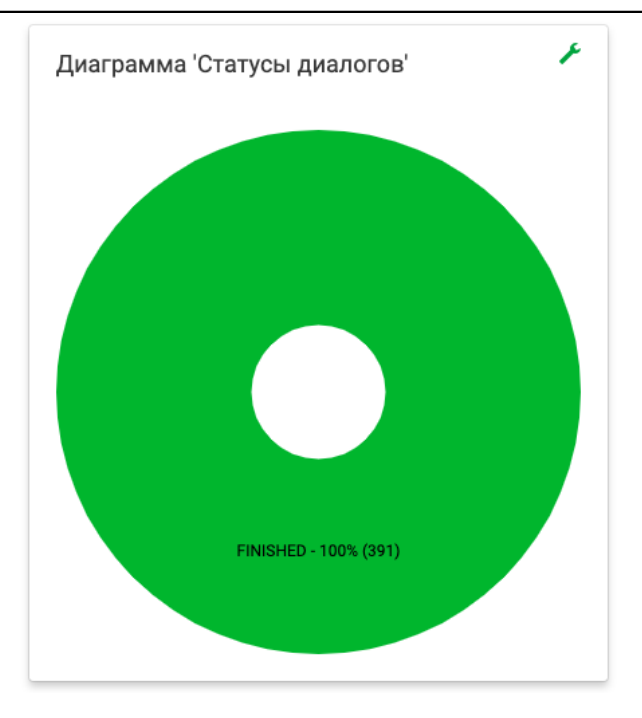

Рисунок 5.17

9. Диаграмма «Распределение оценок» (рис. 5.18).

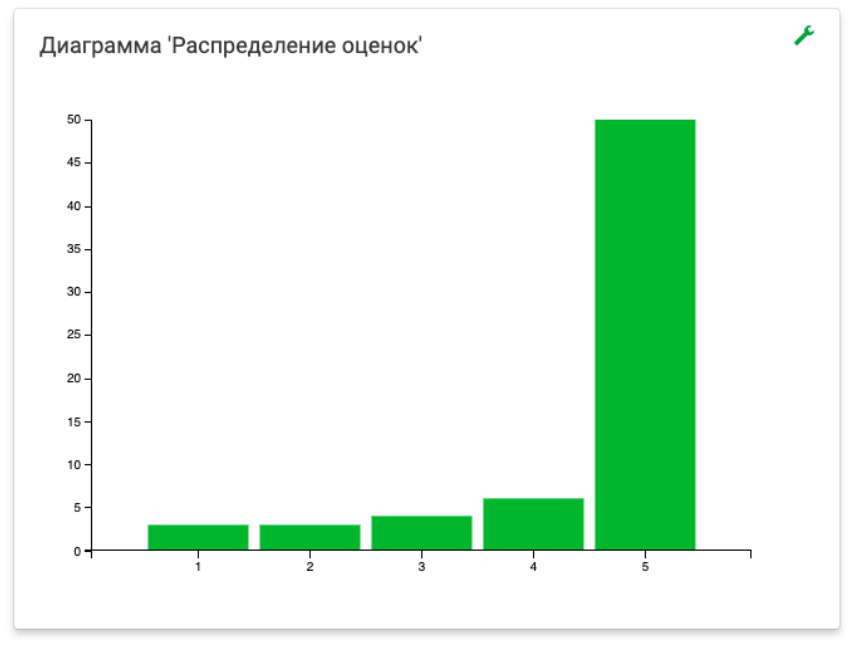

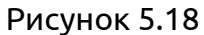

Показывает распределение оценок для выбранного показателя (Бот, Оператор, Бот и Оператор). При наведении мышкой на выбранный столбец диаграммы первой выводится оценка, после двоеточия - количество оцененных на данную оценку диалогов.

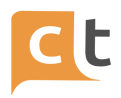

# **Внимание!**

Если необходимо выбрать другой сектор анализируемой диаграммы, то сначала нужно нажать на сектор, который сейчас активный - в результате активными снова станут все сектора, а потом нажимаете на сектор, который хотите проанализировать - сектор станет активным.

Таблицы в случае необходимости разбивается на страницы.

Данные таблиц можно скачать в виде файла в формате csv, xlsx или скопировать в буфер обмена. Для этого необходимо нажать на кнопку «Скачать», находящуюся рядом с кнопками навигации по таблице «Операторы». Таблицы, так же, можно распечатать (рис. 5.19).

| Сводная таблица по работе операторов |                                     |                     |                                                        |                   |                                                     |                                         |                                           |                                                                        |                                                  |                              |  |  |  |
|--------------------------------------|-------------------------------------|---------------------|--------------------------------------------------------|-------------------|-----------------------------------------------------|-----------------------------------------|-------------------------------------------|------------------------------------------------------------------------|--------------------------------------------------|------------------------------|--|--|--|
|                                      |                                     |                     |                                                        |                   |                                                     |                                         |                                           | Копировать в буфер обмена                                              | <b>CSV</b>                                       | Печать                       |  |  |  |
| Поиск ~                              | $\mathbb{C}$<br><b>ID Oneparopa</b> | ФИО<br>$\circ$      | Число<br>распределенных $\hat{\downarrow}$<br>диалогов | Число<br>диалогов | Bcero<br>$\hat{\phantom{a}}$<br>$\sim$<br>сообщений | <b>Bcero</b><br>$\sim$<br>×.<br>ответов | Среднее<br>$\hat{c}$<br>время<br>закрытия | Среднее<br>время<br>$\hat{\phantom{a}}$<br>$\sim$<br>первого<br>ответа | Среднее<br>$\hat{\mathbf{c}}$<br>время<br>ответа | Средняя<br>длина<br>сообщени |  |  |  |
| t                                    | DEFAULT kolpachkova                 | Колпачкова<br>Мария | 230                                                    | 138               | 295                                                 | 111                                     | 2 мин. 46<br>COK.                         | 1 мин. 54<br>Cek.                                                      | 46 сек.                                          | 162.09 сим                   |  |  |  |
| ŧ                                    | DEFAULT_irohotina                   | Охотина<br>Ирина    | 183                                                    | 90                | 220                                                 | 74                                      | 2 мин. 30<br>Cek.                         | 38 сек.                                                                | 57 сек.                                          | 129.04 сим                   |  |  |  |

Рисунок 5.19

Для удобства просмотра информация в таблице разбита по страницам, есть кнопки навигации «Предыдущая» / «Следующая», а также возможность скачать данные таблицы в формате csv (кнопка «Скачать») (рис. 5.20).

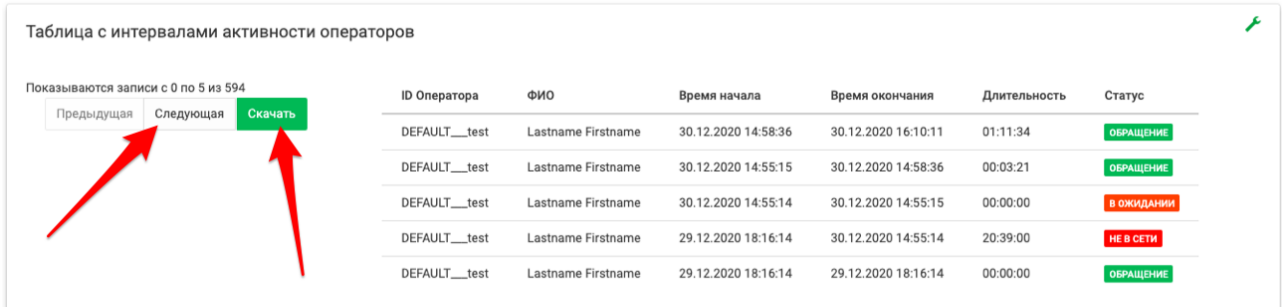

## Рисунок 5.20

В выпадающем меню после нажатия кнопки появляется «Настройка отображения колонок», в котором можно установить/снять параметры, которые отображаются в таблице. Нажатие кнопки «Сохранить» приводит к активации изменений. Данные настройки возможны при наличии соответствующих прав доступа (рис. 5.21).

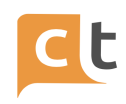

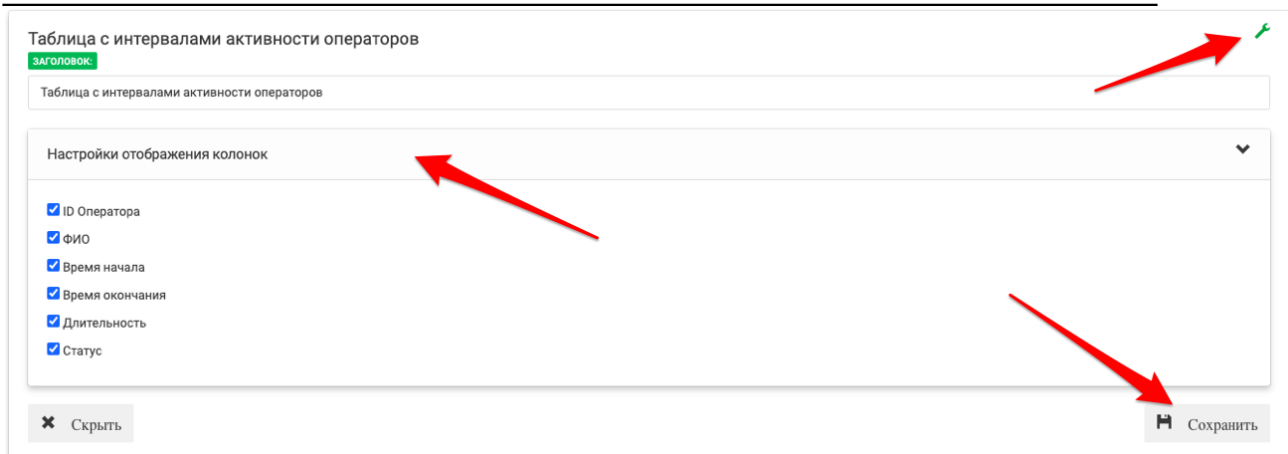

#### Рисунок 5.21

Применение данного механизма к показателю и графику позволяет настроить заголовок. Нажатие на кнопку «Скрыть» приводит к исключению таблицы из выводимых, что равносильно снятию галочки в «Отображении параметров» (рис. 5.22).

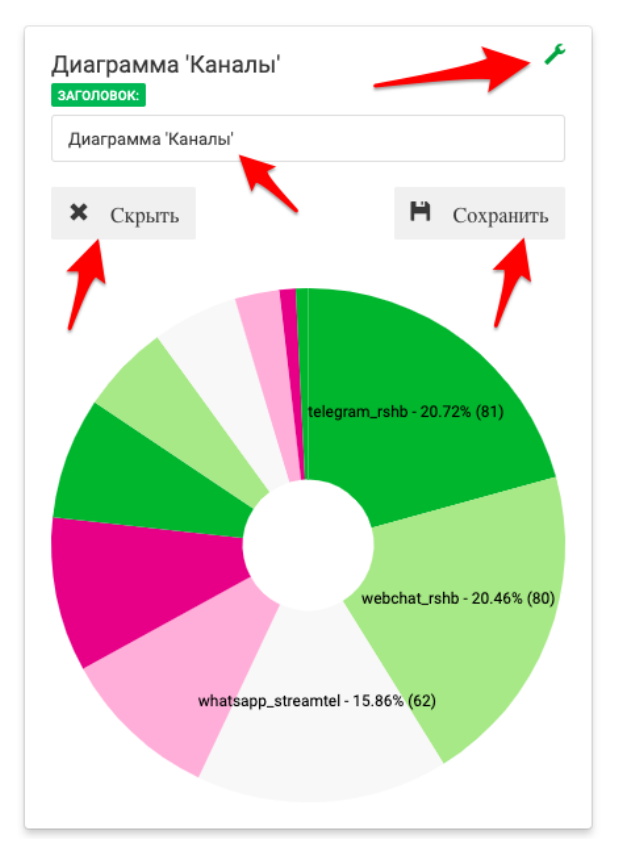

Рисунок 5.22

## **5.3 Статистика по тематикам**

1. Диаграмма с тематиками (рис. 5.23).

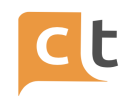

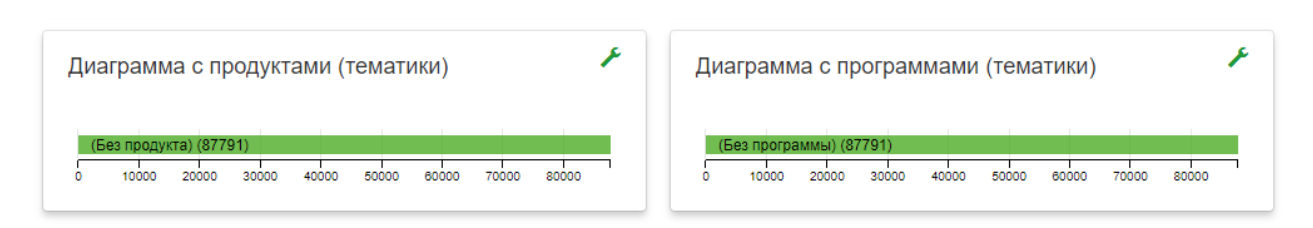

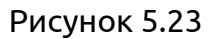

В диаграмме выводится количество каких тематик было выбрано Оператором при закрытии обращения.

Показатель отображает статистику по выбранным Тематикам, указанным в работе с диалогом. Проставляются Тематики для категоризации обращений при завершении диалога. Добавление/редактирование списка предложенных Тематик можно регулировать дополнительной настройкой (ref) – dialogtopic (см. Руководство пользователя «Администратор»).

2. Диаграмма с уровнем недовольства пользователя (рис. 5.24).

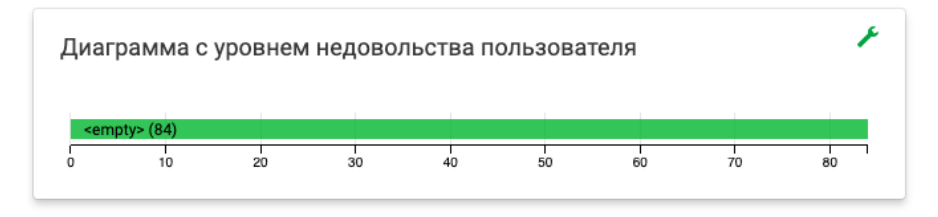

Рисунок 5.24

Показывает статистику данных по уровню удовлетворенности Обратившихся, обозначенную при завершении диалога.

3. Линии/группы (рис. 5.25).

Диаграмма показывает статистику по количеству обработанных диалогов Операторами в разрезе каждой группы/линии. Линии/группы задаются в параметрах маршрутизации пользователя.

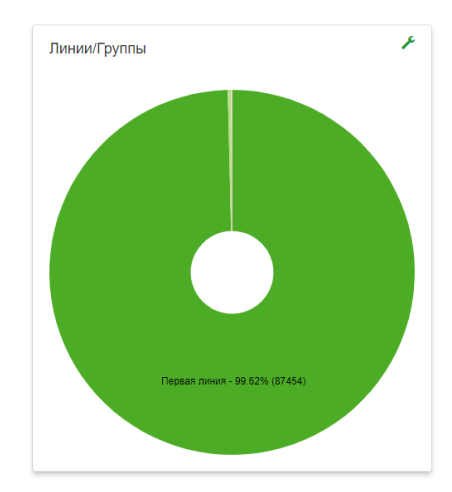

4. Диаграммы с тематиками (уровень 1) (рис. 5.26).

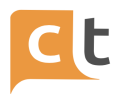

# Рисунок 5.25

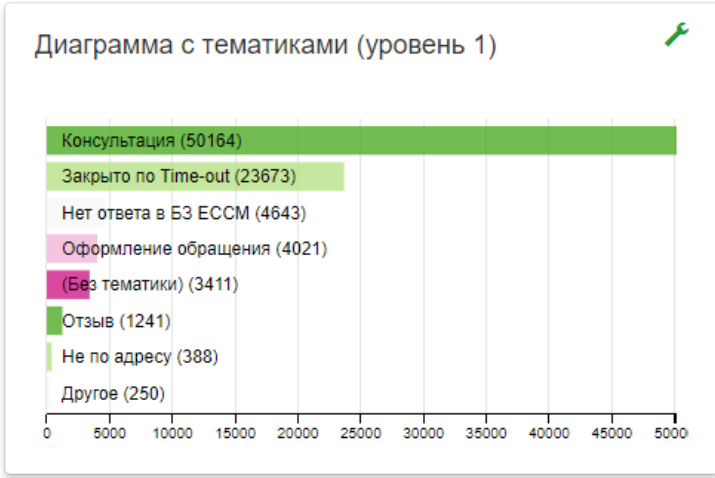

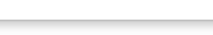

#### Рисунок 5.26

Показатель отображает статистику по выбранным Тематикам первого уровня, указанным в работе с диалогом. Проставляются Тематика для категоризации обращений при завершении диалога. Добавление/редактирование списка предложенных Тематик можно регулировать дополнительной настройкой (ref) – dialogtopic (см. Руководство пользователя «Администратор»).

5. Диаграммы с тематиками (уровень 2) (рис. 5.27).

Показатель отображает статистику по выбранным Тематикам второго уровня, указанным в работе с диалогом. Проставляются Тематика для категоризации обращений при завершении диалога. Добавление/редактирование списка предложенных Тематик можно регулировать дополнительной настройкой (ref) – dialogtopic (см. Руководство пользователя «Администратор»). При отсутствии значений Тематик для второго уровня в дополнительной настройке, будут продублированы Тематики первого уровня.

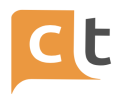

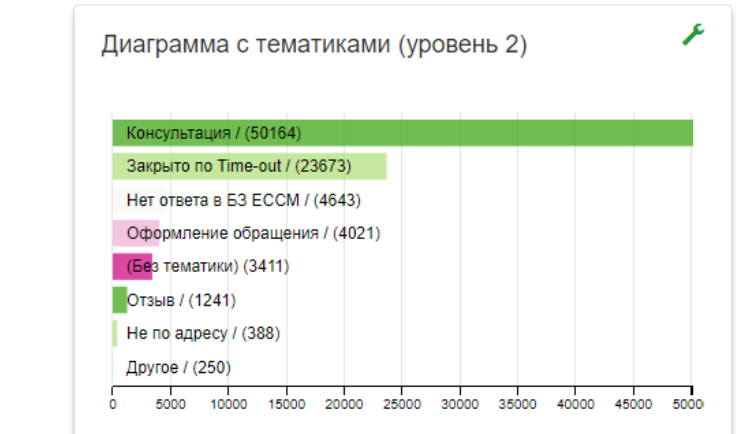

Рисунок 5.27

6. Диаграмма с продуктами (тематики) (рис. 5.28).

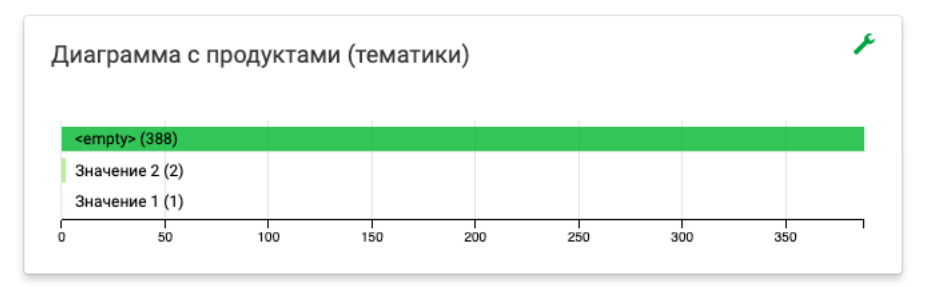

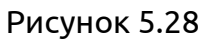

Показатель отображает статистику по выбранным Продуктам, указанным в работе с диалогом. Проставляется Продукт для категоризации обращений при завершении диалога. Добавление/редактирование списка предложенных Продуктов можно регулировать дополнительной настройкой.

7. Диаграмма с программами (тематики) (рис. 5.29).

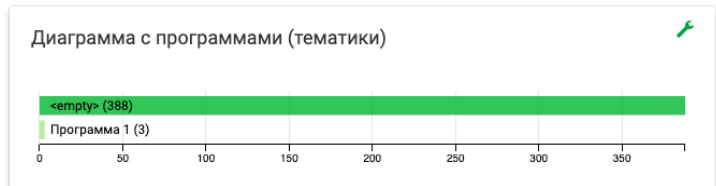

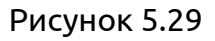

Показатель отображает статистику по выбранным Программам, указанным в работе с диалогом. Проставляется Продукт для категоризации обращений при завершении диалога. Добавление/редактирование списка предложенных Продуктов можно регулировать дополнительной настройкой.

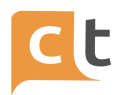

Заголовок, отображающийся на выводимых диаграммах, можно изменить. Для этого необходимо воспользоваться настройками, доступными по нажатию ссылки .

# **5.4 Информация об уровне обслуживания**

Уровень обслуживания характеризуют следующие показатели, отражаемые в статистике:

1. SL (Service Level) (рис. 5.30).

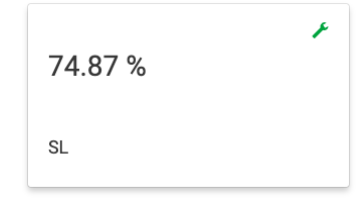

#### Рисунок 5.30

Рассчитывается, как отношение числа диалогов, на которые был дан первый ответ в течение первых 30 секунд (=slPeriod) к общему числу диалогов, распределенных в операторскую очередь. Этот показатель на платформе настраивается в Дополнительных настройках slPeriod – настройка, позволяющая выставлять длительность периода в мс, за который будет подсчитываться показатель SL (см. Руководство пользователя «Администратор»).

SL = Принятые оператором вызовы в течение SLperiod/ Все распределенные в очередь к оператору.

2. Удовлетворяющих SL (рис. 5.31).

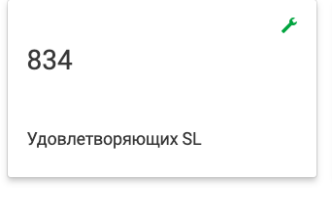

Рисунок 5.31

Количество диалогов, удовлетворяющих заданному показателю SL.

3. LCR.

Показатель рассчитывается, как отношение количества диалогов, потерянных на операторе (это диалоги, когда обращение было назначено на оператора, но оператор не написал ответ) от всех диалогов, распределенных в очередь.

4. Удовлетворяющих LCR.

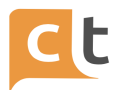

Количество диалогов, удовлетворяющих заданному показателю LCR.

5. Обращения голосом.

6. Обращения текстом.

7. Потерян при голосовом обращении.

8. Потерян при текстовом обращении.

9. Среднее время распознавания голосового сообщения.

10. First Contact Resolution (FCR).

Количество вопросов Клиента, которые не потребовали повторного обращения в Контакт центр за установленный интервал времени.

11. FCR за период (данный параметр рассчитывается только для канала WhatsApp, если он настроен в конфигурации см. Руководство пользователя «Администратор»).

Период расчета FCR задается дополнительной настройкой fcrPeriod (показатель задается в мс) (см. Руководство пользователя «Администратор»).

12. Session Abandonment Rate (SAR).

Показатель доли ситуаций, когда Клиент не ответил на ответ Оператора после установки диалога от общего количества первых запросов.

13. Time Out Aborted Rate (TOAR).

Показывает долю ситуаций, когда сессия закрылась по Time-Out до установки диалога (отдельно считается по Операторам и боту) от общего количества первых запросов. Считается отдельно от момента запроса на переключение на оператора. (На текущий момент показатель не отображается, т.к. требуется доработка доп.функционала - не пишется enqueued\_in\_routing\_queue).

14. Session Out Aborted Rate (STOAR).

Показывает долю ситуаций, когда сессия закрылась по Time-Out после установки диалога от общего количества первых запросов.

15. Average Session Handling Time (ASHT).

Среднее время обработки чат-сессии. Время, в течение которого оператор реально работал над запросом (считаем, что это время, пока оператор печатал текст).

16. Take Up Rate (TAR).

Показатель необходим при работе с проактивными чатами и рассчитывает долю чатов, в которых Клиент начал диалог после приглашения.

17. MWT - максимальное время ожидания.

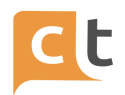

Показатель отображает максимальную разность между Временем начала диалога (человек написал в веб-чат/мобильное приложение) и Первым ответом оператора.

18. AWT - среднее время ожидания.

Показатель выводит среднюю разность между временем помещения диалога в операторскую очередь (если идет запрос на статистику по оператору) или начала обращения (если идет запрос на статистику не по оператору) и перевода на оператора.

19. AHT - срeднее время обслуживания.

Среднее между Временем с момента рапределения обращения на оператора до момента его закрытия оператором/по таймауту/клиентом. Без учета времени постановки диалога на Hold. AHT диалога суммирует время всех сессий по диалогу.

# **5.5 Сводная информация**

Отображает показатели:

1. Средняя оценка (рис. 5.32).

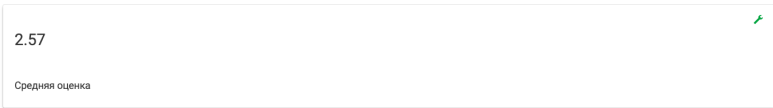

Рисунок 5.32

Среднее значение выставленной пользователем оценки.

2. Всего диалогов (рис. 5.33).

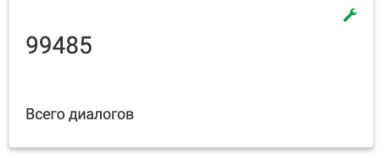

Рисунок 5.33

Общее количество обращений за выбранный период. Показатель выводит суммарное значение по параметрам: Количество обработанных Оператором, количество обработанных Ботом, Количество обработанных Ботом и Оператором, количество неэффективных диалогов.

Дополнительная настройка для подсчета показателей – notBotIntentsIds (см. Руководство пользователя «Администратор»).
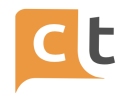

Чтобы в подсчет количества обработанных ботом диалогов не попали обращения, которые состоят только из авто приветствия, которое выводится в каждом диалоге автоматически, и служебных статей Базы знаний (далее БЗ), которые выполняют: перевод на Оператора; отвечают, что не знают ответ на вопрос клиента и т.п., была разработана дополнительная настройка notBotIntentsIds, в которой можно перечислить символьные коды всех подобных статей из БЗ.

Добавление дополнительной настройки.

Для корректной работы статистики необходимо ввести дополнительную настройку «notBotIntentsIds» в меню «Настройки» -> frontline -> вкладка «Дополнительные настройки» (см. Руководство пользователя «Администратор»).

Настройка имеет структуру «одномерный массив», тип значения «строка».

Данную настройку необходимо заполнить перечнем символьных кодов статей, которые должны быть исключены из статистики бота.

Примеры статей, которые должны быть исключены из статистики бота:

- Статья с приветствием бота. Это статья с символьным кодом «menu0000000».

- Статья с командой перевода на оператора с символьным кодом «operator».

3. Количество оценённых диалогов (рис. 5.34).

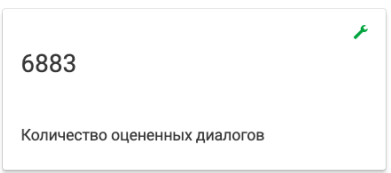

Рисунок 5.34

Приведено количество сообщений, закончившихся выставлением оценки за выбранный период и выбора Бот/Оператор/Бот+Оператор.

4. Количество обработанных Ботом (рис. 5.35).

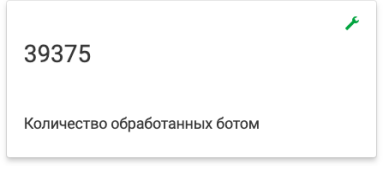

Рисунок 5.35

Диалоги, в которых есть результативные сессии бота и не был запрошен перевод на Оператора.

5. Количество обработанных Оператором (рис. 5.36).

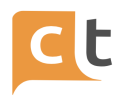

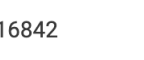

Рисунок 5.36

Количество обработанных оператором

Количество диалогов, где Оператор предоставил ответ на запрос Обратившегося.

6. Количество обработанных Оператором и Ботом «рис.4.34».

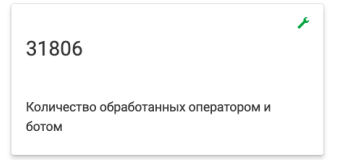

Рисунок 5.37

Диалоги, в которых были результативные ответы бота, а также был запрошен перевод на Оператора (при этом диалог мог и не дойти до Оператора).

7. Количество неэффективных диалогов (рис. 5.38).

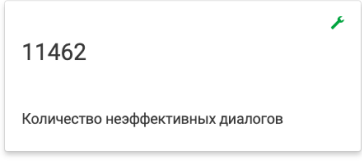

Рисунок 5.38

Диалоги, в сессиях которых содержатся только статьи из дополнительной настройки notBotIntentsIds (см. Руководство пользователя «Администратор»). Это может быть приветствие или другие служебные статьи, которые не учитываются в результативных диалогах.

8. Количество потерянных на операторе диалогов (рис. 5.39).

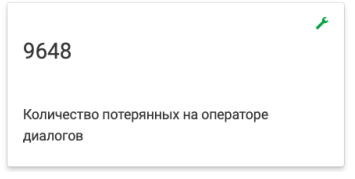

Рисунок 5.39

Диалоги, в которых был запрошен перевод на Оператора, но при этом не было ни одного ответа Оператора. Эти диалоги учитываются в показателях Количество обработанных Оператором и Количество обработанных Оператором и ботом.

9. Среднее время закрытия (рис. 5.40).

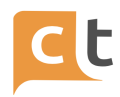

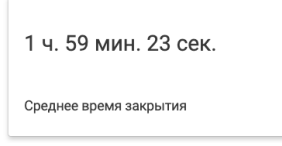

Рисунок 5.40

Средняя разница между временем завершения сессии с Оператором и временем начала сессии (с момента перевода диалога на Оператора, то есть попадания в Операторскую очередь). В таблице по каждому Оператору представлены показатели Среднего времени закрытия.

10. Среднее количество сообщений Оператора (рис. 5.41).

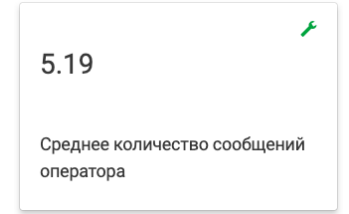

Рисунок 5.41

Среднее количество сообщений, отправленное Оператором в диалоге в рамках сессии.

11. Среднее кол-во сообщений от клиента (рис. 5.42).

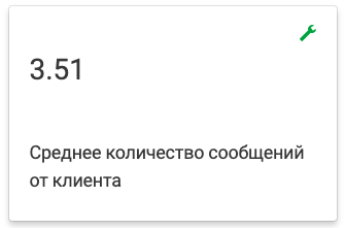

Рисунок 5.42

Выведено среднее количество сообщений, за которое Обратившийся получил ответ на свой вопрос за выбранный период и выбора Бот/Оператор/Бот+Оператор.

12. Среднее время первого ответа Оператора (рис. 5.43).

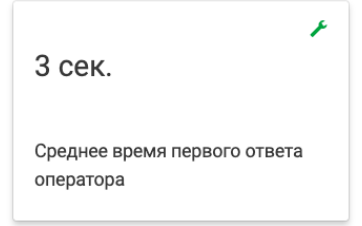

Рисунок 5.43

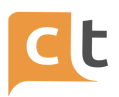

Показывает среднюю разницу между временем первого ответа оператора и временем начала сессии (с момента перевода диалога на оператора, то есть попадания в операторскую очередь).

13. Среднее время ответа Оператора (рис. 5.44).

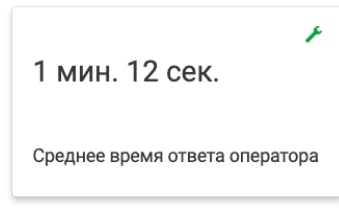

Рисунок 5.44

Среднее время ответа оператора на сообщение (кроме первого сообщения в диалоге).

14. Динамика обращений (рис. 5.45).

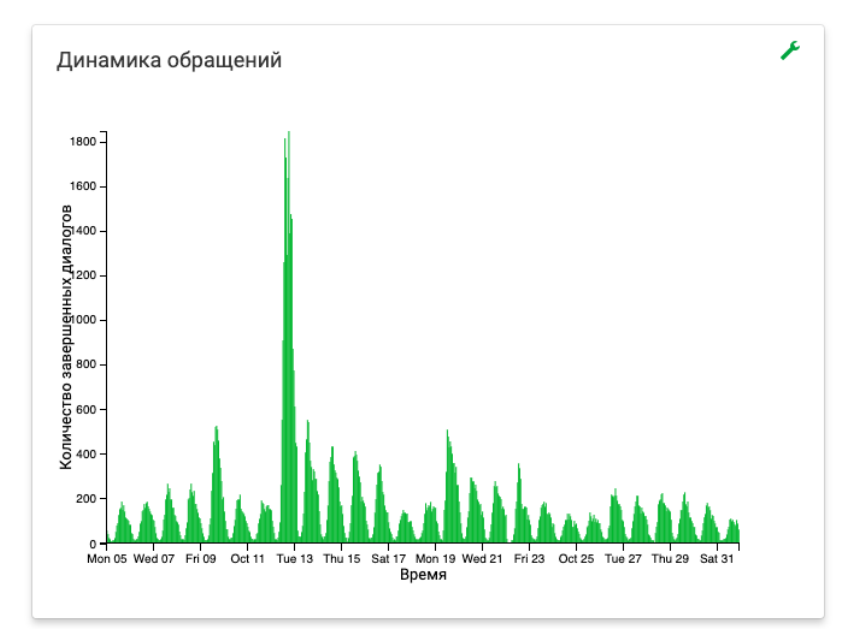

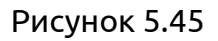

Показывает динамику завершённых диалогов (в зависимости от выбора – Бот, Оператор или БОТ и Оператор) в распределении по дням за период, выбранный в «Период отображения статистики».

15. Динамика оценок (рис. 5.46).

Показывает динамику распределения оценок (в зависимости от выбора – Бот, Оператор или БОТ и Оператор) в распределении по дням за период, выбранный в «Период отображения статистики».

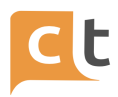

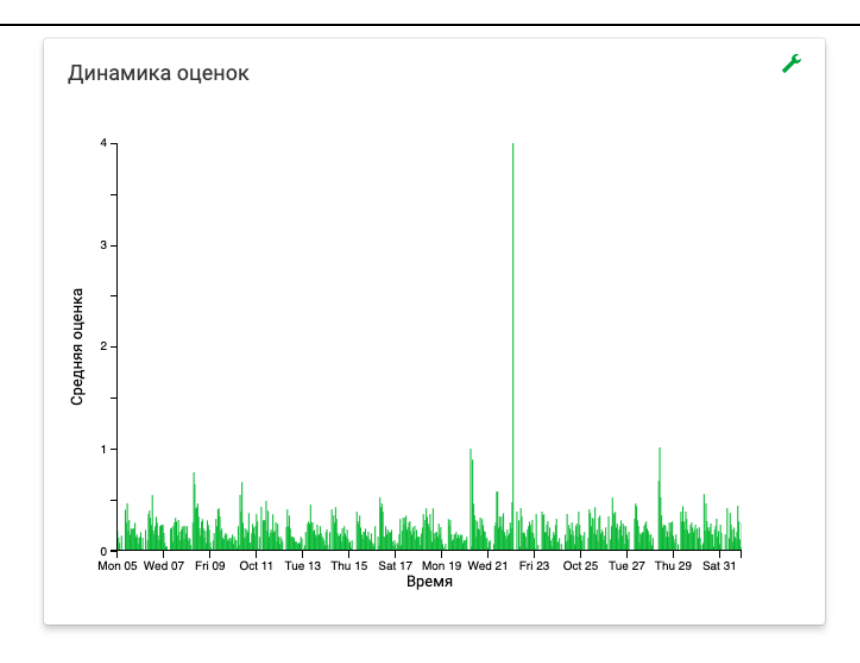

Рисунок 5.46

Заголовок, отображающийся на выводимых показателях и графиках можно изменить. Для этого необходимо воспользоваться настройками, доступными по

нажатию ссылки .

### **5.6 Показатели бота**

Статистика отображает следующие показатели работы Бота:

1. Типы ответов (рис. 5.47).

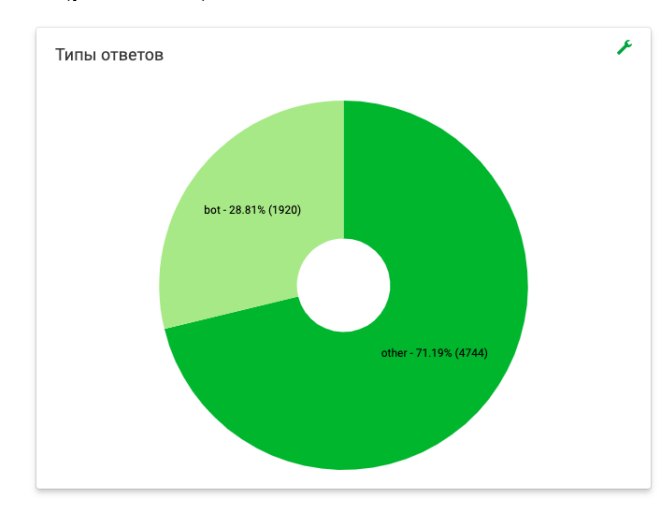

Рисунок 5.47

Типы ответов классифицируются по способам отправки сообщений бота и Оператора:

- ответы бота - bot;

- ответы, выбранные на иконку «самолетик» - airplane;

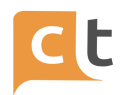

- ответы, выбранные на иконку «карандашик» - pencil:

- ответы из шаблонов - template;

- самостоятельный ввод текста Оператором – other.

В подсчете абсолютного количества учитываются все сообщения в диалоге с пользователем. Процентное соотношение выводится по каждому сегменту от обшего выборе любого количества ответов. При сегмента диаграммы автоматически будет применен фильтр по другим диаграммам показателей.

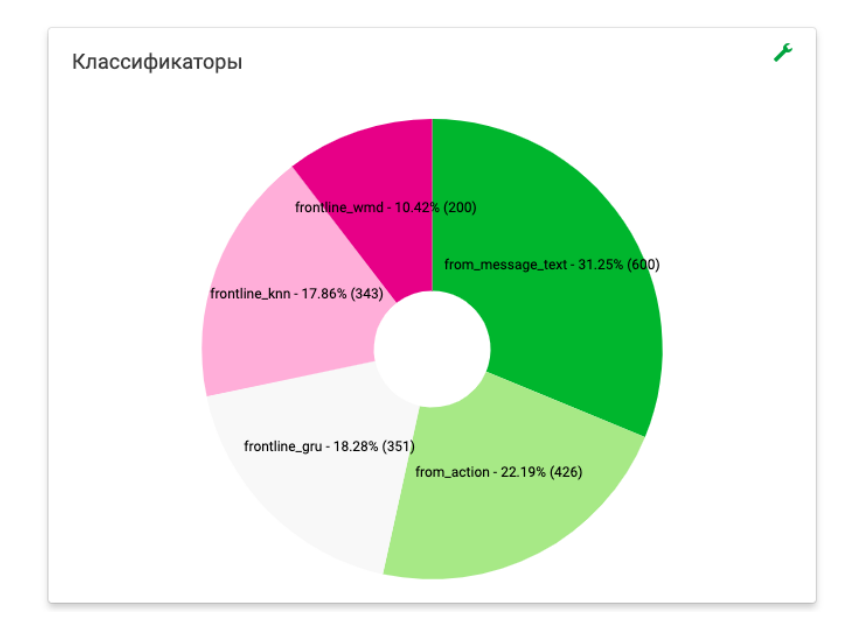

2. Классификаторы (рис. 5.48).

#### Рисунок 5.48

Диаграмма отображает количество ответов использованного классификатора, на котором обучен бот (модули искусственного интеллекта), а также количество ответов на выбранных кнопках и ответы с переводом на T.e. классификатор, который давал ответы, попадающие в Оператора. установленный в настройках диапазон уверенности (т.е. если классификатор дал ответ со степенью уверенности более порога и эта степень уверенности. умноженная на вес (задается в настройках), дала максимальный показатель, значит именно эта статья была выведена ботом в качестве ответа клиенту).

Благодаря этому графику можно оценить эффективность работы классификаторов или отследить топ-запросов на кнопках.

На сегментах диаграммы выводится id классификатор с количественной величиной и процентное соотношение.

Например:

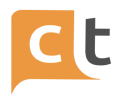

- from\_action показывает количество ответов на кнопках,

- from message text записывает ответы, где использована статья для перевода на Оператора. При выборе сегмента диаграммы можно отследить топ использованных статей на графике «Использование статей БЗ».

#### 3. Использование статей БЗ (рис. 5.49).

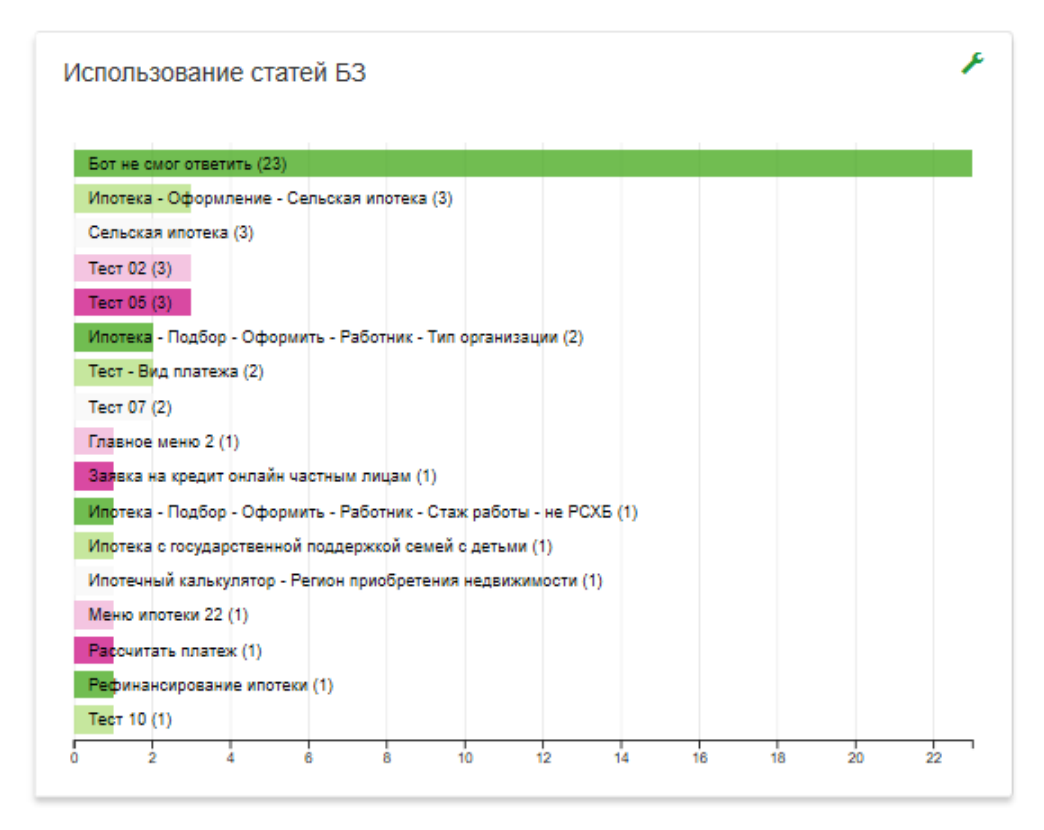

#### Рисунок 5.49

Выводит названия часто используемых для ответа статей по релевантности. При наведение курсором на любую статью будет показано полное наименование статьи и количество в абсолютной величине. При выборе определенной статьи применяется фильтр к другим диаграммам Показателей бота.

4. Использование шаблонов ответов (рис. 5.50).

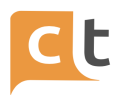

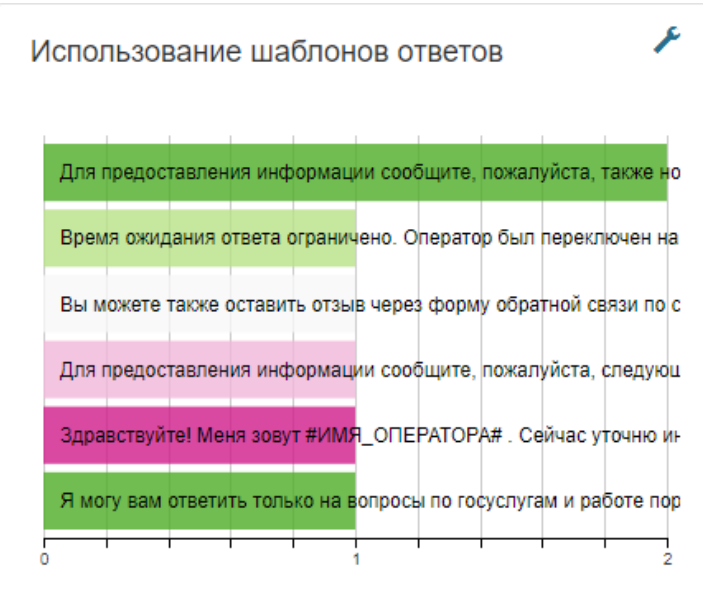

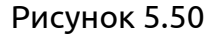

Диаграмма выводит название часто используемых шаблонов по релевантности. При наведение курсором на любой шаблон будет показано полное наименование и количество ответов с его использованием.

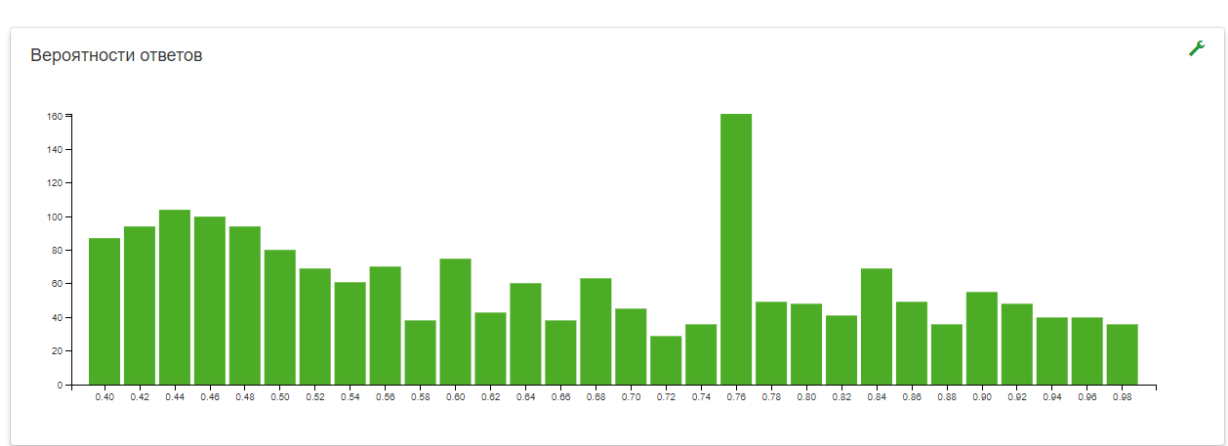

5. Вероятности ответов (рис. 5.51).

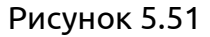

Вероятности ответа - это вероятность, с которой подходили статьи из числа всех статей, которые были использованы ботом "благодаря" расчету данного классификатора. Диаграмма показывает вероятность ответов бота, где по оси х указана вероятность от 0 до 1, а по y - можно отследить количество ответов. Для начала работы с графиком необходимо выбрать определенный сегмент классификатора из диаграммы Классификатор, например, frontline\_knn. При наведении курсором на столбик графика будет показано количество ответов в

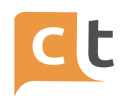

абсолютной величине. Таким образом, можно оценить порог уверенности для ответов бота, при необходимости повысить или понизить его.

Как работать с данными показателями:

- выбрать сектор бот на диаграмме "бот/оператор";

- нажать на выбранный для анализа сектор на диаграмме "Классификаторы".

Если необходимо выбрать другой классификатор, то сначала нажимаете на сектор, который сейчас активный - в результате активными снова станут все сектора, а потом нажимаете на сектор, который хотите проанализировать - сектор станет активным. Т.е. для выбора сектора на диаграмме "Классификаторы" надо сделать два шага - сначала отобразить все сектора, затем - только требуемый.

#### 6. Воронка (рис. 5.52).

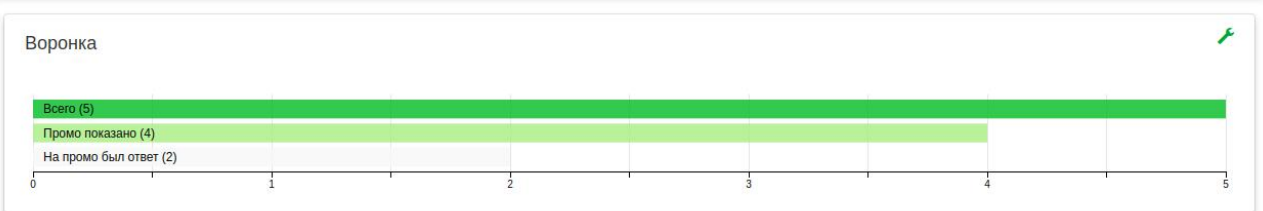

#### Рисунок 5.52

Позволяет строить воронки по любым слотам. Значения слотов должны быть булевскими, т.е либо "true", либо "false".

Как это работает:

- когда загружается веб-чат, устанавливается слот "webchat:loaded" = "true";

- когда пользователю показывается промо, устанавливается слот "promo:shown" = "true";

- когда пользователь пишет в через промо, устанавливается слот "promo:replied" = "true".

В итоге, для каких-то пользователей будет установлен 1 слот (webchat:loaded), для каких-то два, для каких-то три. В итоге по этим слотам можно построить статистику: из скольки показанных веб-чатов было показано промо, и из скольки показов промо был ответ в чат.

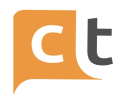

Настройка отображения воронки.

На уже работающей Системе КТ (инстансе) нужно нажать кнопку "Сбросить настройки" в разделе "Отображение параметров" статистики (рис. 5.53).

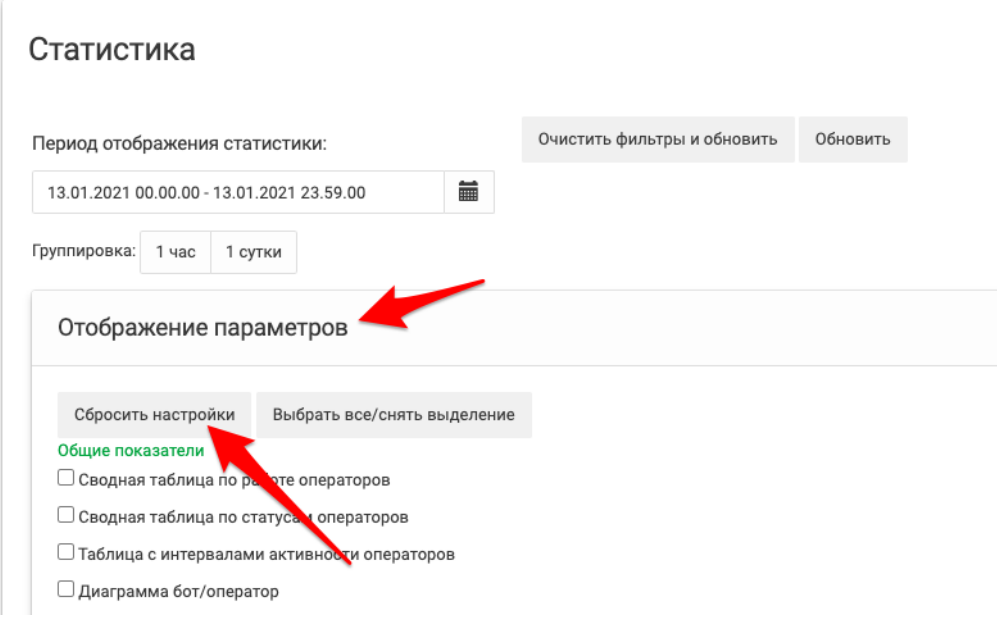

Рисунок 5.53

Затем необходимо выбрать галочкой "Воронка".

После этого необходимо создать дополнительную настройку (ref) в дополнительных настройках (см. Руководство пользователя «Администратор») с названием "funnelSlots" и типом "Одномерный массив" (рис. 5.54).

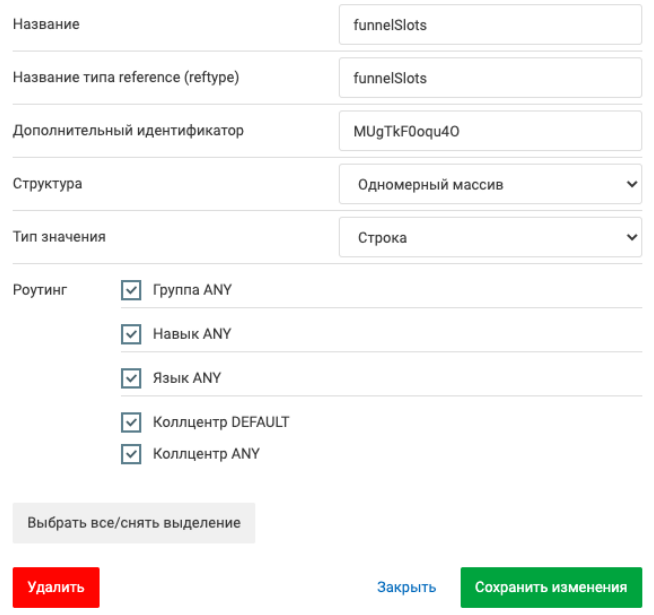

Рисунок 5.54

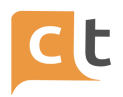

Затем можно добавлять в эту дополнительную настройку идентификаторы слотов, по которым нужно строить воронку (рис. 5.55).

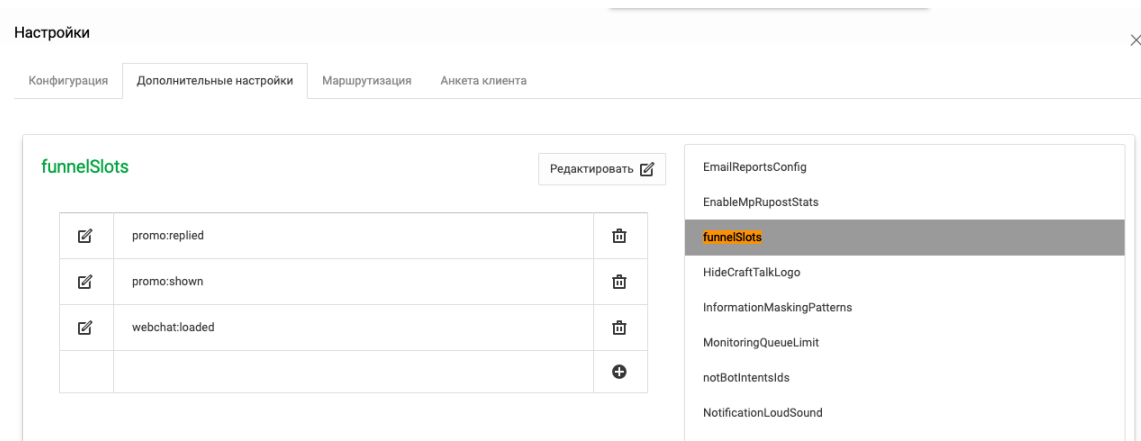

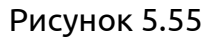

#### **5.7 Персональная статистика**

Функционал персональная статистика описан в Руководстве пользователя «Оператор».

# **Приложение 1. Настройки витрины товаров в Facebook**

1 Проверяем наличие магазина.

1.1 Для этого необходимо зайти на страницу группы (рис. П2.1).

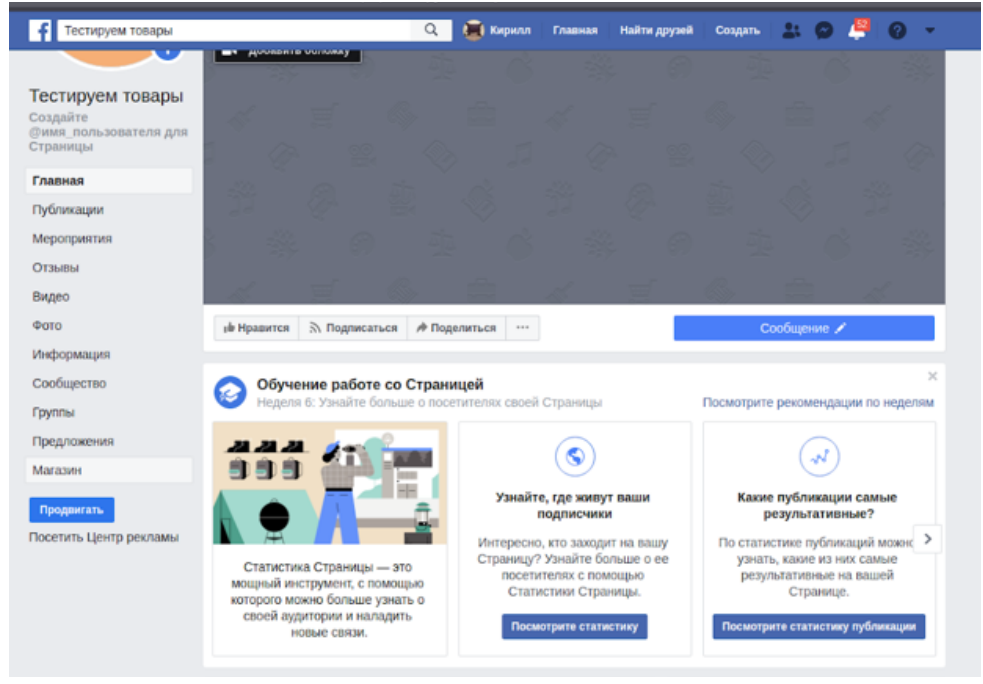

Рисунок П2.1

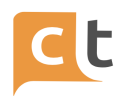

Если в меню слева есть пункт "Магазин", то переходим к пункту 2, иначе - к пункту 1.2.

1.2. Заходим в настройки страницы во вкладку "Шаблоны и вкладки" (рис. П2.2).

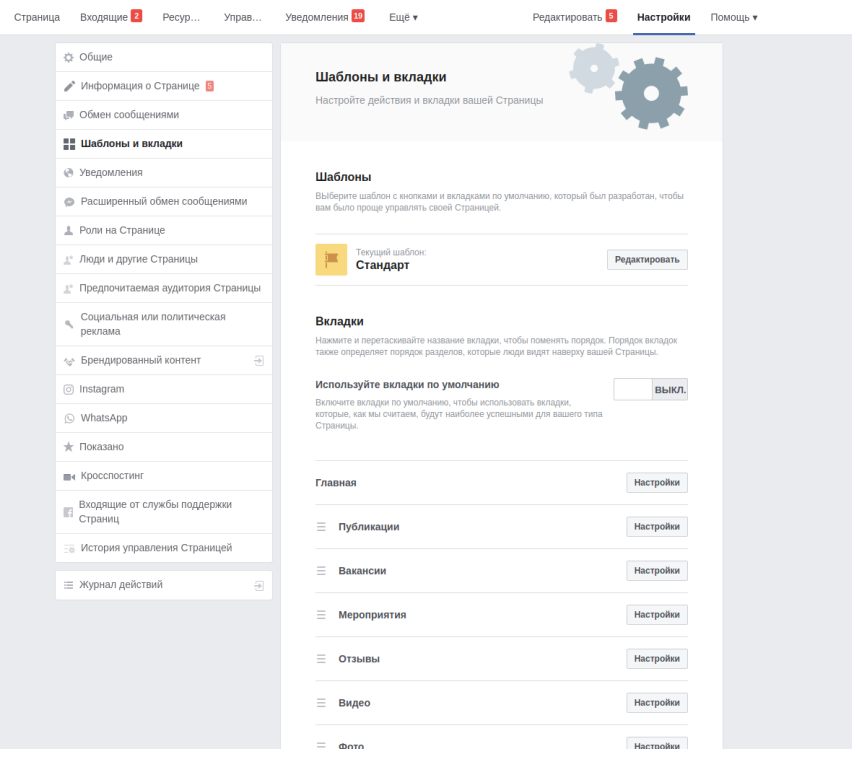

Рисунок П2.2

В меню "Вкладки" нажимаем на кнопку "Добавить вкладку" и выбираем там "Магазин" ("Добавить вкладку").

Создаем товар. Получаем его id.

2.1 Переходим во вкладку "Магазин" (рис. П2.3).

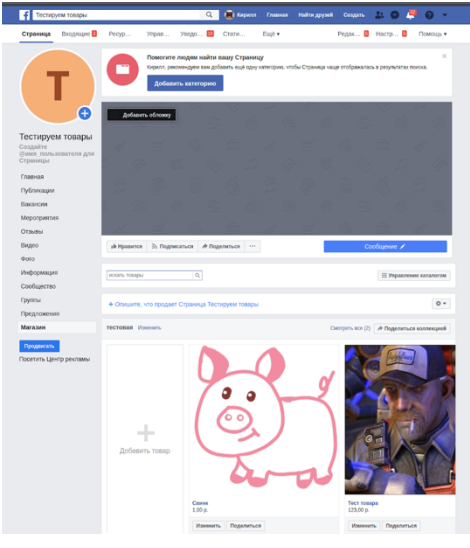

Рисунок П2.3

2.2 Нажимаем на кнопку "Добавить товар".

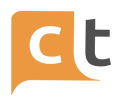

2.3 Заполняем поля (необходимые поля "Фото", "Название", "Цена") (рис.

П2.4).

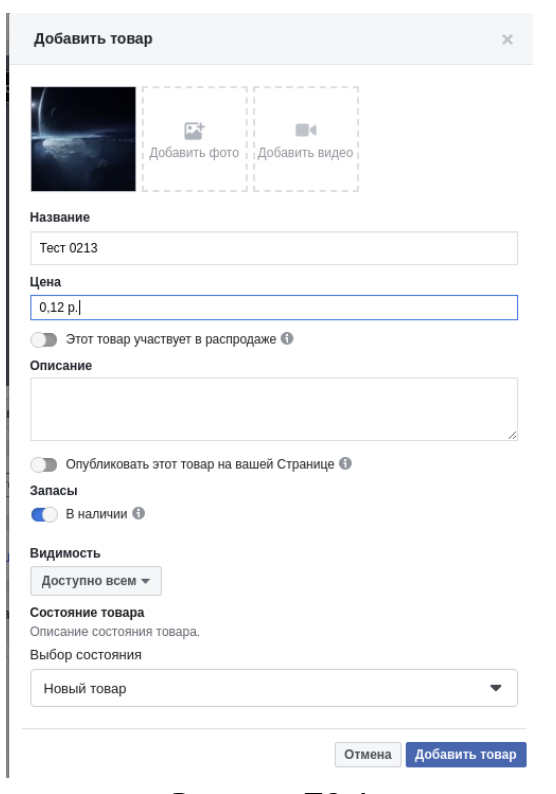

Рисунок П2.4

2.3 Нажимаем на кнопку "Добавить товар".

Создаем слоты. FB поддерживает следующие слоты, связанные с витриной: "Id товара"(sku\_id) , "Наличие товара"(has\_sku), "Название товара"(sku\_title).

Эти слоты заполняются сами, их не надо запрашивать у пользователя!

3.1 Добавляем слот "id товара" (sku\_id) в системе КТ, если он не создан (рис. П2.5).

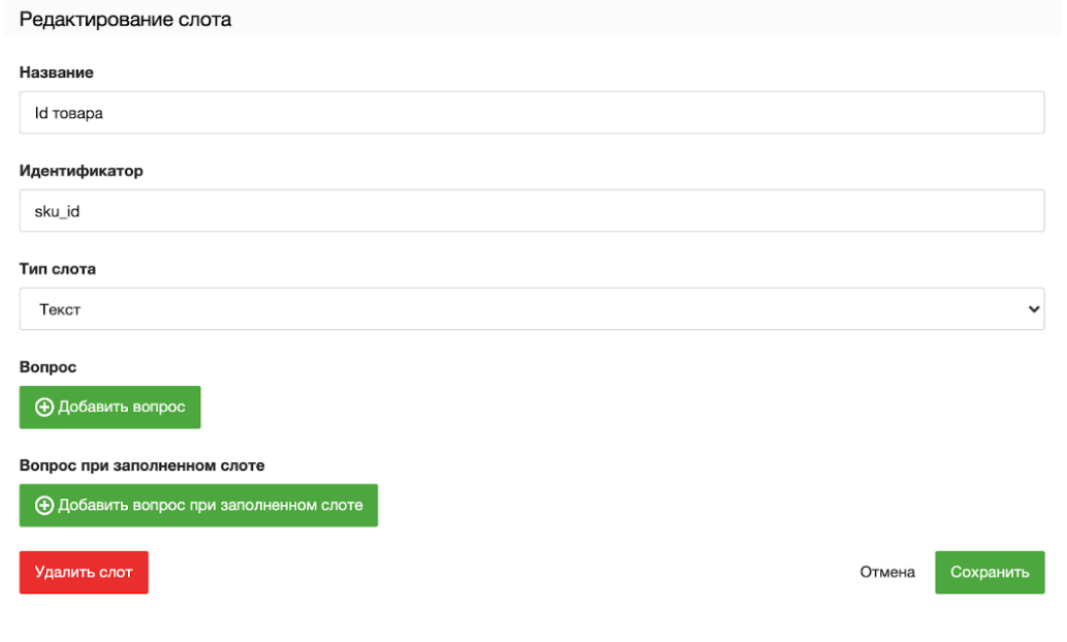

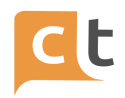

#### Рисунок П2.5

Заполнить надо в соответствии с рис. П2.5, причем название может быть произвольным, а все остальные поля должна соответствовать рис. П2.5 (никаких пробелов до и после sku\_id).

Этот слот содержит идентификатор товара (некоторое число), либо его нет вообще.

3.2 Добавляем слот "Наличие товара" (has\_sku), если он не создан (рис. П2.6).

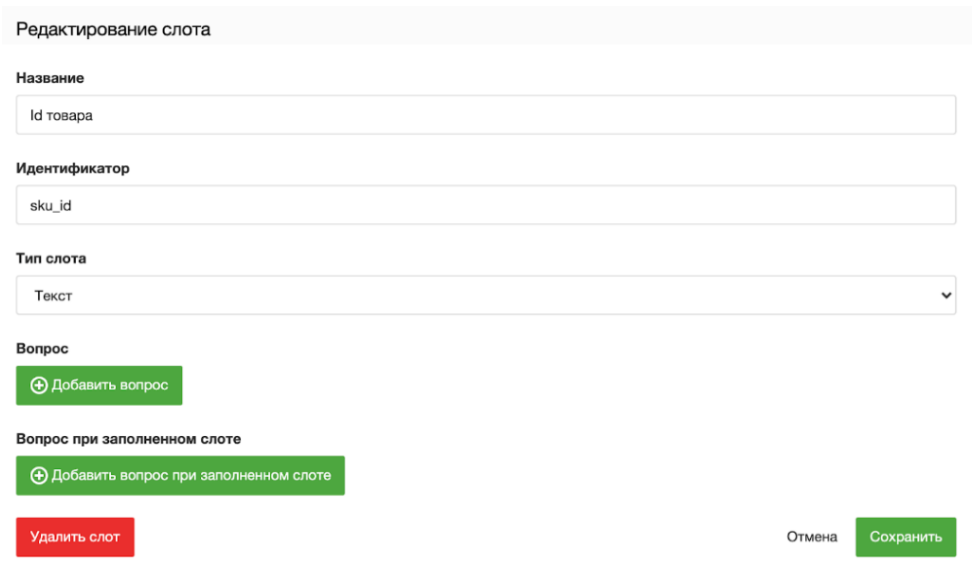

## Рисунок П2.6

Заполнить надо в соответствии с рис. П2.6, причем название может быть произвольным, а все остальные поля должна соответствовать рис. П2.6 (никаких пробелов до и после has\_sku).

Этот слот либо имеет значение true (если товар фигурировал в диалоге), либо его нет вообще.

3.3 Добавляем слот "Название товара" (sku\_title), если он не создан (рис. П2.7).

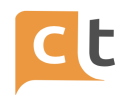

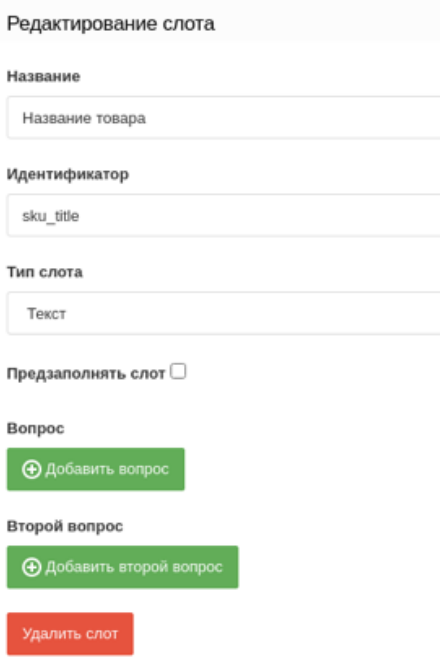

Рисунок П2.7

Заполнить надо в соответствии с рис. П2.6, причем название может быть произвольным, а все остальные поля должна соответствовать рис. П2.6 (никаких пробелов до и после sku\_title).

Этот слот содержит в себе название товара (если товар фигурировал в диалоге), либо его нет вообще.

Механика добавления слотов в статью и их влияние на выбор ответа точно такая-же как и у обычных слотов.

4 Особенности витрины товаров FB.

4.1 Возможно проблемы с работой магазина у пользователей с новым дизайном.

4.2 Товар можно скрыть от пользователей проставим параметр "Видимость" у товара в значение "Не опубликовано".

КОНФИДЕНЦИАЛЬНО 195

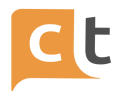

# Приложение 2. Агенты платформы. Настройка агентов в системе

## **ArehT AlAssist2**

## Текстовый конфиг

Конфиг лежит в /config/config.json - по аналогии с др. сервисами

Пример конфига:

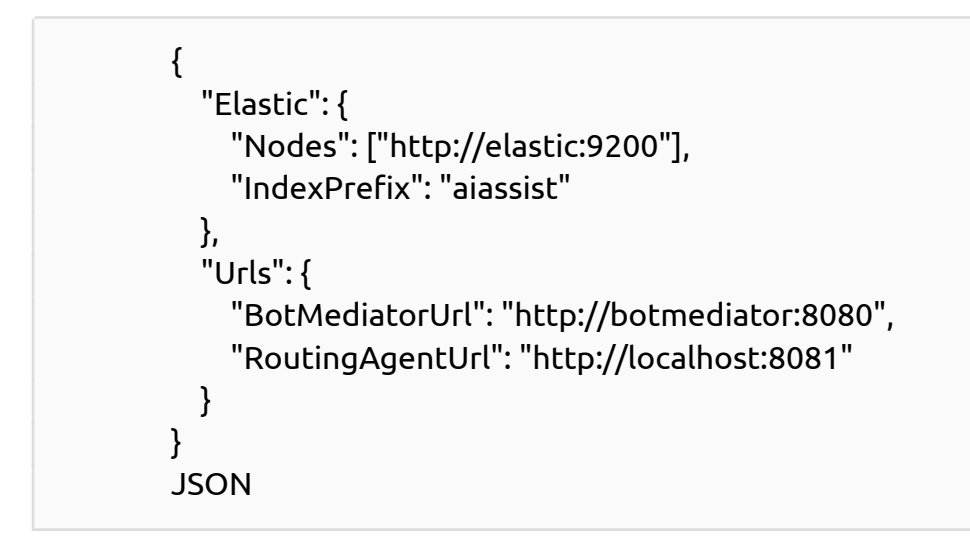

# Деплой

Пример docker-compose.yml:

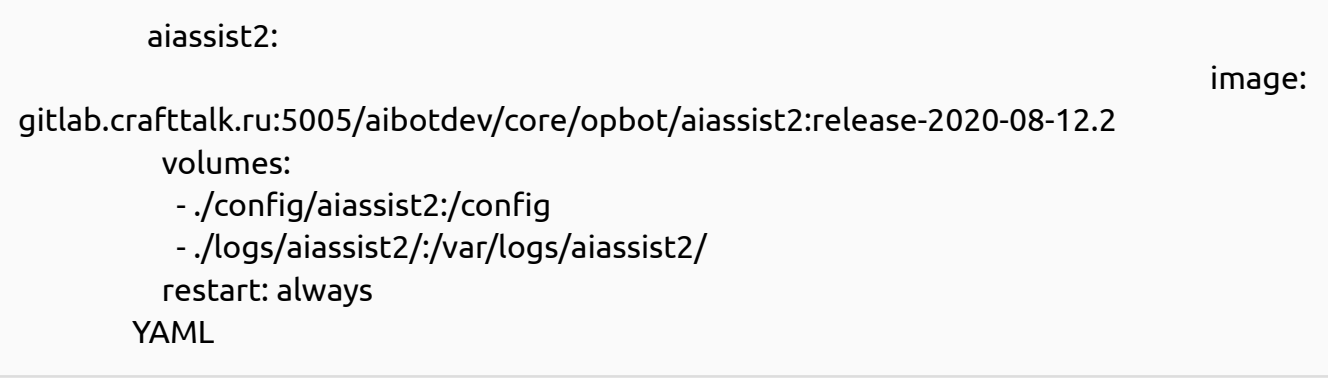

# Конфигурация в воркплейсе

Идентификатор интента для редиректа при отмене заполнения текстового слота

При уточнении текстового слота показывается кнопка для редиректа на др. интент.

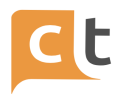

#### **Надпись на кнопке отмены текстового слота**

При уточнении текстового слота показывается кнопка для редиректа на др. интент. Данная настройка для неё.

# **Идентификатор интента для редиректа при отсутствии подходящих ответов**

Когда уточнять уже нечего и ни один ответ не подходит.

## **Конфигурация классификаторов**

```
Пример:
        \Gamma{
          "Name": "rshb-logreg",
                                                                     "ClassifierWebhook":
"http://rshb-test2-c.crafttalk.ru/C4Lsfr11ia?classifier_name=rshb_logreg",
          "TopicClassificationResultThreshold": 0.7,
          "AssistantClassificationResultThreshold": 0.5,
          "BotClassificationResultThreshold": 0.75,
          "BotResultClarificationThreshold" : 0.5,
          "ClassifierWeight": 1
        },
         {
          "Name": "rshb-wmd",
                                                                     "ClassifierWebhook":
"http://rshb-test2-c.crafttalk.ru/C4Lsfr11ia?classifier_name=rshb_wmd",
          "TopicClassificationResultThreshold": 0.7,
          "AssistantClassificationResultThreshold": 0.5,
          "BotClassificationResultThreshold": 0.75,
          "BotResultClarificationThreshold" : 0.5,
          "ClassifierWeight": 1
        },
         {
          "Name": "rshb-gru",
                                                                     "ClassifierWebhook":
"http://rshb-test2-c.crafttalk.ru/C4Lsfr11ia?classifier_name=rshb_gru",
          "TopicClassificationResultThreshold": 0.7,
          "AssistantClassificationResultThreshold": 0.5,
          "BotClassificationResultThreshold": 0.8,
          "BotResultClarificationThreshold" : 0.5,
```
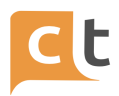

```
"ClassifierWeight": 1
        },
         {
          "Name": "rshb-match",
                                                                     "ClassifierWebhook":
"http://rshb-test2-c.crafttalk.ru/C4Lsfr11ia?classifier_name=rshb_match",
          "TopicClassificationResultThreshold": 0.7,
          "AssistantClassificationResultThreshold": 0.5,
          "BotClassificationResultThreshold": 0.8,
          "BotResultClarificationThreshold" : 0.5,
          "ClassifierWeight": 1
        },
         {
          "Name": "rshb-emoji",
          "ClassifierWebhook": "http://192.168.100.100:6000/emoji",
          "TopicClassificationResultThreshold": 0.9,
          "AssistantClassificationResultThreshold": 0.9,
          "BotClassificationResultThreshold": 1,
          "BotResultClarificationThreshold" : 0.5,
          "ClassifierWeight": 1
        },
         {
          "Name": "rshb-emotion",
          "ClassifierWebhook": "http://192.168.100.100:6000/emotion",
          "TopicClassificationResultThreshold": 0.9,
          "AssistantClassificationResultThreshold": 0.9,
          "BotClassificationResultThreshold": 0.9,
          "BotResultClarificationThreshold" : 0.5,
          "ClassifierWeight": 1
        },
         {
          "Name": "-",
          "ClassifierWebhook": "http://aiassist:8101/reply_for_attachment",
          "ClassifierWeight": 1
        }
        ]
        Java detected
```
# **Идентификатор интента для результата классификации (ОШИБКА! "слота" вместо "интента")**

Результат классификации записывается в этот слот.

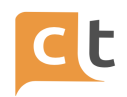

## Порог срабатывания классификатора кнопок

Алгоритм сравнения ввода с синононимами возвращает число от 0 до 1.

### Статья для реакции на отправку файла/картинки

Идентификатор интента для редиректа при отправке файла не при уточнении слота

#### Максимальное количество показов интента

Полезно, когда пользователь повторяет свой вопрос

# Интент для перевода на оператора при достижении максимального количества попаданий на один ответ

Интент, на который произойдет редирект при превышении максимального количества показов одного интента

## Уточнять запрос при необходимости

Позволяет боту выводить возможные интенты, score которых выше порога BotResultClarificationThreshold в конфигурации классификатора, если не нашлось nopor BotClassificationResultThreshold. score которого превысил интента. Отображение осуществляется в виде кнопок, текст на которых - название интента, в порядке уменьшения score. Количество интентов, используемых при уточнении, задается настройкой "Максимальное количество интентов для уточнения", но не менее 2 вариантов.

#### Уточнять запрос даже при наличии ответа

Позволяет боту уточнять интент даже в том случае, если есть был получен классифицированный интент. Работает только в совокупности с параметром "Уточнять запрос при необходимости".

## КОНФИДЕНЦИАЛЬНО

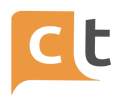

#### **Сообщение при уточнении намерения пользователя**

Текст сообщения, которое бот будет отправлять пользователю при уточнении интента.

#### **Использовать двухшаговое уточнение**

Позволяет боту уточнять запрос пользователя при первой неудачной классификации. Счетчик сбрасывается после удачной классификации.

# **Идентификатор интента для редиректа при уточнении в режиме "двухшаговое уточнение"**

Идентификатор интента, который будет использован ботом при использовании двухшагового уточнения.

## **Запуск без докера**

- 1. Добавить config.json в директорию src AI2
- 2. Установить зависимости

pip install -r requirements.txt

Для Windows следует удалить uWSGI из requirements.txt.

Mystem <https://pypi.org/project/pymystem3/> . При первом запуске AI2 скачает бинарник в ~/.local/bin/mystem. Если скачать не получится (впн и т.д.), следует установить руками.

3. Добавить в переменную окружения **FLASK\_APP**, где в качестве значения указать относительный путь от места, где будете запускать **flask run** до **[main.py](http://main.py)**. Например, если запускать из src, то достаточно указать [main.py](http://main.py).

4. Добавить агент aiassist2 в конфиг BotMediator

Пример:

{ "id": "aiassist2", "client\_webhook": "http://localhost:8102/answer", "parameters": []} JavaScript detected Запустить aiassist2 командой flask run -p <PORT>

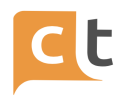

<PORT> взять из конфига BotMediator.

Не забываем, что текущую директорию для flask run нужно выбирать с учетом значения переменной окружения FLASK APP.

### Алгоритм работы

 $1.$ Пользователь вводит какое-либо сообщение.

 $2<sup>1</sup>$ Классификаторы пытаются определить интент.

 $\overline{3}$ . После того, как интент определён, используя сообщение пользователя заполняются слоты с галкой "предзаполнять" (то есть идет попытка заполнить слоты значениями из исходного запроса)

4. AlAssist пытается выбрать подходящие для пользователя ответы с помощью указанных в них значений слотов.

5. Если ответ не найден, в форме диалога начинается последовательное уточнение значений привязанных к интенту, но ещё не заполненных слотов. Во время уточнений каждое сообщение пользователя сначала проходит через классификаторы, а также может заполнить другие слоты интента, в которых стоит галка "предзаполнять".

6. После каждого уточнения происходит повторный поиск ответов (то есть, например, можно делать альтернативы - скажем, ввести или почтовый индекс или адрес).

Если не удаётся выбрать ответ, даже если все слоты заполнены, бот  $7.$ фейлится и выдаёт ответ из установленного в настройках интента.

#### Принцип поиска ответов

Каждый ответ изначально подразумевается подходящим. Затем для каждого (приоритет отдаётся ответам с наибольшим количеством условий) ответа проверяется, есть ли в его условиях значение слота, которое НЕ совпадает с заполненным слотом. Это значит, что ответ без условий подходит всегда, но если есть подходящий с большим количеством условий, бот ответит им. Если несколько ответов содержат одинаковые условия, при выборе одного из них для ответа пользователю выберутся они все.

У ответа может быть несколько выражений в условиях. Это логика AND.

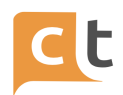

### Специальные значения слотов, указываемые в настройках ответов

FILLED - слот заполнен

NOT FILLED - слот не заполнен

Выражения >, <, >=, <= работают для целочисленных и временных (ударение на ы) слотов (пробел между знаком сравнения и значением обязателен)

ATTEMPTS >, <, >=, <=. Где ATTEMPTS - количество попыток заполнения слота

Примеры корректных выражений

- $1.$ = 10 значение слота должно быть равно 10
- $2<sub>1</sub>$  $= 10 + 5 * 3$  значение слота должно быть равно 25
- $3.$ ATTEMPTS > 5 количество попыток заполнения слота превышает 5
- $\mathbf{4}$ . > 10 and < 15 значение слота попадает в интервал от 10 до 15
- $5<sub>1</sub>$ = 10 ог > 15 значение слота либо равно 10, либо больше 15
- 6. **FILLED**

 $=$  {{slot id}} - 15 значение слота равно разности значения, которое  $7.$ хранится в slot id, и 15

В данным момент в качестве константы можно использовать

- $1<sup>1</sup>$ ATTEMPTS - количество попыток заполнить слот
- $2<sub>1</sub>$ **ТОDАҮ - текущая дата**
- $3.$ NOW - текущее время

Если выражение, содержащееся в условии, не может быть распознано ботом как сложное выражение, то производится точное сравнение.

На текущий момент арифметические операции доступны только для целых чисел.

#### Настройки слотов

Данные настройки можно применить как глобально для слота, так и индивидуально для интента.

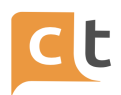

## **Тип слота**

На данный момент поддерживаются следующие типы:

- Регулярное выражение
- Текст (заполняется любым вводом, показывает кнопку "Отменить")
- Словарь (значением слота является id значения словаря, а не текст кнопки)
	- Дата (формат даты: 09.11.2020, 09 11 2020, 09-11-2020, 09/11/2020, 9 11

20)

- Время (формат времени: 15:30)
- **Вложение**
- **Email**

Внешний словарь (Использует варианты ответов не из настроек слота, а из слота slot\_id\_OPTIONS)

## **Слот, хранящий более одного значения**

Слот типа "вложение" поддерживает хранение более одно значения. Для использования данной возможности необходимо для слота определить поле "Вопрос для получения следующего значения" (поле question\_for\_next\_value в структуре Slot).

Хранение нескольких значений осуществляется в следующем формате:

1. Если слот хранит только одно значение, то она хранится также, как и во все слотах с единичным значением.

2. При хранении более одного значения слот содержит строку в формате JSON, представляющую собой массив строк. Каждая строка хранит отдельное значение.

На данный момент возможность хранения нескольких значений поддерживает только слот типа "вложение". Ниже приведены примеры формата хранения значений в слоте типа "текст" (некоторые тонкости формата могут претерпеть изменение).

Пример хранения одного значения в слоте типа "текст": "Единственное значение"

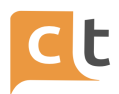

Пример хранения трех значений в слоте типа "текст":

["Значение 1", "Значение 2", "Значение 3"]

#### Подробнее про внешний словарь

Пусть существует слот external\_dict типа "внешний словарь" и слот external dict OPTIONS типа "текст". Значением слота external dict OPTIONS является строка в формате JSON:

```
\Gamma"id": "возможное значение №1".
  "title": "надпись на кнопке №1"
\}"id": "возможное значение Nº2".
  "title": "надпись на кнопке №2"
<sup>}</sup>
1
C/C++ detected
```
Тогда при уточнении слота external dict пользователь увидит 2 кнопки: "надпись на кнопке №1" и "надпись на кнопке №2". При нажатии на одну из них слот заполнится значением поля "id" из соответствующего объекта из JSON.

Сценарий использования: значения слота external dict OPTIONS можно получить из внешней системы, например используя агента RESTAgent. Для этого необходимо использовать функцию RESTAgent по извлечению списка name/value из результирующего json поместить результат извлечения  $B$  $\sim$   $-$ И СЛОТ external dict OPTIONS, он сразу будет совместим с форматом хранения значений для внешнего слота. Это позволяет динамически создавать словари на основе информации из внешних систем.

#### Политика заполнения слота

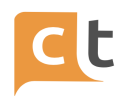

Если слот был заполнен ранее в другом интенте, в этом он автоматически заполнится и не будет уточняться или предзаполняться. Для сброса значений слотов используются команды (см. ниже)

### **Предзаполнение**

Слоты с этой галкой пытаются заполниться на каждый ввод пользователя, пока интент не выдаст ответ. Без галки слот может заполниться только с помощью уточнений бота.

#### **Пропуск классификации**

При заполнении / уточнении слотов с этой галкой не вызываются классификаторы.

(Описание принципа работы агента aiassist2 с активированной в слоте настройкой "Пропускать классификацию при уточнении":

В сценарии в интенте есть слот, который требуется заполнить (уточнить).

Клиент вводит текст запроса.

Классификатор определяет по тексту запроса другой интент (который мог бы ответить на данный вопрос клиента), но т.к. активирован режим пропускать классификацию (стоит галка в настройках слота), то агент aiassist2 не будет выполнять сценарий нового интента (переход не состоится на другой сценарий), а останется на старом интенте и заполнит слот)

#### **Команды**

Указываются в ответах

## **REDIRECT\_TO\_INTENT intent\_id**

При выборе ответа с этой командой произойдёт поведение аналогичное тому, которое произошло бы, если бы пользователь ввёл message, а классификаторы определили бы, что это интент с id = intent\_id

# **\_\_SLOT\_VALUE\_slot\_id или {{slot\_id}}**

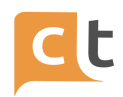

Подставляет значение слота с id = slot id

# \_ USER\_INPUT \_ (без пробелов)

Подставляет ввод пользователя

# SET\_SLOT\_VALUE\_slot\_id TekcT

Установит значение слота slot id в текст

Прим. SLOT VALUE slot id так же заменятся на значения

# SET SLOT VALUE WITH EXPRESSION slot id 5 + 3

Установит слот с id slot\_id в 8. Доступны операции + и -

Прим. SLOT VALUE slot id так же заменятся на значения

В новой версии будут доступны сложные математические выражения, который допускают скобки, знаки +, -, \*, /.

При использовании знака / результатом будет вещественное число.

# DELETE SLOT VALUE slot id

Очистит слот slot id

## **DELETE SLOT VALUES regex**

Очистит слоты, id которых подходят к регулярке гедех

# Ответ может содержать несколько команд, разделённых \n (Работает только для команд, перечисленных выше)

## Обратная совместимость AIAssist и AIAssist2

Условия на выбор значения для AlAssist и AlAssist2 несовместимы. Основной момент - ответ без условий в AIAssist2 всегда сработает сразу (еще до запроса слотов), так как в нем нет никаких ограничений. Если мы хотим ограничить условия выхода в AIAssist2 - надо использовать явные проверки на то, что все

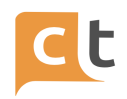

нужные слоты заполнены. Это позволяет создавать альтернативные варианты заполнения слотов, необязательные слоты, учитывать количество попыток ввода.

Возможно одновременное использование AlAssist и AlAssist2 на одном инстансе. При обновлении существующих инстансов - рекомендуется для совместимости для начала использовать AlAssist и подключать AlAssist2 для сложных случаев, когда требуются его дополнительные возможности.

# Настройка AIAssist2 для работы в качестве подсказчика

 $1.$ Зайти в "Настройки" / <выбрать проект> / Дополнительные настройки / AlAssistAgentName - поставить aiassist2 и сохранить

Здесь же: во вкладке "Список настроек" нажимаем "Добавить"  $2.$ настройку:

Название: AIAssistClassifiersDefaultConfig

Название типа: AIAssistClassifiersDefaultConfig

Роутинг: поставить все галки

Сохранить изменения

Прописать в качестве значения для данного параметры настройки классификаторов (скопировать из настроек соответствующего aiassist), например:

[{"Name":"WMD <идентификатор

проекта>","ClassifierWeight":1,"AssistantClassificationResultThreshold":0.5,"BotClassifi cationResultThreshold":0.6."ClassifierWebhook":"http://gaclassifiers-gaclassifiers:3000/ message?classifier name=WMD <идентификатор проекта>"}]

# **EchoAgent**

echoagent отвечает сообщением "Echo: <текст исходного сообщения>". Используется для тестирования.

Вебхук находится на

http://<адрес инстанса сервиса Agents>/webhooks/echoagent

**Fixed Reply Agent** 

КОНФИДЕНЦИАЛЬНО

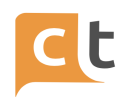

Агент, всегда отвечающий сообщением с текстом, заданным в параметрах. Отвечает только на сообщения типа message\_type = MessageType.Message. В случае если это другой тип сообщений, делает /redirect на агента, указанного в параметре default\_agent

Вебхук находится на:

http://<адрес инстанса сервиса Agents>/webhooks/fixedreplyagent

## **Initial Message Agent**

Агент, отвечающий заданным сообщением на "стартовые" сообщения. Например, /start в Telegram. В случае, если это не стартовое сообщение, производит редирект на агента, указанного в параметрах.

Вебхук находится на:

http://<адрес инстанса сервиса Agents>/webhooks/initialmsgagent

Для использования в WhatsApp канал данного агента не использовать, он в WhatsApp не работает.

В Telegramе или Viber получить автоприветсвие в initial можно только при первом обращении к боту или /start (в Telegram).

## **NightAgent**

Агент, отвечающий только в заданный интервал времени суток (предположительно ночной) сообщением, заданным в параметрах. Иначе, производит редирект на агента, указанного в параметрах.

Вебхук находится на

http://<адрес инстанса сервиса Agents>/webhooks/nightagent

Важные настройки агента:

Расписание работы ночного агента

Расписание настраивается посредством списка JSON-объектов, каждый из которых определяет временной промежуток срабатывания агента и список дней недели, в которые этот агент срабатывает, например:

```
\lceil{
    "NightStartTime":"21:00", // Время начала "ночи"
    "NightEndTime":"09:00", // Время завершения "ночи"
        "WeekDays":[1,2,3,4,5], // Дни, в которые этот временной интервал
```
работает

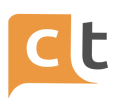

```
"Dates": [] // Даты, в которые работает данный интервал
 },
  {
    "NightStartTime":"19:00",
    "NightEndTime":"10:00",
    "WeekDays":[6,7],
    "Dates": ["2020-01-01", "2020-01-02"]
 }
]
```
С такой настройкой агент будет срабатывать с 21:00 по 09:00 в будние дни и с 19:00 по 10:00 в выходные дни и 1 и 2 января 2020 года.

#### *Количество временных интервалов не ограничено*

Если указать временной интервал, например, с 21:00 по 21:00, то будет считаться что весь день - это "ночь"

Нужно иметь в виду, что заполнение всех полей обязательно, т.е если убрать поле Dates или WeekDays из объекта, то агент работать не будет.

#### *Внимание! Время указывается в UTC*

#### *ID агента в случае, если сейчас "день"*

На данного агента произойдет редирект исходного сообщения, в случае, если по расписанию сейчас день.

#### *ID агента в случае, если сейчас "ночь"*

На данного агента произойдет редирект исходного сообщения, в случае, если по расписанию сейчас ночь.

#### *ID слота для заполнения агентом*

Ночной агент в результате своей работы заполняет слот, в котором устанавливается значение yes или no. Если ночной агент активен (сейчас ночь), то будет установлено значение yes, если же сейчас день, то будет установлено значение no. А в этом параметре задается id слота, который ночной агент будет заполнять.

## *Пример1:*

Добавляем рабочую субботу 20.02.2021 в рабочие дни настроек ночного агента в поле «Dates».

## Полный код:

[{"NightStartTime":"15:00","NightEndTime":"06:00","WeekDays":[1,2,3,4,5],"Dates":["202 1-02-20"]},

Строка кода означает – время начала «ночи» начинается с 15.00 и длится до 6.00 с понедельника по пятницу ("WeekDays":[1,2,3,4,5]), а так-же 20.02.2020 ("Dates":["2021-02-20"]), каким бы днем недели эта дата не была.

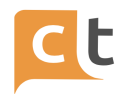

*Важно! с помощью блока «Dates» можно делать дополнительные включения для нерабочего времени, и нельзя делать включения для рабочего времени.*

## *Пример2:*

Делаем 24.02.2021 нерабочим днем.

,{"NightStartTime":"19:00","NightEndTime":"19:00","WeekDays":[],"Dates":["2021-02-24" ]}

Примечание: здесь мы не указывали номера дней недели в блоке "WeekDays" ("WeekDays":[]), а указали необходимую нам дату в блоке "Dates" ("Dates":["2021-02-24"]}).

Результат – 24.02.2021 NightAgent будет переключать на бота обращения на протяжении 24 часов, вне зависимости от того на какой по счету день недели выпадет указанная дата.

**Routing Agent**

Агент, производящий роутинг диалогов на операторов, в соответствии с [параметрами](https://wiki.craft-talk.ru/routing_parameters) роутинга.

Вебхук находится на:

http://<адрес инстанса сервиса RoutingAgent>/routingagent/webhook

Описание функционала

В течение периода N миллисекунд с момента распределения диалога в очередь позволяет закрепить диалог в очереди за оператором, который последним обрабатывал этот диалог. В случае если оператор освободится в течение этого периода, то диалог с приоритетом назначится на него. В случае, если этот период истечет, диалог вновь вернется на свою линию и приоритет оператора утеряется

Чтобы включить этот функционал, надо создать Reference с названием routing-agent.priority-routing.timeout со значением в миллисекундах, например 30000 (30 сек).

## **SendEmail Agent**

ри получении на него сообщения впервые для диалога, отправит на указанную в параметре "email to" почту сообщение с телом "START <dialog\_id>". Таким образом, оповестит о начале диалога.

Если такой диалог уже приходил на агента, то письмо не отправляется. В обоих случаях полученное сообщение редиректится на агента, указанного в поле "default\_agent"

Вебхук находится на:

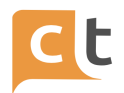

#### http://<адрес инстанса сервиса Agents>/webhooks/sendemailagent

#### SwitchAgent

данный агент выполняет switch на указанного агента. Это выполняется отправкой команды /switch <agentId> на BotMediator.

Медиатор данную команду выполняет следующим образом: в текущем диалоге устанавливается поле dialog.default\_agent = <agentId>.

Таким образом, switch происходит до конца диалога (или пока не будет вызван другой switch).

Сначала отправляется сообщение с редиректом (если do redirect = "true"), затем выполняется switch.

#### **Survey**

Агент Survey не входит в комплект стандартной комплектации системы и устанавливается по дополнительному запросу.

Это агент анкетирования пользователей.

Настройка агента:

Добавить агента в конфигурации настроек системы с уникальным идентификатором и последующим порядковым номером, пример на рис. П.3.1.

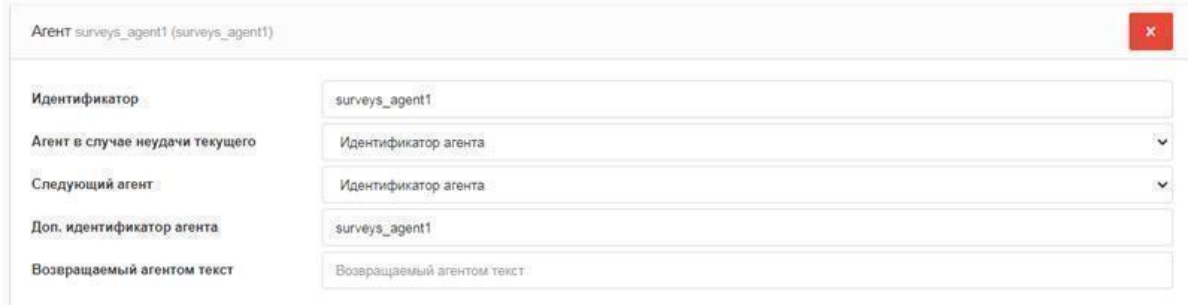

Рисунок - П.3.1

Для работы агента необходимо в рамках каждого сценария создать Анкету с использованием нужных слотов, которые будут фигурировать в качестве полей анкеты. В логике сценария собранная информация в слотах от пользователей будет записываться в отчет, который направляется на заранее прописанный e-mail в формате .xlsx. Конфигурация настроек агента прописывается админами CraftTalk на сервере - это id анкеты и e-mail, на который будем отправлять отчет.

1 survey агент = 1 отчет с настроенными параметрами из Анкеты

На каждого агента можно настроить свой e-mail или несколько адресов.

#### **YandexMap Agent**

Beбхук: vandexmaplinkagent

КОНФИДЕНЦИАЛЬНО

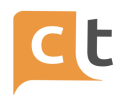

Отсылает клиенту сообщение с ссылкой на ЯндексКарту, центром которой является местоположение клиента, с отмеченными на ней объектами поиска.

Ответ настраивается несколькими параметрами агента:

Объект поиска: указывает, что именно будет отображаться на карте. (Пример: АбсолютБанк)

Текст перед ссылкой: Указывает какой текст будет перед гиперссылкой. (Пример: Просмотреть ближайшие отделения нашего банка вы можете по этой)

Текст гиперссылки: т.к. ссылка скрыта за текстом (является гиперссылкой), текст за которым скрывается ссылка можно настроить. (Пример: ссылка.)

Текст в случае отсутствия геоданных: Агент отдаст сообщение с ссылкой, только в том случае если в сообщении содержится информация о геоданных, в противном случае ответ будет иным. (Пример: Поделитесь местоположением).

## Yandexmapgeocodeagent

Вебхук http://<aдрес находится на инстанса сервиса Agents>/webhooks/yandexmapgeocodeagent

Его предназначение в том, что он принимает адрес от пользователя, записывает по нему координаты широты и долготы и складывает информацию в слот

После чего из слота информация по координатам может быть направлена в отчете (в виде дополнительных полей)

Агент определяет координаты по адресу, который пользователь пишет в чат.

## Настройка агента

Для работы агента необходимо сделать следующее: - Добавить агента в конфиг BotMediator; Например, таким образом:

 $\{$  $II$  ... agents": [ // ..

КОНФИДЕНЦИАЛЬНО

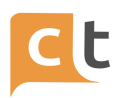

"id": "yandexmapgeocodeagent", "client webhook": "http://localhost:8081/webhooks/yandexmapgeocodeagent", "message\_types": [1] },  $\prime\prime\$  ... 1,  $\prime\prime\cdots$ λ

Создать слот с типом "Местоположение" для дальнейшей записи координат в слот(идентификатор слота должен совпадать со значением параметра агента "ID слота");

Заполнить параметры агента

# Параметры агента **АРІ-ключ разработчика**

Ключ разработчика Yandex API Геокодер, который необходим для отправки запроса для определение координат.

## **ID слота**

Идентификатор слота в Базе знаний, в который записываются координаты, определенные агентом.

## Текст ответа

Ответ, который будет отправлен пользователю после определения координат агентом.

#### **ADFS агент**

Данный агент выполняет авторизацию клиента в службах AD FS (Active Directory Federation Services) посредством Authorization Code Grant Flow технологии Open ID Connect.

AD FS агент встраивается в пайплайн агентов, как обычный агент. Для использования данного агента требуются доступы от AD FS до сервиса Agents, а также от Agents до службы AD FS. Работа агента заключается в формировании ссылки-авторизации ведущей на службу AD FS и последующим получении токенов доступа (access token) и информации о пользователе (id token). Помимо получения токенов, AD FS агент умеет продлевать действие авторизации с помощью полученного токена обновления (refresh token).

# Настройка службы AD FS

## Настройка приложения:

1. Создать группу приложений Native application accessing a web API «рис.П.3.2».

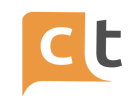

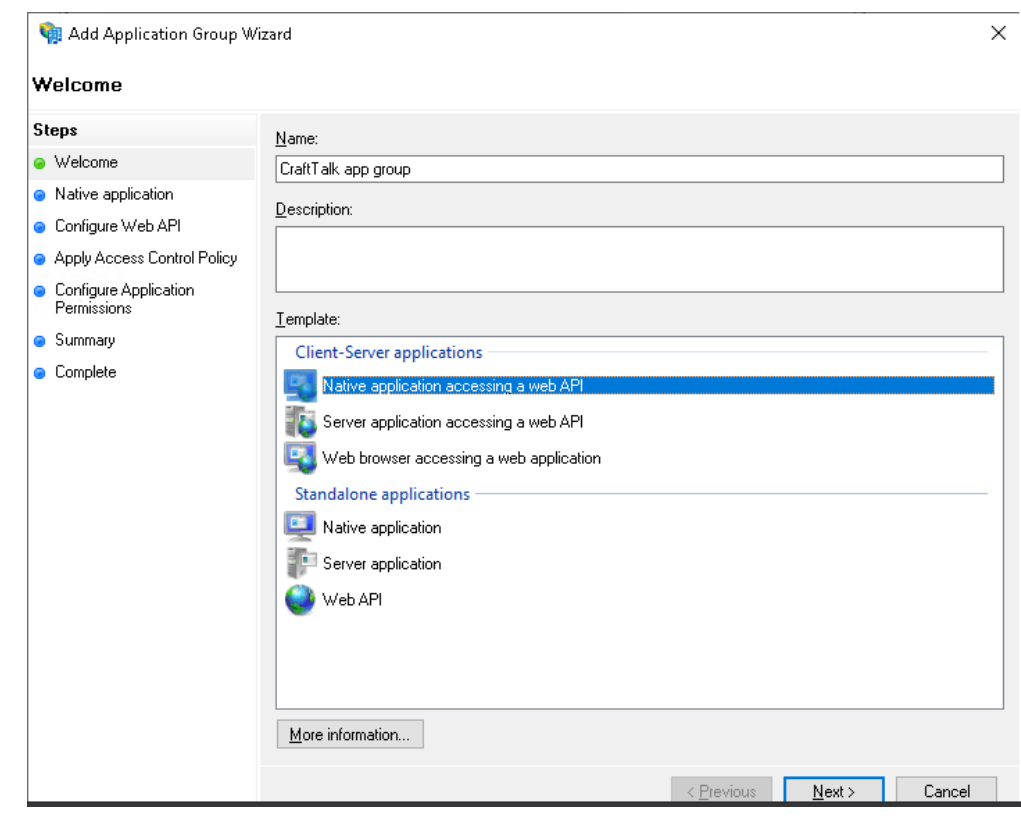

Рисунок – П.3.2

2. Указать Redirect URI, как на шаблоне «рис.П.3.3». Вероятней всего <agent url> это будет DNS адрес рабочего места, например:

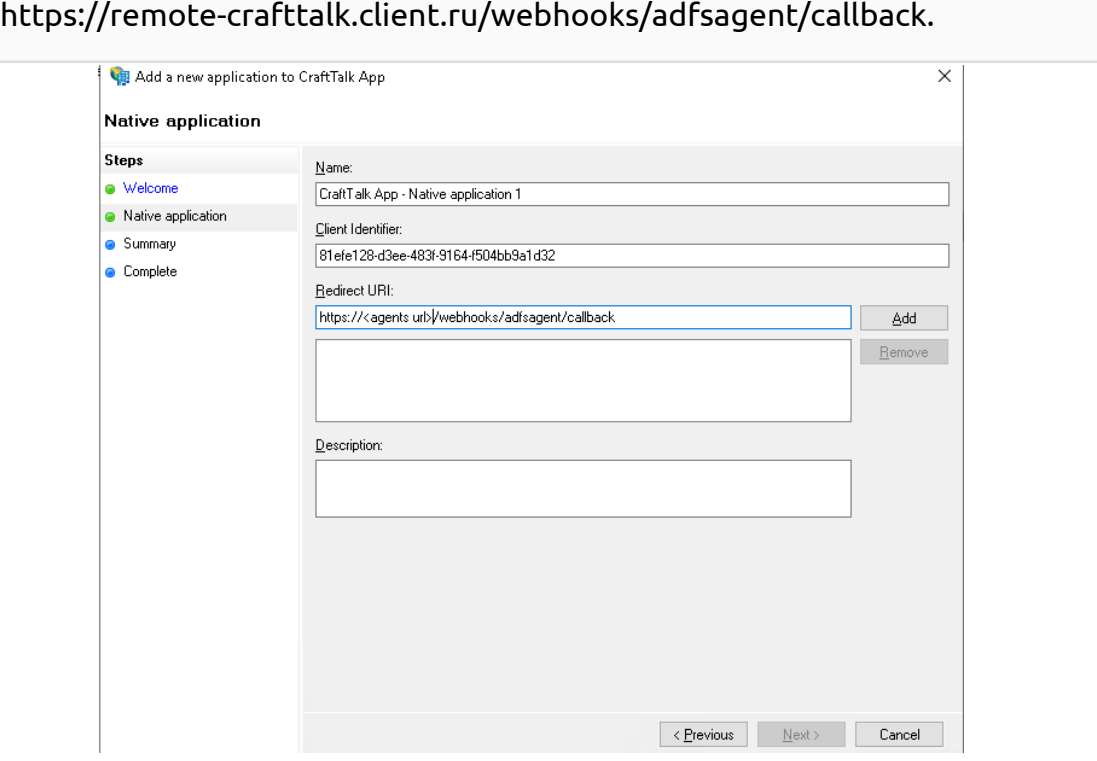

Рисунок – П.3.3

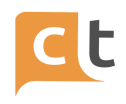

3. Поле Client Identifier заполнить любым значением, оно потребуется для настройки агента.

4. Настройка Web API «рис.П.3.4».

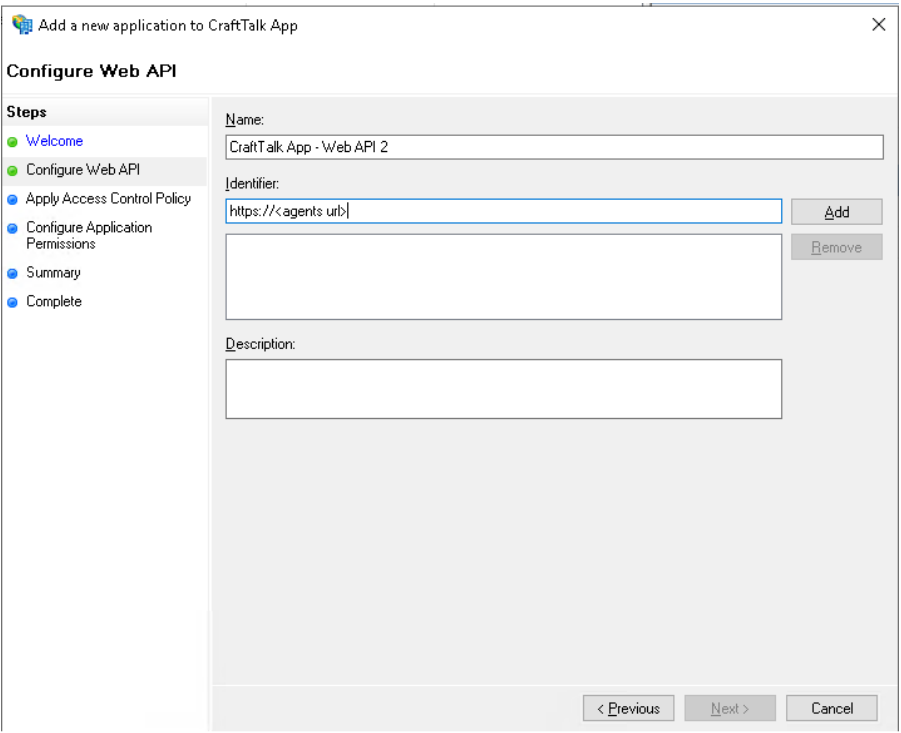

Рисунок – П.3.4

5. В поле Identifier указать хост от Redirect URI из п.1, например:

https://remote-crafttalk.client.ru.

6. Остальные настройки оставить без изменения и везде нажать Next.

## **Настройка CLAIMS**

- 1. Зайти в группу приложений и выбрать созданное Web API приложение.
- 2. Зайти на вкладку Issuance Transform Rules «рис.П.3.5».

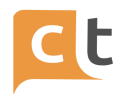

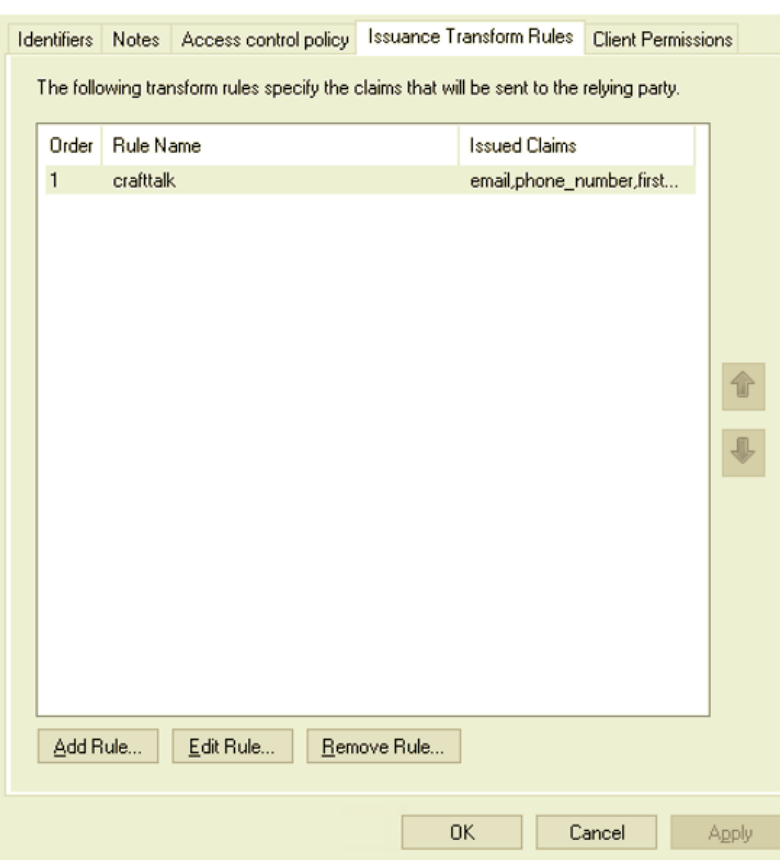

Рисунок – П.3.5

- 3. Нажать Add Rule.
- 4. Выбрать Send LDAP Attributes as Claims «рис.П.3.6».
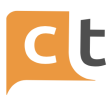

 $\times$ 

#### Add Transform Claim Rule Wizard

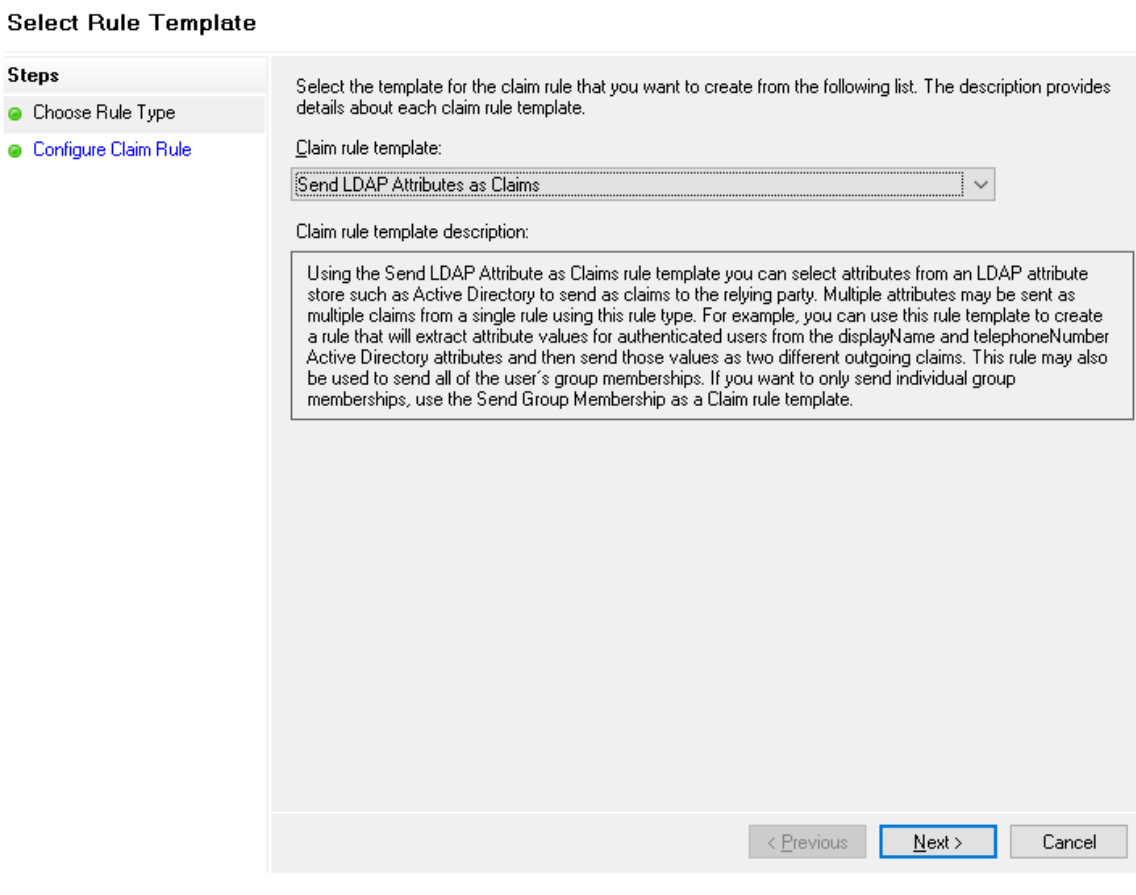

Рисунок – П.3.6

5. Указать название правил, например crafttalk.

6. Выбрать Active Directory в пункте Attribute store.

7. Указать атрибуты и их названия, строго как на рис.П.3.7. Должно быть 5 аттрибутов:

email, phone\_number, firstname, id, lastname.

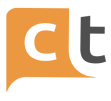

 $\times$ 

 $\checkmark$ 

#### Edit Rule - crafttalk

You can configure this rule to send the values of LDAP attributes as claims. Select an attribute store from which to extract LDAP attributes. Specify how the attributes will map to the outgoing claim types that will be issued from the rule.

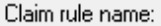

crafttalk

Rule template: Send LDAP Attributes as Claims

Attribute store:

Active Directory

Mapping of LDAP attributes to outgoing claim types:

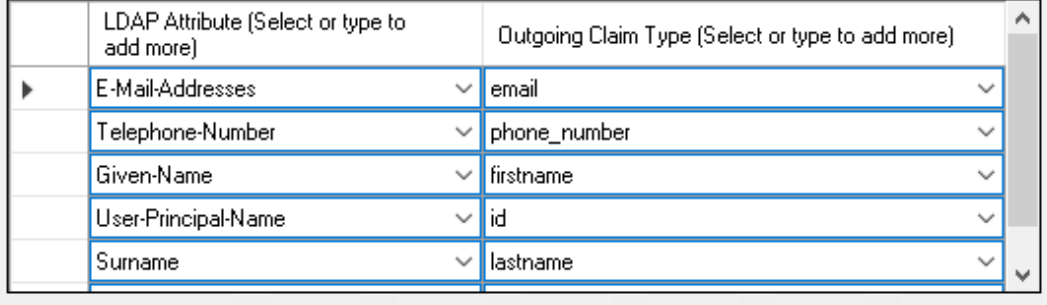

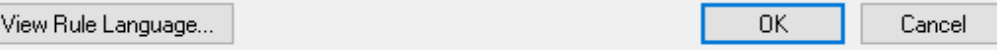

Рисунок – П.3.7

7. Сохранить правило.

#### **Настройка агента AD FS**

1. Добавить агента в config.json сервиса BotMediator в секцию agents.

{ "id": "adfsagent", "client\_webhook": "http://localhost:8081/webhooks/adfsagent" } **JSON** 

2. Зайти в настройки агента и указать следующие параметры «рис.П.3.8».

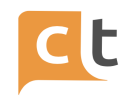

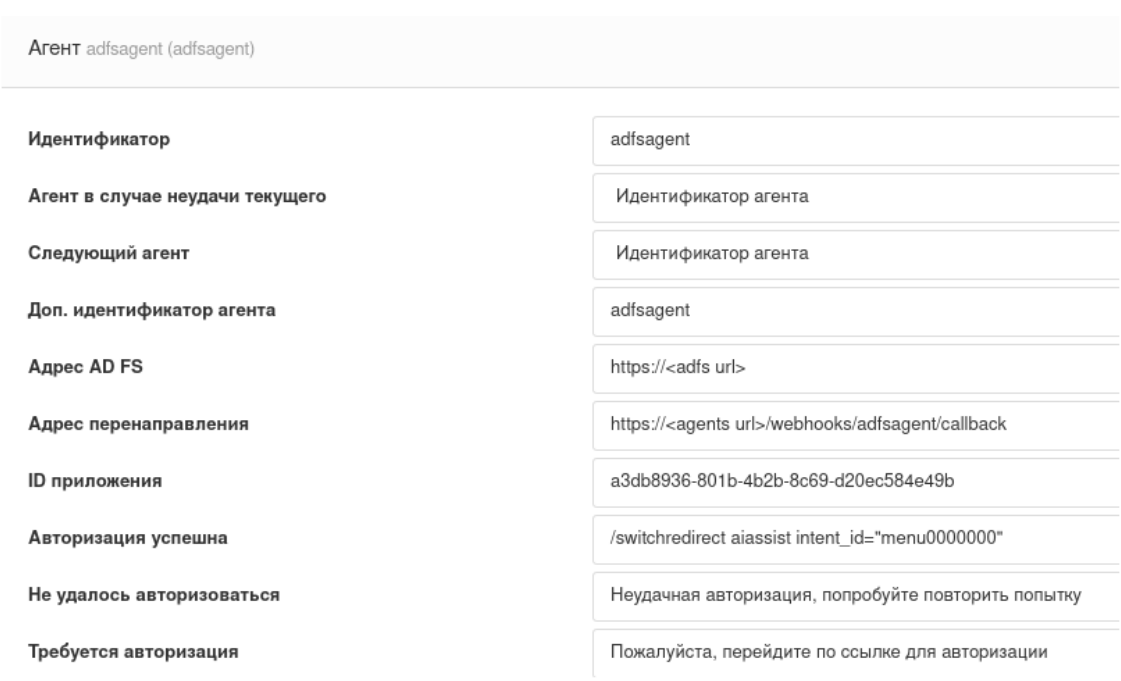

Рисунок – П.3.8

где,

AD **FS** (например, https://fstst.corp.tander.ru/) Адрес  $\mathbb{Z}^{\mathbb{Z}}$ адрес перенаправления (Redirect URI), который был указан в настройках Native application AD FS.

ID приложения - (Client Id), который был указан в настройках Native application AD FS.

Сообщения в случае успешной/неуспешной/требующейся авторизации.

Ссылка авторизации будет добавлена в конец сообщения о требовании авторизации.

#### Настройка сетевых доступов

Для работы AD FS обязательными являются наличие DNS и SSL сертификата.

Для работы агента требуется в CraftTalk открыть вебхук

https://<agents url>/webhooks/adfsagent/callback

для того чтобы AD FS мог вызвать Redirect URI.

Для работы AD FS требуется возможность вызова вышеуказанного адреса с серверов AD FS, а также возможность вызова самого адреса AD FS из CraftTalk в

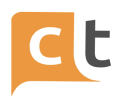

контексте Authorization Code Grant Flow в Open ID Connect для получения токенов и авторизации.

### В сторону CraftTalk:

https://<agents url>/webhooks/adfsagent/callback

В сторону AD FS:

https://<adfs url> https://<adfs url>/adfs/authorize?… https://<adfs url>/adfs/token?…

Подробно о работе Open ID Connect в AD FS: [https://docs.microsoft.com/ru-ru/windows-server/identity/ad-fs/overview/ad-fs-openid-c](https://docs.microsoft.com/ru-ru/windows-server/identity/ad-fs/overview/ad-fs-openid-connect-oauth-flows-scenarios#authorization-code-grant-flow) [onnect](https://docs.microsoft.com/ru-ru/windows-server/identity/ad-fs/overview/ad-fs-openid-connect-oauth-flows-scenarios#authorization-code-grant-flow) [-oauth-flows-scenarios#authorization-code-grant-flow](https://docs.microsoft.com/ru-ru/windows-server/identity/ad-fs/overview/ad-fs-openid-connect-oauth-flows-scenarios#authorization-code-grant-flow).

### **REST агент**

#### **Возможности агента:**

#### **Исходящие запросы**

- Отправка http запросов всеми методами.
- Отправка любых заголовков.
- Отправка любых get-параметров.
- Отправка любого текстового тела запроса.
- Отправка на любой Uri адрес.
- Поддержка таймаута запроса в секундах.

- Подстановка по паттерну {{slot\_id}} в заголовках, теле, адресе, get-параметрах запроса на значение слота с таким идентификатором.

- Отправка авторизационного запроса.

### **Обработка ответов**

- Возможность игнорировать результат ответа.

- Возможность извлечь http код результата ответа в слот.
- Возможность извлечь все тело результата ответа в слот.
- Возможность извлечь значение указанного заголовка в слот.

- Возможность извлечь значение тела json результата по указанному пути в слот.

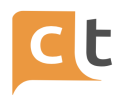

#### **Служебные слоты**

- sys\_restagent\_httpcode - слот для хранения статус кодов ответов.

- sys\_restagent\_token - фиктивный слот, для подстановки токена или кук авторизации.

#### **Настройки агента**

- Сообщение об успешном выполнении запросов.

- Сообщение об не успешном выполнении запросов.

- Ключ api, требуется для возможности использования одной авторизации на несколько агентов, по-умолчанию ключ api не задан и используется дополнительный индентификатор агента (cust\_agent\_id).

- Конфигурация запросов в формате json.

В конфигурации запросов есть 2 основные секции:

- AuthorizationRequest - содержит тело настройки авторизационного запроса (настройка опциональна),

- Requests содержит список тел настроек запросов.

```
{
  "AuthorizationRequest": {
    "BaseUri": "http://some-service/api/token",
    "Method": "POST",
    "Query": [
      {
            "n": "customerId",
        "v": "test"
      }
    ],
    "Headers": [
      {
        "n": "Content-Type",
        "v": "application/x-www-form-urlencoded"
      }
    ],
    "Body": "param1=1&param2=2",
    "TimeoutSec": 2,
    "ResponseParameters": {}
 },
  "Requests": [
    {
      "BaseUri": "http://some-service/api/users",
      "Id": "users_request",
      "Method": "POST",
```
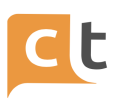

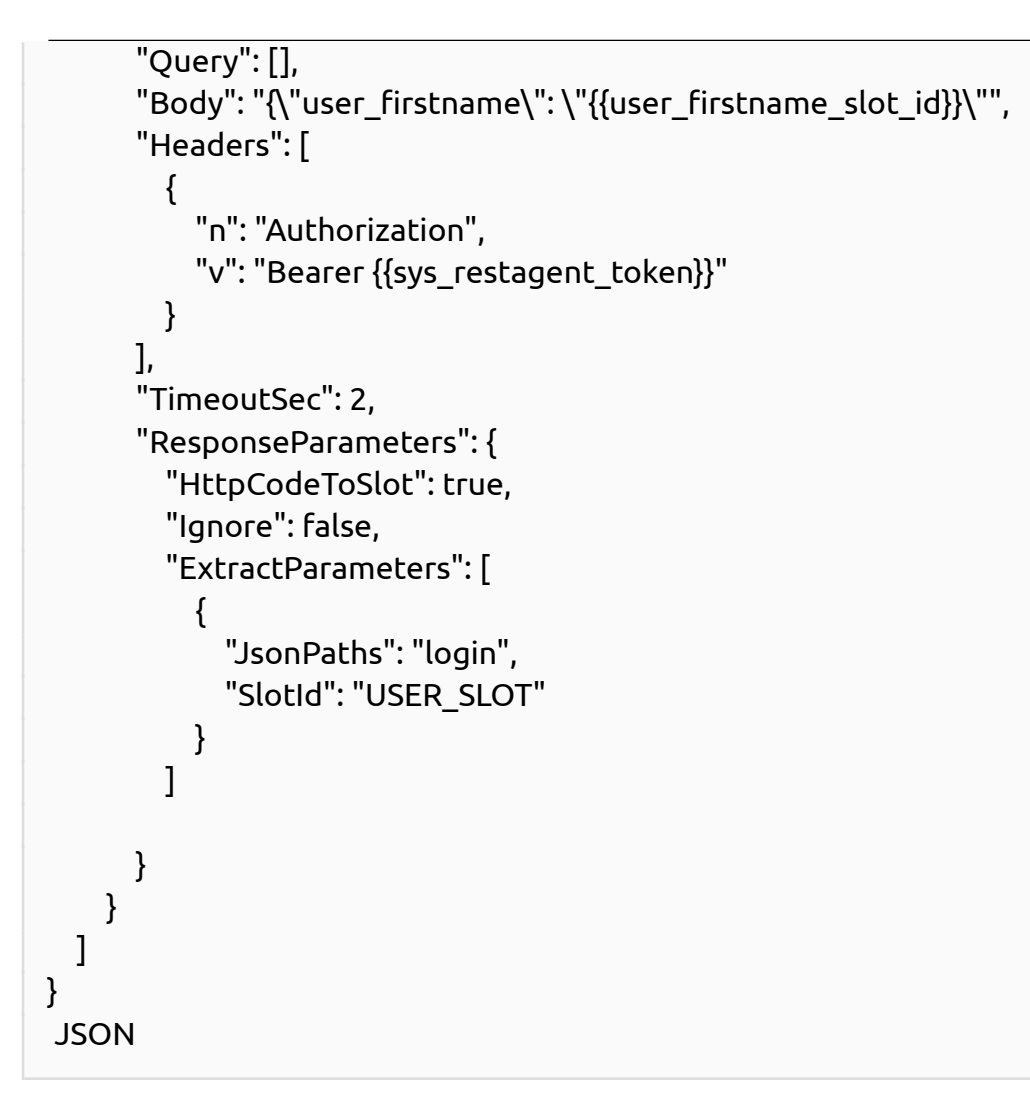

#### **Описание настроек запроса**

- BaseUri - адрес запроса, возможно выполнять подстановки из слотов:

http://some-service/api/users/{{slot\_user\_login}}

- Id - уникальный идентификатор каждого запроса, опциональная настройка, требуется только для отличия статус кодов при нескольких запросах и включенной настройке HttpCodeToSlot. В таком случае слот со статус кодом имеет префикс равный Id + "\_" + "sys\_restagent\_httpcode".

Например:

request1\_sys\_restagent\_httpcode

- Method - метод http запроса (GET, POST, PUT и т.д.).

- Query - список get-параметров запроса, возможно выполнять подстановки слотов в название или значание параметра:

[{ "n": "parameter1", "v": "value1 {{slot\_value}}" }, { "n": "{{slot\_name}}", "v": "value1" }]

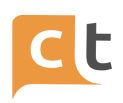

### $\overline{ISON}$

- Headers - список заголовков запроса, возможно выполнять подставновки слотов в название или значение заголовка, по аналогии с Query.

- Body - текстовое тело запроса (опционально), по-умолчанию, если не указан заголовок Content-Type, то отправляется json. Возможно использовать любой текст с подстановками слотов в любое место текста.

{ "user": { "firstname": "{{firstname slot id}}"} } **JSON** param1={{value1}}&param2={{value2}} **JSON** 

- TimeoutSec - таймаут запроса в секундах, при превышении таймаута, запрос будет отменен.

- ResponseParameters - секция хранит настройки обработки ответа на запрос. Имеет следующие настройки:

Ignore - полностью игнорировать результат запроса, при включении, все настройки ниже не имеют смысла.

HttpCodeToSlot - поместить статус код выполнения запроса в служебный слот sys restagent httpcode, При нескольких запросах используется в паре с параметром Id.

ExtractParameters - секция хранит список настроек для извлечения результата запроса.

В случае пустых параметров Header и JsonPath результатом будет являться все тело из ответа на запрос.

Элемент списка имеет следующие параметры:

SlotId - идентификатор слота, в который необходимо поместить результат запроса, результат может быть извлечен из заголовков или тела запроса.

Header - название заголовка из которого необходимо извлечь результат (опционально).

JsonPaths - задает пути в json теле ответа (опционально), из которого необходимо извлечь результат.

Есть два способа задания пути: 1. Одиночный путь, например:

#### user.firstname.

Для обработки одиночного json объекта. В слот будет помещено значение из поля firstname.

2. Двойной путь, например users.login::users.firstname. Для обработки списка json объектов. В слот будет помещен следующий json объект:

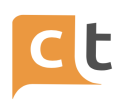

```
"id": "test1",
    "title": "Firstname1",
    "synonyms": []
 },
  {
    "id": "test2",
    "title": "Firstname2",
    "synonyms": []
 }
]
JSON
```
В случае задания неполного пути, в слот будет помещен внутренний json объект последнего поля пути.

Например, в случае указания пути [user.info](http://user.info/):

```
{ "user": { "info": { "phone": 123, "login": "test1" } }
JSON
```
В слот будет помещен весь внутренний объект:

```
{ "phone": 123, "login": "test1" }
JSON
```
#### **Авторизация**

Авторизационный запрос выполняется, если указана секция AuthorizationRequest. Запрос выполняется в случае отсутствия токена или в случае получения статус кода 401 (Unauthorized).

В случае успешного выполнения запроса, токен сохраняется в системе. Для использования токена в других запросах необходимо выполнить подстановку системного слота sys restagent token.

Например, в секции Headers:

```
"Headers": [
  {
    "n": "Authorization",
    "v": "Bearer {{sys_restagent_token}}"
 }
],
JSON
```
Если запросов несколько, то подстановку нужно выполнять в каждом запросе.

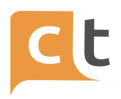

Объект настройки запроса авторизации аналогичен запросу из секции Requests за исключением того, что поля: Ignore, HttpStatusToSlot, SlotId не используются.

#### **Пример настройки агента**

Пример настройки агента для авторизации и запроса пользователей на Workplace.

```
{
  "AuthorizationRequest": {
    "BaseUri": "http://localhost:8086/login/login",
    "Method": "POST",
    "Query": [],
    "Headers": [
      \mathcal{L}"n": "Content-Type",
        "v": "application/x-www-form-urlencoded"
      }
    ],
    "Body": "redirectUrl=&login=test&password=test",
    "TimeoutSec": 2,
    "ResponseParameters": {
      "ExtractParameters": [
        {
          "Header": "Set-Cookie"
        }
      ]
    }
 },
  "Requests": [
    {
      "BaseUri": "http://localhost:8086/api/login/users",
      "Id": "users_request",
      "Method": "GET",
      "Query": [],
      "Headers": [
        {
          "n": "Cookie",
"v": "{{sys_restagent_token}}"
        }
      ],
      "TimeoutSec": 2,
      "ResponseParameters": {
```
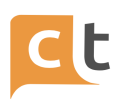

```
"HttpCodeToSlot": true,
        "Ignore": false,
        "ExtractParameters": [
          {
            "JsonPaths": "login::firstname",
            "SlotId": "USERS_SLOT"
          }
        ]
     }
   },
    {
      "BaseUri": "http://localhost:8086/api/login/user",
      "Id": "user_request",
      "Method": "GET",
      "Query": [],
      "Headers": [
        {
          "n": "Cookie",
          "v": "{{sys_restagent_token}}"
        }
      ],
      "TimeoutSec": 2,
      "ResponseParameters": {
        "HttpCodeToSlot": true,
        "Ignore": false,
        "ExtractParameters": [
          {
            "JsonPaths": "login",
            "SlotId": "USER_SLOT"
          }
        ]
      }
   }
 ]
}
JSON
```
Слоты с результатом выполнения запросов:

{ "slot\_id": "USERS\_SLOT", "filled\_at\_ms": 1606834606788, "filled\_by": "Auto",

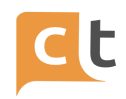

```
"value":
"[{\"id\":\"test1\",\"title\":\"Firstaname1\",\"synonyms\":[]},{\"id\":\"test2\",\"title\":\"Firs
tname2\",\"synonyms\":[]},{\"id\":\"test3\",\"title\":\"Firstname3\",\"synonyms\":[]}]"
},
{
 "slot_id": "USER_SLOT",
 "filled_at_ms": 1606919469739,
 "filled_by": "Auto",
 "value": "test"
}
```
### **Добавление агента**

В config.json сервиса BotMediator в секцию agents добавить:

{ "id": "restagent", "client\_webhook": "http://localhost:8081/webhooks/restagent" }

#### **E-mail агент**

#### **Возможности агента**

Агент для отправки e-mail сообщений на указанные адреса с возможностью подстановки значений из слотов. Подстановка значений слотов выполняется по идентификатору с помощью шаблона {{slot\_id}} в следующие поля письма: адрес отправителя, имя отправителя, адрес получателя, имя получателя, адрес для ответа, cc, bcc, тема письма, текст письма.

#### **Параметры агента**

- Адрес SMTP сервера.

- Порт SMTP сервера.

- Включение SSL.

- Включение аутентификации (при указанных учетных данных).

- Логин для аутентификации (оставить пустым при выключенной аутентификации).

- Пароль для аутентификации (оставить пустым при выключенной аутентификации).

- Адрес отправителя.

- Имя отправителя (опционально).

- Адрес получателя.

- Имя получателя (опционально).

- Адрес для ответа (опционально).

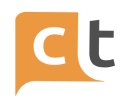

- СС имена и адреса вторичных получателей письма, к которым направляется копия (опционально).

- BCC имена и адреса получателей письма, чьи адреса не следует показывать другим получателям (опционально).

- Тема письма (опционально).

- Текст письма (опционально.

- Тип текста html или text, по-умолчанию text.

- Идентификатор записи БЗ (символьный код интента), при указании, отправляет первый ответ из указанной статьи, а также вложения из первого ответа (опционально).

- Сообщение об успешной отправке / Сообщение о неудачной отправке.

### **Добавление агента**

В config.json сервиса BotMediator в секцию agents добавить:

{ "id": "emailagent", "client\_webhook": "http://localhost:8081/webhooks/emailagent" }

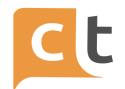

### Приложение 3. Подключение внешних Агентов

Платформа поддерживает подключение различных агентов для обработки запросов.

Стандартные внутренние агенты - это aiassist - чатбот и routingagent - агент маршрутизации по операторам.

Дополнительно можно подключать внешних агентов (интеграции) - это, в том числе, позволяет для определенных навыков запускать внешние интеграции. Haпример, `/redirect <agent id>`Для переключения на агентов применяются три команды:

1. /redirect - передать текущий запрос для ответа другому агенту (т.е. разово вызвать агента и вернуться). Позволяет переслать текущее сообщение другому агенту.

2. /switch - меняет дефолтного агента для последующих сообщений, т.е. переключить дефолтного агента (агента, на которого поступит следующий запрос от клиента). Позволяет передать управление на другого агента и отключиться.

3. /switchredirect - передать запрос и переключить дефолтного агента (комбинация 1+2 команд).

Например, для перехода на какую-то статью в БЗ из текущего ответа в статье БЗ можно использовать агент aiassist и команду redirect. Синтаксис у команды следующий:

'/redirect aiassist [intent id="INTENT ID"]' Для перехода на статью с идентификатором "menu001" в поле ответа следует набрать следующий текст: '/redirect aiassist intent id="menu001"

В статьях БЗ можно также использовать переменные, позволяющие получить данные, введенные пользователем в веб-чате при регистрации Это переменные:

## **FIRSTNAME** LASTNAME

Описание правил использования этих команд приведено в описании вкладки «Ответы».

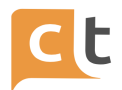

## **Приложение 4. Список событий журналирования**

UserLogin = "Страница загружена" UserAuthorized = "Авторизация выполнена" UserIsNotAuthorized = "Неудачная авторизация" UserStatusChanged = "Статус пользователя изменен" UserSuccessPasswordChange = "Успешное изменение пароля пользователя" UserFailedPasswordChange = "Неуспешное изменение пароля пользователя" UserLogout = "Выход из учетной записи" UserList = "Получен список пользователей" UserSearch = "Поиск клиента" UserEdit = "Пользователь изменен" UserCreate = "Пользователь создан" UserDelete = "Пользователь удален" UserView = "Просмотрен пользователь" ADUserSearch = "Поиск Active Directory пользователей" UserControlSet = "Применены настройки пользователей" UserControlAdd = "Добавлены настройки пользователей" UserControlDelete = "Удалены настройки пользователей" UserReloadAllLocations = "Перезагружены страницы пользователей"

PositionList = "Получен список должностей" PositionView = "Просмотрена должность" PositionCreate = "Создана новая должность" PositionEdit = "Изменена должность" PositionDelete = "Удалена должность"

```
IntentList = "Получен список записей базы знаний"
IntentGet = "Получена запись базы знаний"
IntentView = "Просмотрена запись базы знаний"
IntentCreate = "Создана новая запись базы знаний"
IntentEdit = "Изменена запись базы знаний"
IntentDelete = "Удалена запись базы знаний"
IntentSearch = "Поиск записи базы знаний"
IntentSearchSuggest = "Поиск предложенных записей базы знаний"
```

```
SlotList = "Получен список слотов"
IntentWithSlotsList = "Получен список интентов со слотами"
IntentSlotFillingForm = "Получена форма для заполнения слотов"
SlotView = "Просмотрен слот"
SlotGet = "Получен слот"
SlotCreate = "Создан новый слот"
SlotEdit = "Изменен слот"
SlotDelete = "Удален слот"
```
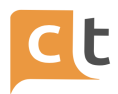

PlaceList = "Получен список местоположений" PlaceGet = "Получено местоположение" PlaceView = "Просмотрено местоположение" PlaceCreate = "Создано новое местоположение" PlaceEdit = "Изменено местоположение" PlaceDelete = "Удалено местоположение"

IntentRecordTypeList = "Получен список типов записей базы знаний" IntentRecordTypeView = "Просмотрен тип записи базы знаний" IntentRecordTypeCreate = "Создан новый тип записи базы знаний" IntentRecordTypeEdit = "Изменен тип записи базы знаний" IntentRecordTypeDelete = "Удален тип записи базы знаний"

CustomerList = "Получен список заказчиков" CustomerChanged = "Заказчик пользователя изменен/загружен" CustomerView = "Просмотрены настройки заказчика" CustomerCreate = "Создан новый заказчик и настройки" CustomerEdit = "Настройки заказчика изменны" CustomerApply = "Настройки заказчика изменены и перезагружены" CustomerDelete = "Заказчик и его настройки были удалены" CustomerDownloadConfig = "Скачивание настроек заказчика"

RoutingParamDictList = "Получен список маршрутизаций" RoutingParamDictView = "Просмотрена маршрутизация" RoutingParamDictCreate = "Создана новая маршрутизация" RoutingParamDictEdit = "Изменена маршрутизация" RoutingParamDictDelete = "Удалена маршрутизация"

ReferenceRootList = "Получен список клиентских настроек" ReferenceValueList = "Получен список значений клиентских настроек" ReferenceView = "Просмотрена клиентская настройка" ReferenceCreate = "Создана новая клиентская настройка" ReferenceEdit = "Изменена клиентская настройка" ReferenceDelete = "Удалена клиентская настройка"

StatView = "Просмотрена статистика" StatsGetSettings = "Получены настройки статистики" StatsDeleteSettings = "Удалены настройки статистики" StatsChangeSettings = "Изменены настройки статистики"

MonitoringRefresh = "Обновлен мониторинг" MonitoringDialogView = "Просмотрен диалог в мониторинге" MonitoringAutoProccessView = "Просмотен список автообрабатываемых диалогов"

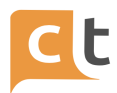

MonitoringMoveDialogToTop = "Диалог перемещен в начало очереди" MonitoringDisconnectOperator = "Оператор отключен от сети в мониторинге"

DialogSearchQuery = "Поиск диалогов в истории обращений" DialogSearchDownloadAll = "Скачаны все диалоги из истории обращений" DialogSearchDownload = "Скачан диалог" DialogSearchView = "Просмотрен диалог" DialogSearchTopicChanged = "Изменена тематика диалога" DialogSearchStatusChanged = "Изменен статус диалога" DialogSearchHistoryView = "Просмотрена история обращений клиента" DialogSearchChangeUser = "Изменена анкета клиента в истории обращений" DialogSearchMergeUsers = "Анкеты клиентов объеденены" DialogSearchCreateDeepLink = "Добавлена ссылка на канал" DialogSearchAddUserChannel = "Добавлен новый канал клиента" DialogSearchDeleteUserChannel = "Удален канал клиента"

DialogView = "Просмотрен активный диалог" DialogSend = "Отправлено сообщение в диалог" DialogStart = "Начат новый диалог" DialogAttach = "К сообщению прикреплен файл" DialogSelectChannel = "Выбран канал" DialogSuspend = "Диалог приостановлен" DialogFinish = "Диалог завершен" DialogReroute = "Диалог перенаправлен на другого оператора" DialogSendAllIntent = "Ответ всей записью базы знаний" DialogFastReplySearch = "Поиск по быстрым ответам" DialogFastReplySelect = "Выбран быстрый ответ" DialogFastReplyHoldSelect = "Выбран быстрый ответ удержания"

ActionSearch = "Поиск в журнале действий пользователей" ActionView = "Просмотрено действие пользователя" ActionUnloading = "Выгружен журнал действий пользователей"

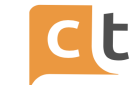

# **Лист регистрации изменений**

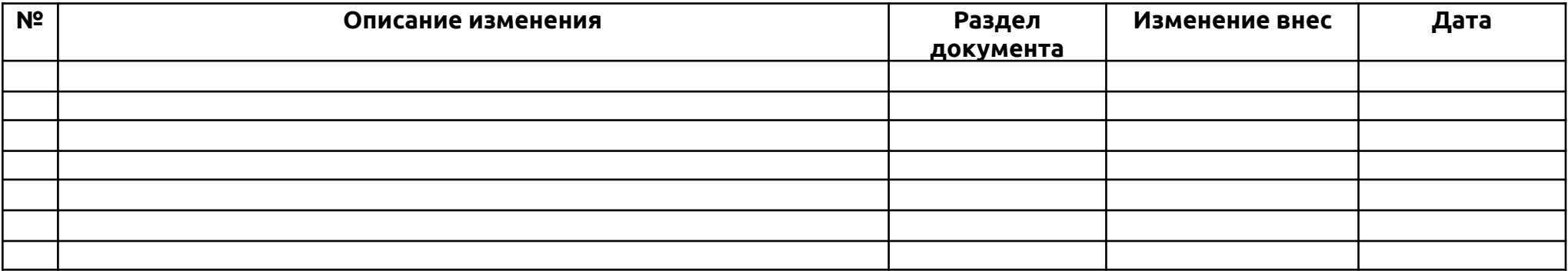